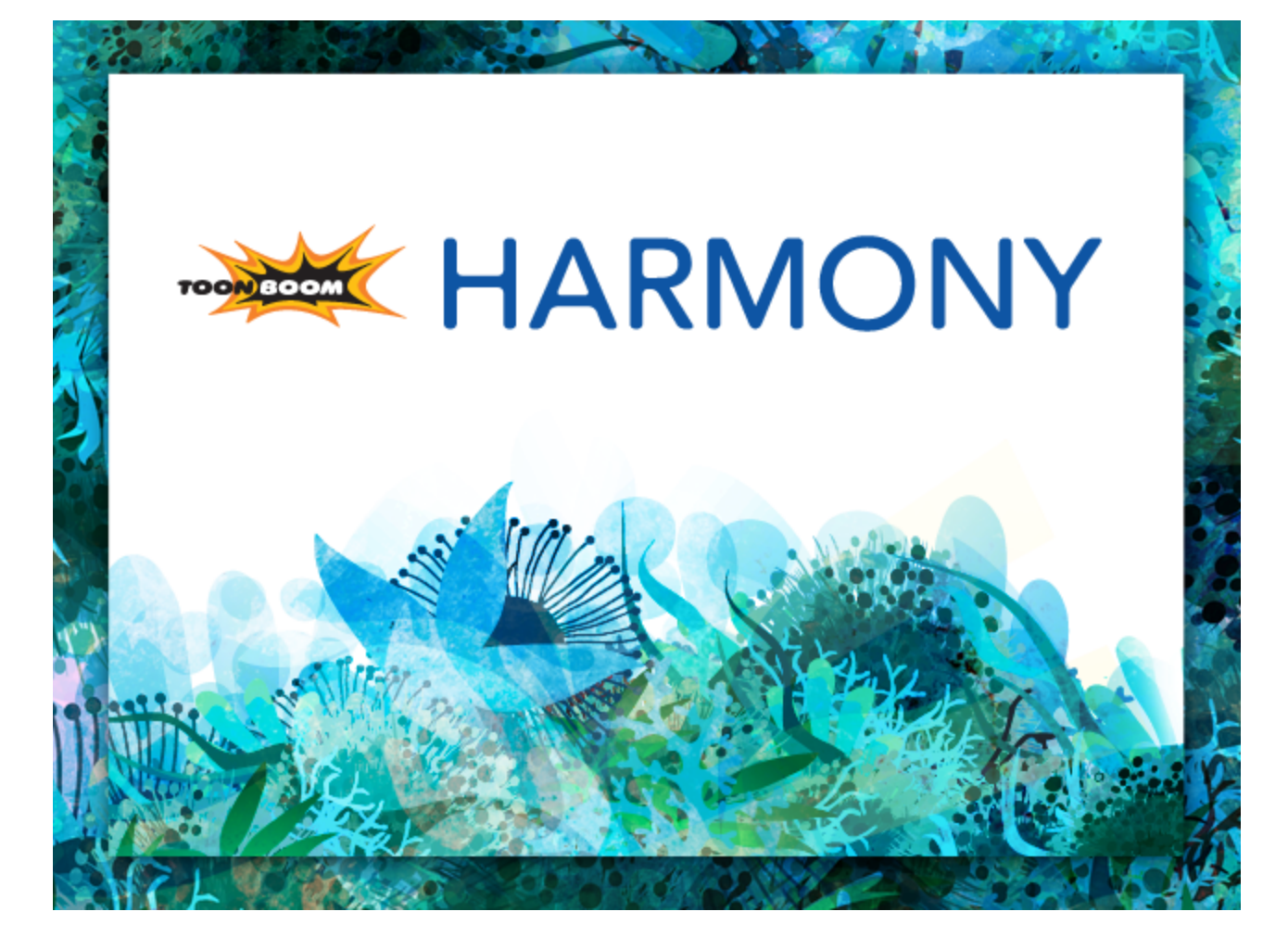

<span id="page-0-0"></span>**Toon Boom Harmony 11.1 Fundamentals Guide (Standalone)**

## <span id="page-1-0"></span>**Legal Notices**

Toon Boom Animation Inc. 4200 Saint-Laurent, Suite 1020 Montreal, Quebec, Canada H2W 2R2

Tel: +1 514 278 8666 Fax: +1 514 278 2666

[toonboom.com](http://www.toonboom.com/)

#### **Disclaimer**

The content of this guide is covered by a specific limited warranty and exclusions and limit of liability under the applicable License Agreement as supplemented by the special terms and conditions for Adobe®Flash® File Format (SWF). For details, refer to the License Agreement and to those special terms and conditions.

The content of this guide is the property of Toon Boom Animation Inc. and is copyrighted.

Any reproduction in whole or in part is strictly prohibited.

#### **Trademarks**

Harmony is a trademark of Toon Boom Animation Inc.

#### **Credits**

Art Development: Shabana Ali, Marie-Ève Chartrand, Tania Gray, Annie Rodrigue, Anouk Whissell

Technical Editor: Peter Cawthorne, Pamela Grimaud, Liven Tam

Technical Reviewer: Joel Baril, Marc-André Bouvier-Pelletier, Lindsay Brown, Elke Starck, Lilly Vogelesang

Technical Writer: Shabana Ali, Marie-Ève Chartrand, Christopher Diaz, Annie Rodrigue, Liven Tam, Tamu Townsend, Phoebe Wang-Chao, Anouk Whissell

#### **Publication Date**

2014-11-28

Copyright © 2014 Toon Boom Animation Inc. All rights reserved.

# <span id="page-2-0"></span>**Contents**

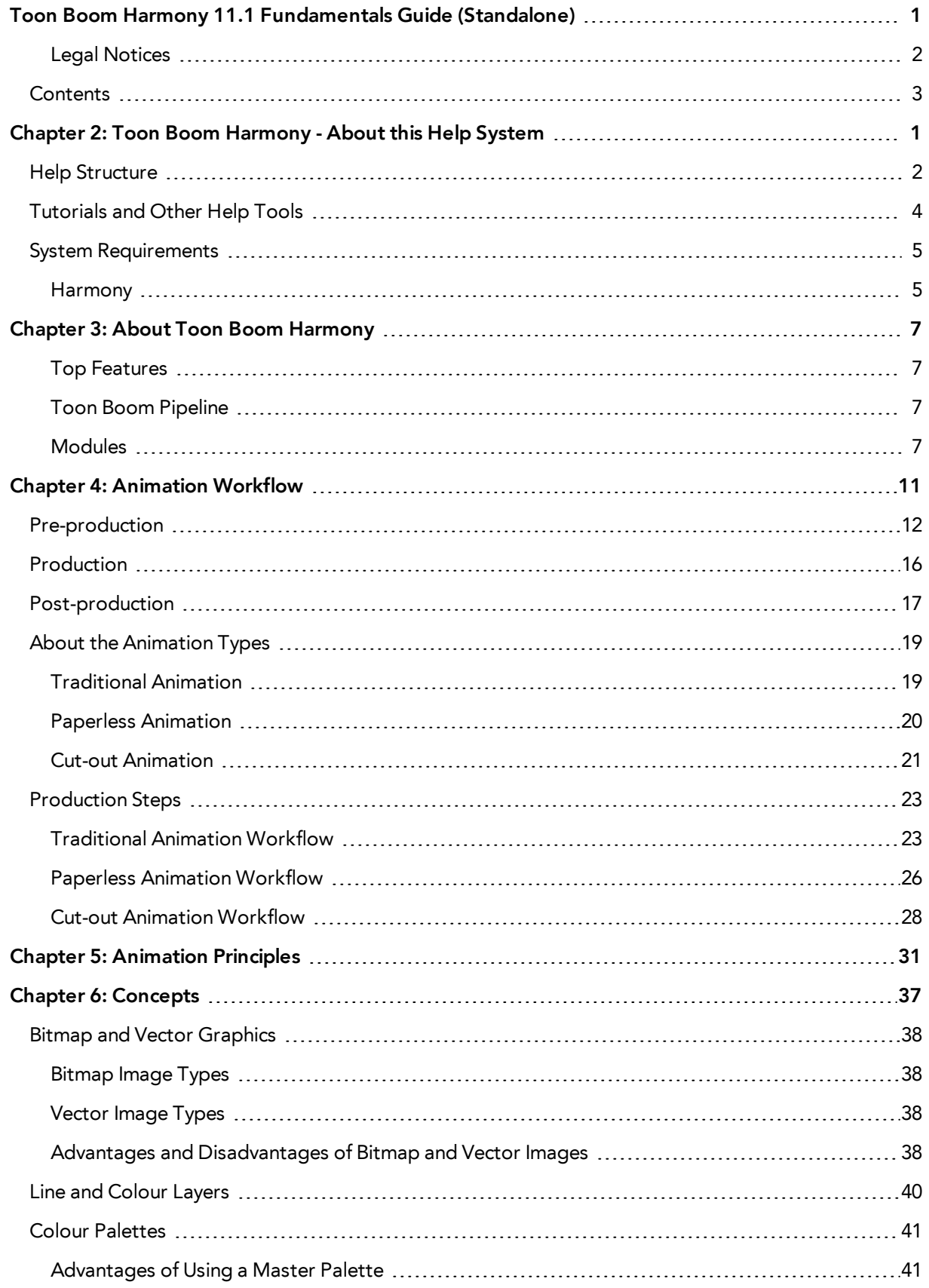

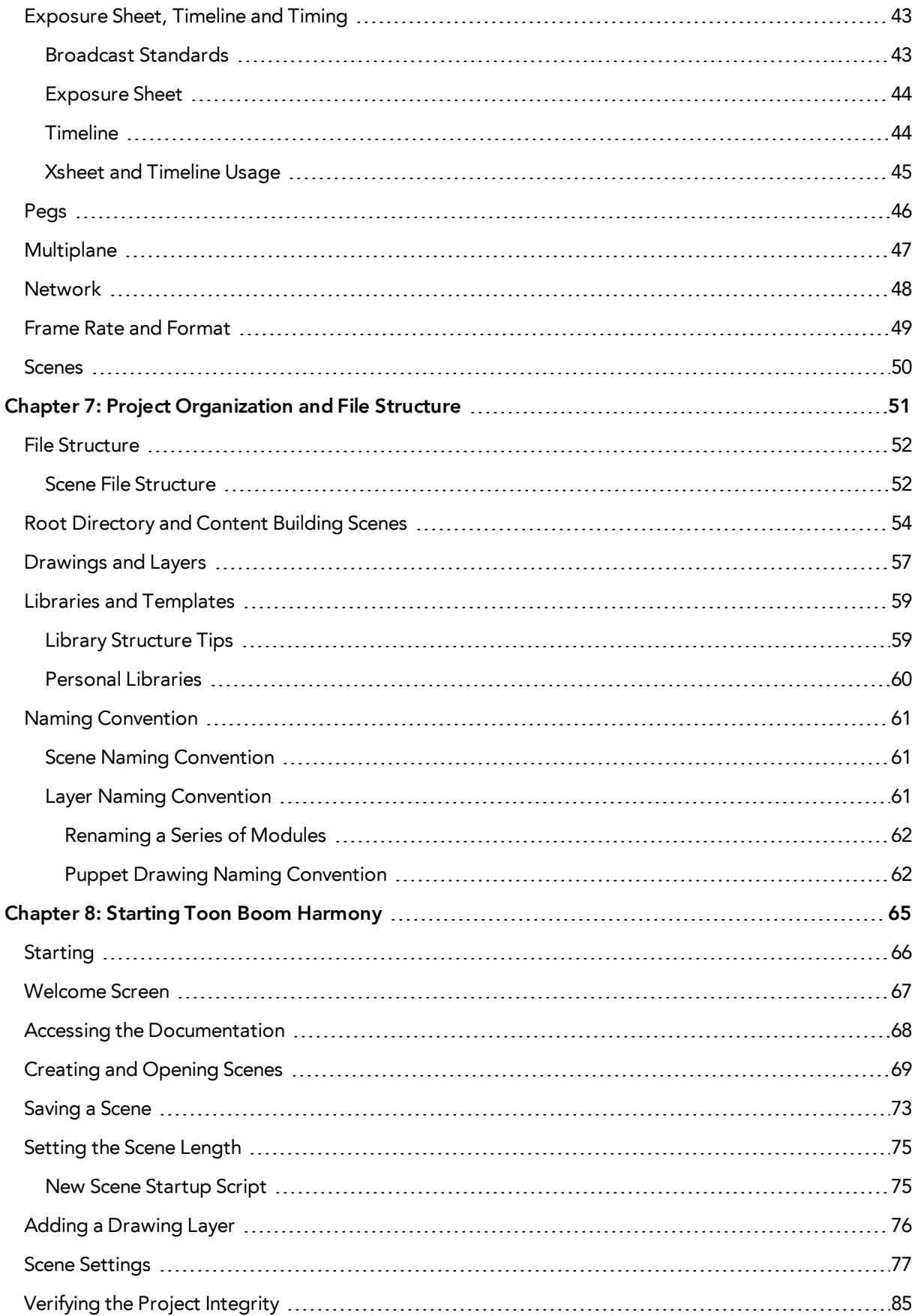

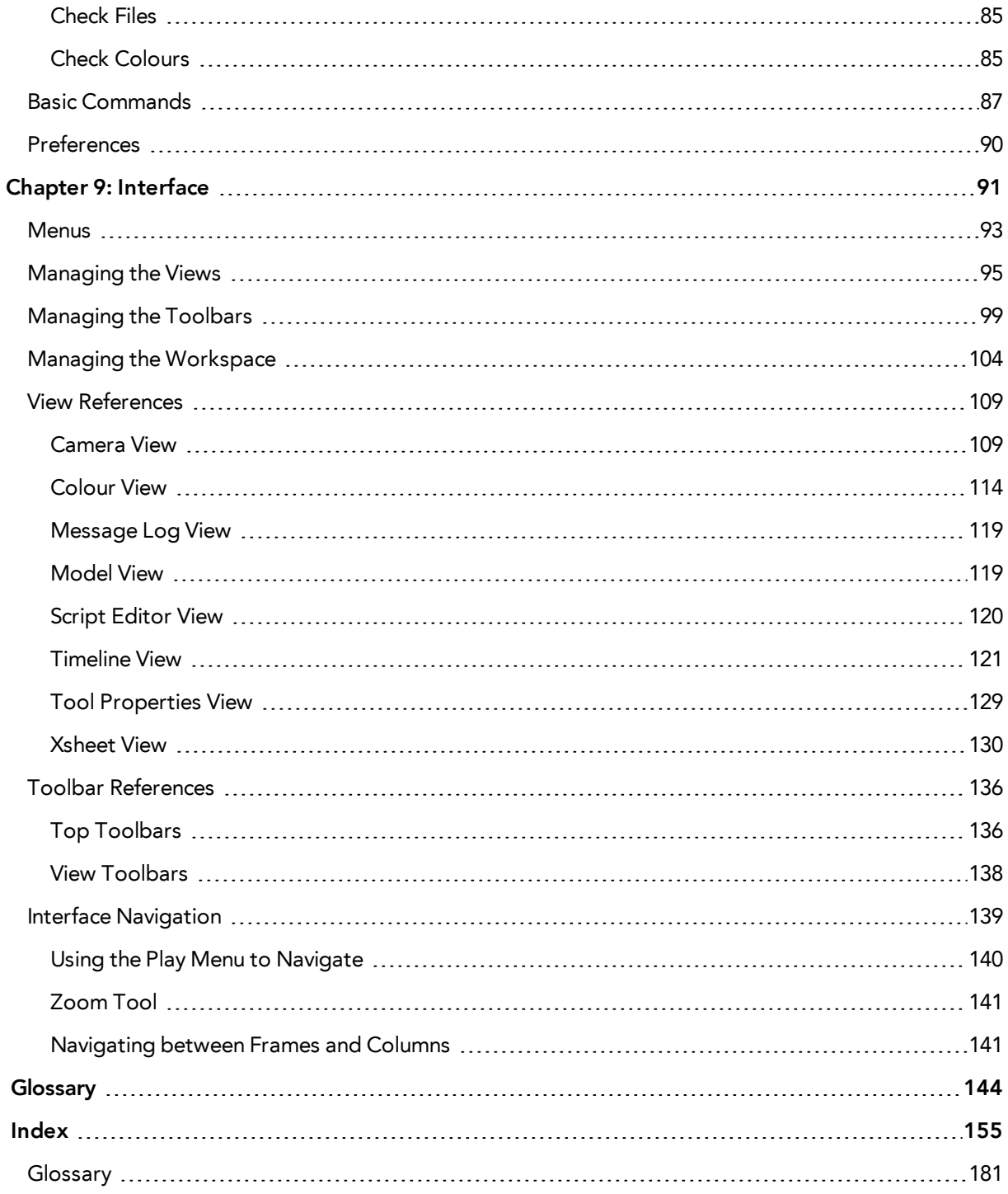

# <span id="page-6-0"></span>**Chapter 2: Toon Boom Harmony - About this Help System**

Toon Boom Harmony is an animation and digital content creation tool that offers you a wide array of features and options. Harmony is packaged in several different modules and allows you to create animation using the technique of your choice—see [About Toon Boom Harmony on page 7.](#page-12-0)

This help system is built to guide you through the different workflows possible and explains which tool and module to use in a production context.

- [Help Structure on the next page](#page-7-0)
- [Tutorials and Other Help Tools on page 4](#page-9-0)

# <span id="page-7-0"></span>**Help Structure**

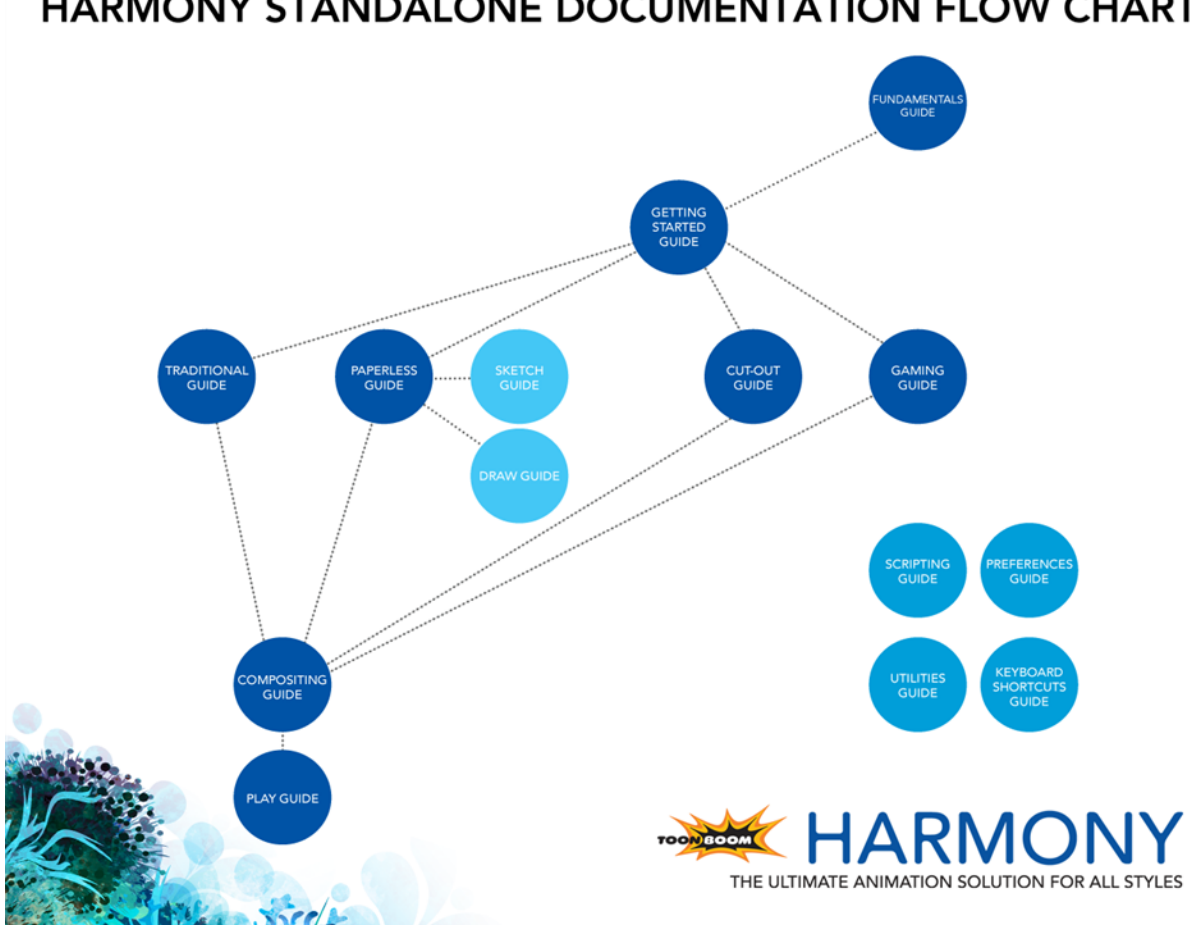

**HARMONY STANDALONE DOCUMENTATION FLOW CHART** 

The fundamental concepts of animation and Harmony are explained in this guide. It covers the essentials of various animation workflows, basic animation principles, as well as Harmony's interface. Depending on what you want to do, you can either start with this Fundamentals Guide to get immersed into the world of Harmony and animation or go right to the Getting Started Guide, which covers the main functions and tasks. All conceptual and reference topics are omitted to get you up and running in a very short amount of time.

The core of this help system revolves around the main animation techniques you can use in Harmony to create animation:

- Traditional Animation
- Paperless Animation
- Cut-out Animation

If you use one of the animation technique listed above to produce games, you can complete your learning process using the Gaming Guide.

All workflows join in the compositing step of the process. All the information on compositing in Harmony can be found in the Compositing Guide. Finally, you can watch the rendered animations in the Play module. To learn how to use the Play module, refer to the Play guide.

If you are focusing on a single part of the workflow such as ink and paint or digital Xsheet creation, you can simply read the Fundamentals Guide and one of the corresponding module guides:

- Paint Guide
- Xsheet Guide
- Scan Guide
- Draw Guide
- Sketch Guide

Other satellite guides are also available to learn about additional information such as the preferences and keyboard shortcuts.

- Keyboard Shortcuts Guide
- Preferences Guide
- Scripting Guide
- Utilities Guide

If you are already a Harmony user and want to know more about the new features that were added to this latest version, refer to:

• Release Notes

# <span id="page-9-0"></span>**Tutorials and Other Help Tools**

Aside from the main product documentation, you can find supplementary material to learn more about Harmony. The [Toon Boom](https://www.toonboom.com/resources) website's online resources section offers a variety of videos and samples that can further your knowledge of Harmony.

- Video Tutorials: [toonboom.com/resources/video-tutorials/harmony-network](https://www.toonboom.com/resources/video-tutorials/harmony-network)
- Templates and Sample Scenes: [toonboom.com/resources/templates/harmony-network](https://www.toonboom.com/resources/templates/harmony-network)
- Tips and Tricks: [toonboom.com/resources/tips-and-tricks/harmony-network](https://www.toonboom.com/resources/tips-and-tricks/harmony-network)
- White Papers: [toonboom.com/solutions/white-papers](https://www.toonboom.com/solutions/white-papers)

# <span id="page-10-0"></span>**System Requirements**

<span id="page-10-1"></span>Here are the technical specifications for Toon Boom Harmony 11.1.

## **Harmony**

Here are the specifications to install Harmony. Note that this does not encompass the network and server specifications for Harmony Network.

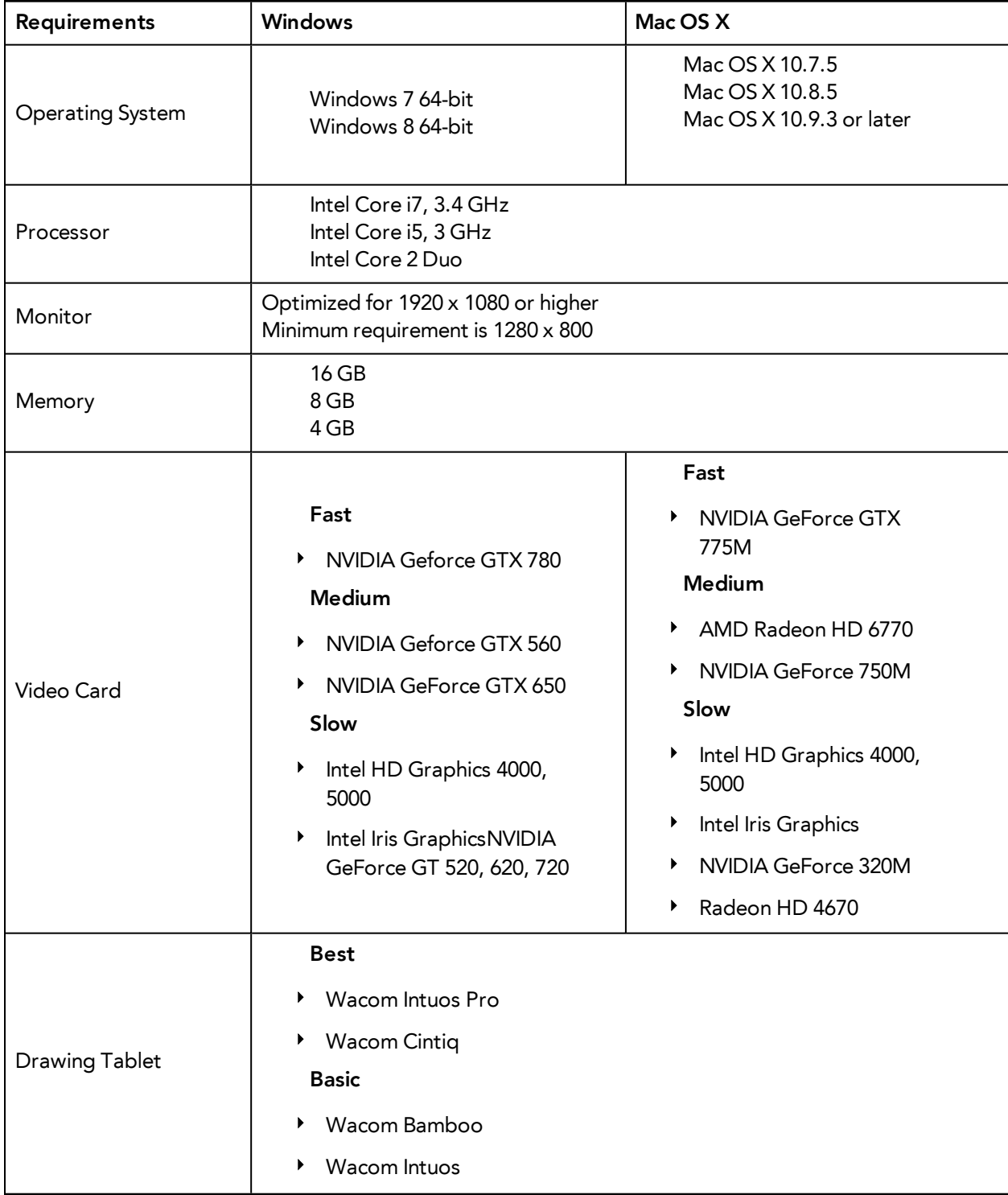

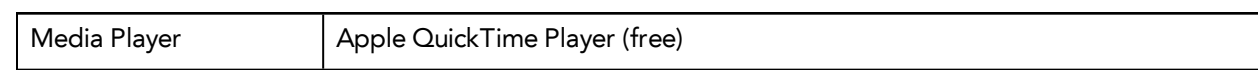

# <span id="page-12-0"></span>**Chapter 3: About Toon Boom Harmony**

Toon Boom Harmony is the most advanced professional animation software on the market. Bringing together an impressive 2D drawing toolset with the ability to work in a real 3D space, and import 3D models,

## <span id="page-12-1"></span>**Top Features**

- **Advanced Drawing Tools**: Texture brushes, and thick and thin pencil lines
- **Smart Colour Palettes**: Colour you can adjust on the fly
- **Character Rigging**: Hierarchy, deform, and effects for creating sophisticated rigs
- **Special Effects**: An array of effects including highlights and shadows, glows, blurs, and a full particle effects engine
- **Real 3D Camera**: A camera you can reposition in a full 3D space
- **3D Integration**: Allowing you to import 3D models, position and animate them in 3D space
- **Production Pipeline Integration**: Seamlessly integrate content from pre-production via Toon Boom Storyboard Pro

## <span id="page-12-2"></span>**Toon Boom Pipeline**

Toon Boom Harmony has been recognized for its excellence by winning many awards, including a Primetime Emmy® Engineering Award and the prestigious Ub Iwerks Annie Award for the integrated pipeline with Toon Boom Storyboard Pro.

Harmony works perfectly with Toon Boom Storyboard Pro for all pre-production phases. Therefore, animatics created in Toon Boom Storyboard Pro can be imported seamlessly in Harmony for animation and scene setup guidance.

## <span id="page-12-3"></span>**Modules**

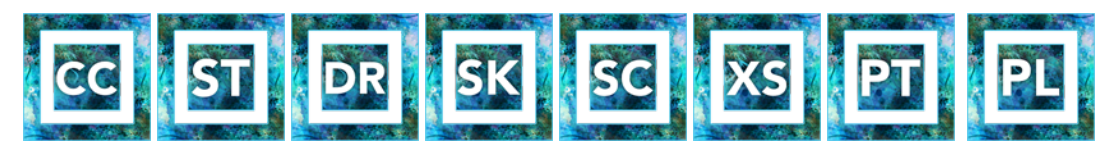

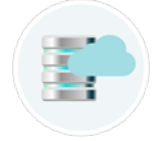

Harmony Stand Alone is composed of the following modules:

- [Stage on the next page](#page-13-0)
- [Draw on the next page](#page-13-1)
- [Sketch on page 9](#page-14-0)
- [Play on page 9](#page-14-1)
- [Cloud on page 9](#page-14-2)

These modules are all accessible from:

- Windows: **Start > Programs > Toon Boom Harmony 11.1**
- <span id="page-13-0"></span>• Mac OS X: **Applications > Toon Boom Harmony 11.1**

#### **Stage**

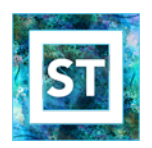

The Stage module is the core of Harmony. It comprises all the major drawing, animation and compositing features. It is used to work in the scene: design, character breakdown, cut-out animation, traditional animation, ink and paint, exposure sheet, timeline, effects, compositing, camera moves, colour styling, and so on.

You cannot create scenes in Stage Harmony Network, you require Control Center. You create them directly in Stage with Harmony Stand Alone.

To learn more about Stage, refer to the following guides:

- Fundamentals Guide
- **Getting Started Guide**
- Traditional Animation Guide
- Paperless Animation Guide
- Cut-out Animation Guide
- Gaming Guide
- **Compositing Guide**
- **Play Guide**
- Preferences Guide
- Keyboard Shortcuts Guide
- **Scripting Guide**
- <span id="page-13-1"></span>• Utilities Guide

#### **Draw**

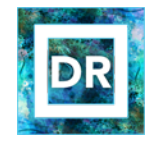

The Draw module is a component of the Stage module. It contains all the tools necessary to create a paperless frame-by-frame animation project. There is no node system in this module, only the basic essential effects. Contrary to the Stage module, instead of creating effects in the Network view, you

simply create them in the Timeline view. The Draw module also includes all the scene setup and camera features for you to do the compositing for your project.

- Fundamentals Guide
- Draw Guide
- <span id="page-14-0"></span>• Preferences Guide

#### **Sketch**

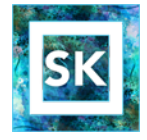

The Sketch module is a component of the Stage module. It contains the essential tools to animate frame-by-frame drawings and paint them. It allows you to add layers and animation, and paint and adjust the timing. There are no effects, camera or other compositing tools included in this module. The Sketch module allows you to focus on the paperless animation tasks at hand without being distracted by other features that are not necessary to your work.

To learn more about the Sketch module, refer to the following guides:

- Fundamentals Guide
- Sketch Guide
- <span id="page-14-1"></span>• Preferences Guide

### **Play**

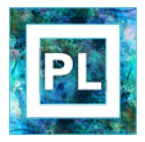

The Play module is used to play back the rendered image sequences enabling the user to view the final scenes and compositing results.

To learn more about the Play module, refer to the following guides:

- Fundamentals Guide
- <span id="page-14-2"></span>Play Guide

## **Cloud**

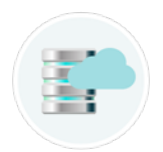

Access your Database via the Cloud. When you're running a studio, you will most likely have a database set up. This enables all the artists working on your production to share the same scenes and assets.

What the Toon Boom Cloud enables you to do is to host this database on the Internet. When you do so, you can have freelancers log in from anywhere with an internet connection. Then they can download a scene from the database, work on it, and upload it again.

No more need to spend time copying files to an FTP. No need to have an admin exporting and importing files from the database. Do it all directly through the Cloud.

To learn more about the Cloud module, refer to the following guides:

- Installation Guide
- Control Center and Server Guide

# <span id="page-16-0"></span>**Chapter 4: Animation Workflow**

In this chapter, you will become familiar with the different animation workflows and how they end up merging together. There is also an overview of how they work with Harmony.

To begin with, let's determine what an animation workflow is. No matter which method you choose to create your project, it will always be divided in three segments:

- [Pre-production on the next page](#page-17-0)
- [Production on page 16](#page-21-0)
- [Post-production on page 17](#page-22-0)

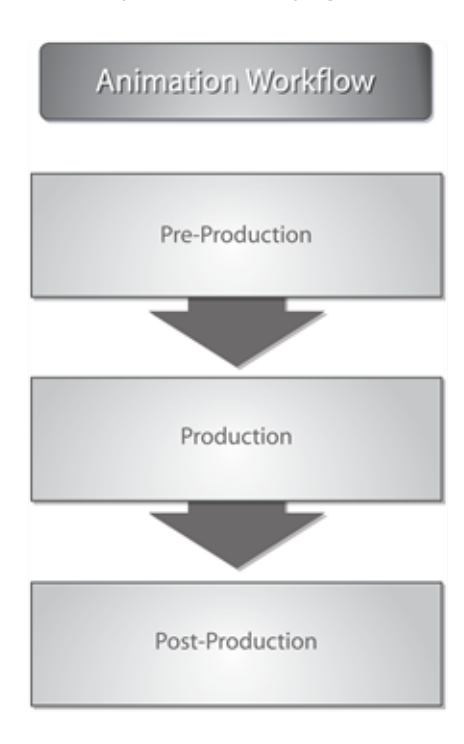

Harmony is designed to handle part of the pre-production and all of the production. Post-production is managed in an external application. The three workflow segments are each broken down in different steps.

# <span id="page-17-0"></span>**Pre-production**

The first segment is the pre-production.

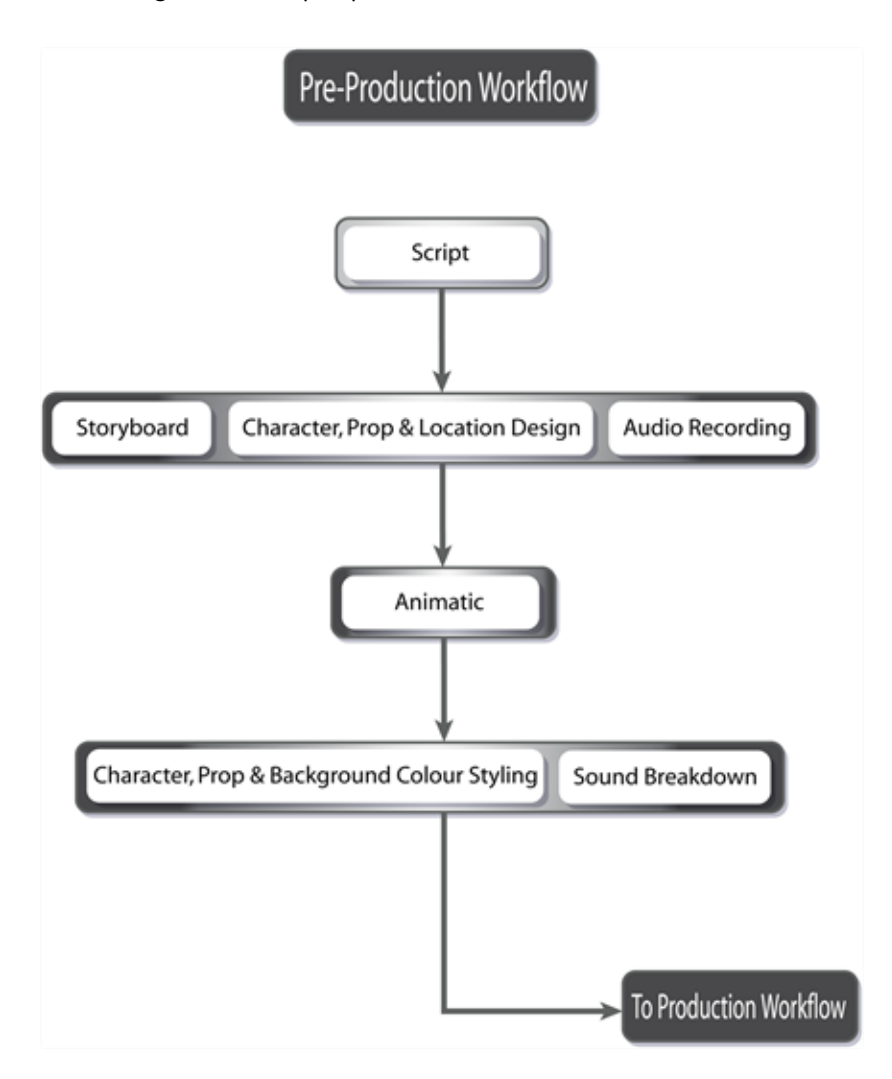

Pre-production almost always follows these steps:

## **Script**

Every project starts with a script or a synopsis. You will also see the term *screenplay*. A script is the written version of a project done by a screenwriter. You will encounter a script in many different types of projects such as movies, television series, video games and advertisements. It is the source for all the upcoming steps. A script usually contains the storyline, location descriptions, actions, dialogue, sound effects, etc. It contains all the information necessary for the artists to illustrate and animate the movie or series.

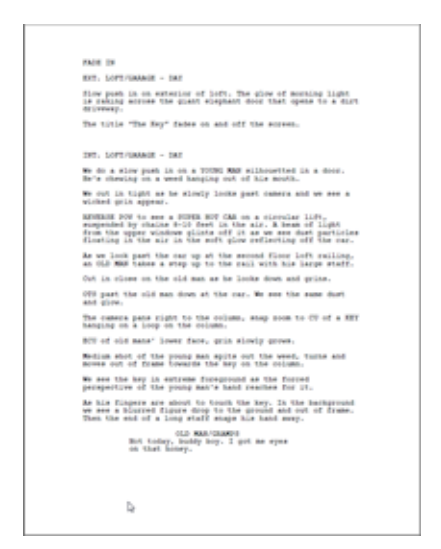

The script is needed in order to transform the project into a storyboard. This same script is used as a dialogue for the audio recording. Finally, characters, props and locations will be designed from all of the descriptions contained in the script.

### **Storyboard**

The storyboard, which is created by the storyboard artist from the script, is also common to all types of projects. A storyboard is a visual representation of all the scenes and actions contained in the script. The dialogue, backgrounds, action notes, and characters are included.

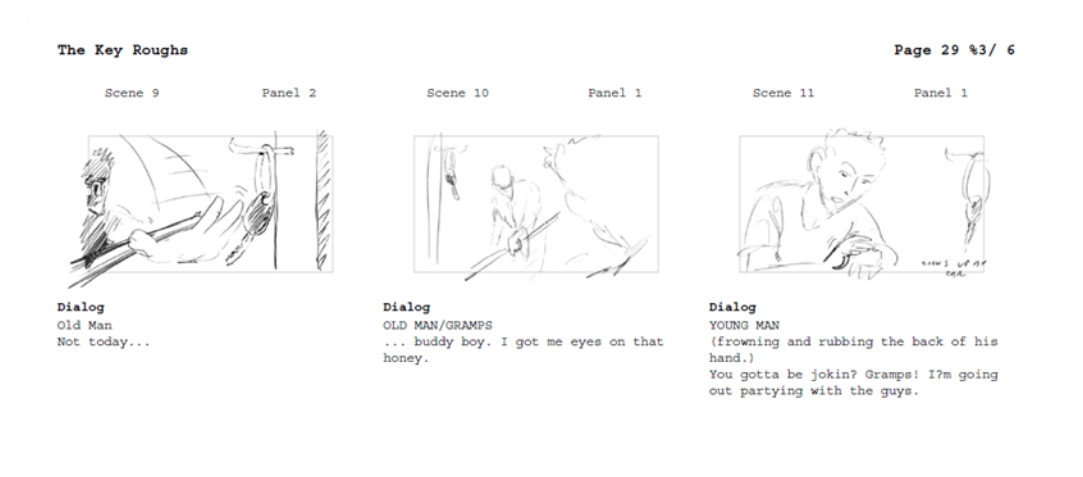

The storyboard is often created at the same time as the characters, props, location design and audio recording. The first storyboard is not always exact, as the designs are subject to many changes during the beginning of a production.

The storyboard is essential to the layout and posing, and the animatic.

This step is not done with Harmony. Traditionally, the storyboard is created on paper. This step can also be achieved with [Toon Boom](https://www.toonboom.com/products/storyboardpro) Storyboard Pro, software developed specifically for this use. Toon Boom Storyboard Pro projects can be imported into Harmony.

### **Character, Prop and Location Design**

Once the script is completed, the designer can start work. Before any animation, background or

colouration can be done, the design needs to be addressed. The artist has to decide on the production style, the character's look, the location's complexity, and so on. Once these designs are done and approved, the model pack is produced, containing all of the models for all these aspects.

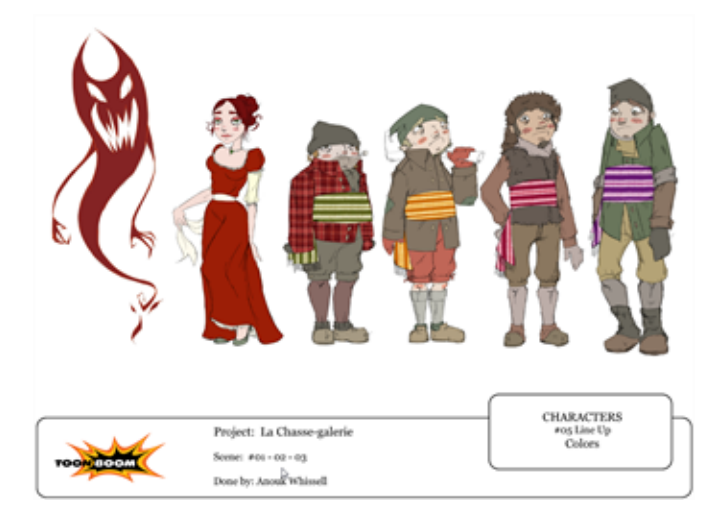

The designs and models will be used by the colour stylist and layout artist, and finally by the animator.

### **Audio Recording**

The audio recording is also called *voice recording*. The script is needed for dialogue and extra sound effects. The actors will read the lines from the script and record their dialogue. These voices will be used later on for the animatic, the animation and the final production compositing.

#### **Animatic**

The animatic, also known as *leica*, comes directly from the storyboard. The animatic is the first movie of a project and is used to help the animators and compositors. The storyboard is scanned in and mounted with the sounds and dialogue. There is no animation yet. It is simply the storyboard frames changing over time to help evaluate the rhythm and the look of the show. This will help avoid mistakes that would have been found only at the end of a show.

This step is unnecessary if you are absolutely sure of your storyboard and timing, but an animatic is always recommended.

This step is not done with Harmony. Generally, an external software is used to do the storyboard editing to create the animatic. This step can be achieved with Toon Boom Storyboard Pro software which was developed specifically for this purpose.

#### **Character, Prop and Background Colour Styling**

Once the black and white designs are done, they are sent to colour styling. The colour stylist chooses the colours and ambiance for the production and balances the characters, props and effects with the location palettes. This contributes to an even feeling or an emotional contrast where needed in the show. When the colours are approved, colour models are produced and backgrounds are painted. Colour models will often be added to the model pack.

The colour models will be used by the colourists and the coloured background will be sent for compositing.

### **Sound Breakdown**

For the dialogue, a sound breakdown can be done. This means that the sound will be broken down in small pieces and written on the traditional exposure sheet for the animator to use. Each frame will have its own bit of sound information which tells the animator what mouth phoneme to place on the character on a particular image.

For digital cut-out and paperless animation, the traditional sound breakdown is not necessary as there are different tools inside Harmony to help the animator achieve the same result.

# <span id="page-21-0"></span>**Production**

The production segment can vary greatly depending on the user and the technique. There are three main techniques or animation types that you will discover on the following pages: traditional, paperless and cut-out. For more information about production steps, see [About the Animation Types](#page-24-0) [on page 19](#page-24-0)

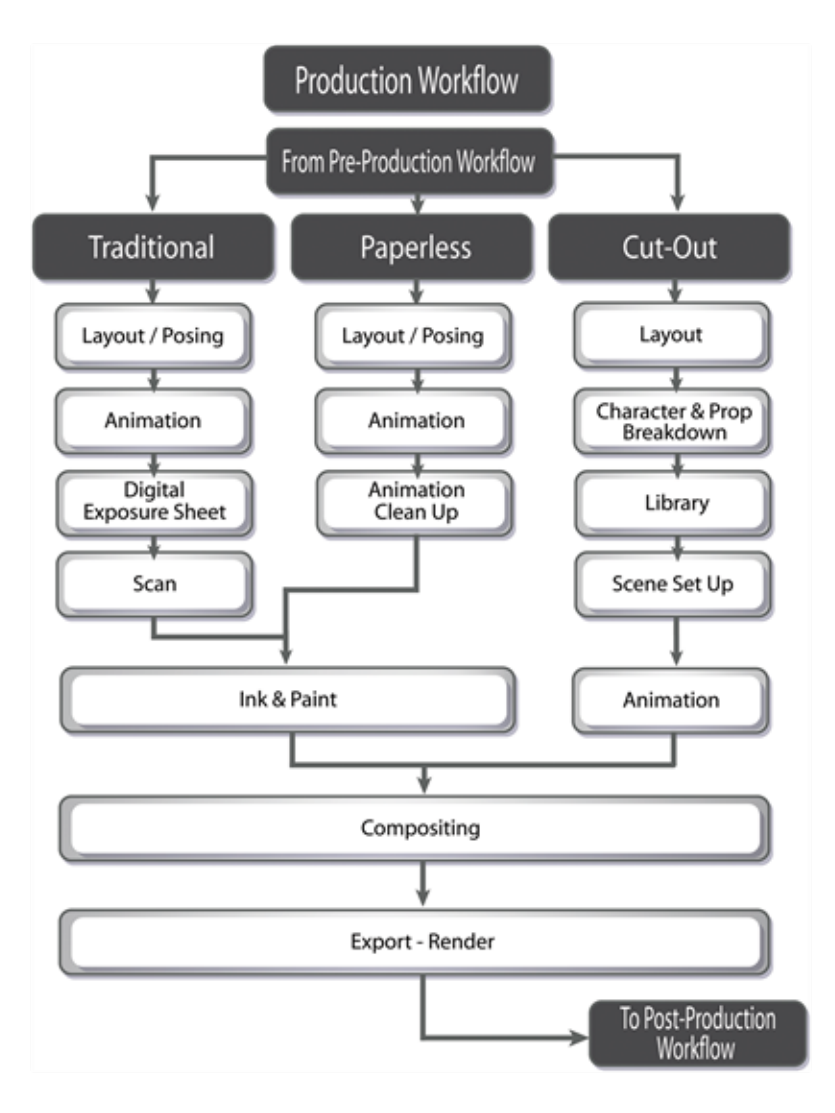

# <span id="page-22-0"></span>**Post-production**

Post-production is the final step in which video and audio editing and calibrations are done. Some effects and colour grading can also be performed at this stage.

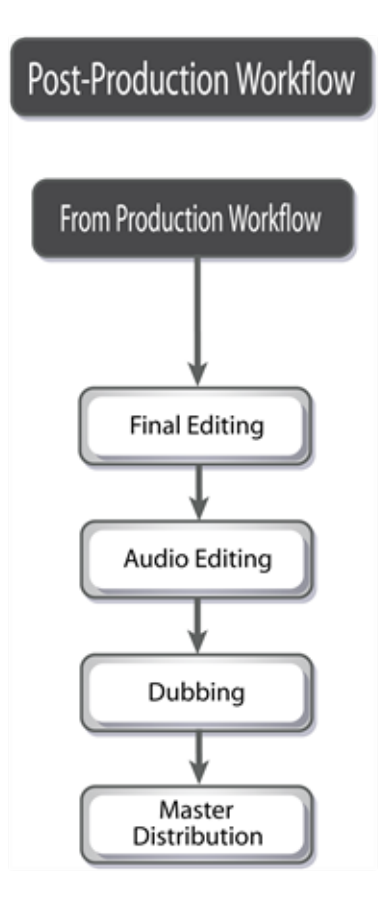

## **Final Editing**

The final editing comes after the rendering of the production scene. Harmony does not handle the editing, so the renders are exported to an external application. There, the different scenes are assembled and adjusted. If need be, users can add extra filters and effects, such as transitions between the scenes, during this step.

Once the editing is completed, the audio will be added.

## **Audio Editing**

The audio editing is also done in an external application. It can be done directly in the editing software or in an audio application and then transferred to the editing software. The dialogue, sound effects and soundtracks will be adjusted and placed with the project's final editing. The tracks will be matched to the images and volumes and effects will be added.

## **Dubbing**

Once the final images and sounds are assembled, the project is ready for dubbing. Actors will come in and record voices over the movie. This process is called *post-synchro*. At this point in the process, multiple languages can be added to the soundtrack.

The project is complete, and is ready to be output to the final master copy.

### **Master Distribution**

All of the data is transferred to the master copy and the user or studio is ready to distribute the project to the clients, festivals, television, cinema, and other venues.

# <span id="page-24-0"></span>**About the Animation Types**

Harmony is an animation and digital content creation software. Animation can be divided into three main categories: traditional, paperless, and cut-out animation.

These techniques can be used independently or together. Harmony is optimized to handle all three animation types, one of the software's great benefits.

Each animation technique has its own advantages and disadvantages. Combining different techniques allows you to incorporate the best elements while eliminating the weakness of an individual technique that may not be exactly what you need.

Before going any further, review each animation type:

- [Traditional Animation below](#page-24-1)
- [Paperless Animation on the next page](#page-25-0)
- <span id="page-24-1"></span>• [Cut-out Animation on page 21](#page-26-0)

## **Traditional Animation**

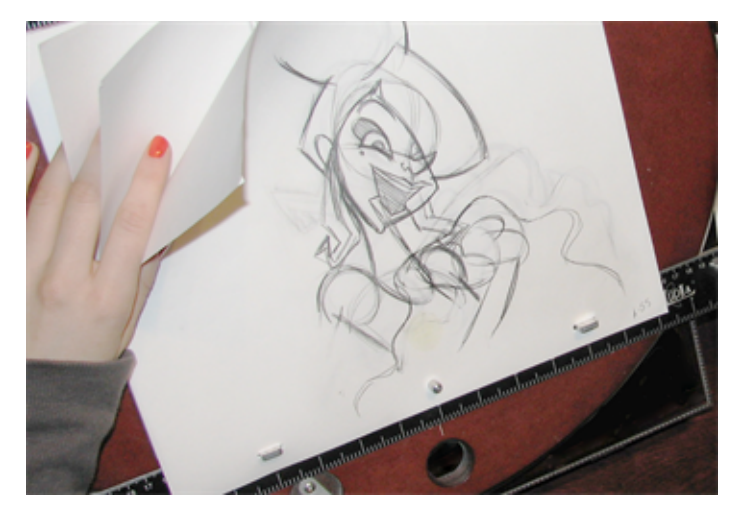

Traditional animation is the original method of animation, as well as the most popular. It is also called *cel* or *classical animation*. It consists of drawing every image of an animation on paper, normally 12 to 30 drawings per second per character or layer. The number of drawings per second is determined by the format (NTSC or PAL) or purpose. The human brain is able to process an animation with a minimum of 12 drawings per second. The number of drawings per second will be between 12 and 30. The standard is 24 or 25 frames per second.

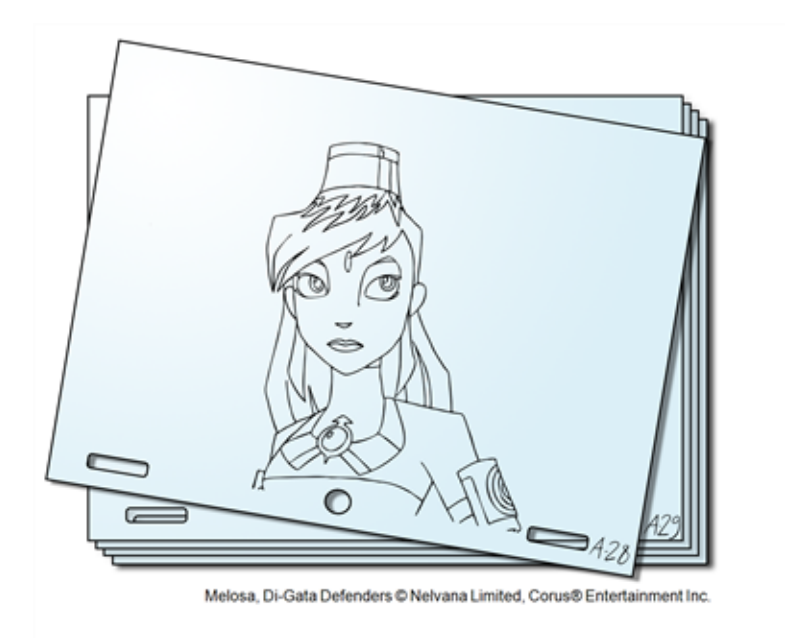

From the end of the 19th century to the late 1980s, the workflow was entirely done manually. Only with the introduction of computers to the general public did some of the steps become automated. Now, with all the technology available, the colouring and compositing are achieved digitally. However, the drawing part is still done by hand on paper.

## <span id="page-25-0"></span>**Paperless Animation**

Paperless animation is the most recent 2D animation process. It consists of digitally drawing all of the images of an animation. It is similar to the traditional animation technique.

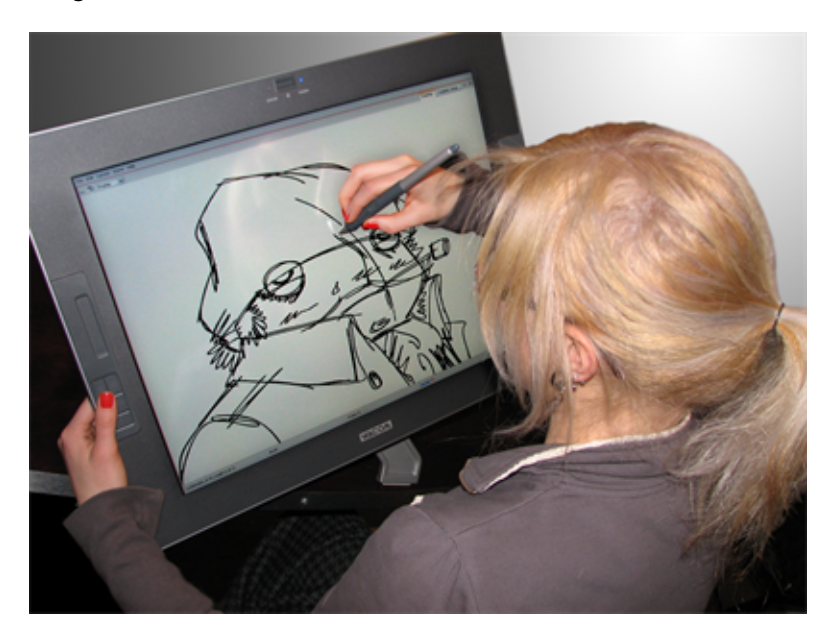

This method is entirely digital; it does not involve any materials other than virtual tools. However, the animator still must draw each frame individually.

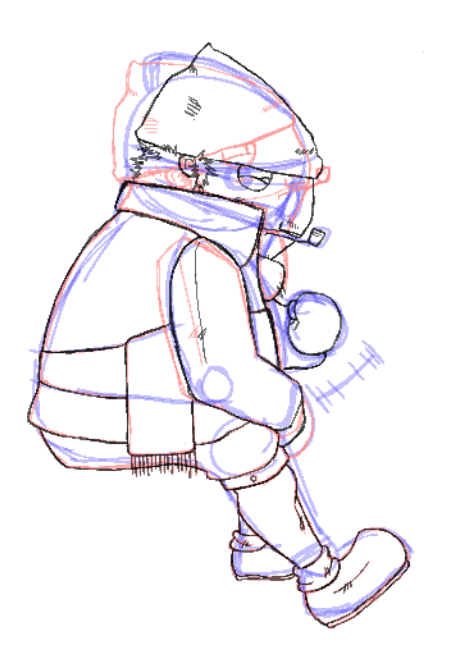

Paperless animation requires the user to be familiar with digital graphic applications and be able to convert this traditional knowledge to a digital medium. This method of animation allows significant control over the drawings, a possibility for greater quality and an infinite number of complex poses and rotations for the animated characters and objects. It also eliminates the paper used in traditional animation and gives you the opportunity to instantly see a line test. Paperless animation allows you to easily cut and paste parts of a drawing, undo actions in case of mistakes, and zoom in and out of drawings.

## <span id="page-26-0"></span>**Cut-out Animation**

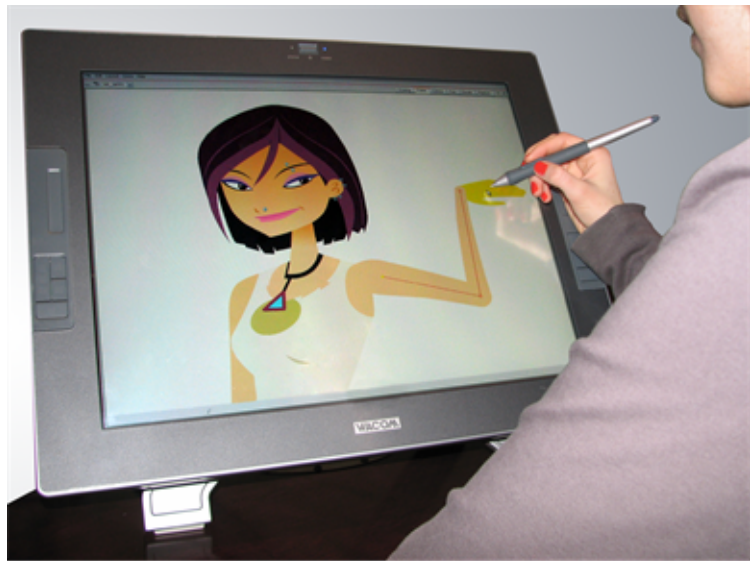

Nikki Wong, 6Teen @ Nelvana Limited, Corus® Entertainment Inc.

Cut-out animation consists of breaking down a puppet into pieces that are moved frame by frame to animate the character. It can be divided into two categories: classical and digital. When working in the classical cut-out style, the animator manually moves the parts under a camera and shoots each frame before moving on to the next pose. When working in the digital style, the parts are moved in a similar way as the classical cut-out style and then keyframed in the computer software, which means that it is

fixed and recorded digitally. Since the characters and objects are composed of many parts, the animator does not need to redraw them on each frame, but can just move or distort the parts to create the animation.

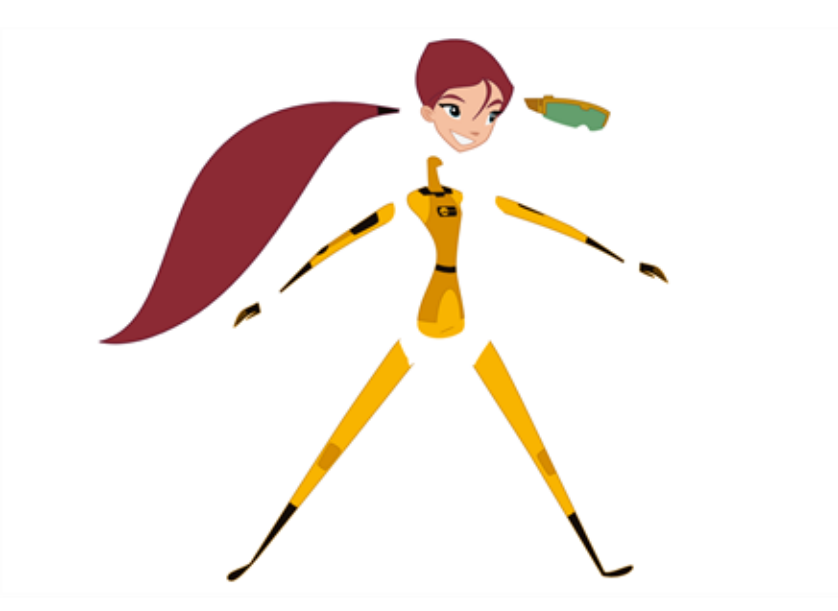

Abigail Archer, Grossology @ Nelvana Limited, Corus® Entertainment Inc.

Harmony allows you to do digital cut-out animation, which has become increasingly popular in recent years.

Cut-out animation requires you to be familiar with digital graphics applications. Cut-out animation is very useful in cutting down the time it takes to complete a project. There is no need to redraw characters and the computer can handle a large part of the in-betweening. It also eliminates the paper used in traditional animation and allows you to instantly see a line test. The team for a cut-out project is much smaller than that of a traditional production, allowing the whole production to be kept within the same studio. This also means that you have a great deal of control over quality.

# <span id="page-28-0"></span>**Production Steps**

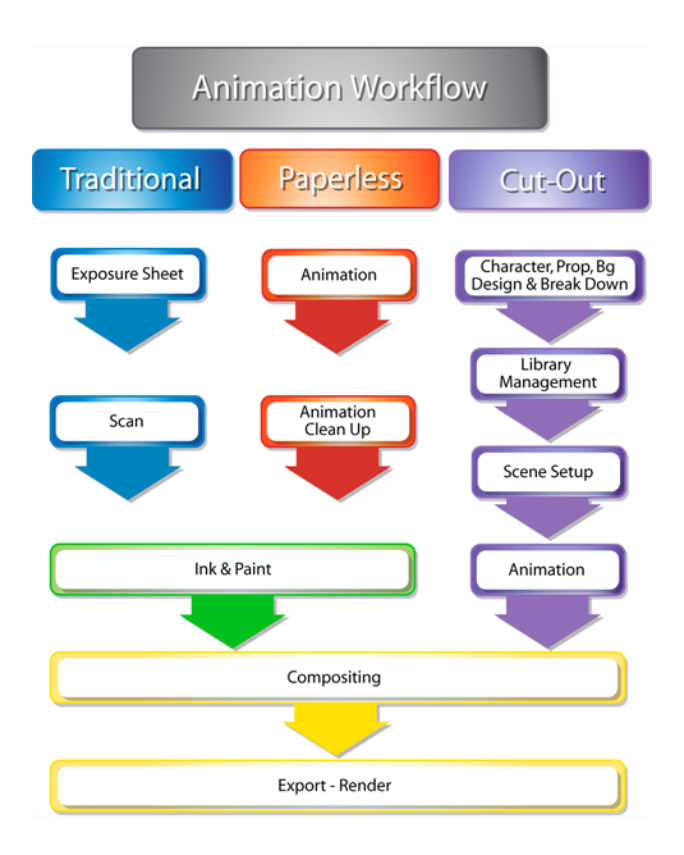

Now that you know the differences between the traditional, paperless and cut-out animation types, you can move on to the basic organization of their workflow. The following illustrations show the animation pipelines that represent the most popular workflows. The tasks can be divided or the order can be rearranged to suit the specific needs of the studio or user.

After familiarizing yourself with the basic workflow pipelines, you should read about the various examples of the workflows and how the individual and the studio are organized according to their size.

- [Traditional Animation Workflow below](#page-28-1)
- [Paperless Animation Workflow on page 26](#page-31-0)
- <span id="page-28-1"></span>• [Cut-out Animation Workflow on page 28](#page-33-0)

## **Traditional Animation Workflow**

In a traditional workflow, many steps are done manually. Harmony is used for the digital portion. We will focus mainly on these steps.

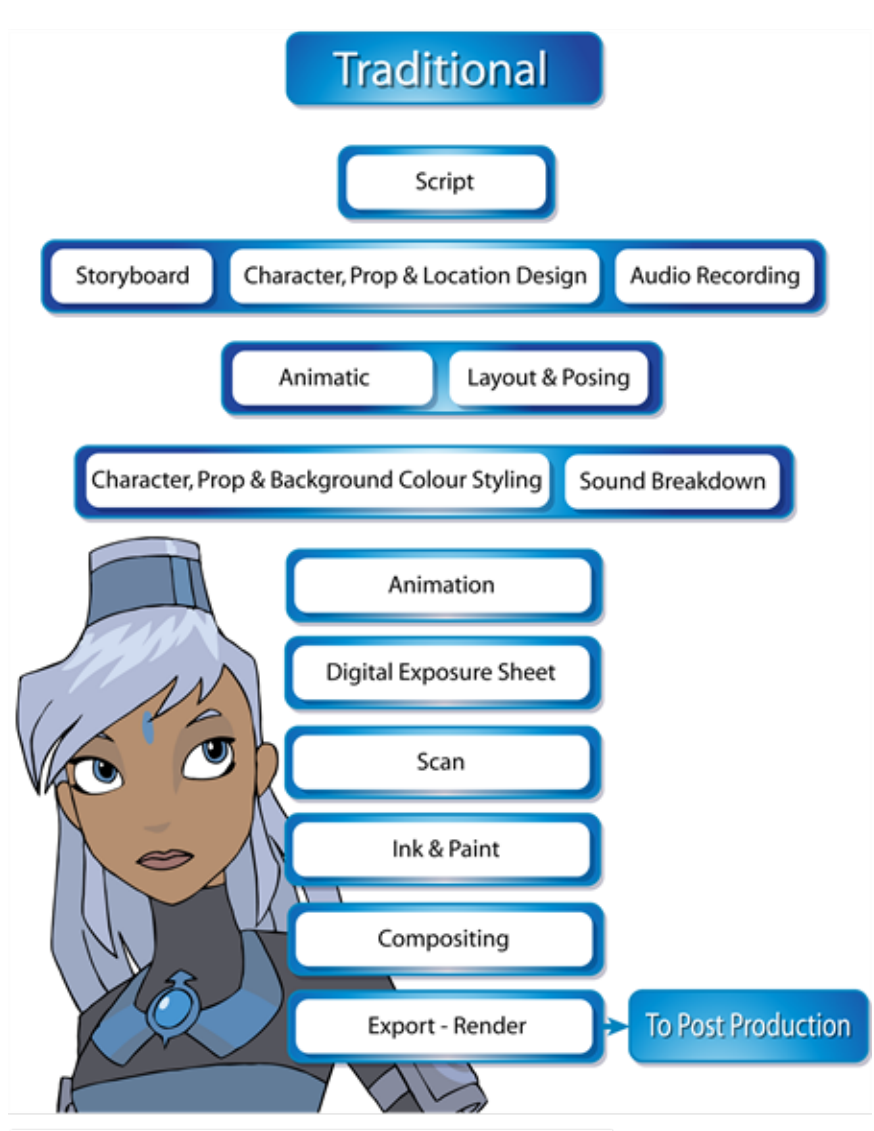

Melosa, Di-Gata Defenders @ Nelvana Limited, Corus® Entertainment Inc.

The following is a list of the steps done using Harmony in a traditional animation workflow. This will help you understand how the work is divided and give you a base to start building your own traditional pipeline.

## **Layout and Posing**

The layout and posing process links the storyboard artist and the animator. The layout artist uses the storyboard and prepares an organized folder for the animator. This folder contains a field guide that shows the proper camera move and the right size of the scene. It also includes the character's main poses from the storyboard following the official design, and the effects, backgrounds and all the other information necessary to the animator.

The backgrounds are done directly out of the storyboard and location design. A background is a section or an angle of a location. The background artist refers to the storyboard and draws the background for each scene. Once the background is completed, it is added to the layout folder.

In a cut-out or paperless animation process, this step can be done digitally or traditionally. This will depend on the user's preferences.This step is mainly applied to larger productions. An individual user can move directly from the storyboard to the animation.

This step can be done with Harmony, but Toon Boom also has another software developed for this. [Toon Boom](https://www.toonboom.com/products/storyboardpro) Storyboard Pro has optimized tools to create the layout and posing.

#### **Animation**

Traditional animation is done on paper. The animator receives the layout folder and uses the references to animate the scene. The animator will draw each frame of the animation or each pose of the character. If there is dialogue in the scene, the animator will follow the breakdown and animate the mouths and expressions.

Depending on the studio size, the animation can be divided in different ways. Sometimes the animator will do all of the work, from the key poses to the in-betweens and then the clean up. Bigger studios will have the animator doing only the key poses and then send the scene to the in-between department and finally to the clean up department.

Once the animation is completed, it is sent to the digital part of the process. This applies only to modern processes. In the traditional, old-fashioned pipeline, the animation was sent for hand-inking and painting. The animation was traced with ink on transparent cels and the colours are painted with brushes on the other side of the cel to fill the zones. Today, using Harmony, you can still use this technique by utilizing the digital Line Art and Colour Art feature.

## **Digital Exposure Sheet**

The digital exposure sheet is the first step done in Harmony. This controls the timing of the animation. The traditional animator creates a paper exposure sheet in order to create the timing. The person in charge of the digital exposure sheet reads the paper version and recreates it in Harmony. Once the drawings are all in place on the exposure sheet, the scene is ready for the scan.

Note that a single user will scan the drawings first and then set the timing in the exposure sheet. The digital exposure sheet is only created first in a larger animation studio using the advanced scan features available in Harmony.

### **Scanning**

Scanning is the second step in Harmony. The cleaned-up drawings are scanned and imported in the software in a simple step that incorporates all of the drawings in the scene. When all the drawings are scanned, they are ready to be inked and painted (coloured in).

### **Inking and Painting**

At this point in the process, the colour models are ready and the drawings are scanned in and properly exposed. Using Harmony's optimized tools, the colourist can clean the scanned artwork and start applying colour to the different drawings. When the drawings are cleaned, as well as inked and painted, they are ready for compositing.

### **Compositing**

The compositor imports the coloured background, animatic reference and sound as required. Referring to the exposure sheet, animatic and animation, the compositor assembles all these elements and creates the camera moves and other necessary motions. Finally, the compositor adds any digital effects required by the scene. These can include tones, highlights and shadows. When the compositing is completed, the final step is the rendering.

### **Export - Render**

Once the compositing is completed, the last step is to render the scene as a movie or an image sequence. Generally, the compositor will be the same person doing the render.

## <span id="page-31-0"></span>**Paperless Animation Workflow**

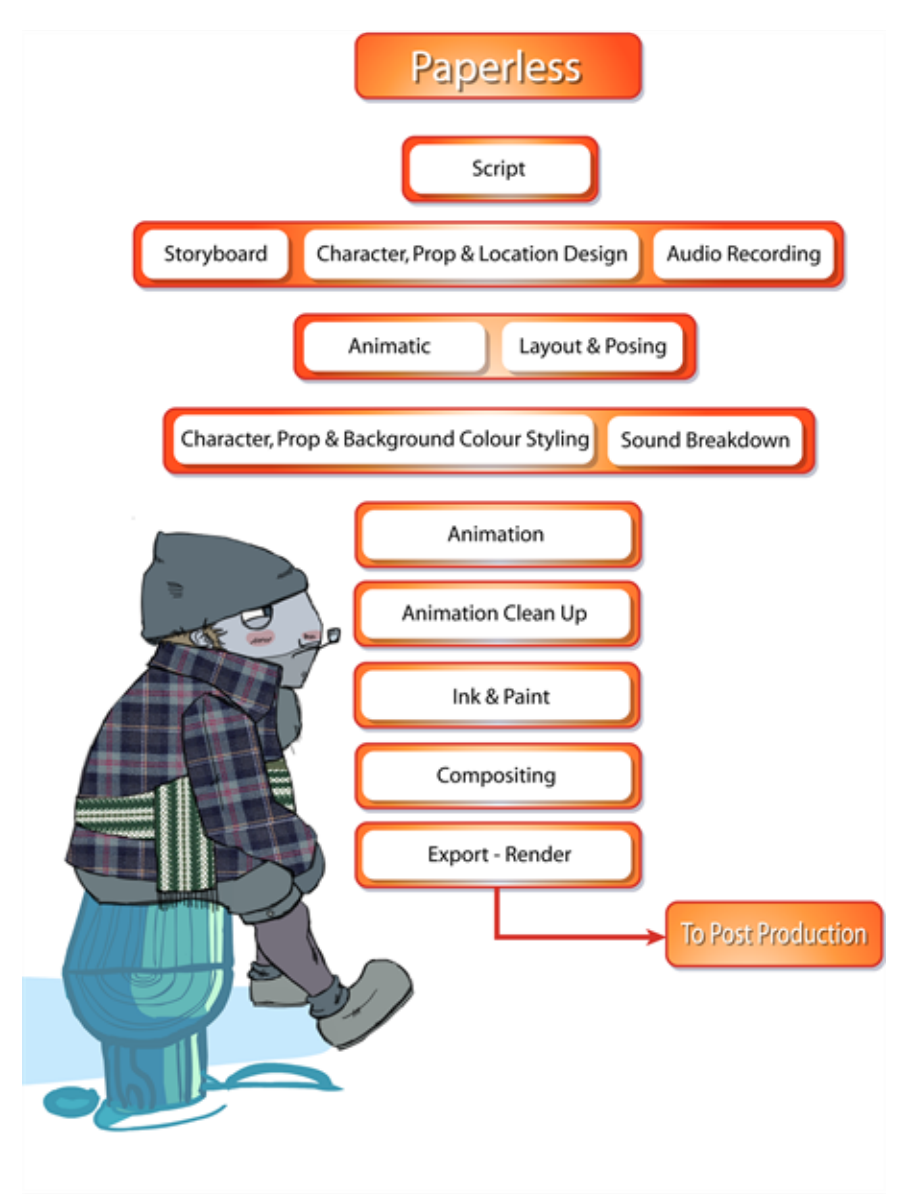

The following is a list of the steps done using Harmony in a paperless animation workflow. This will help you understand how the work is divided and give you a base to start building your own paperless pipeline.

### **Layout and Posing**

The layout and posing process links the storyboard artist and the animator. The layout artist uses the storyboard and prepares an organized folder for the animator. This folder contains a field guide that shows the proper camera move and the right size of the scene. It also includes the character's

main poses from the storyboard following the official design, and the effects, backgrounds and all the other information necessary to the animator.

The backgrounds are done directly out of the storyboard and location design. A background is a section or an angle of a location. The background artist refers to the storyboard and draws the background for each scene. Once the background is completed, it is added to the layout folder.

In a cut-out or paperless animation process, this step can be done digitally or traditionally. This will depend on the user's preferences.This step is mainly applied to larger productions. An individual user can move directly from the storyboard to the animation.

This step can be done with Harmony, but Toon Boom also has another software developed for this. [Toon Boom](https://www.toonboom.com/products/storyboardpro) Storyboard Pro has optimized tools to create the layout and posing.

#### **Animation**

Paperless animation is usually one of the first steps done in Harmony. All of the drawings are created digitally, using a pen tablet to optimize work and drawing ability. Other than the digital aspect, the animation principles are not very different from classical animation. The animator will use the same animation styles and methods as would be used on paper–only the medium is changed.

When all of the animation is done and the drawing timing is completed through the exposure sheet or the Timeline view, the scene can proceed to the animation clean-up process.

#### **Animation Clean-Up**

The animation clean-up consists of transforming the rough paperless animation into cleaned, tied down and inked drawings. On a new layer, the clean-up artist will trace the animation following the official model pack (document containing all the official character, location/props design and colours). This step must be done very accurately.

When the clean-up is over, the scene is passed along to the colourist for the ink and paint step.

#### **Inking and Painting**

At this point in the process, the colour models are ready and the drawings are properly exposed. Using Harmony's optimized tools, the colourist can start applying colour to the different drawings. When the drawings are inked and painted, they are ready for compositing.

#### **Compositing**

The compositor imports the coloured background, animatic reference and sound as required. Referring to the exposure sheet, animatic and animation, the compositor assembles all these elements and creates the camera moves and other necessary motions. Finally, the compositor adds any digital effects required by the scene. These can include tones, highlights and shadows. When the compositing is completed, the final step is the rendering.

#### **Export - Render**

Once the compositing is completed, the last step is to render the scene as a movie or an image sequence. Generally, the compositor will be the same person doing the render.

## <span id="page-33-0"></span>**Cut-out Animation Workflow**

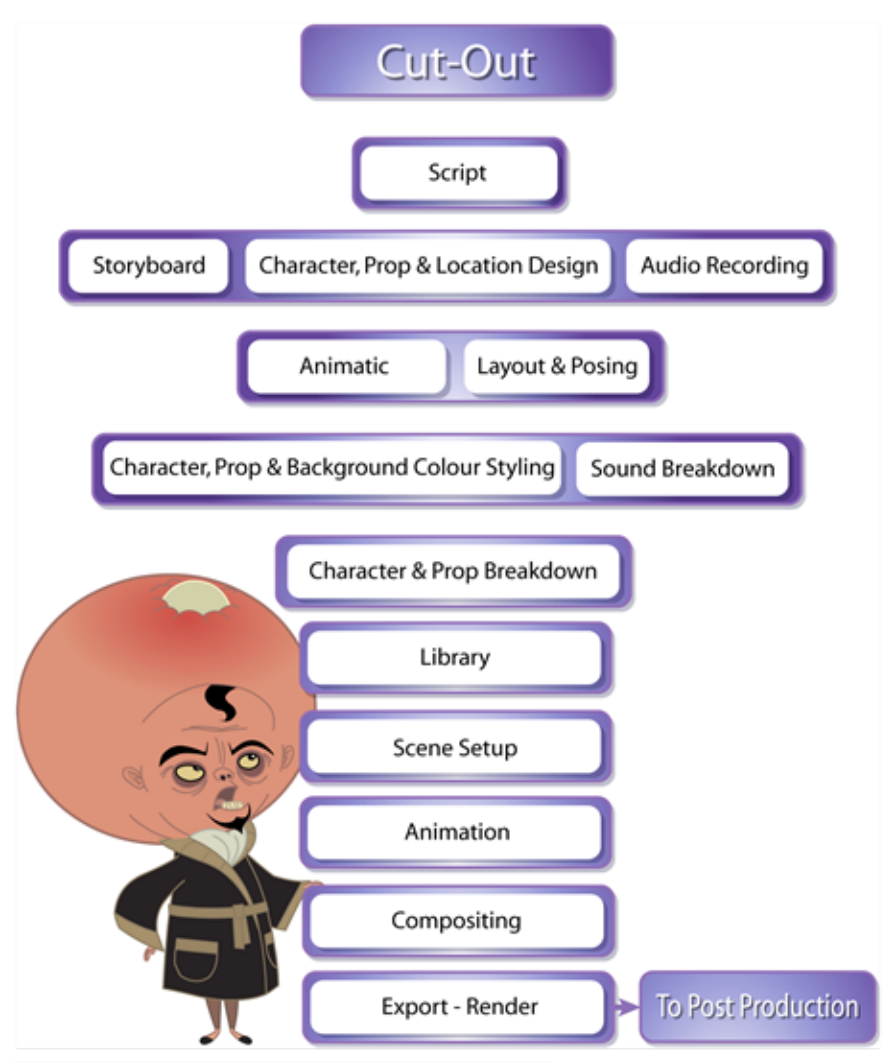

Lance Boil, Grossology @ Nelvana Limited, Corus® Entertainment Inc.

The following is a list of the steps done using Harmony in a cut-out animation workflow. This will help you understand how the work is divided and give you a base to start building your own cut-out pipeline.

## **Layout and Posing**

The layout and posing process links the storyboard artist and the animator. The layout artist uses the storyboard and prepares an organized folder for the animator. This folder contains a field guide that shows the proper camera move and the right size of the scene. It also includes the character's main poses from the storyboard following the official design, and the effects, backgrounds and all the other information necessary to the animator.

The backgrounds are done directly out of the storyboard and location design. A background is a section or an angle of a location. The background artist refers to the storyboard and draws the background for each scene. Once the background is completed, it is added to the layout folder.

In a cut-out or paperless animation process, this step can be done digitally or traditionally. This will depend on the user's preferences.This step is mainly applied to larger productions. An individual user can move directly from the storyboard to the animation.

This step can be done with Harmony, but Toon Boom also has another software developed for this. [Toon Boom](https://www.toonboom.com/products/storyboardpro) Storyboard Pro has optimized tools to create the layout and posing.

### **Character and Prop breakdown**

The breakdown step is really important in the cut-out workflow. The person doing the breakdown has to take the final character or prop model and start building the puppet. This means deciding which parts will be separated and preparing all of the joints and views for the animators.

Once the parts are broken down, the character or prop must be rigged. This means attaching the parts (hierarchy) and assigning the appropriate pivot points. This step must be done with care because these puppets will be distributed among all the animators later and you do not want to duplicate mistakes throughout the project.

When the character and prop rigs are ready, the breakdown artist stores them in the library as templates to be shared with the rest of the team.

### **Library**

The library is a central element of a digital cut-out production. It contains all the assets for the animation and scene set up.

The library is a central location where all these templates are stored, organized and made available to the animators and scene setup team. The library should be structured so that everyone using it can easily find the assets they require. Someone should be assigned to manage the library so that it remains well organized. This person is often the breakdown artist, but it depends on each studio's structure.

When the library is built, the scene setup person and the animators will start using the assets.

### **Scene Setup**

The scene setup consists of preparing the scenes for the animators and is similar to the traditional layout and posing. Following the storyboard and the animatic, the person working on the scene setup will import the assets needed for the scene animation, as well as import the animatic reference and often position the camera.

When the scene setup is completed, the scene can be passed on to the animator who can start animating without having to mount the scene.

#### **Animation**

Cut-out animation is a vast subject. There are many techniques employed by different studios and animators. Basically, the animator moves the parts frame by frame to animate the puppet. The animator may even start their own pre-compositing, camera moves, and trajectories. This depends on the user's workflow. Once the animation is completed and approved, the scene goes to the final compositing and effects.

### **Compositing**

The compositor imports the coloured background, animatic reference and sound as required.

Referring to the exposure sheet, animatic and animation, the compositor assembles all these elements and creates the camera moves and other necessary motions. Finally, the compositor adds any digital effects required by the scene. These can include tones, highlights and shadows. When the compositing is completed, the final step is the rendering.

#### **Export - Render**

Once the compositing is completed, the last step is to render the scene as a movie or an image sequence. Generally, the compositor will be the same person doing the render.
# **Chapter 5: Animation Principles**

Animation can be used for several different purposes such as movies, advertisements, video games, corporate presentations, medical concept demonstrations and much more. Not all of these require the same animation quality level. To illustrate a concept, simple and linear animation is often more than sufficient to convey the message. For a feature length animation movie, the animation needs to be convincing and carry some weight and elasticity.

You will notice when you watch different movies that the animation style will differ quite a bit from film to film. Some have a very fluid and smooth flow in their animation while others have a very bouncy, cartoony feel. People without animation experience may watch a movie and find the animation very bad, unconvincing or too slow. They might not know why exactly, but they know that something isn't right. Most of the time, it happens because the animators missed a few of the fundamental animation principles.

If you already are an experienced animator, you can skip this topic and continue along.

Here are the main principles that create the backbone of a good animation. You will no doubt encounter variations of these principles when reading articles online or reading different books.

### **Squash and Stretch**

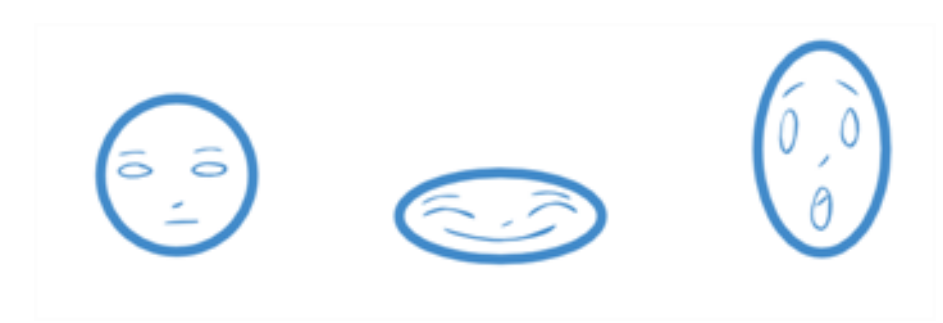

Squash and stretch is at the core of the animation principles. It is what gives some elasticity and flexibility to your animation. When an object hits the ground, the impact drawing will be really squashed. As it bounces off the ground, it will stretch in the opposite direction. The stronger the squash and stretch is, the smoother and bouncier the animation will look. Also, hard objects such as a bowling ball require less squashing or stretching so that the heavy and solid illusion remains. As you squash and stretch an object, it is really important to maintain the volume of the object. When you squash something down, you need to proportionally stretch it sideways, otherwise, the object will look like it is getting smaller.

### **Timing**

Animation is all about the timing. The timing comprises many things in animation. It is the duration of an action. It is the speed and velocity of an action. It is the way actions overlap and secondary objects follow the main action. If the timing is off, too slow, too long, too fast, or too linear, the animation will not look realistic. It will be stiff, even boring. The nature of the character, personality or weight of an object will influence the timing of the animation.

### **Anticipation**

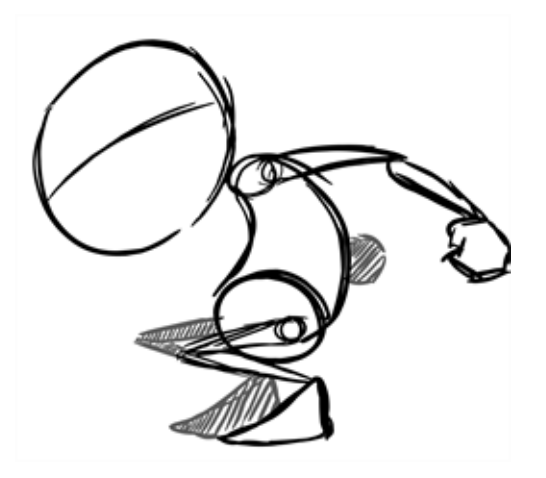

Anticipation is the preparation for an action such as a jump or a punch. For example, a character will squat down before pushing his body and legs up into a jump. The stronger the anticipation motion, the more cartoony and fluid the animation will be. The smaller the anticipation, the more stiff the animation will be.

### **Straight-ahead and Pose-to-pose**

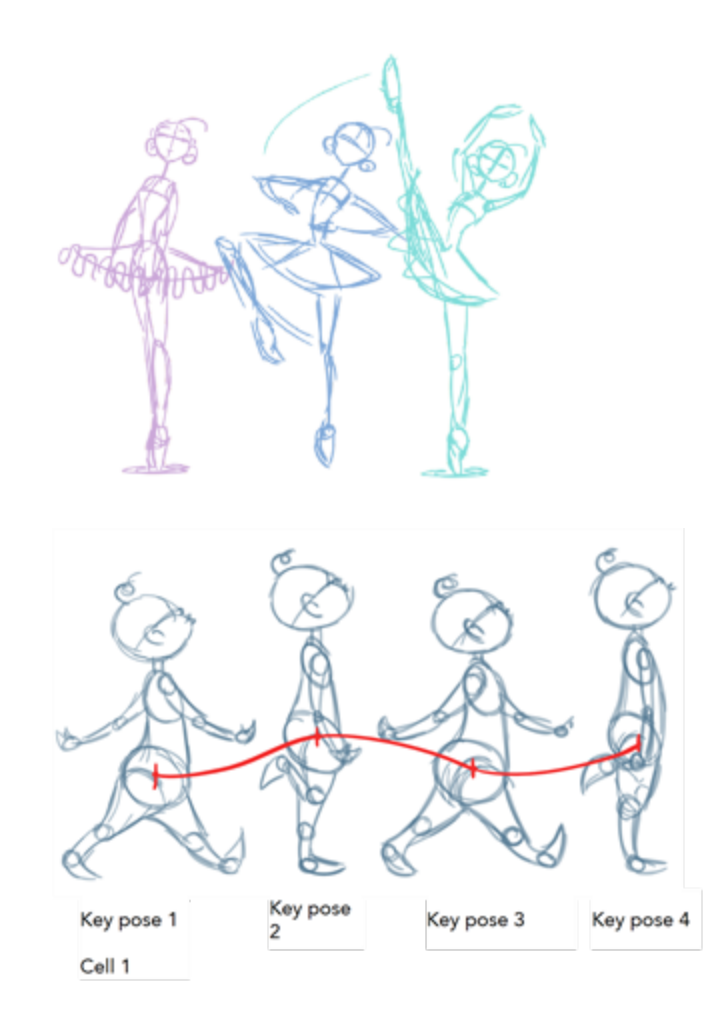

These are two different ways to animate an action. The straight-ahead technique means to animate your action from drawing 1 to the end in sequence order. The pose-to-pose technique is a bit more intricate as it means to draw the key poses first (often the beginning and end drawing of the action and some other key moment between. Once the key poses are done, the breakdown and inbetween drawings are added to fill the rest of the animation. Smoke, water and other fluid elements are often animated using the straight-ahead technique. Actions that require tight timing and structure are often animated with the pose-to-pose technique. This method helps maintain a solid structure and preserve the volume. Sometimes, when using the straight-ahead technique, it may be difficult to calculate where the action will end up and the final drawing may be out of proportion and not where it should be.

### **Follow-Through**

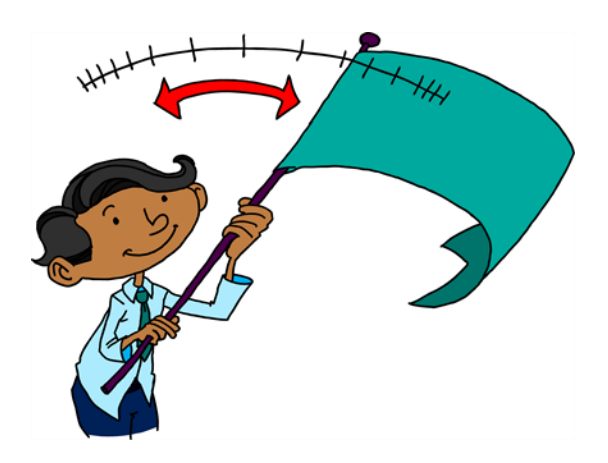

The Follow-Through principle is very important for increasing the quality of your animation. All the secondary parts of your character such as hair, clothes or a cloak will continue moving after the character stopped moving. Also if you observe closely, when a character walks, its body moves and down, and its long hair or cloak follow behind on the same path but with a slight delay. Therefore, your character might be at the lowest point in a crouching action but his cloak will be all the way up in the air. Also, notice that when the cloak floats behind the character, it will move along an "S" curve. The part of the cloak that is attached to the body will not always curve in the same direction as the tip of the cloak.

### **Arcs of Rotation**

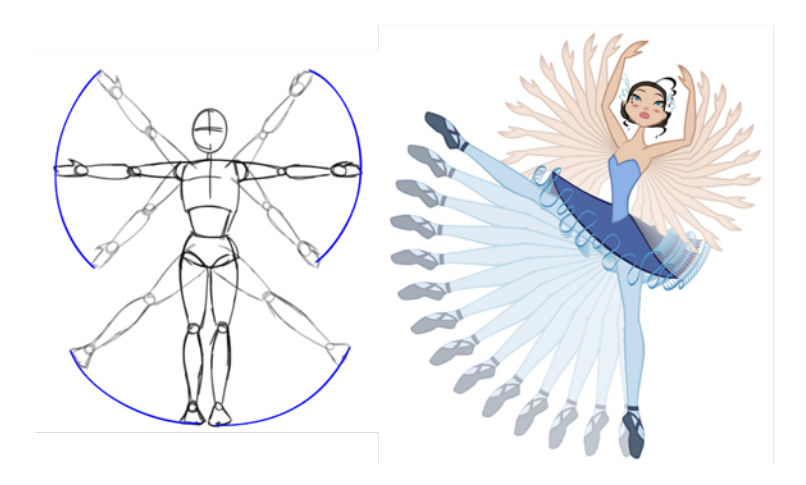

The human body moves from its articulations such as the shoulders, knees, hips and elbows. Therefore, all limbs move by rotating on their pivot (articulation). When animating an arm going up or down, the hand will not reach its end point on a straight trajectory. It will follow an arc until it reaches its end point.

### **Slow-in and Slow-out**

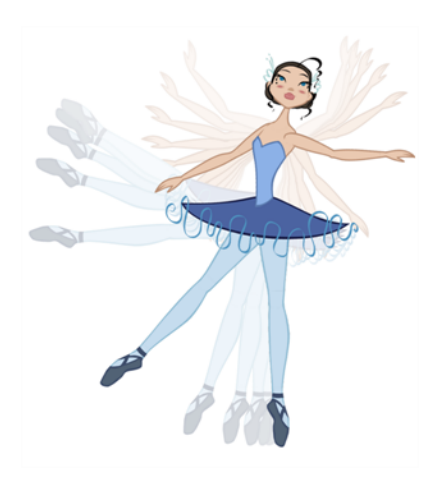

Most characters and objects accelerate and decelerate when moving. Most movements are not linear, therefore to reproduce the slow-in and slow-out effects, we add more drawings closer together at the beginning of the action and same at the end of the movement. The closer the drawings are, the slower the animation will be. The farther apart they are, the faster the animation will be.

### **Secondary Actions**

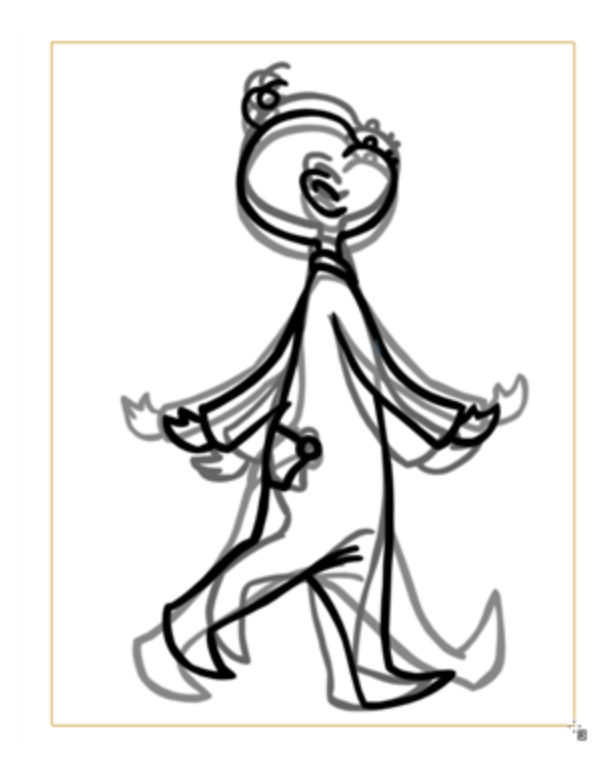

Secondary actions add another layer of realism and quality to an animation. The secondary actions are the other limbs or objects moving along with the main action. They are not the follow-through actions, which are inanimate objects reacting to the main actions. They are the limbs that move, such as the character's arms swinging rhythmically back and forth when walking. He could nod in time to music while taking a stroll or blink or chew gum.

### **Exaggeration**

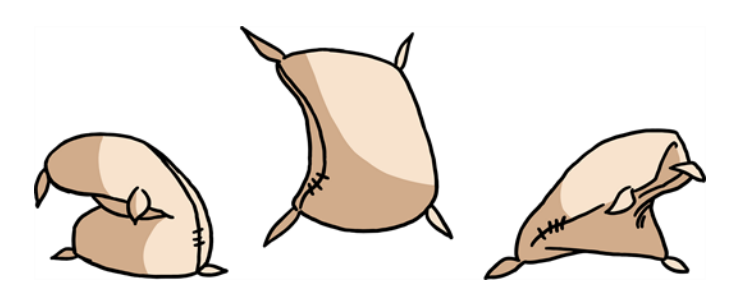

The principle of exaggeration is another important way of adding life in animation. Sticking exactly to reality will make for a very stiff animation. Changing the direction of the main body curve from backward to forward in a dramatic way, using squash and stretch, snappy timing and good slow-in and slow out help exaggerate the movements and add life to your animation.

### **Solidity**

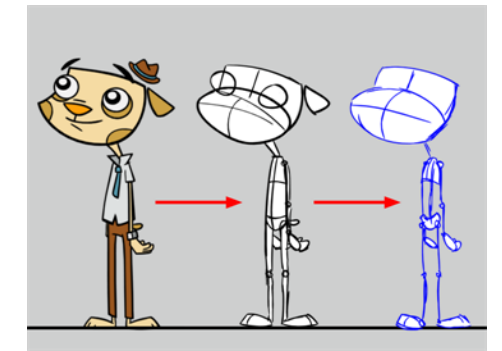

In animation it is paramount for drawings to have a strong underlying structure. The animator must understand the anatomy and skeleton of the characters and props to be animated. Without a good structure, the drawings will deform, bend in the wrong places, and progressively become off model.

The animator should always know what is under the skin of his character.

## **Chapter 6: Concepts**

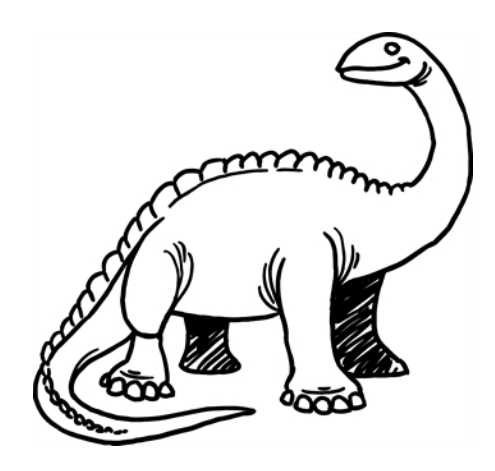

Harmony was designed using traditional animation concepts. This lets you use familiar tools and work practices. Whether you are new to animation or an experienced animator who wants to understand Harmony, the concepts covered in this chapter will be interesting and useful.

- [Bitmap and Vector Graphics on the next page](#page-43-0)
- [Line and Colour Layers on page 40](#page-45-0)
- [Colour Palettes on page 41](#page-46-0)
- [Exposure Sheet, Timeline and Timing on page 43](#page-48-0)
- [Pegs on page 46](#page-51-0)
- [Multiplane on page 47](#page-52-0)
- [Network on page 48](#page-53-0)
- [Frame Rate and Format on page 49](#page-54-0)
- [Scenes on page 50](#page-55-0)

## <span id="page-43-0"></span>**Bitmap and Vector Graphics**

There are two types of digital images: bitmap and vector. Find out about their main differences so you can make the optimal choice for your project.

- [Bitmap Image Types below](#page-43-1)
- [Vector Image Types below](#page-43-2)
- <span id="page-43-1"></span>• [Advantages and Disadvantages of Bitmap and Vector Images below](#page-43-3)

### **Bitmap Image Types**

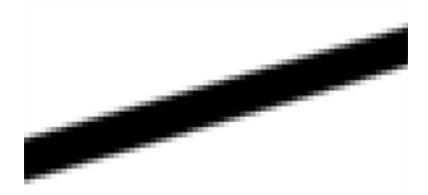

A bitmap image consists of pixels and has a fixed size. A pixel, short for picture element, a single point in a graphic image. It is a small sample of an image, a dot, a square or a very small section made out of smooth filtering. If you zoom in close enough on a digital image, you will see the pixels. They look like small squares of different colours and intensity. Since a bitmap image is composed of pixels and has a single resolution (size), if it is enlarged too much, it will start losing definition and pixels will start to appear. This is known as *pixelation*.

### <span id="page-43-2"></span>**Vector Image Types**

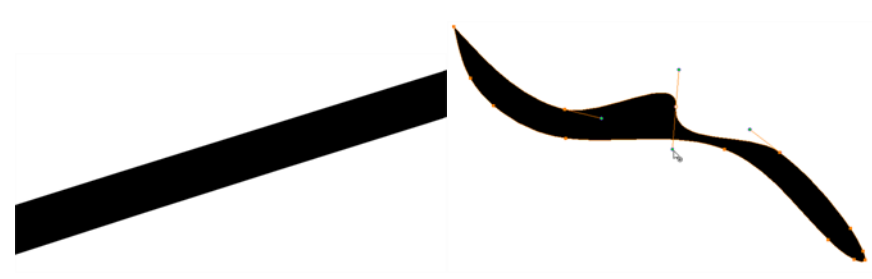

A vector-based image is composed of points and Bezier curves. The computer reads the points and traces the segments linking them to reproduce the image shape. There is no fixed size or resolution in a vector image. You can enlarge the graphic and distort it as much as you want, and the system will simply recalculate the segments and rebuild the shapes. The segment's shape can be controlled with Bezier handles to curve and smooth it. Vector images are translated and displayed in pixels once the calculation is done.

### <span id="page-43-3"></span>**Advantages and Disadvantages of Bitmap and Vector Images**

Bitmap images allow a more organic style. Since everything has a fixed size and is already made out of pixels, more effects are possible, such as blur, texturing, shading, a painted look and so on. The bitmap format is excellent for creating backgrounds and overlay elements. However, because of the precise resolution, in order to zoom in on or to work in high resolution such as HDTV, the created file must be a large size.

Vector-based graphics can be very useful when creating large illustrations, as these graphics are resolution independent. The images can be significantly enlarged without losing definition. A vectorbased image is generally a smaller file size than a bitmap, as it is a set of mathematical points. However, if there are many vectors composing the graphic, the result can be larger than a bitmap file. A vector shape can always be modified. It also creates very crisp images.

## <span id="page-45-0"></span>**Line and Colour Layers**

Before the advent of computers, animation was done manually. There was no process of scanning and painting digitally. Once the animation was completed and cleaned on paper, the drawings were traced with a brush or a quill onto cels. The cel transparency permitted many layers to be superimposed, composing the scene elements together.

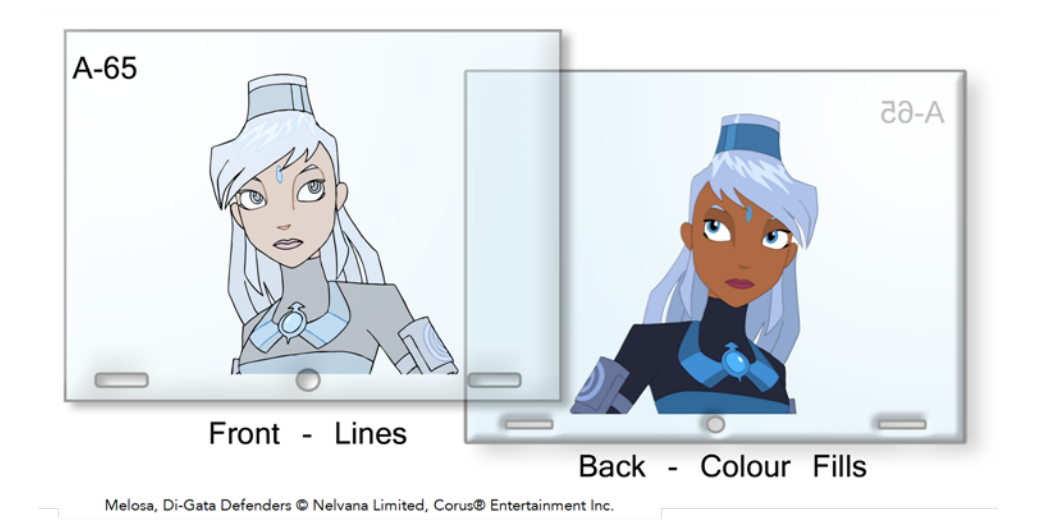

The first step in the cel process is to ink the lines on the front side of the cel, either in black or with different colours. In the late 1950s, this step was changed to photocopying the drawings on the cels, called the Xerox process. Once the lines are inked, it is time to fill in the colours, usually painted with a brush. Painting on the same level as the lines makes it all too easy to accidentally go over the line or not apply the colour densely enough, so light is passed through the drawing. To remedy this, colours are painted on a second level onto the back of the cel. This protects the lines from any colour stains and the colour filling can go under the lines covering the entire zone.

Working digitally produces a similar process. Once you have scanned drawings into the system, you can colour the lines without ruining the colour filling, or you can paint complete zones without staining the lines. If there is some transparency (alpha) or texture in the line, the colour filling is allowed to go under the lines to create the correct look.

## <span id="page-46-0"></span>**Colour Palettes**

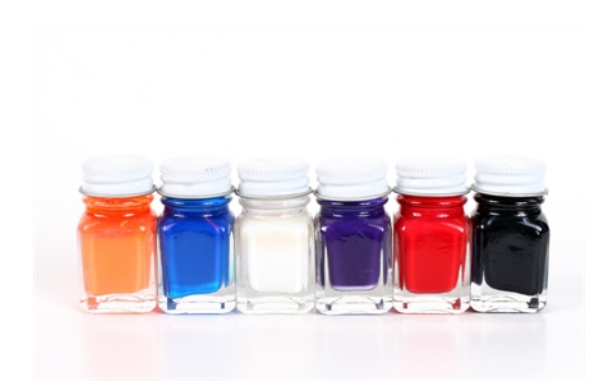

In animation, precise colours are used to paint each particular character and prop. In order to maintain absolute consistency, a colour palette is created for each character, prop and effect throughout the production. These are referred to as *master palettes*.

Before computers, painters used real colour pots (often big glass jars) mixed by a colour palette artist. The colour palette artists had to make sure to use the exact same amount of paint from each tint every time they would mix a new batch to make sure the colours would remain consistent throughout the entire movie. Now, using a computer process, a digital colour palette is created. This allows absolute colour accuracy by always having the same group of colours associated with each character.

Master palettes contain a colour pot for each zone to colour with a precise RGBA colour value.

- Red
- Blue
- **Green**
- Alpha (contains transparency information)

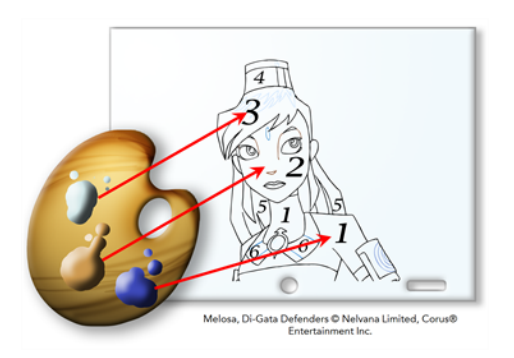

Painting animation using a master palette is very similar to the paint-by-number concept.

### **Advantages of Using a Master Palette**

Using a master colour palette has many benefits, including:

- Each character consistently retains their dedicated colours.
- You cannot accidentally use a colour which is not in the master palette.
- Standardization and colour consistency throughout the production.
- Multiple artists can use the same colour palette and produce the same results.

## <span id="page-48-0"></span>**Exposure Sheet, Timeline and Timing**

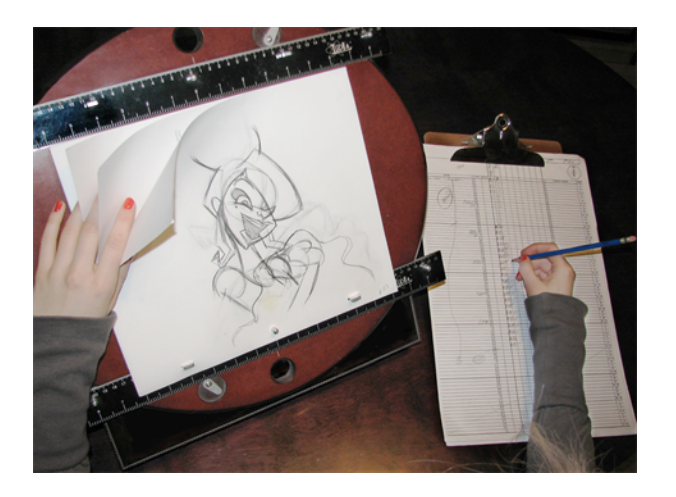

Animation is about movement and in order to have the illusion of movement, you need different drawings to progressively change over time. For your eyes to perceive a smooth motion and not just a series of drawings changing, you need several drawings per second. To be more precise, you need a minimum of 12 drawings per second. If you have less than 12 drawings per second, the motion will be jerky and you will not see a smooth motion.

It is important to know that the number of drawings per second will be based on the final output: television, cinema, web, DVD, etc., as those outputs have different frame per second rates. This parameter will influence the number of drawings per second as well as their exposure.

The exposure of a drawing is the length of time that it stays on the screen. A second can be divided as follows: 24, 25 or 30 images depending on the format. They are also called *frames*, so there are 24, 25 or 30 frames per second.

### **Broadcast Standards**

There are two main broadcast standards used; the one selected will determine the frame rate.

In North America, Japan and other parts of Asia, the NTSC (National Television System Committee) format is used. This format is 30 images (frames) per second.

In most of Europe, PAL (Phase Alternating Line) format is the broadcast standard. This format is 25 frames per second.

Film format is 24 images per second.

The human brain is able to process an animation as slow as 12 drawings per second. Therefore, the number of frames per second should be between 12 and 30. The general standard is 24 or 25 frames per second, so these 12 drawings are set on double exposure. This means that each drawing stays on the screen for two frames. If a drawing is exposed for 24 frames, it means that it will appear to the eye for one second.

The timing is a drawing's exposure.

### **Exposure Sheet**

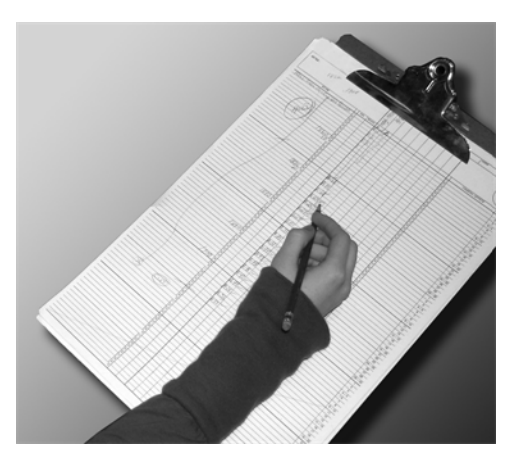

The exposure sheet, also known as the *Xsheet* or *dope sheet*, is used when an animator is planning a scene. The animator enters data in the different columns (layers), the name of the drawings and their exposure into the Xsheet.The Xsheet allows you to see the animation timing in detail.

The Xsheet is composed of columns corresponding to the different layers. Each column is split into rows representing the frames (images) in the scene. A paper Xsheet usually has 80 rows and ten columns. This enables the animator to associate a layer with a certain element (character, prop, mouth, etc.) and make a record of the frame at which each drawing appears.

The traditional paper Xsheet was mainly created for the animator to communicate with the cameraman regarding the scene's timing, the camera moves and element trajectories. It is still used today to express the same information to the compositors and the person working on the digital Xsheet.

### **Timeline**

A traditional timeline is a horizontal and chronological representation of key events occurring within a particular historical period.

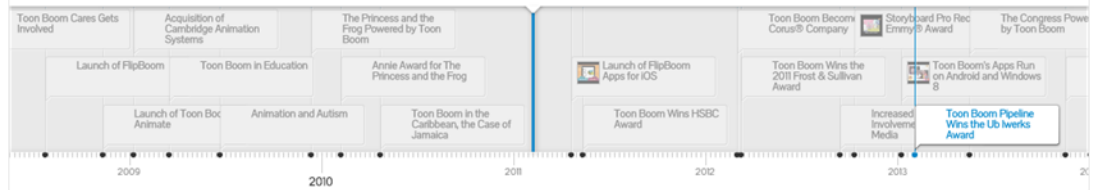

In the digital process, the timeline is quite similar. The timeline is read from left to right to help you understand the scene and its timing. The frames or timecodes are placed at the top and the elements or layers on the left. There is no drawing name or value information. The timeline displays the timing and elements in a simplified and systematic manner, making it easy to read globally. The timeline can be considered to be a quick overview of the whole scene.

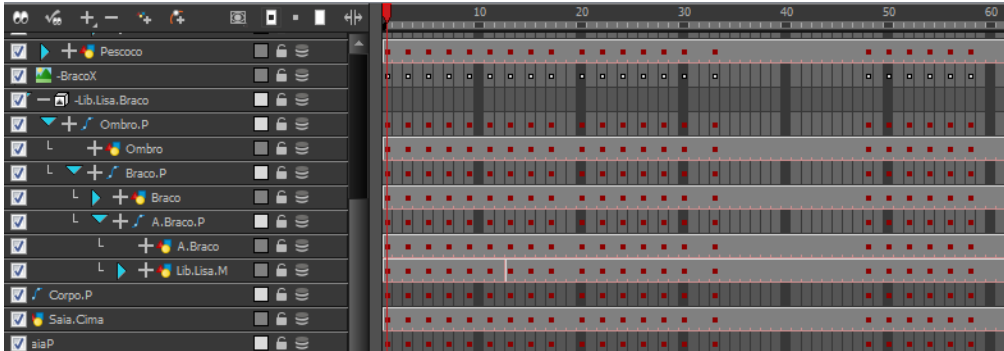

### **Xsheet and Timeline Usage**

Xsheets and timelines are used for different tasks. When a scene is done in a traditional animation workflow, the Xsheet is useful in keeping track of the drawings' ordering, names and timing. The Xsheet is used to reproduce the animator's work in the digital software or the camera. The colourists can then follow the Xsheet to paint the drawing sequences. Finally, the compositors can read the information that is necessary to their work from the Xsheet.

For digital animation, computer generated trajectories, hierarchies and distortions, there is a lot of extra information involved, including keyframes, velocities, function curves, and more. A keyframe is a computer-generated key position that contains values and coordinates for the element's onscreen positioning; keyframes can be displayed in the exposure sheet as values. If there are too many keyframes, modifying one can be difficult due to all of the values present. This is why there are digital timelines. Their simplified version of the timing is quite useful in these situations. The Timeline view does not display drawing names or keyframe values, but instead represents them as symbols, making it much easier for the eye to detect the desired element for modification. Although the name and value information is not directly displayed, the Xsheet is still very valuable when retrieving this type of information.

## <span id="page-51-0"></span>**Pegs**

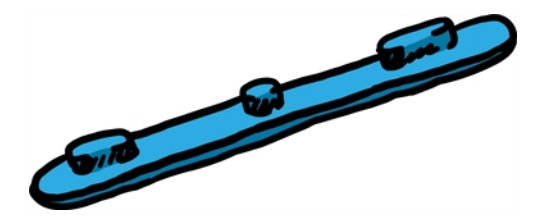

Pegs have been used for a long time in the animation process, mainly for registration purposes. Peg holes at the bottom (or top) of animation paper are used to keep all of the sheets even and at the same registration.

There are three peg holes in regular animation paper. The centre one is circular and the left and right ones are rectangular and situated at 4 inches from the centre one.

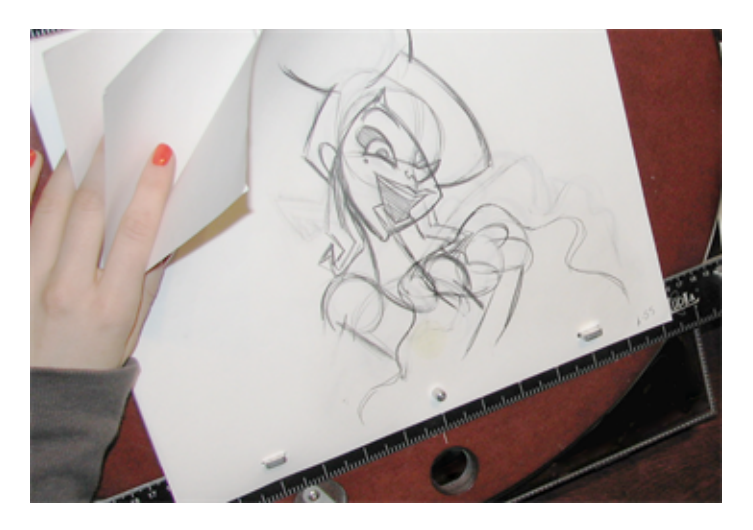

To keep the drawings together, traditional animations use a peg bar. This bar has three pins shaped exactly like the peg holes. Peg bars are normally found at the bottom and top of animation discs.

Before digital compositing, the peg bars were also used to move layers under the camera stand. All layer translations were calculated based on the distance the pegs were moved frame by frame. They were the equivalent of the digital trajectories. Harmony makes use of these concepts to create animation and camera moves.

## <span id="page-52-0"></span>**Multiplane**

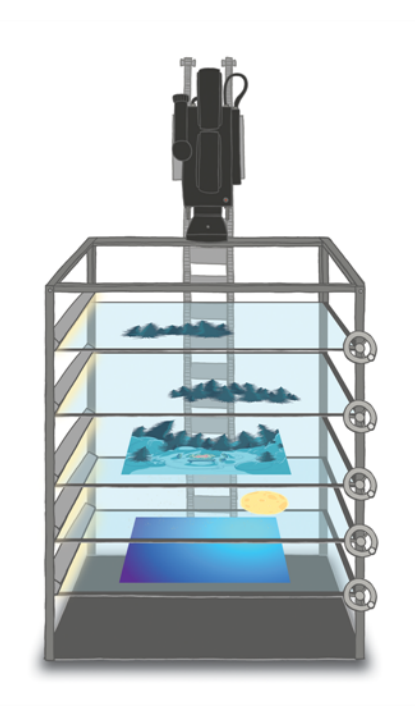

In the animation context, multiplaning is used to create a scene with many planes placed at different distances from the camera to recreate a perspective illusion. A plane is a layer or an element. In regular flat 2D scenes, all the elements are at the same distance superposed one on top of another. So, when the camera moves, all the elements are moving at the same speed. In real life, all objects and elements are placed at different distances from our eyes so when we walk or drive past, the closest objects appear to be moving away faster. The farthest ones, like mountains, are barely moving. In animation, that perspective effect has to be reproduced manually.

In 1933, the Walt Disney Company invented the multiplane camera. They got the idea from looking at methods used in the theatre to introduce perspective into a space with limited depth. In the theatre, cut-outs and flat pieces were placed in a variety of layers in front of a backdrop which allowed actors to move through the various sets while giving the illusion of depth. Walt Disney's final design for the multiplane camera used this same concept. The multiplane camera which was set up vertically, much like a photographic enlarger, would shoot down through as many as five planes attached to vertical posts that allowed four of the planes to move independently of one another. The first two planes were used for animation, the next two were for backgrounds, and the fifth was fixed and used for sky backgrounds. The finished result produced a depth of perspective which had not previously been seen in animated film.

Multiplane camera effects can be created digitally. There is no longer a need to use the big multiplane camera. Multiplane shots are normally used to add depth to a scene to reproduce perspective effect more easily. They can also be used on a smaller scale to make elements pass in front of and behind certain objects like trees or chairs.

## <span id="page-53-0"></span>**Network**

A network can be described as an interconnected group or system of elements leading to a central point. It is widely known as a *node system*.

A network can be useful in animation because many components enter the process. A visual network can help represent many things like scenes, effects, composition and textures.

the Xsheet and timeline enhance the element display, but they may not be the most efficient for some production aspects. The Xsheet provides traditional animation details, displaying drawing names, values, exposures and timing. The timeline displays all of the timing, drawing exposures, keyframes and trajectories in a schematic view to provide a quick overview of the whole scene, enabling you to easily detect different elements. When it is time for advanced hierarchy, compositing, effects filters, grouping, and cutters, a timeline can get overloaded and may not have the capacity to represent the reality of things.

For greater efficiency, a network is brought in to visually represent all of the parenting, hierarchy, effects and element compositing. There is no timing representation or drawing name, but a visual set of links or cables between the elements that are represented as boxes or modules. It helps the eye follow very quickly to what is happening in the scene. Also, because of the linking power available, a network allows more advanced connections and parenting than a timeline.

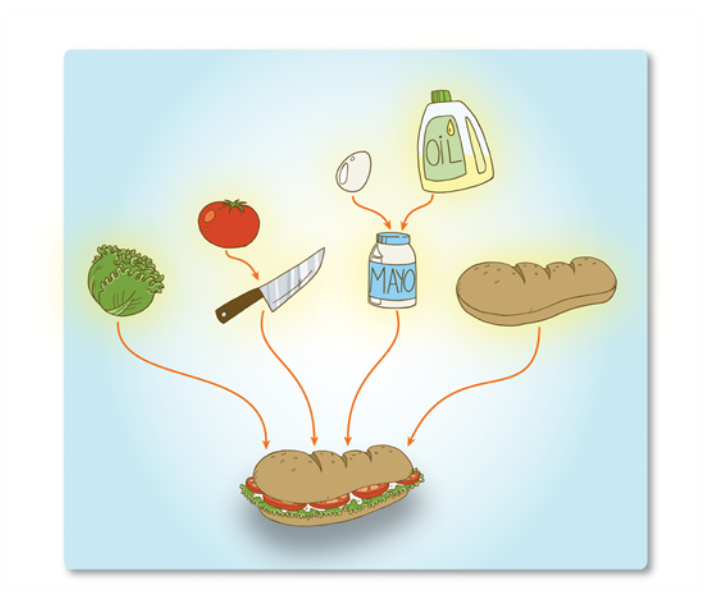

Elements can be combined using effect modules or composite modules and turned into something new. Elements can cut others or control other ones. In the end, all elements are brought into a composite module to turn all drawings, layers, parameters and effects into the final animation output.

## <span id="page-54-0"></span>**Frame Rate and Format**

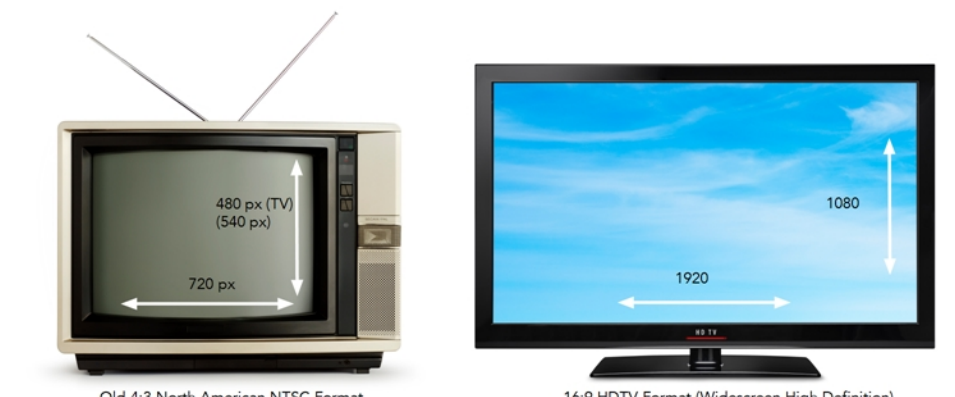

Old 4:3 North American NTSC Format

16:9 HDTV Format (Widescreen High Definition)

When you create an animation, the images you animate must move fluidly to produce the correct effect. If they don't, you will have a jumpy animation which won't look good. To get a fluid movement between the drawings, you need several images per second. You need a minimum of 12 images per second, any slower than that and the animation becomes jumpy. An image can also be called a *frame*, therefore the frame rate is the number of frames you play per second in your animation.

The format of your project is the size of your camera frame in pixels. You may not be familiar with the term *pixel*, but you have probably seen it when you magnify a digital photograph. A pixel is the smallest element of an image displayed on a monitor or TV screen. Pixel, which is short for *picture element*, is a single point in a graphic image. It is a small sample of an image, a dot, a square or a very small section made out of smooth filtering. If you zoom in close enough on a digital image, you will see the pixels; they look like small squares of different colours and intensity.

Depending on the type of project you want to create, you will need a different image size. For example, if you want to put your project on the web, you will probably export your movie as a small size so that it is light to play back once it is on the web. The larger the images are, the heavier the project is, but also, the better the quality. If you want to export your project for the theatre, you will ned to create your project in a large format so the image is of a high quality and looks good on the big screen.

Also, some display media such as iPad, TV or theatre have an exact format requirement. For example, one TV format that has been a standard for decades is the 4:3 size ratio, meaning that the width of your scene has the equivalent of 4 units compared to 3 units for the height.

In recent years, a new TV standard has been defined with the advent of Blu-ray and high-definition technologies. It is the 16:9 format, which is often referred to as HDTV (High Definition Television). The most common 16:9 format in pixel is 1920 x 1080.

You can find most of the formats in the presets list provided in the Harmony Welcome screen.

To recap, the format is the size of your camera frame in pixels, and it matches the width and height required for the medium in which you want to show your final movie.

## <span id="page-55-0"></span>**Scenes**

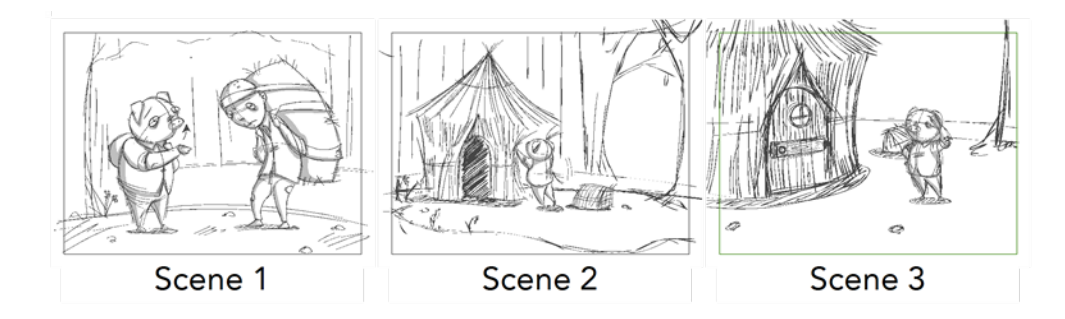

Planning is an important step in creating an animation project. This involves listing the scenes that need to be animated, the characters to design and the different backgrounds to incorporate.

In animation, a scene is the action happening in front of the camera while the camera does not change angle. As long as the camera does not stop "filming", you are in the same scene. A good example would be two characters talking. When the camera is facing the first character, this is one scene. When the camera cuts and films the second character, you have a second scene. When the camera returns to the first character, you have a third scene, and so on.

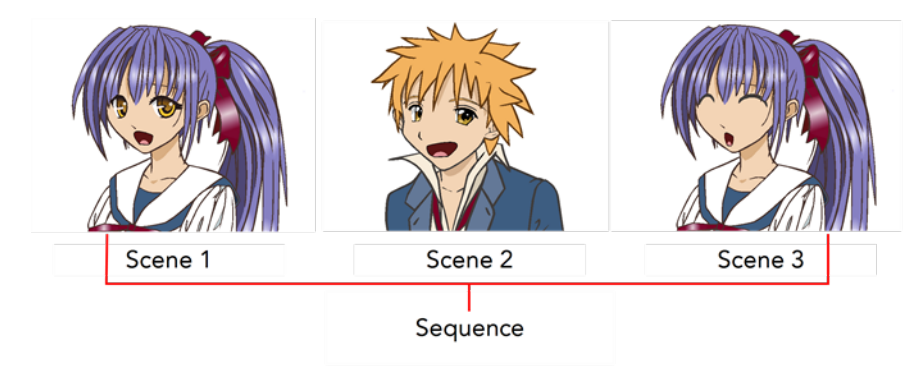

A group of scenes occurring in the same location about the same action or event is called a *sequence*. When there is a change of location or subject, it becomes a second sequence.

# **Chapter 7: Project Organization and File Structure**

When working in production, it is important to keep your work organized. It is important to create a naming convention chart and establish a file storage structure before starting the project. It is not only extremely important that everyone follows the criteria laid out in the naming convention chart and the file storage structure, but also that they understand the organization and where to find the files.

A well thought-out and logical naming convention will help keep your production structured and allow it to run smoothly by preventing the loss of files due to chaotic organization.

In this chapter, you will learn how to organize and name the different components in your animation project.

- [File Structure on the next page](#page-57-0)
- [Root Directory and Content Building Scenes on page 54](#page-59-0)
- [Drawings and Layers on page 57](#page-62-0)
- [Libraries and Templates on page 59](#page-64-0)
- [Naming Convention on page 61](#page-66-0)

## <span id="page-57-0"></span>**File Structure**

A Harmony project is composed of several files. The drawings and colour palettes are not embedded in the project. They are separate linked files. Therefore, if you want to archive or share a project, you require all the files contained in the folder structure.

### **Scene File Structure**

Here is an example of the file structure contained in a scene. As you work and use more features, different folders may appear in your structure.

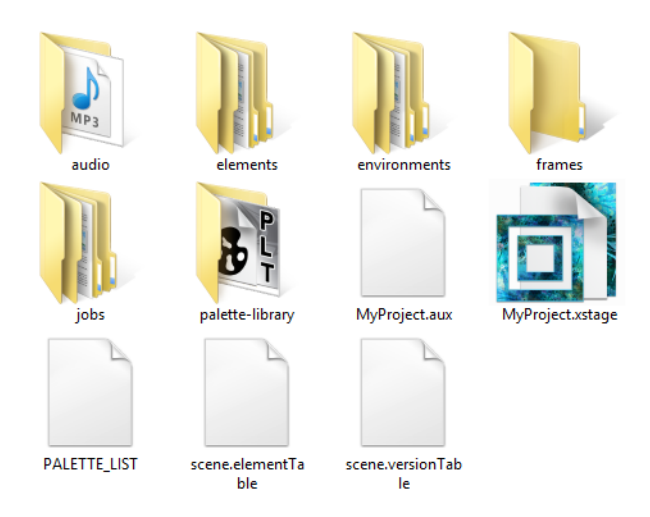

The Harmony scene folder contains the following folders: frames, audio, elements, etc.

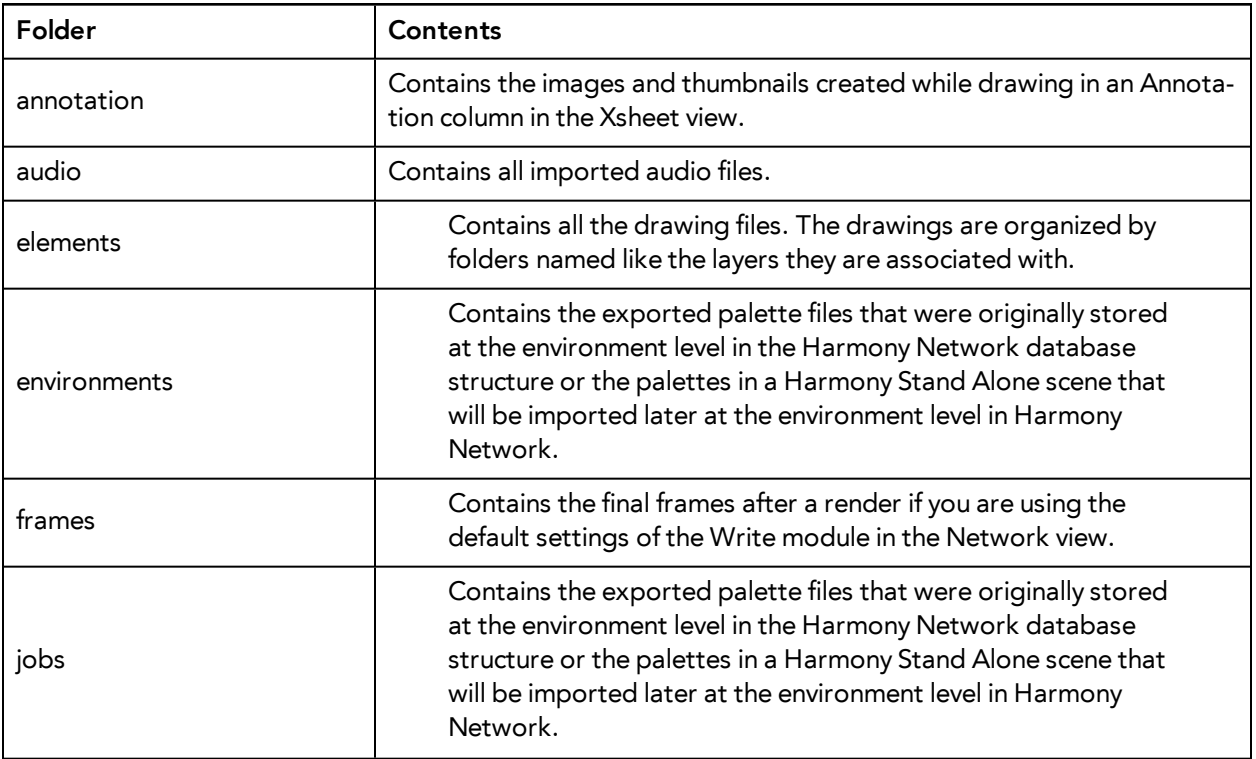

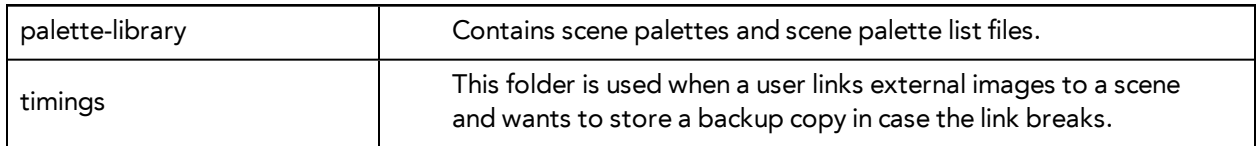

## <span id="page-59-0"></span>**Root Directory and Content Building Scenes**

A production is not only composed of the series or movie's scenes, there are also animatics, backgrounds, character builds, colour models, references, storyboards, and so on. These elements must be stored somewhere.

Even if you have a structure integrated in Harmony, it is recommended that a root directory be created for your external elements such as audio clips, bitmap backgrounds, references, and so on. This directory should be stored on the server or be regularily backed up if you are a single user working on a standalone machine.

The Root directory contains subdirectories which hold such elements as animatics, backgrounds and audio files. You must create these subdirectories and name them accordingly. For example, store the backgrounds used in your production in a subdirectory called **backgrounds** or **adventure\_ backgrounds**.

Keeping an organized work structure will give you greater control and ease. You can further improve the organization by grouping similar elements into categories.

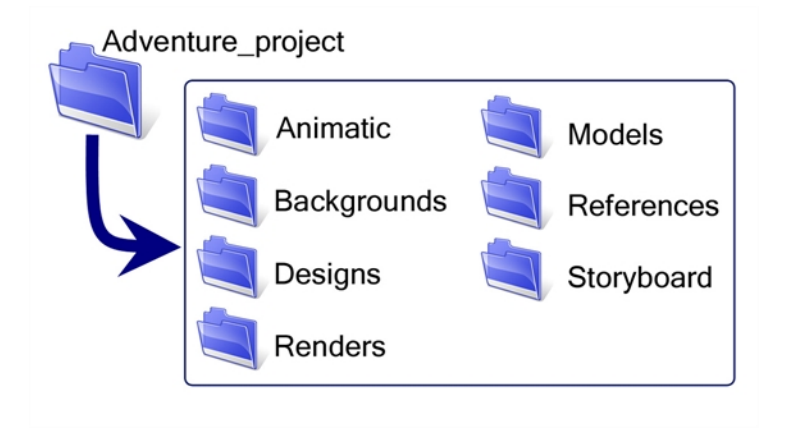

Here is a list of typical subdirectories:

### **Animatic**

Animatic project and movie files can be stored and organized in this folder.

### **Backgrounds**

Backgrounds can be stored by sequence or episode in the same way that animation scenes are. Create a subdirectory named **Backgrounds** and then place a sequence or episode subdirectory inside it. Categorize each background by episode or sequence.

### **Designs**

Create a Designs subdirectory and split the designs into three categories:

- Characters
- Props
- Effects

Categories for locations and backgrounds can also be added if you are creating the designs using Harmony.

### **Final Editing**

Final Editing projects and renders can be stored and organized in this folder.

#### **Library**

The items contained in the library require a high level of organizational structure. The more structured the library, the faster you will be able to retrieve the items. Categorize the elements using subdirectories, which can be further subdivided. Categories could include:

- **Characters**
- Props
- Effects
- Audio
- Models

The Library folder should always be stored on the server, even if it is not included in the root directory. A library is generally shared between all the users working on the production as they will link this library to their Template Library and reuse its contents.

### **Models**

Create a Models subdirectory and divide it into three categories:

- Characters
- Props
- Effects

You may also need to add categories for the backgrounds and model pack. Note that you only need to create a Models subdirectory if you are not designing the models in Harmony.

### **References**

Create a References subdirectory and then categorize according to type:

- **Images**: These may be any subject from which you can gain ideas and inspiration to help develop your project, For example, if you are producing an 18th-century adventure series, you may have images of period costumes, buildings, and sailing ships.
- **Pictures**: You can also use photographs of items which may help you produce an accurate account of the time period in which your production is set.

#### **Render**

Create a Render subdirectory and categorize the exported image sequences or clips by scene. For example, you would have a subdirectory named **Render** and categories named **Scene\_001**, **Scene\_002** and so on.

It is also possible to do the following:

- Create a subdirectory called Render and store your scene's render in a subdirectory named **sequence**.
- Create a subdirectory called Render and store your scene's render in a subdirectory named **episode**.

#### **Storyboard**

Toon Boom Storyboard Pro projects or storyboard scans can be stored and organized in this folder.

#### **Textures**

You can create a bitmap texture bank for pen styles and colour palettes and store all of the files in this folder.

## <span id="page-62-0"></span>**Drawings and Layers**

A very important concept to understand in Harmony are drawings, drawing elements, and layers. Layers are also referred to as columns in traditional animation. A drawing element is a directory containing multiple drawings and is linked to a column in the Xsheet view and a layer in the Timeline view. The layer and column are generally named the same way as the drawing element (folder). Note that there is a slight variation between a drawing element and a layer. A layer may also be an effect layer, a peg (motion) layer, etc. It is not always a drawing layer. A drawing element is the directory containing the drawings that the corresponding layer is linking to. Many layers can be linked to the same drawing element (folder) so that the same drawings are reused. A layer will be represented as a module (node) in the Network view.

In traditional and paperless animation, a drawing element or layer can be a character, for example, level B. In cut-out animation, a drawing element can be the hand layer.

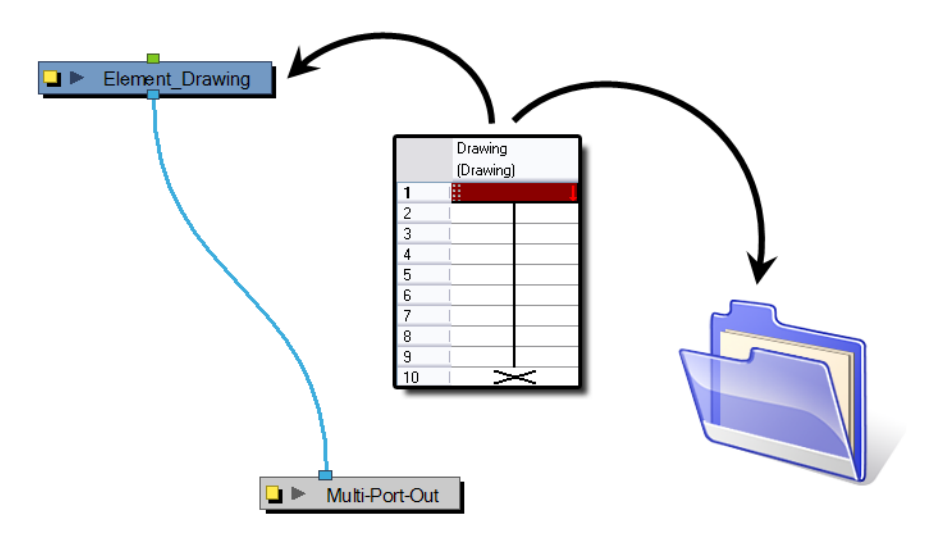

When you add a column to your scene, a module and a folder (element folder) are also added. By default, the element folder and layer (module) are named the same way as the column. As explained above, the element folder's purpose is to contain all the drawings related to this column. For example, in cut-out animation, a character can have many mouths available. All these mouth drawings will be contained in this folder, even if they are not currently exposed in the scene. In other words, there is always a drawing container hooked to a layer or column, unless that layer is linked to another drawing element (clone).

You can find the drawing element folders in your scene's subdirectory called **elements**.

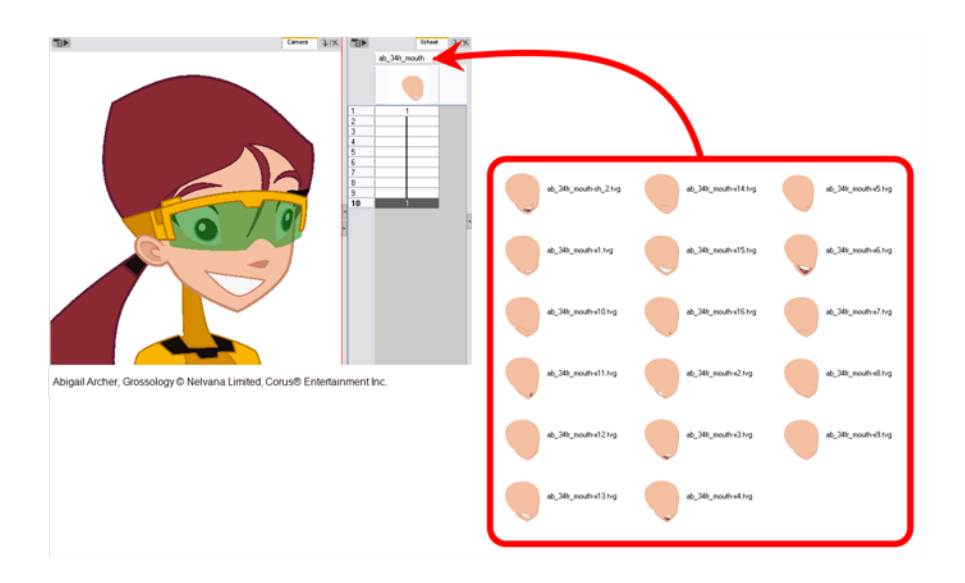

You can add drawing elements from the Timeline view, Xsheet view and the top menu .

In order to understand what happens when you duplicate a drawing, extend an exposure, create cycles or delete a drawing, it is important to know how a layer works.

Each layer is linked to a column and that column is linked to a directory in which all of its drawings are saved. This directory has the same name as the layer and column. When a value or drawing name is typed in a layer's cell, Harmony looks in the layer's directory for the corresponding drawing to display. If there is no corresponding drawing, a new one is created.

New vector drawings are created as \*.tvg (Toon Boom Vector Graphic) files.

The layer's cells are not used for storage, but are linked to the drawings contained in the layer's directory. If you remove a drawing from the layer exposure, it is not deleted; it is simply not displayed.

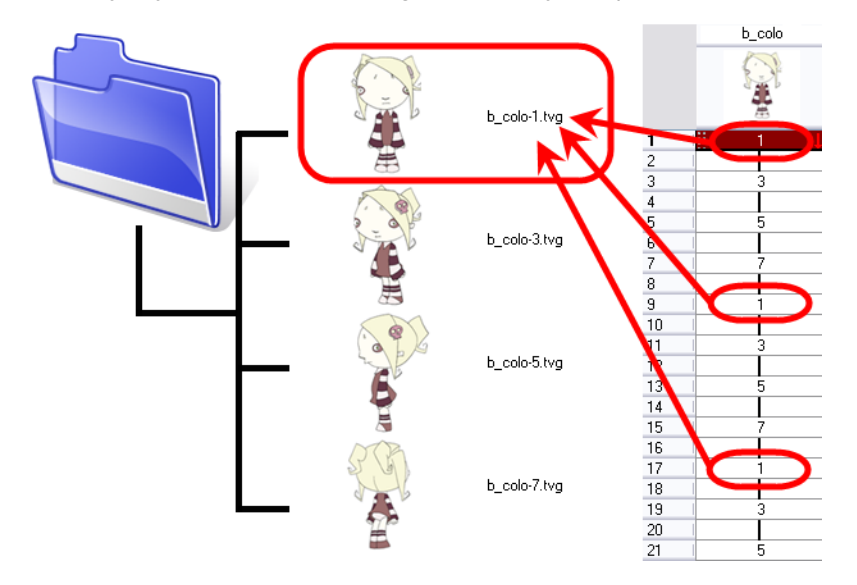

When you create a drawing cycle, all of the repeated drawings are linked to the same original files. This means that when you modify, repaint or correct a drawing named "1", all drawings named "1" are updated simultaneously. In order to modify a drawing independently from its other exposures, you must duplicate the drawing.

## <span id="page-64-0"></span>**Libraries and Templates**

Harmony allows you to use a library to store and reuse elements such as animation cycles, network effects and filters, trajectories, cut-out puppets, etc. We call these elements *assets* or *templates*. These libraries can be placed and used on different levels.

Harmony provides some library folders, to which you can add your own libraries. Harmony's library can be accessed from any scene opened on the machine.

To store your assets somewhere other than the default location, you can create your own folder on your hard drive. If you are connected to a network, you can create a folder on the server to be shared with other network users.

We recommend that you name your library with a relevant project name, such as **adventure\_ library**.

The library folders and their templates are completely external to Harmony and can be archived and moved independently from the production. They can also be sent to other Harmony users.

It is always a good idea to be descriptive when naming your templates (assets). Although not mandatory, it is highly recommended to use alphanumeric characters:

• a to z, 0 to 9 and underscore  $($   $)$ 

This will avoid technical issues when working on different platforms such as Mac OS X or Linux.

### **Library Structure Tips**

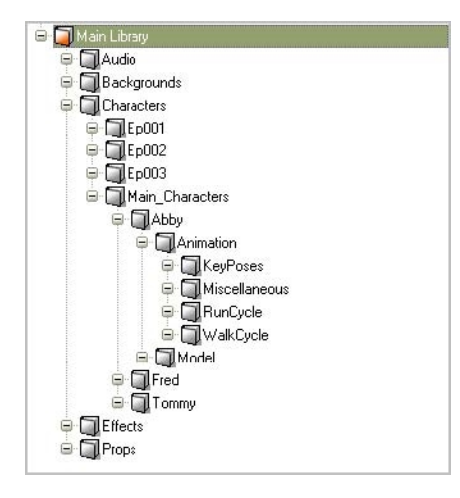

The following recommendations may be useful as you structure your work. The main library can be divided into categories to match different template types:

- Character
- **Background**
- Audio
- Prop
- Effect

The character section is often altered the most. It is recommended that you divide this folder between:

- Main Characters
- Episode Characters

Within the Main Characters folder, you can create a folder for each individual character. Episode characters are generally less numerous and can be stored in folders corresponding to their episode. Each character's folder can be further divided into subfolders, such as:

- Model
- Animation
- Keyposes
- Reuse Parts

The Animation section can be organized by actions, such as:

- Run Cycle
- Walk Cycle
- Jumps
- Miscellaneous

Some users may divide their animation folder by angle or view:

- Front
- Three-quarter
- Side
- Three-quarter back
- Back

### **Personal Libraries**

During the animation process, an animator will often reuse certain templates. Some animators have their own personal libraries to store their favourite templates. If a template has been updated in the master library, the Library manager should send a note to the animators and the scene setup team to ensure that they update their personal libraries.

## <span id="page-66-0"></span>**Naming Convention**

When working on large or even small projects, it is best practice to create a naming convention for everyone to follow. This will help keep the work organized and consistent.

### **Scene Naming Convention**

For improved consistency and ease of use, incorporate naming conventions for your scenes and other project elements.

- We recommend that you name your scene using alphanumeric characters: a to z, 0 to 9 and underscore ().
- Avoid capital letters or spaces in the file names.
- Try to provide the maximum amount of information for future identification, which helps ensure that you do not mix up elements and lose information.

For example, you could name a scene **adventure\_sc001**, **adventure\_scene\_01**, **adventure\_ character\_models** or **adventure\_seq01\_sc002**.

### **Layer Naming Convention**

When you create drawing layers, it is recommended to name them instead of keeping the default name. This way, your work will be organized and it will be easier for another person to work with your data later on.

It is always a good idea to be descriptive when naming a layer. Although not mandatory, it is highly recommended to use alphanumeric characters:

• a to z, 0 to 9 and underscore  $($   $)$ 

This will avoid technical issues when working on different platforms such as Mac OS Xor Linux.

It is highly recommended that you incorporate a naming convention for the layers when building cutout puppets. This will be very useful later on.

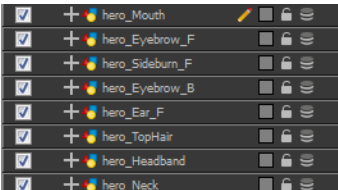

We suggest that you:

• Add one or two letters for the character/prop name before the part name and an "r" for right or an "l" for left to identify the corresponding character/prop:

```
Character Abby's right arm = ab_r_arm
```
• If you plan to work with different angles for your characters (front, side, three-quarter, back), you can add one or two letters to identify the angle:

Character Abby's right arm, front view = **ab\_r\_arm\_f**

• Instead of using the "r" and "l" markers for the different right and left body pieces, you can use "1" to indicate if a limb is closer to or farther away from the character. For example instead of r\_ arm and I arm, you could have arm and arm1. The reasoning is that when the character is flipped, it is less confusing to have "1' as an indicator for a close limb instead of right or left:

Character Abby's closer arm = **ab\_arm**

Character Abby's farthest arm = **ab\_arm\_1**

### **Renaming a Series of Modules**

When you use a blank rigging template, all of the modules' names are generic. You will need to add naming information, such as the character's name and the angle.

Harmony provides you with a script called Add Prefix or Suffix that allows you to add a prefix or a suffix to a series of selected modules at the same time.

#### **How to add a prefix to a series of modules**

- **1.** In the Network or Timeline view, select all of the modules or press Ctrl + A (Windows/Linux) or  $\mathbb H$  $+ A$  (Mac OS X).
- **2.** In the Scripting toolbar, click the Add Prefix or Suffix script button.

The Add Prefix or Suffix dialog box opens.

- **3.** Select the **Prefix** or **Suffix** option, depending on what you want to add to the element's name.
- **4.** Type the prefix or suffix information to be added to the module name.

#### **Puppet Drawing Naming Convention**

We recommend that you use a naming convention for your drawings. If you combine all of the angles of a character in the same breakdown scene, it is a good idea to identify each angle used.

Before drawing the parts in the drawing elements (layers), we recommend that you create a drawing name that represents the angle used. This will be quite useful during animation and drawing substitution. For example, use "f" for front, "s" for side, "q" for three-quarter so that the drawing name looks like this:

• f1, f2, f3, s1, s2, etc.

In the facial feature drawings' name, you can also add "h" for happy, "s" for sad or any other letter symbolizing an expression to help regroup the same theme of drawings. For example:

- Happy Mouths:
	- $\bullet$  f\_h\_a,
	- $\bullet$  f\_h\_b,
	- $\bullet$   $f_h_c$ ,
	- $\bullet$  f\_h\_d,
	- $\bullet$   $f_h_e$ ,
	- $\bullet$  f\_h\_f,
	- $\bullet$  f\_h\_g,
	- $\bullet$  f\_h\_x
- Sad Mouths:
	- $f_s_a,$
	- $\bullet$  f\_s\_b,
	- $\bullet$   $f_s_c$ ,
	- $f_s_d,$
	- $f_s_e,$
	- $f_s_f,$
	- $f_s_g,$
	- $f_s_x$

# **Chapter 8: Starting Toon Boom Harmony**

Once Harmony is installed, you are ready to start the application and animate! In this chapter, you will learn about starting the application, creating scenes, setting the resolution and opening the scenes.

- [Starting on the next page](#page-71-0)
- [Welcome Screen on page 67](#page-72-0)
- [Creating and Opening Scenes on page 69](#page-74-0)
- [Saving a Scene on page 73](#page-78-0)
- [Setting the Scene Length on page 75](#page-80-0)
- [Adding a Drawing Layer on page 76](#page-81-0)
- [Scene Settings on page 77](#page-82-0)
- [Verifying the Project Integrity on page 85](#page-90-0)
- [Basic Commands on page 87](#page-92-0)
- [Preferences on page 90](#page-95-0)

## <span id="page-71-0"></span>**Starting**

You can run the Harmony on the Mac OS X or Windows operating systems.

#### **How to start Harmony**

- **1.** Do one of the following:
	- ‣ Mac OS X: Double-click on the Harmony icon or select **Applications > Toon Boom Harmony 11.1 > .**
	- ‣ Windows: Double-click on the Harmony icon or select **Start > Programs/All Programs > Toon Boom Harmony 11.1 >**

Toon Boom Harmony opens.
# **Welcome Screen**

When you start Toon Boom Harmony, the Welcome Screen appears. If a scene is already open, you can display the Welcome screen by selecting **Help > Show Welcome Screen**.

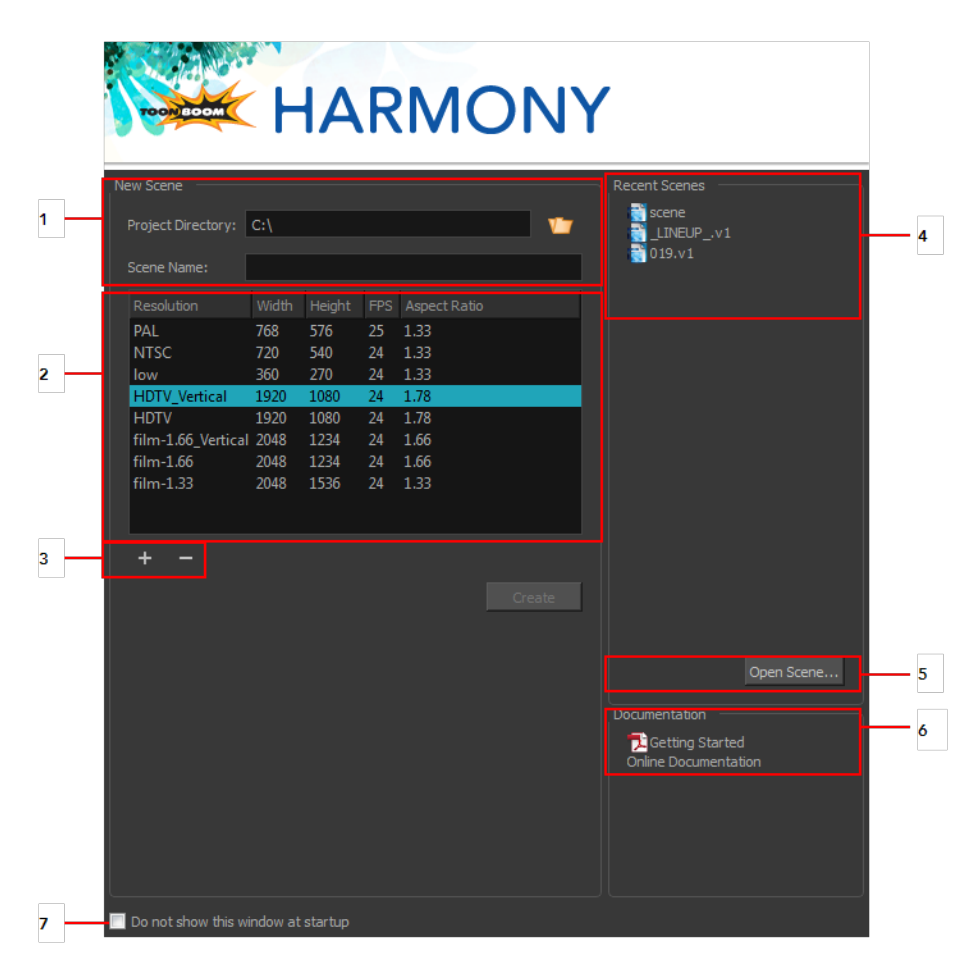

The Welcome Screen allows you to:

- **1.** Create scenes
- **2.** Choose the scene resolution
- **3.** Add or delete a custom scene resolution
- **4.** Open recent scenes from a list
- **5.** Open scenes by browsing
- **6.** Open the Help documentation
- **7.** Open Harmony directly without opening the Welcome screen first.

To display the Welcome screen later on, go to the top menu and select **Help > Show Welcome Screen**.

# **Accessing the Documentation**

## **How to access the Harmony documentation**

‣ In the Documentation section, click on the listed links to access the online documentation.

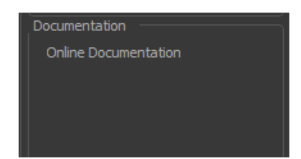

All the Harmony guides can also be opened directly in the software. From the top menu, select **Help > Help** or press F1.

# <span id="page-74-0"></span>**Creating and Opening Scenes**

All scenes created via Harmony Stand Aloneare independent and local to the computer. You can create or open a scene using the Welcome screen or the File menu.

#### **How to create a scene from the Welcome screen**

**1.** To select the scene's location, in the Project Directory section, browse the files by clicking Browse  $\nabla$  button.

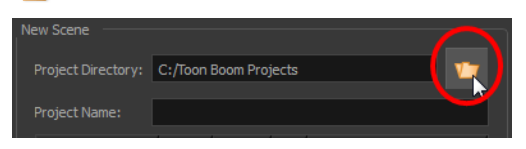

**2.** In the Project Name field, type the scene's name.

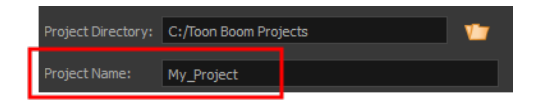

The scene name **cannot** exceed 23 characters and cannot contain special characters, such as \*&^%!.

**3.** In the Resolution window, select the scene's resolution and click **Create**. A new scene is created.

#### **How to create a new scene from the File menu**

- **1.** Do one of the following:
	- ‣ From the top menu, select **File > New.**
	- $\triangleright$  In the File toolbar, click the New  $\Box$  button.
	- Press Ctrl + N (Windows/Linux) or  $\mathbb{H}$  + N (Mac OS X).

The New Scene dialog box opens.

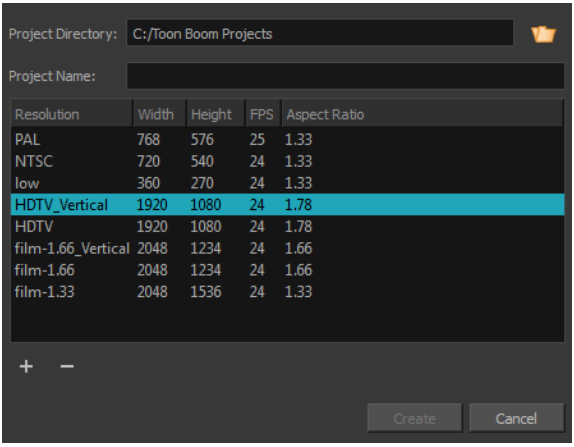

**2.** Select a scene directory by clicking the Browse **p** button.

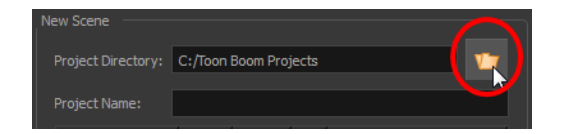

**3.** In the Project Name field, type the scene's name.

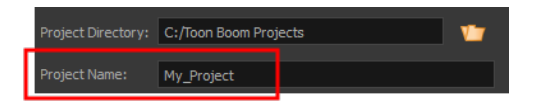

The scene name **cannot** exceed 23 characters and cannot contain special characters, such as \*&^%!.

**4.** In the Resolution window, select the scene's resolution and click **Create**.

A new scene is created.

### **How to create a scene with a custom resolution**

- **1.** Create a new scene from the Welcome screen or from the File menu in Harmony.
- **2.** Set the scene resolution by doing one of the following:
	- ‣ Select the scene resolution and click **Create**.

A new scene is created.

Add a new resolution to the list by clicking the Add **button.** You can delete a custom resolution from the Resolution list by selecting it, and clicking the Delete **button**.

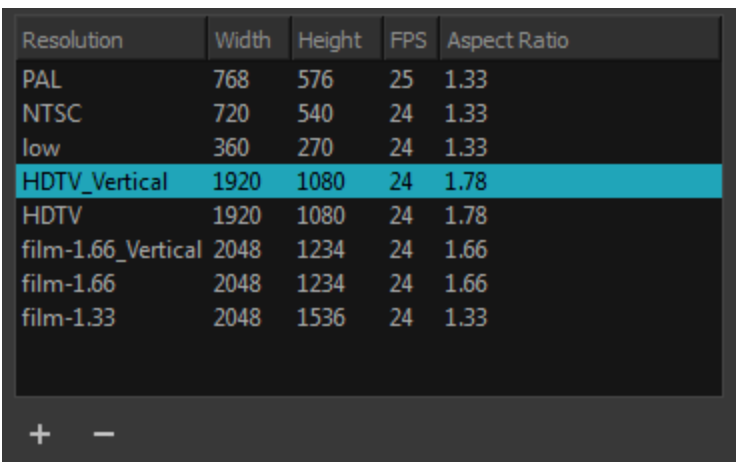

**3.** In the New Resolution dialog box, fill in the following fields and click **Create**.

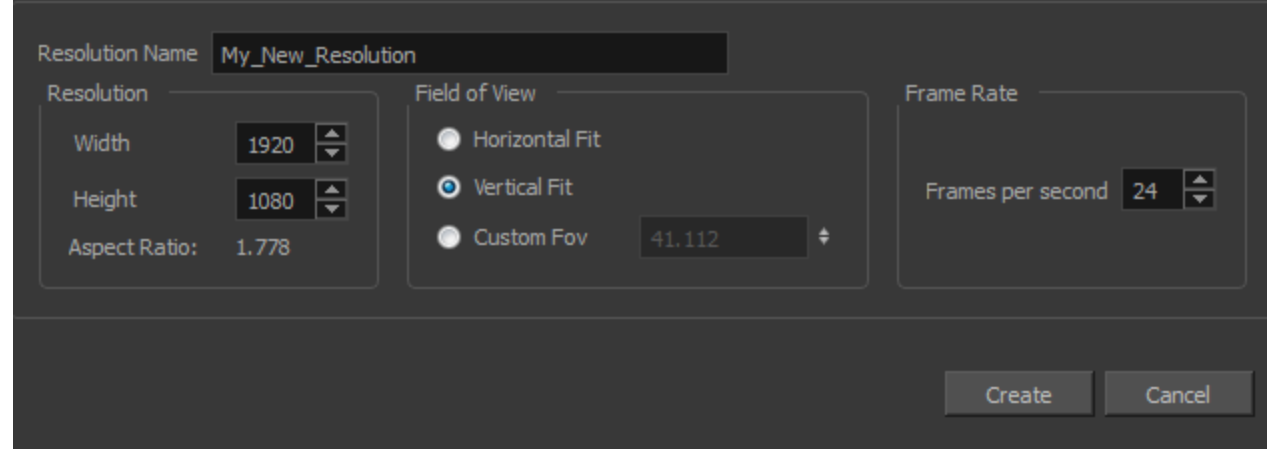

- ‣ **Resolution Name**: Name your new resolution.
- ‣ **Resolution**: Set the width, height and aspect ratio of the resolution.
- ‣ **Field of View**: Set the horizontal fit, vertical fit, or Custom Fov.
- ‣ **Frame Rate**: Type the scene's frame rate per second.

### **How to open a scene from the File menu**

- **1.** Do one of the following:
	- ‣ From the top menu, select **File > Open**.
	- $\cdot$  In the File toolbar, click the Browse  $\sqrt{ }$  button.
	- Press Ctrl + O (Windows/Linux) or  $\# + O$  (Mac OS X). The Open Scene browser opens.
- **2.** Browse and select the desired **\*.xstage** file.
- **3.** Click **Open**.

#### **How to open a scene from the Welcome screen**

**1.** In the Recent Scenes section, click **Open Scene**. The Open Scene browser opens.

- **2.** Browse and select the desired **\*.xstage** file.
- **3.** Click **Open**.

## **How to open a recent scene from the Welcome screen**

**1.** In the Recent Scenes section, select a scene from the list.

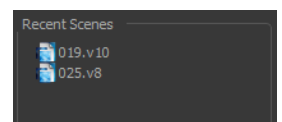

### **How to open a recent scene from the File menu**

- **1.** From the top menu, select **File > Open Recent**.
- **2.** Select a scene from the displayed list.

# <span id="page-78-0"></span>**Saving a Scene**

It is important to regularly save your scene. As you make changes to a scene, an asterisk (\*) appears in the title bar beside the scene name to indicate that the scene contains unsaved changes.

To save the current state of a scene as another scene, you can use the Save As command. The Save As window prompts you to give a new name and choose a different location to this scene before saving it. This will create a complete scene directory for the new scene.

It is quite frequent, when working on a scene, to try out different timings, effects, camera motions or parameters to see which one will work best. Harmony allows you to save a new version of your scene. It is really important to note that the drawings and palettes are the same between ALL the scene versions. You can modify the timing, effects, parameters and camera motion, but if you modify the drawings, they will be changed everywhere.

You can also automatically save your work. Refer to the Preferences guide to learn more about this function.

#### **How to save a scene**

- ‣ From the top menu, select **File > Save**.
- Press Ctrl + S (Windows/Linux) or  $\mathbb{H}$  + S (Mac OS X).

#### **How to save a scene as a new copy**

- **1.** From the top menu, select **File > Save As**.
- **2.** In the Save As dialog box, browse to the location of the new archive and give the copy of the scene a new name. The name cannot exceed 23 characters.
- **3.** Click Save.

### **How to save a new version of a scene**

- **1.** From the top menu, select **File > Save As New Version**. The Save Version dialog box opens.
- **2.** In the Save Version dialog box, type the new version name.
- **3.** Click **OK**.

### **Auto-Save**

How to open the Preferences dialog box

- **1.** Do one of the following:
	- ‣ Windows/Linux: From the top menu, select **Edit > Preferences**.
	- ‣ Mac OS X: Select **Stage > Preferences**.
	- Press Ctrl + U (Windows/Linux) or  $H + U$  (Mac OS X).
- **2.** Select the **General** tab.
- **3.** In the Save section, select the **Auto-save** option.
- **Interval (minutes):** This is the frequency at which the auto-save takes place.
- **Inactivity Interval (seconds):** When Auto-save is about to take place, it verifies if you are drawing or doing anything in the application. If so, Auto-save waits this number of seconds before attempting another save.
- **Ask Before Saving:** Before performing an auto-save, you are prompted with a message to confirm if you want to save or not. You can choose to turn off this option.
- **Enabled:** This enables the Auto-save feature. If you do not want the system to automatically save your work, deselect this option. The auto-save is off by default.

## **How to enable and disable the Open in Read Only mode if plugin syntax errors are detected preference**

How to open the Preferences dialog box

- **1.** Do one of the following:
	- ‣ Windows/Linux: From the top menu, select **Edit > Preferences**.
	- ‣ Mac OS X: Select **Stage > Preferences**.
	- Press Ctrl + U (Windows/Linux) or  $\mathbb{H}$  + U (Mac OS X).
- **2.** Select the **General** tab.
- **3.** In the Save section, enable or disable the **Open in Read Only mode if plugin syntax errors are detected** option.

# <span id="page-80-0"></span>**Setting the Scene Length**

Once you have opened your scene, you can set its length.

### **How to set the scene length**

**1.** From the top menu, select **Scene > Scene Length.** The Set Scene Length dialog box opens.

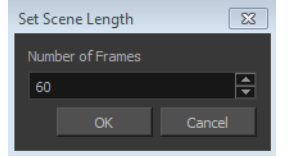

**2.** In the Number of Frames field, enter the number of frames needed.

# **New Scene Startup Script**

When you create a new scene, the TB sceneCreated script automatically sets the scene length to 60 frames and adds one of each of the following modules: drawing element, composite, display and write.

You can find the script in the Script Editor window.

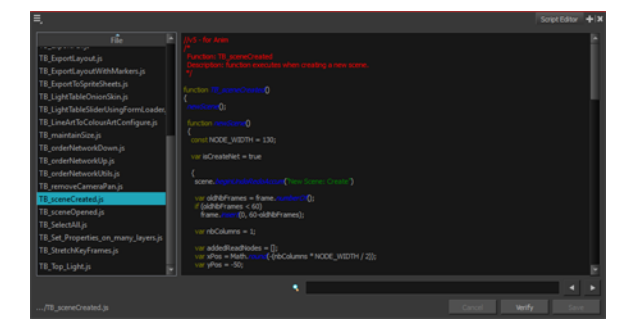

You can customize this script to fit your current project needs. This way, you can set the default scene length to any number of frames you want, or even decide which types of elements and modules you want to be in your scene when you create it.

Refer to the Toon Boom Harmony Scripting Guide to learn more about using, creating and customizing scripts.

# <span id="page-81-0"></span>**Adding a Drawing Layer**

Now that your scene is set up, you can start adding drawing layers.

### **How to add a drawing layer from the Timeline view**

**1.** In the Timeline view, click the Add Drawing Layer  $\bullet$  button the. The Add Drawing Layer window opens.

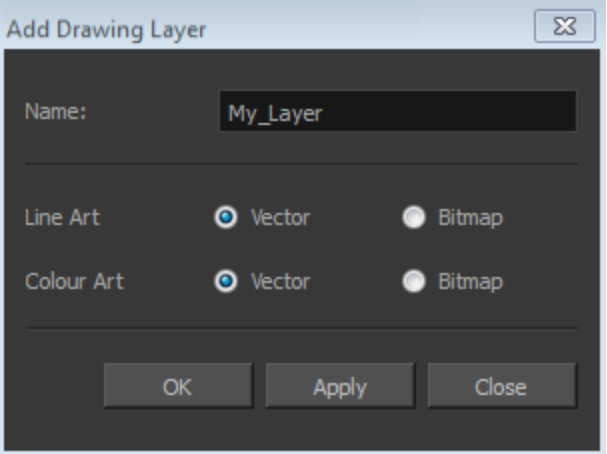

- **2.** In the Name field, name your new layer.
- **3.** Set the Line Art and Colour Art options to **Vector** to get a vector layer or to Bitmap to have a bitmap layer.
- **4.** Click **OK**.

A new drawing layer is added to the Timeline view.

# <span id="page-82-0"></span>**Scene Settings**

When you created your new scene, you set up the resolution and the alignment. However, if you want to change these initial settings later, you can do it using the Scene Settings dialog box. The different Scene Settings options are separated into four tabs.

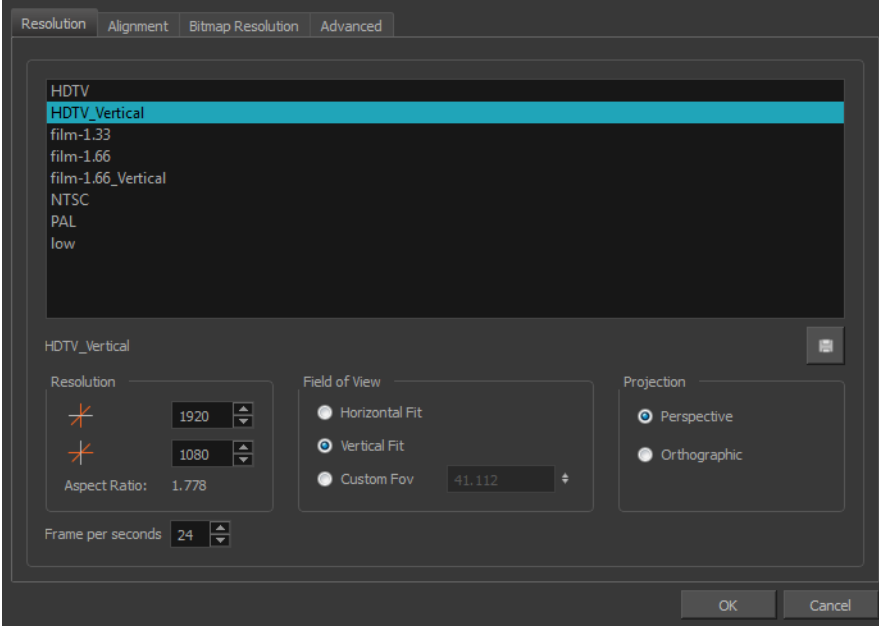

## **How to open the Scene Settings dialog box**

**1.** From the top menu, select **Scene > Scene Settings.** The Scene Settings dialog box opens.

## **Resolution Tab**

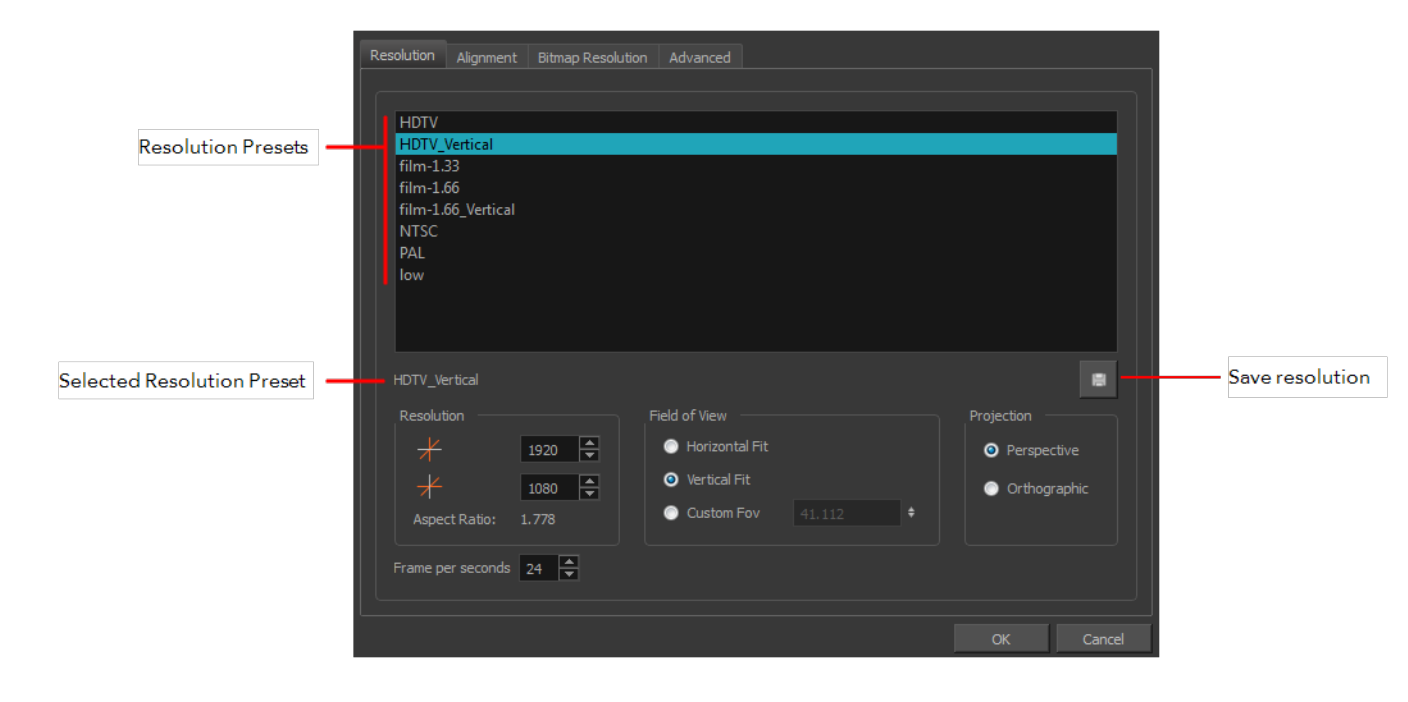

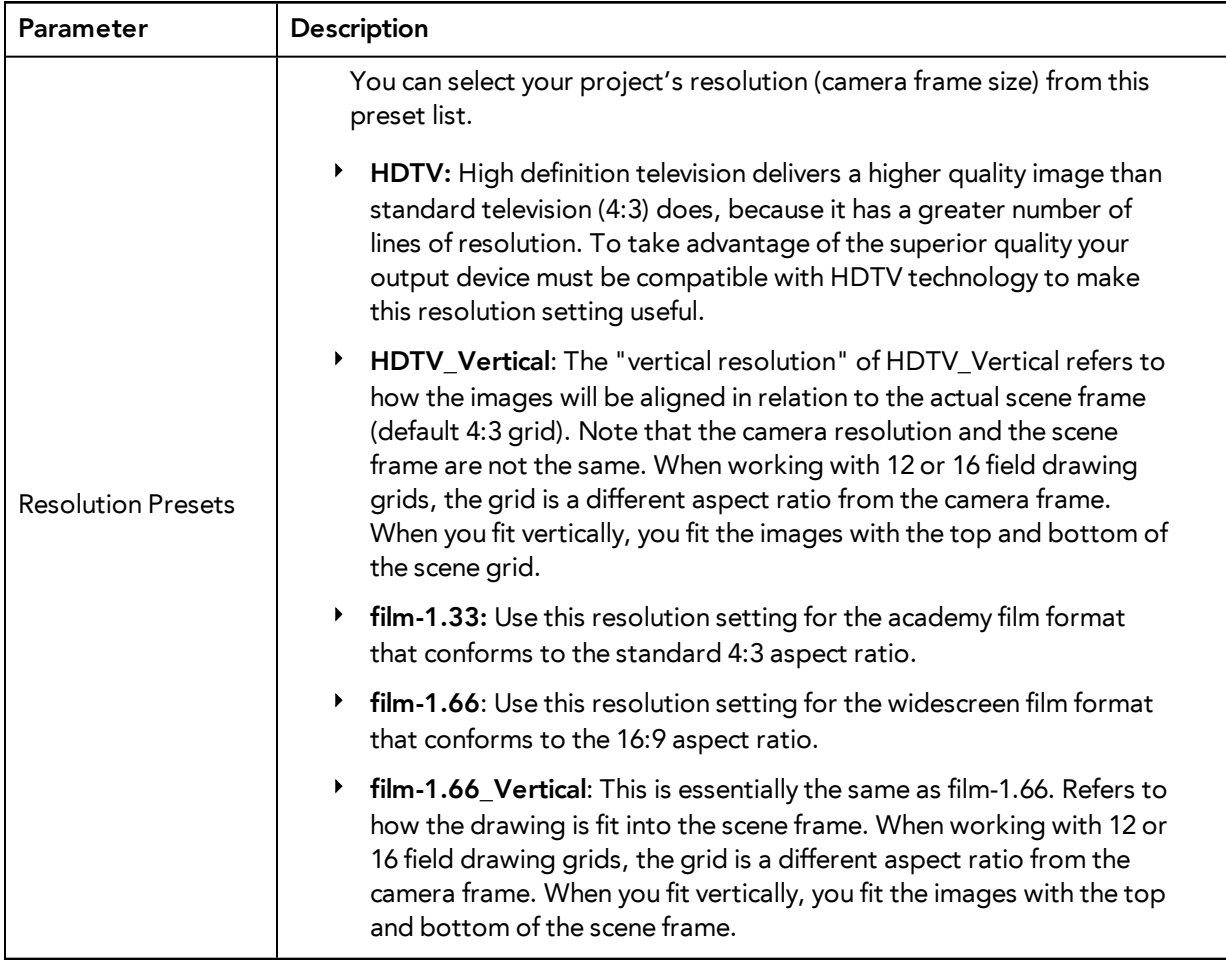

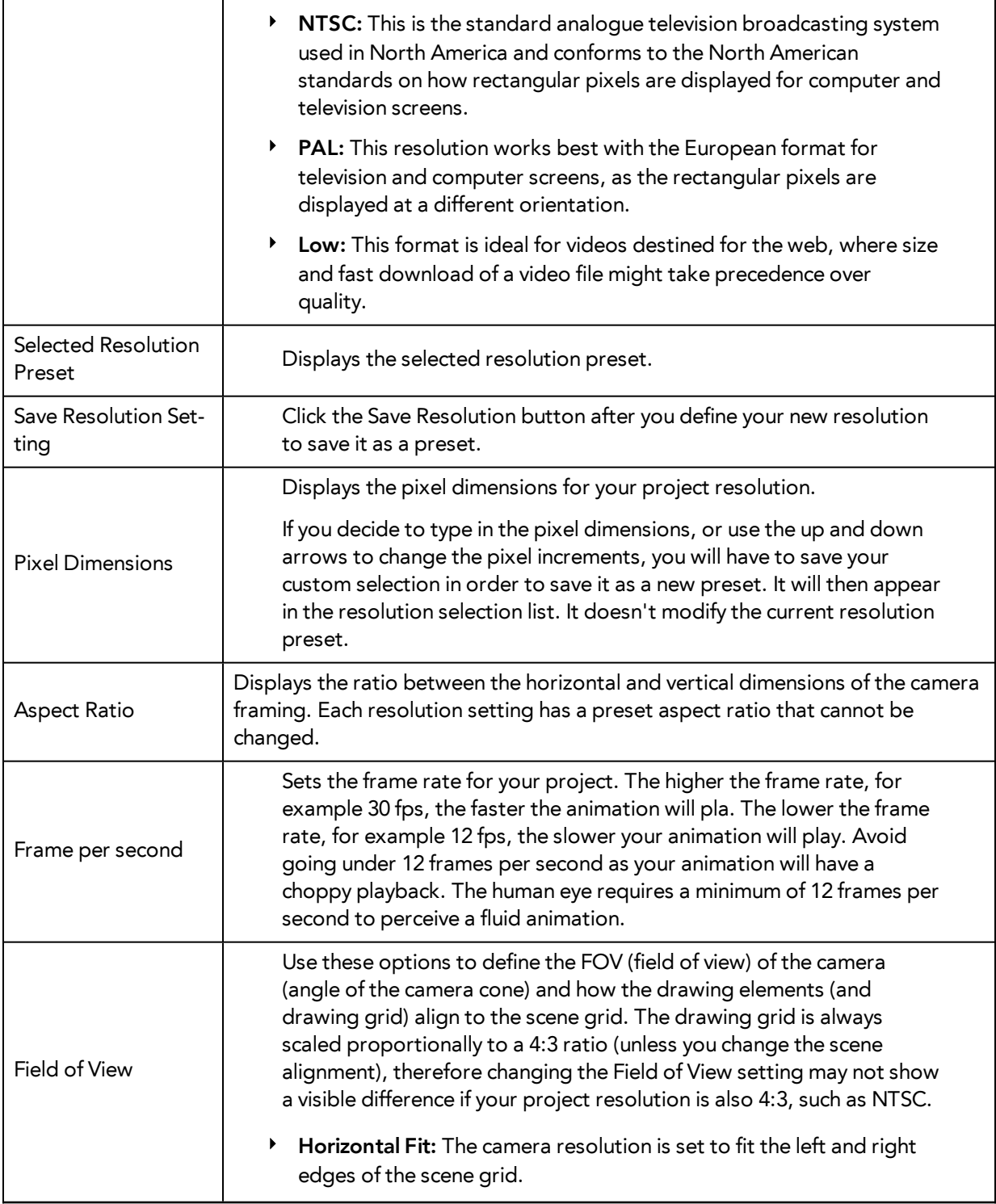

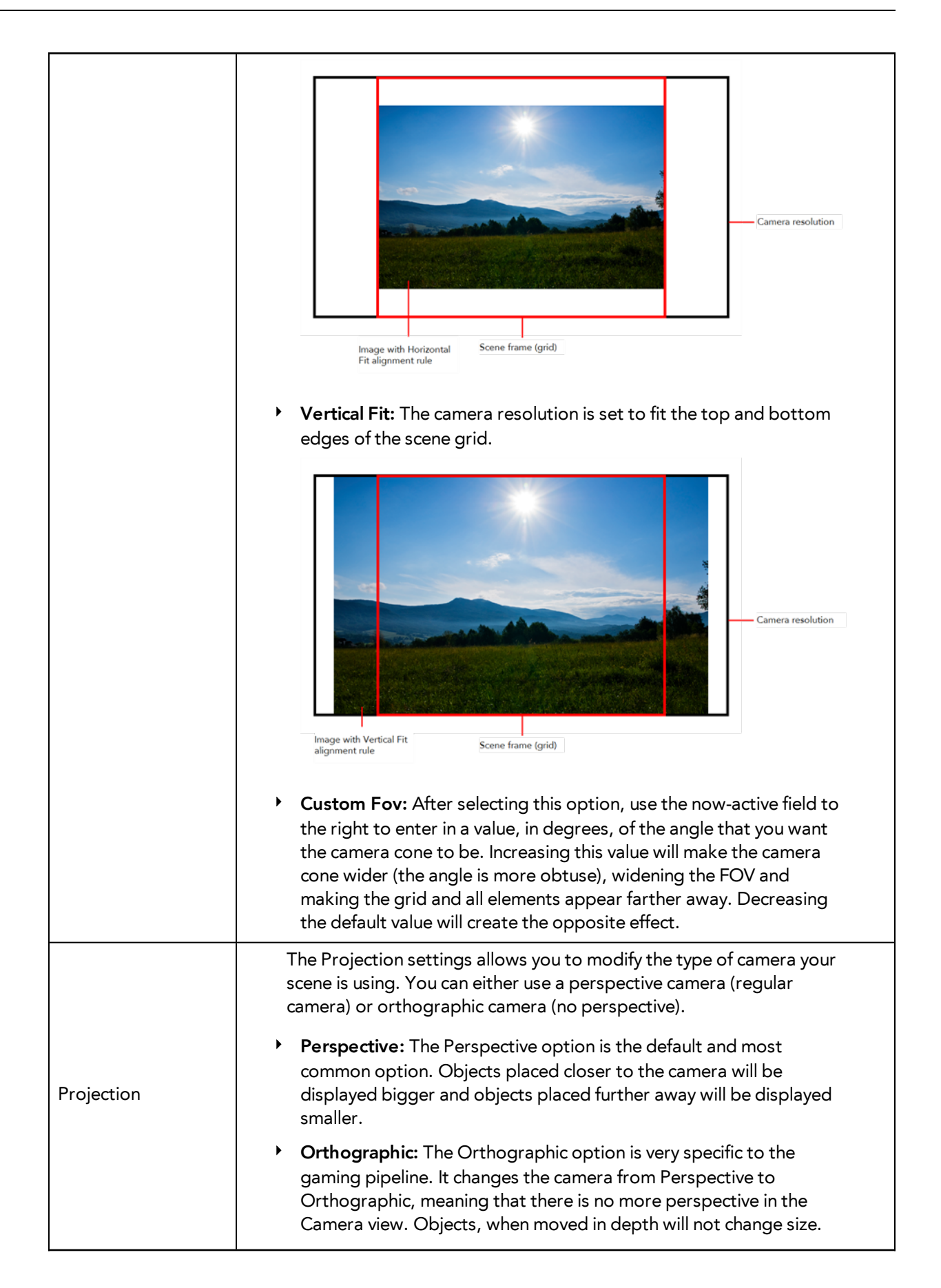

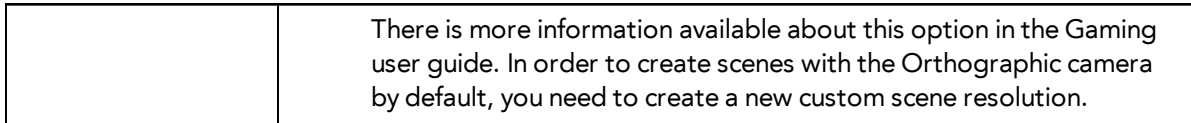

# **Alignment Tab**

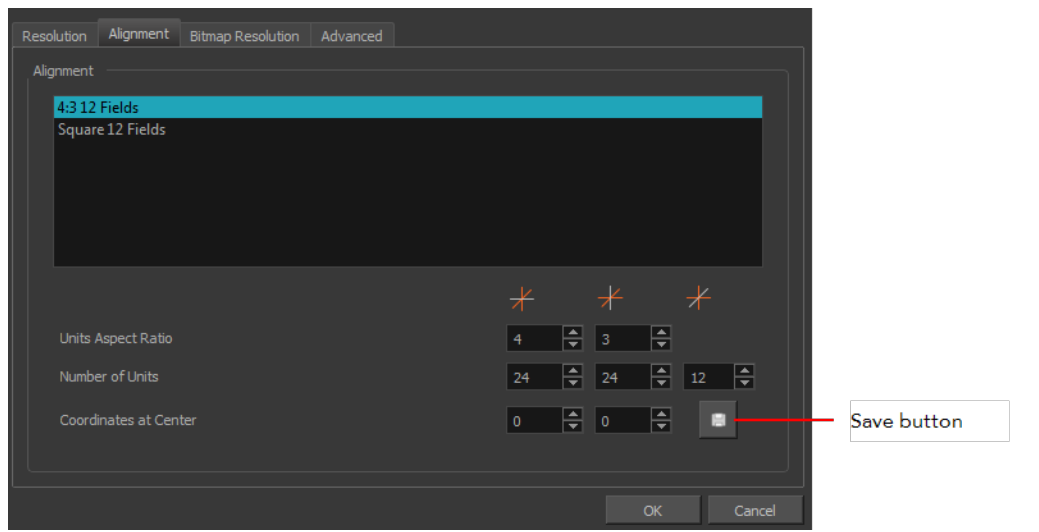

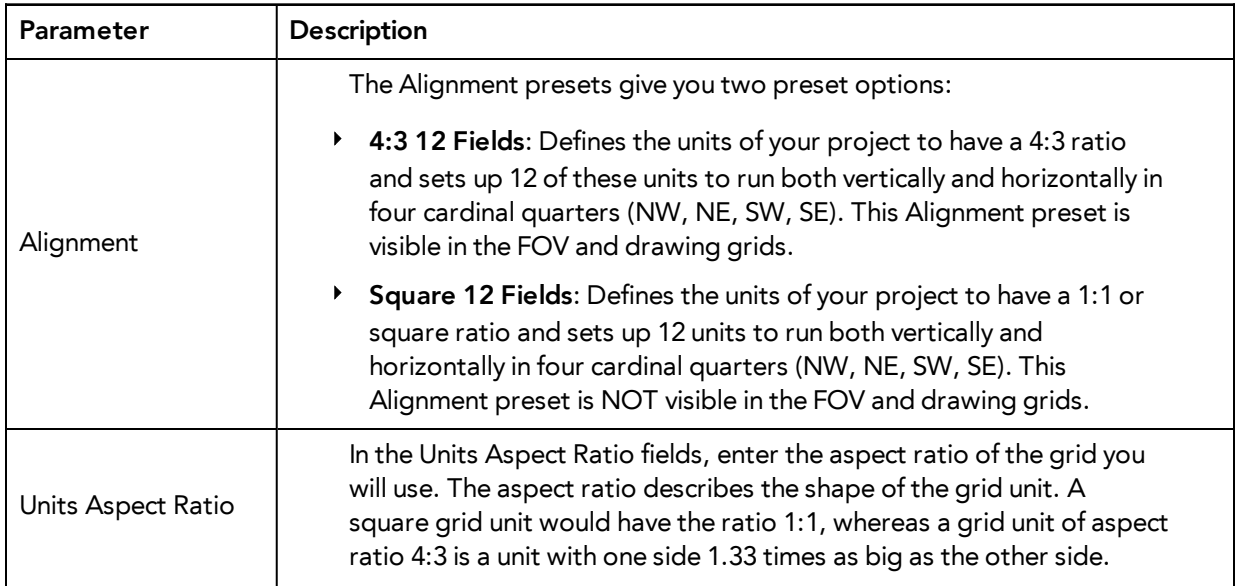

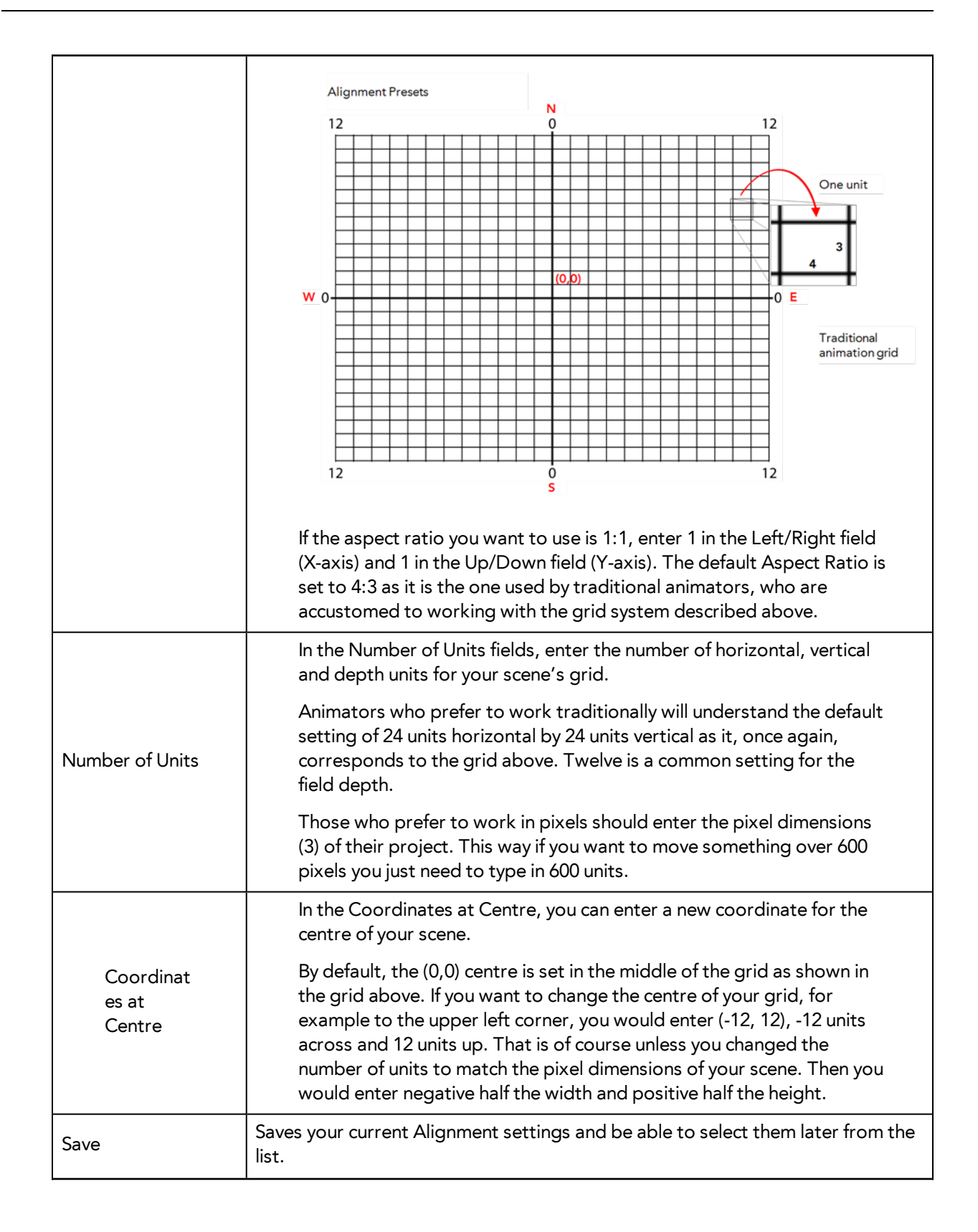

If you change your scene's alignment from 4:3 12 Fields to Square 12 Fields part way though your project, you may find that the animation grid becomes offset. To correct this, choose the following setting from the Layer Properties panel's Advanced tab: **Alignment > Alignment Rule > Centre First Page**.

### **Bitmap Resolution Tab**

The bitmap resolution settings at the scene level affects newly created bitmap art layers.

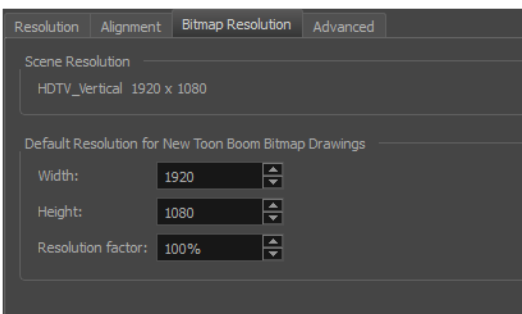

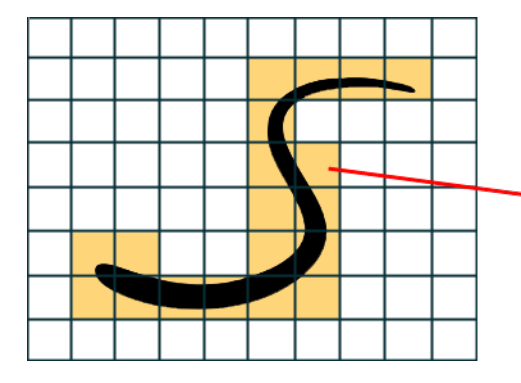

The yellow tiles are the spaces containing artwork. The white tiles are empty spaces, making the bitmap image much lighter.

The bitmap resolution (width and height) is the resolution of the tiles in relation to the project resolution. It is not the size of the bitmap created.

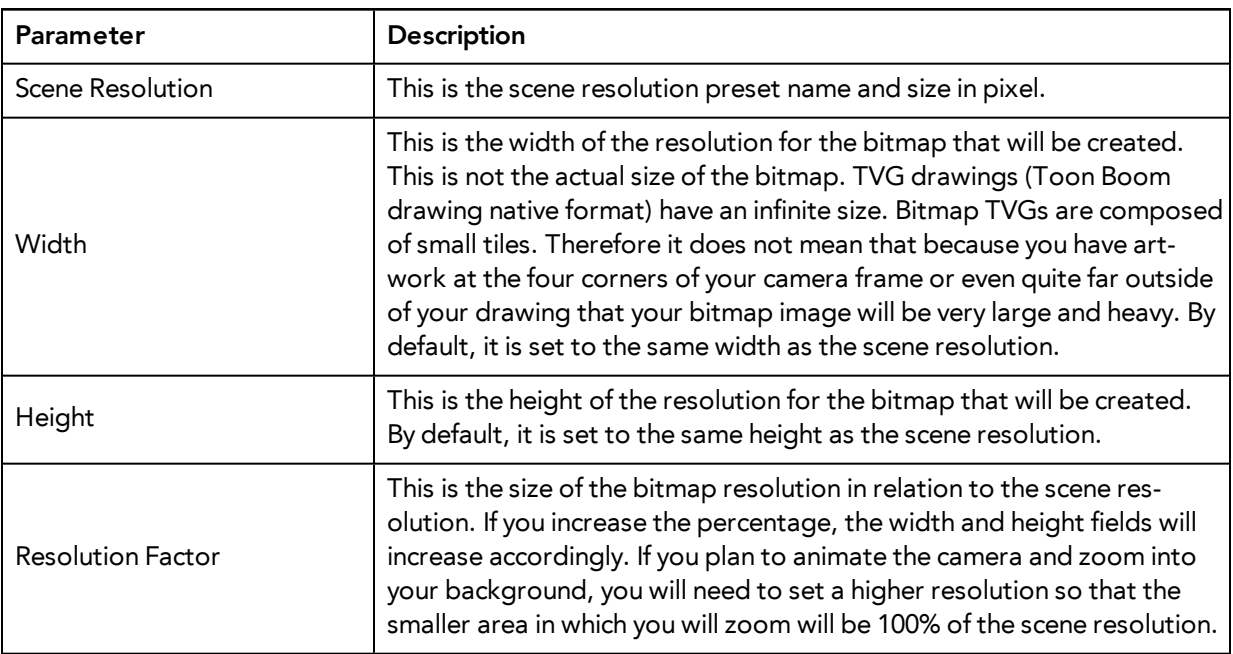

## **Advanced Tab**

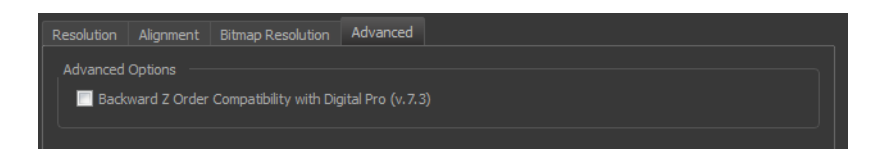

The Advanced tab contains an option for Toon Boom Digital Pro release 7.3 and Harmony release 7.3.

Since version 7.8, the method in which Z-Ordering is calculated has been optimized. Enable this option if you want to use the version 7.3 system.

Toon Boom Digital Pro and Toon Boom Harmony 7.3 allowed smaller values on the Z-axis such as 0.0001. Since version 7.8, the Z-ordering calculation is now optimized and allows only larger values such as 0.001.

# **Verifying the Project Integrity**

The Check Files command verifies the integrity of the drawing and palette files in your project.

### **How to open the Check Files dialog box**

‣ From the top menu, select **> Check Files**.

## **Check Files**

Use the Check Files dialog box to verify that the data is consistent, correct, and accessible.

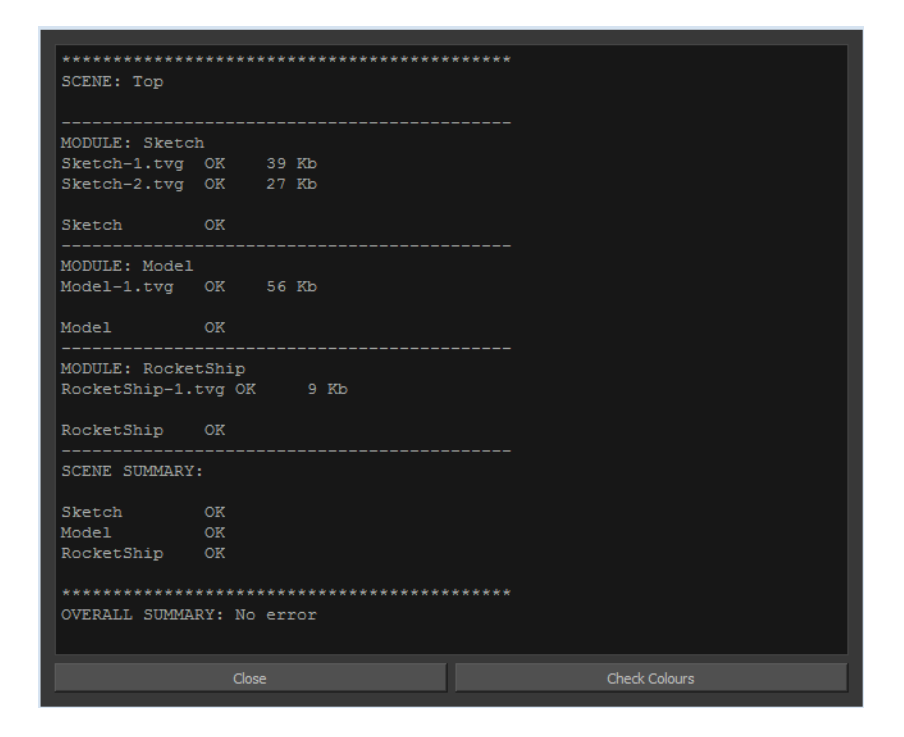

• Click **Check Colours** to open the Check Colours dialog box.

# **Check Colours**

The Check Colours dialog box checks the palette integrity and displays the colour recovery data.

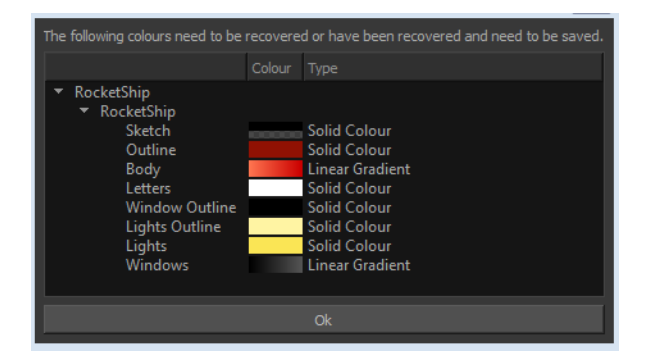

# **Related Information**

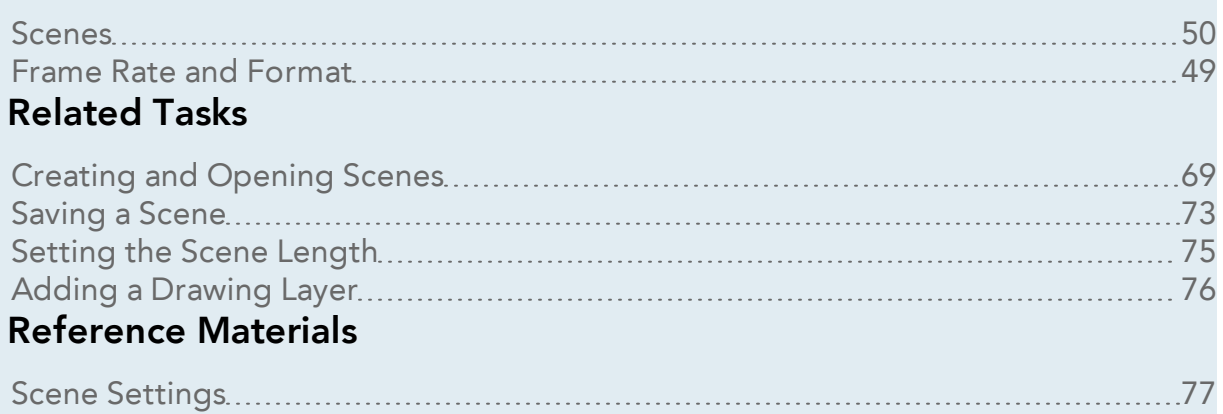

# **Basic Commands**

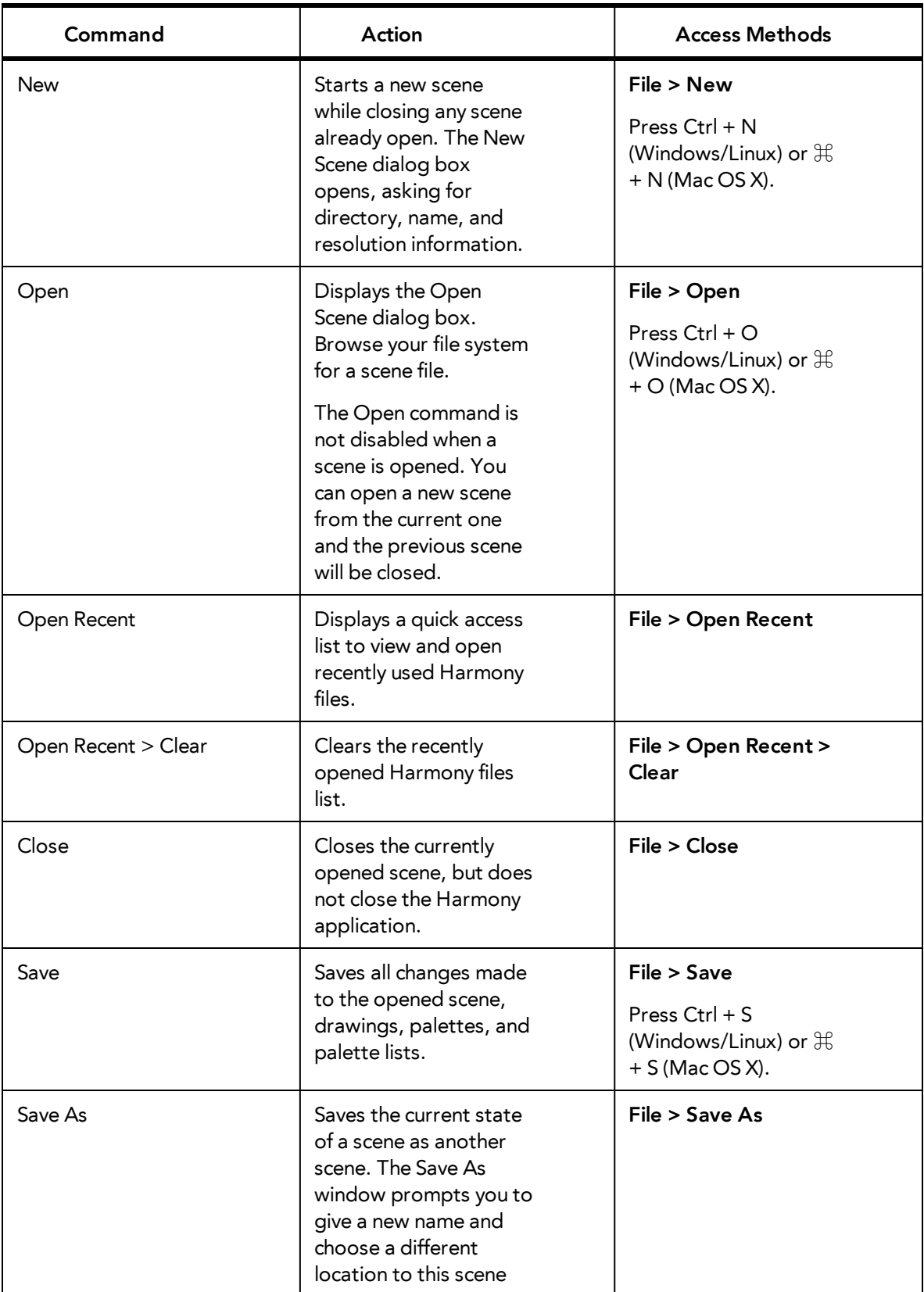

This table lists the most common commands used in Harmony.

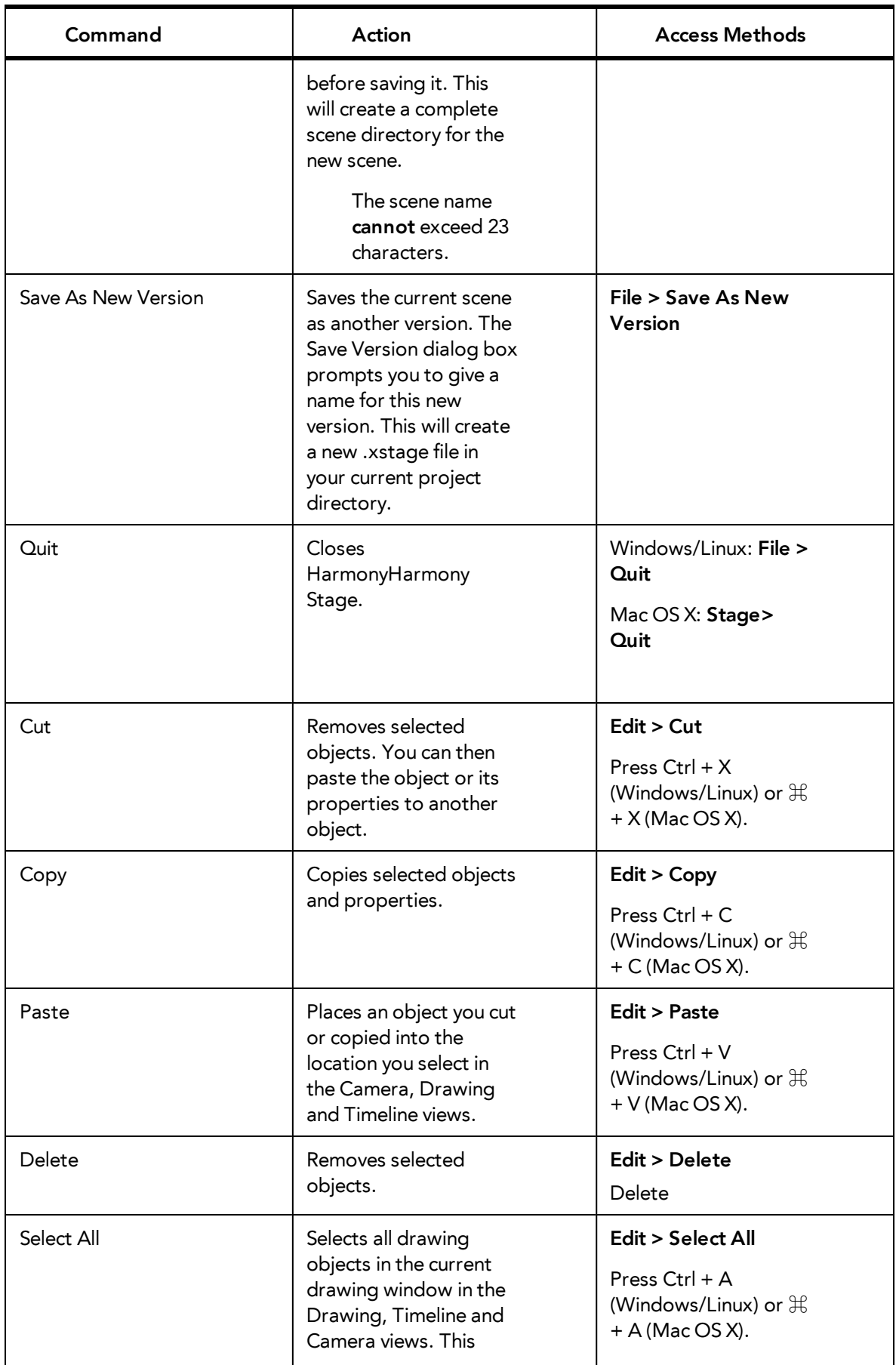

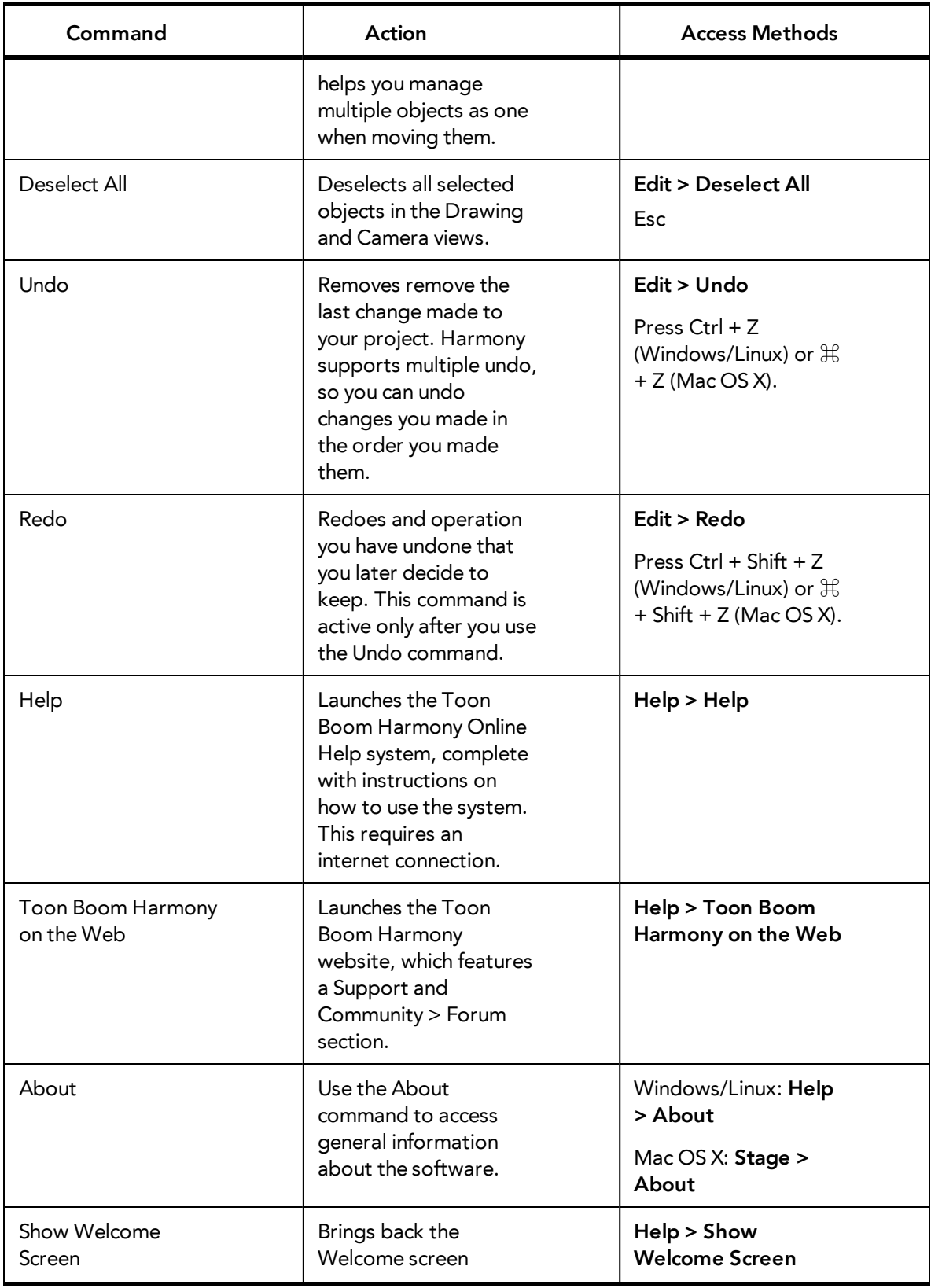

# **Preferences**

An important feature of Toon Boom Harmony is the Preferences dialog box. From here you can customize your interface, tool behaviour and shortcuts. Throughout this guide, you are often required to go to the Preferences dialog box to set parameters and options.

To learn about the different preferences available, refer to the Preferences Guide.

How to open the Preferences dialog box

- **1.** Do one of the following:
	- ‣ Windows/Linux: From the top menu, select **Edit > Preferences**.
	- ‣ Mac OS X: Select **Stage > Preferences**.
	- Press Ctrl + U (Windows/Linux) or  $H + U$  (Mac OS X).

# **Chapter 9: Interface**

Knowing how to manage the Toon Boom Harmony interface helps you to work efficiently and organize your workspace conveniently. There are a series of views and toolbars you can use as you perform different operations. Usually, each person has a specific way of working in the interface and prefer particular views and toolbars. In this chapter, you will learn about the main elements of the interface and how to manage them.

Throughout this chapter you might notice slight differences between your interface and the images used to demonstrate the procedure. This is because the images are taken from Harmony Stage. is a subset of Harmony Stage.

The Harmony interface is set to a dark theme by default. You have the option of switching to a light theme.

### **How to change the interface theme**

**1.** From the top menu, select **Edit > Preferences** (Windows/Linux) or **Stage > Preferences** (Mac OS  $X)$ .

The Preferences dialog box opens.

- **2.** Select the **General** tab.
- **3.** In the Options section, deselect the **Use Dark StyleSheet** option to use the light theme.
- **4.** Restart Harmony.

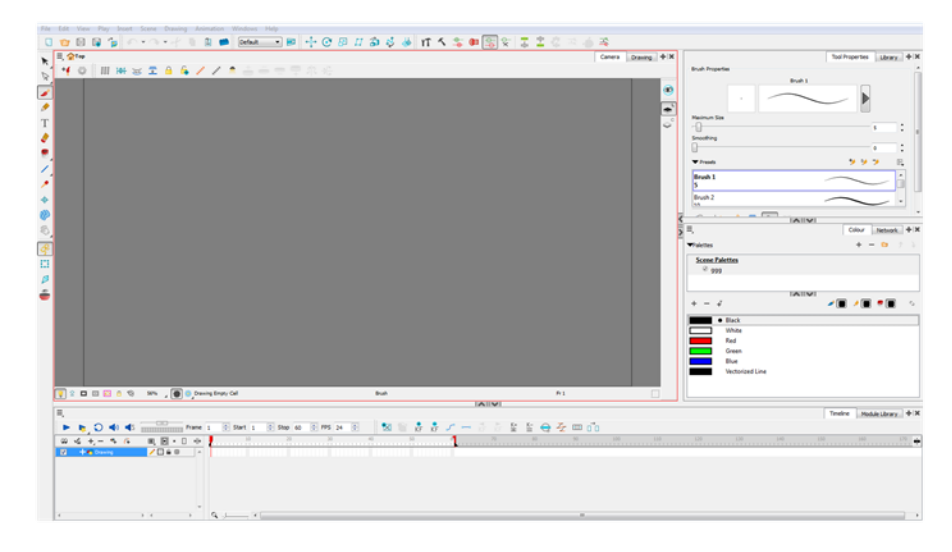

This chapter is divided as follows:

- [Menus on the facing page](#page-98-0)
- [Managing the Views on page 95](#page-100-0)
- [Managing the Toolbars on page 99](#page-104-0)
- [Managing the Workspace on page 104](#page-109-0)
- [View References on page 109](#page-114-0)
- [Toolbar References on page 136](#page-141-0)
- [Interface Navigation on page 139](#page-144-0)

# <span id="page-98-0"></span>**Menus**

Harmony has a large number of functions and options that you can access from the following menus:

### **Top Menu**

The top menu contains most of the commands. Depending on the view you are working in and the element, some commands are available and others not. The top menu is always located at the very top of the interface.

The top menu contains the following categories:

- File
- Edit
- **View**
- **Scene**
- Drawing
- Windows
- Help

On Mac OS X, there is a Stage category containing the following commands:

- **Preferences**
- **About**
- Quit

#### **View Menu**

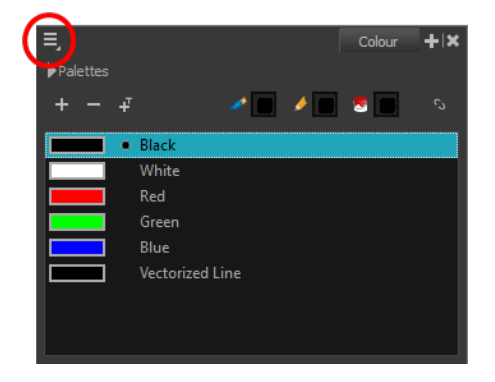

Some views have their own menu. These menus contain commands specifically related to that view.

### **How to access the view menu**

**1.** In the view's top-left corner, click the Menu  $\equiv$  button. A list of commands is displayed.

## **Quick Access Menu**

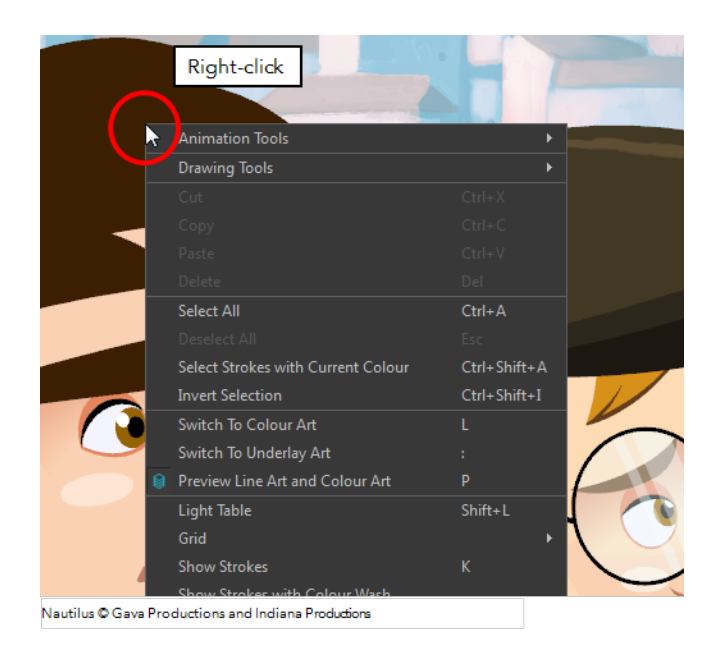

Each view has a quick access menu containing commands you will use most often. This menu is accessed by right-clicking anywhere in the view.

# <span id="page-100-0"></span>**Managing the Views**

The Harmony user interface is composed of different views, each one designed for a specific purpose. You can modify the location and accessibility of the views by adding a new view as a tab or as a window. You can also swap the view locations around.

Throughout this chapter you might notice slight differences between your interface and the images used to demonstrate the procedure. This is because the images are taken from Harmony Stage. is a subset of Harmony Stage.

It is important to know about the active view. When a view is active, a red rectangle appears around the view. Keyboard shortcuts and top menu options are linked to the active view. If a menu option is greyed out, it either means it does not apply to your layer, drawing or other type of selection or the option does not apply to the active view.

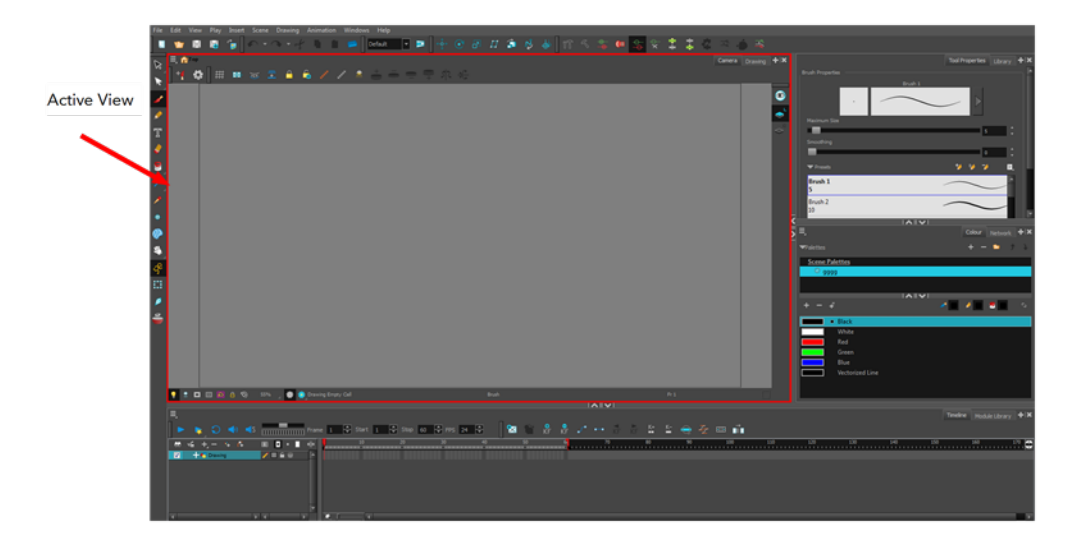

Workspace modifications are automatically saved when you exit the application unless you deselected the Automatically Save Workspace option in the Preferences dialog box.

#### **How to add a view**

- **1.** Select the view you want to add from **Windows >** *the desired view*.
	- ‣ You can also use the Window drop-down menu button in each view. Click the **Add View** button and select a view from the list.You can open several instances of the same view except for the Timeline, Tool Properties, Colour and Drawing views.

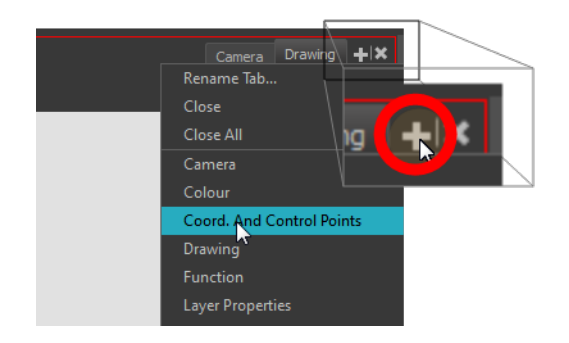

By default, the view appears tabbed.

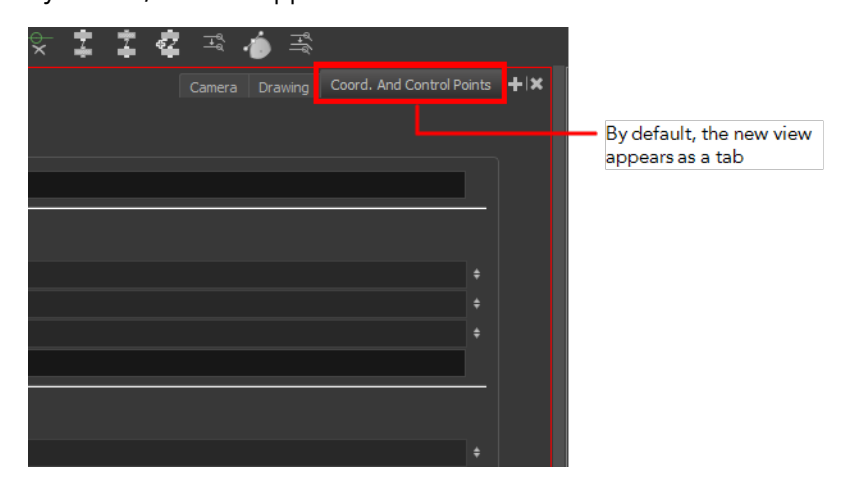

#### **How to dock a floating window in the workspace**

**1.** Drag the window's tab onto one of the workspace's views. You can drop the view onto the other existing tabs to tab the view with the other ones. You can also drop the view onto either side of an existing view to insert the floating one beside it. When you get close to one of the edges, a black rectangle will appear, indicating where the view will be inserted.

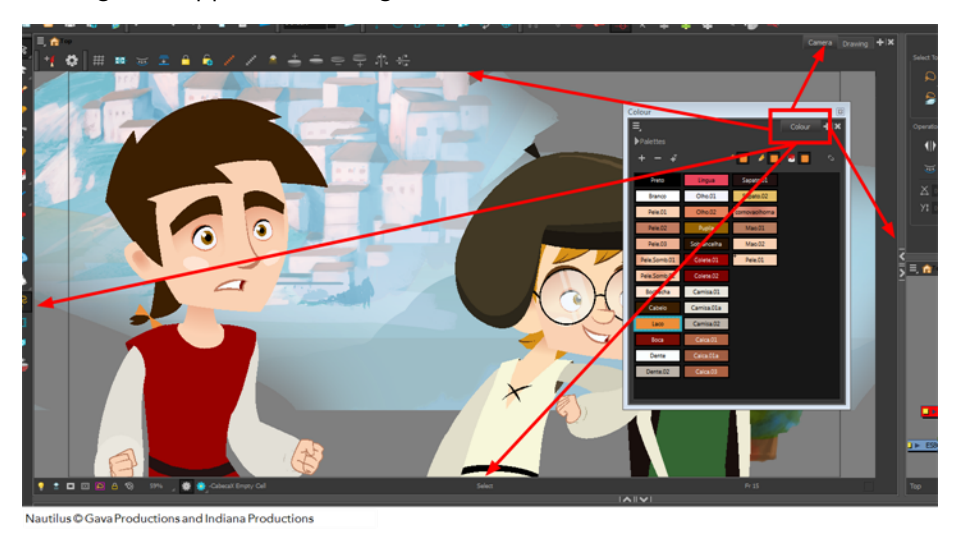

#### **How to close a view**

**1.** Click the Close View

**See button.** 

**If there are several tabs in the same window, hold Shift down and click the Close View**  $\sim$ button to close all tabs together.

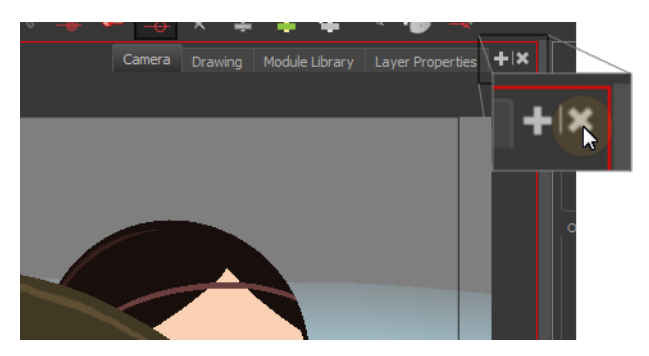

#### **How to swap views around**

- **1.** Select the view's tab and drag it onto one of the view's separators, top area or onto another view's tab.
- **2.** When a blue rectangle outline appears showing an available location for the view, release the mouse button and drop the view tab into position. One of three things will happen:

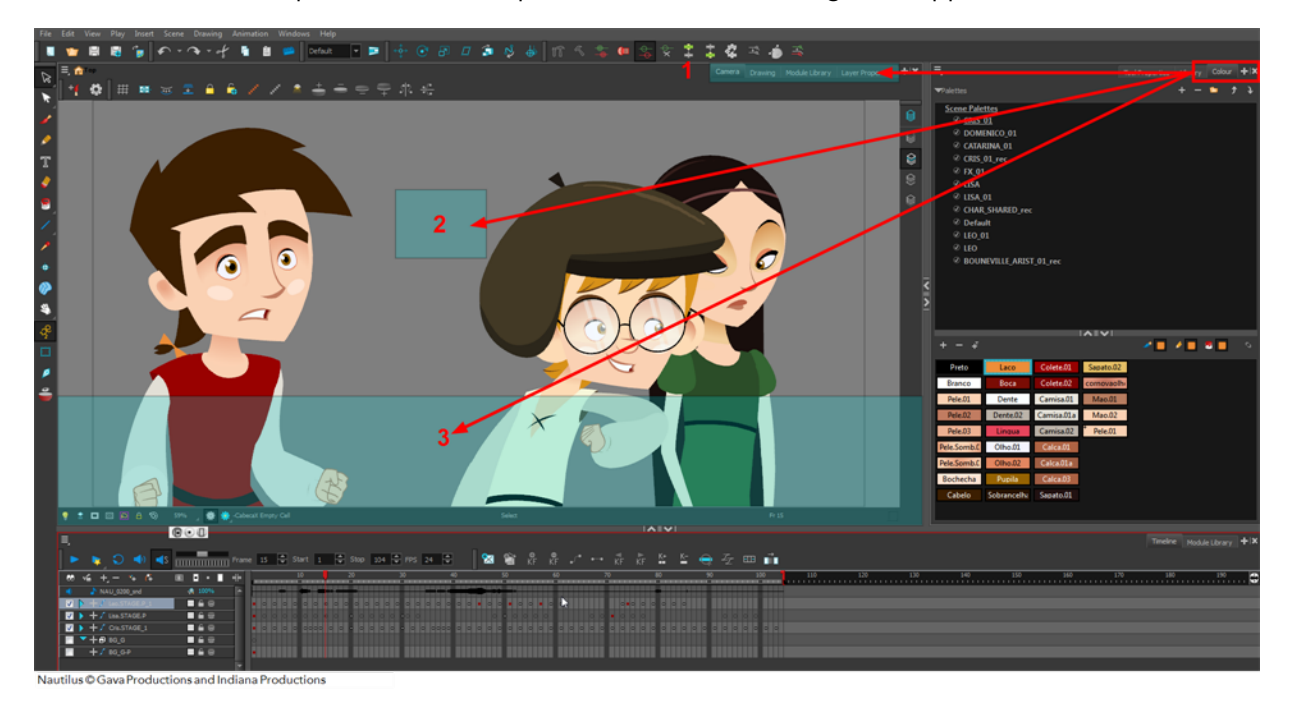

- The view becomes a tabbed window.
- The view becomes a floating window.
- The view becomes a new docked window.

#### **How to resize a view**

- **1.** Position your cursor on the edge of the view you want to resize.
- **2.** When you see the Resizing  $H$  cursor, click and drag the side of the window to the desired width or height.

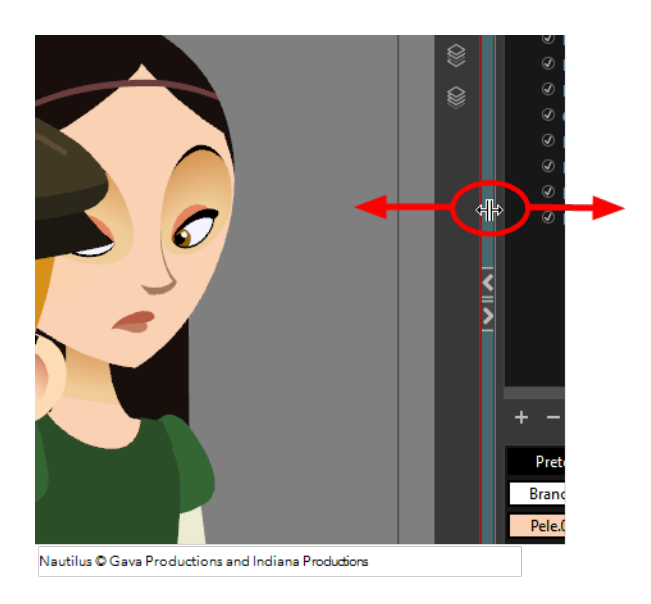

You can also temporarily hide a view to get more working space.

## **How to temporarily hide a view**

- **1.** On the edge of the window you want to hide, click the **Collapse/Expand** button. The view is compressed and only the Collapse/Expand button is visible.
- **2.** Click the **Collapse/Expand** button again to redisplay the view.

# <span id="page-104-0"></span>**Managing the Toolbars**

Harmony contains toolbars which, by default, are located at the top of the interface. Some of the workspace's views also have their own toolbars which you can move around. You can reposition the toolbars to suit your work style or hide unused ones.

Throughout this chapter you might notice slight differences between your interface and the images used to demonstrate the procedure. This is because the images are taken from Harmony Stage. is a subset of Harmony Stage.

You can display or hide toolbars using the menus. The Toolbar menu only contains the View toolbars of the views that are displayed in the workspace. As you show or hide views in your workspace, the Toolbar menu updates.

The top toolbars can also be displayed directly in a view. Only one instance of each toolbar can be displayed. If a toolbar is already displayed in the top area and you decide to display it in a view, the selected toolbar will move from the top area to the view.

The View toolbars can be customized to contain your favourite tools and options. Using the Toolbar Manager window, you can organize different toolbars to suit your working style.

If you prefer to have all your tools visible in the Tools toolbar, the Flat Tool Toolbar option allows you to expand the toolbar so there are no nested toolsets in the toolbar. When you set this option, you will need to close Harmony and restart it for the new interface to be displayed. A default set of tools will appear in the toolbar. However, you can customize which tool icons appear in the toolbar to fit your work pattern.

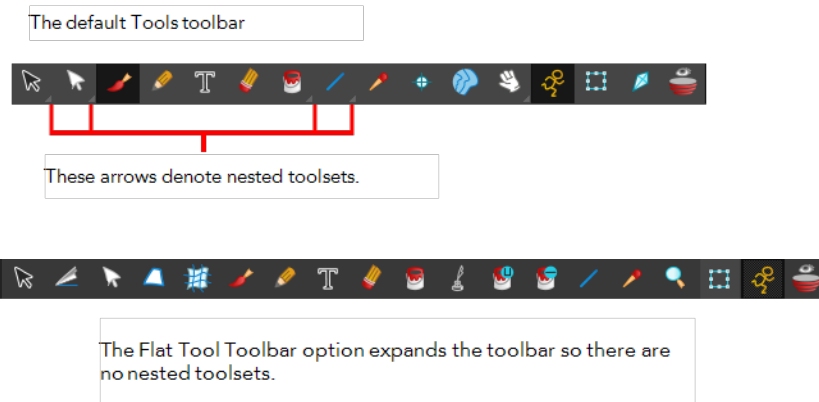

If the default toolbar does not contain the tools you require, you can customize the toolbar.

Once you are displaying the flat toolbars, you can customize the tools which appear in the toolbar. This means that you can change the default set of tools and replace the tools you use less frequently with ones use more often. This customizing is done through the Toolbar Manager.

#### **How to show and hide a toolbar**

**1.** From the top menu, select **Windows > Toolbars >** *the desired toolbar*.

‣ You can right-click anywhere in the toolbar area to access Harmony toolbars. View toolbars, however, are not available by right-clicking the toolbar area. You can access the toolbar of any open and active view by right-clicking in the view's top area or the Windows menu.

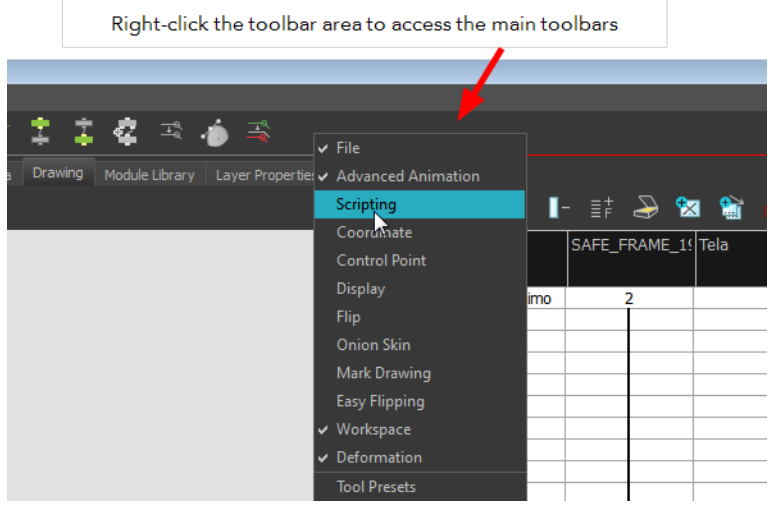

Right-click the top area of the view to access the selected view's toolbar, as well as the top toolbars that can be displayed within that view.

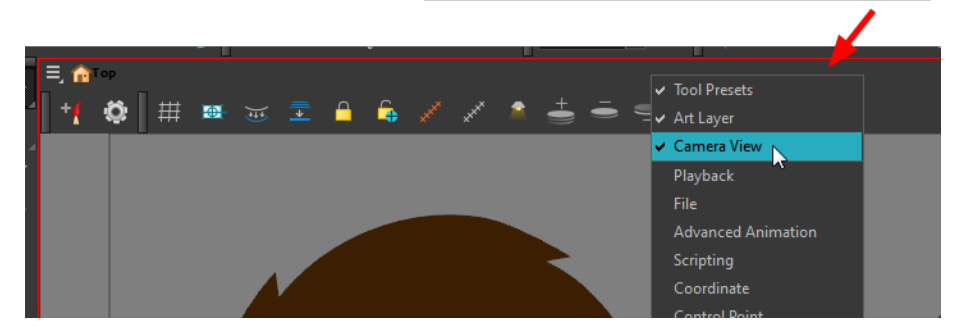

#### **How to resize a toolbar**

- **1.** Hide a portion of a toolbar by dragging another open toolbar over its tail-end.
- **2.** Click on the arrows appearing at the end of the collapsed toolbar to expand it.

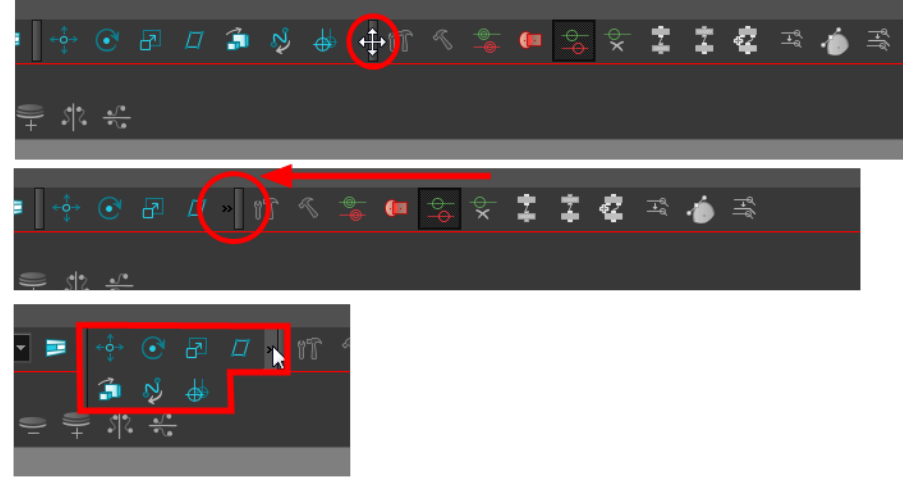

#### **How to move a toolbar**

**1.** Select the toolbar you want to move by clicking its anchor point and dragging it into a view toolbar area or another position in the top or side interface toolbar area.

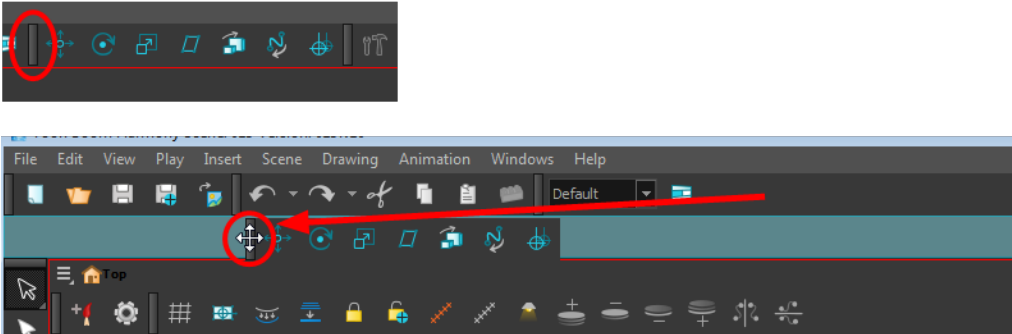

**2.** When a highlighted zone appears showing an available location for the toolbar, release the mouse button and drop the toolbar into position.

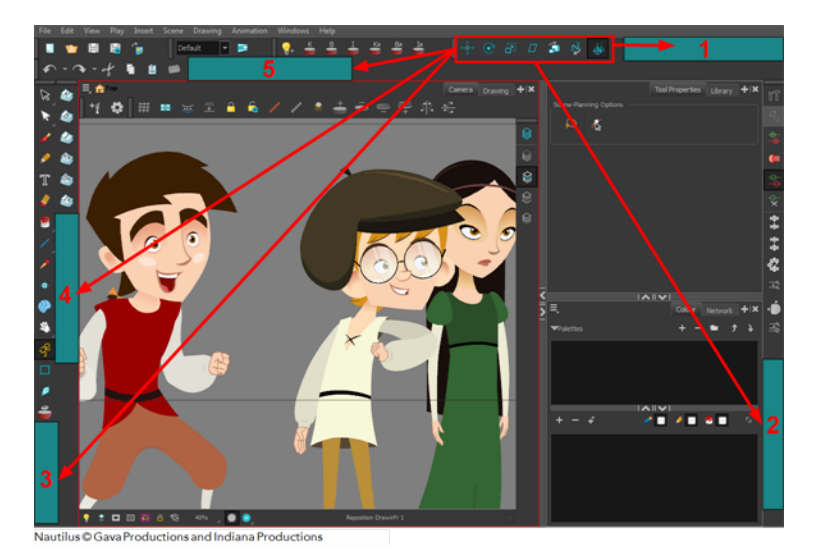

‣ 1. Dock to the top toolbar area.

- ‣ 2. Move a toolbar down a row.
- $\rightarrow$  3. Dock to the left toolbar area.

#### **How to customize a view toolbar**

- **1.** In the chosen view, right-click on any button in the toolbar where you want to add or subtract a new button. You can also reorder the buttons. Make sure the button you right-click on is active.
- **2.** From the menu, select **Customize**.

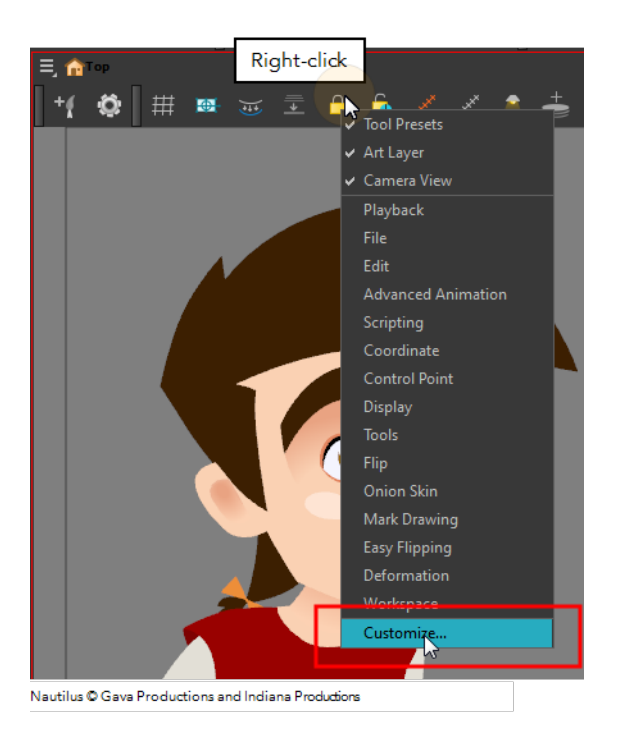

The Toolbar Manager window opens.

**3.** To add a new icon to your toolbar, select the tool or command from the Available Tools list and click the Right Arrow  $\geq$  button to switch it to the Toolbar list.

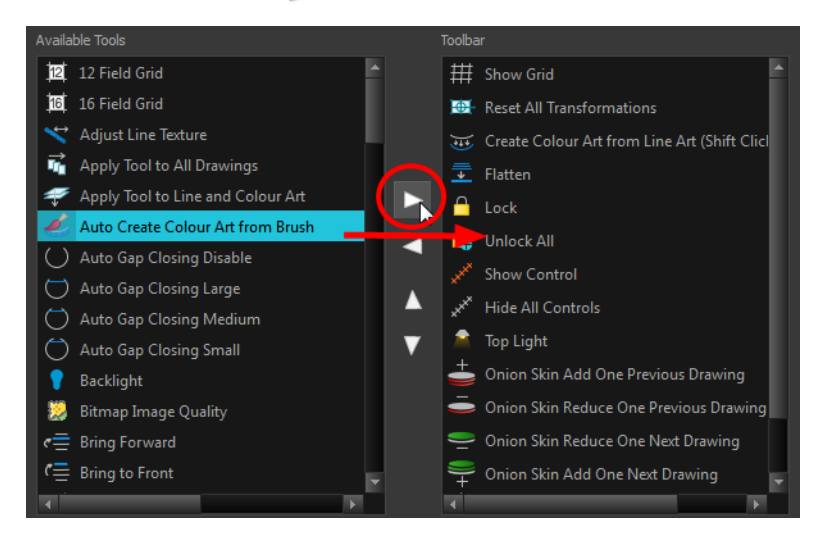

**4.** To remove an icon from your toolbar, select the tool or command in the Toolbar list and click the Left Arrow  $\langle \rangle$  button to switch to the Available Tools list.
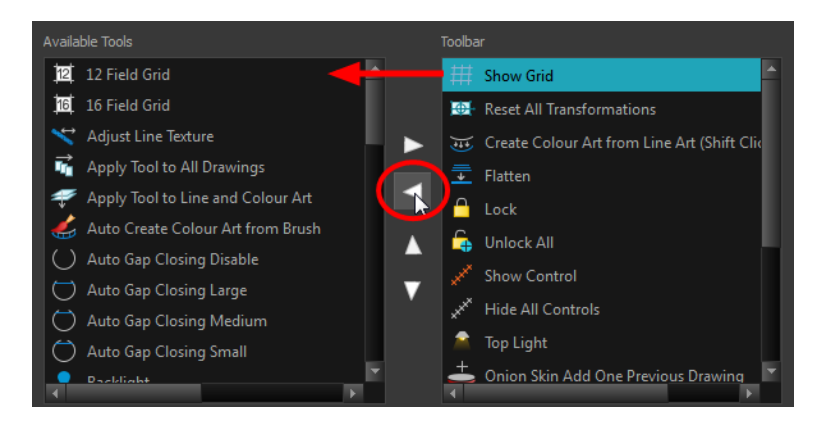

**5.** To reorder the icons in your toolbar, select the command to be moved from the Toolbar list and click the Up  $\wedge$  or Down  $\vee$  buttons to move it to the correct location.

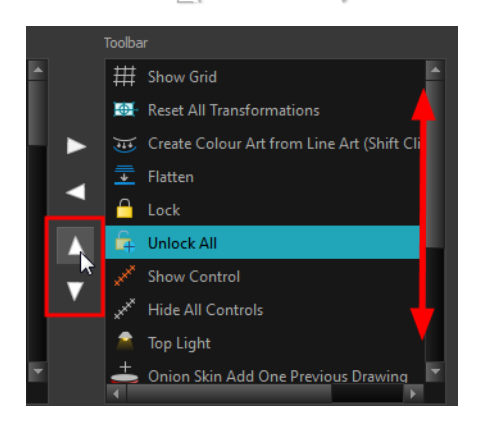

**6.** Click **OK** when you are finished.

# **How to use enable the Flat Tool Toolbar preference**

- **1.** From the top menu, select **Edit > Preferences** (Windows/Linux) or **Stage > Preferences** (Mac OS X).
- **2.** In the Preferences dialog box, select the **General** tab.
- **3.** Select the **Flat Tool Toolbar** option.
- **4.** Click **OK**.
- **5.** Save your work and close Harmony.
- **6.** Restart Harmony.

The Tools toolbar no longer contains nested tools.

# **Managing the Workspace**

The Harmony interface is composed of several views. You can customize your workspace to suit your working style, save it as a new workspace, and load it from the Workspace toolbar.

The first time you open Harmony, the default workspace is loaded. Other workspaces are available such as the Hand-Drawn Animation and Compositing workspaces. These display different views and toolbars. You can access these workspaces, and any others you create, from the Windows menu and the Workspace toolbar.

By default, when you modify the look of a workspace, it is automatically saved. If you prefer to keep your workspaces as they are and only save the modifications when you really want to, you must disable the Automatically Save Workspace option.

The Workspace Manager allows you to modify, create, delete, rename and reorder you workspaces. You can save your workspace as a new version to avoid over-writing the current one. If you do not want to modify the current workspace, use the Workspace Manager to create another one and then modify that one.

You can also restore modified workspaces to their original default layout if you do not like the current modifications or inadvertently closed some windows.

#### **How to load a workspace**

- **1.** Do one of the following:
	- ‣ From the top menu, select **Windows > Workspace > Workspace.**
	- ‣ Select a workspace from the Workspace toolbar.

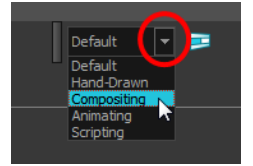

# **How to open the Workspace Manager**

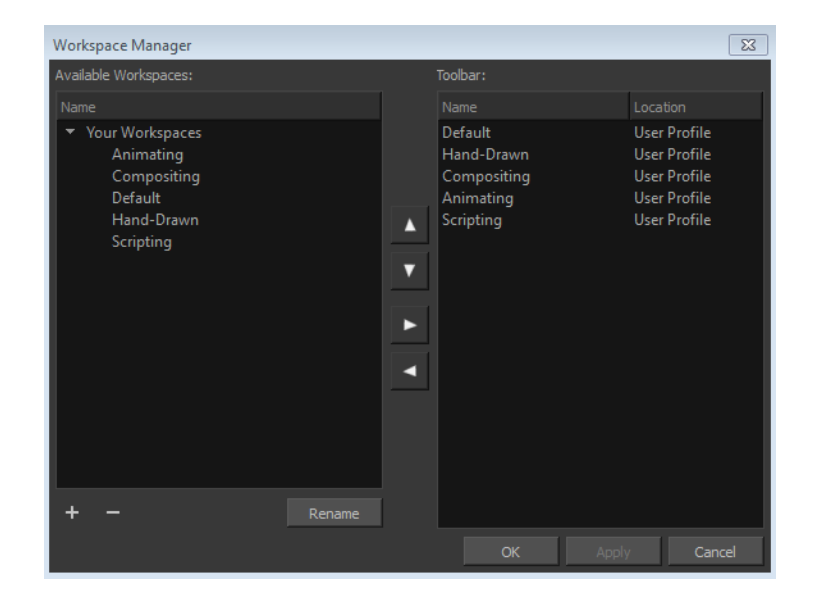

- **1.** Do one of the following:
	- $\triangleright$  In the Workspace toolbar, click the **button**.
	- ‣ From the top menu, select **Windows > Workspace > Workspace Manager**.

## **How to create a new workspace**

- **1.** Open the Workspace Manager.
- **2.** In the Available Workspaces list, select an existing workspace.

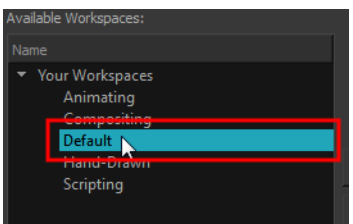

**3.** At the bottom of the Available Workspaces list, click the Add button to add a workspace.

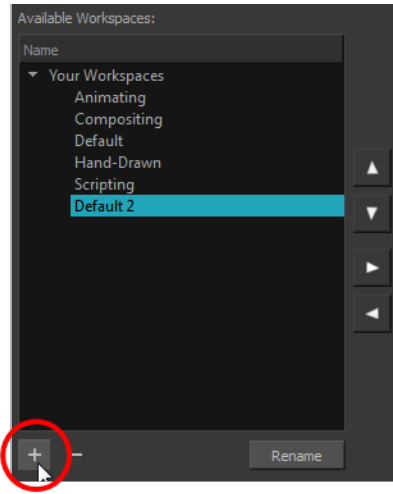

**4.** Select the new workspace that was created. Click **Rename** and give it a new name.

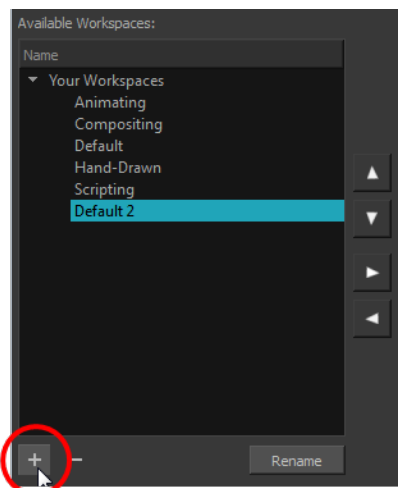

**5.** Select the new workspace and click the Right Arrow **button to move it to the Workspace** toolbar.

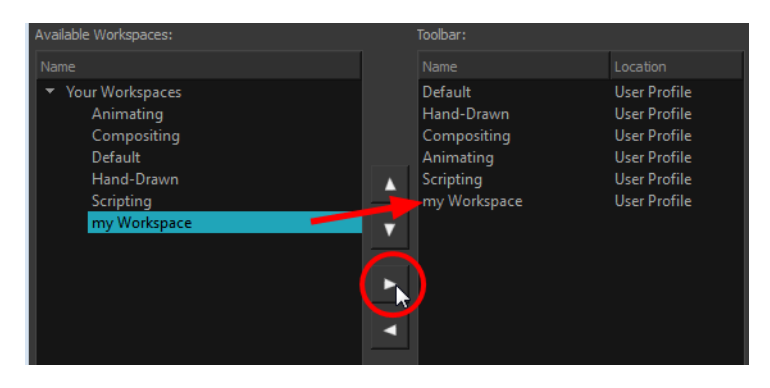

**6.** Click **OK**.

#### **How to rename a workspace**

- **1.** Open the Workspace Manager.
- **2.** Choose the workspace to be renamed from the list.
- **3.** Double-click on the workspace to be renamed or click the **Rename** button. This allows you to edit the name.

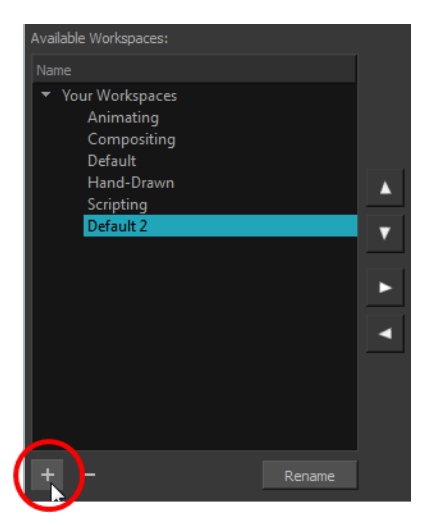

- **4.** Type in the new name of the workspace.
- **5.** Press the Enter/Return key to validate the name.
- **6.** Click **OK**.

#### **How to disable the Automatically Save Workspace preference**

- **1.** From the top menu, select **Edit > Preferences** (Windows/Linux) or**Stage > Preferences** (Mac OS X) to open the Preferences dialog box.
- **2.** Select the **General** tab.
- **3.** In the Options section, deselect the **Automatically Save Workspace** option.
- **4.** Click **OK**.

The Save Workspace  $\Box$  button appears in the Workspace toolbar.

#### **How to save a workspace manually**

- **1.** Do one of the following:
	- $\triangleright$  In the Workspace toolbar, click the Save Workspace  $\blacksquare$  button.
	- ‣ You can also select **Windows > Workspace > Save Workspace**.

#### **How to save your workspace as a new version**

- **1.** From the top menu, select **Windows > Workspace > Save Workspace As**. The Save Workspace As dialog box opens.
- **2.** Type in a workspace name and click **OK**.

#### **How to delete a workspace**

- **1.** Open the Workspace Manager.
- **2.** In the Workspace Manager, select the workspace to be deleted and click the Left Arrow button to move it to the Available Workspaces list.

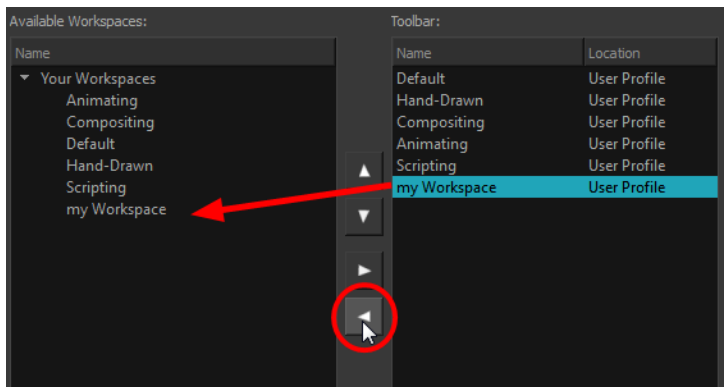

- **3.** Select the workspace from the Available Workspaces list, then click the Delete button to delete the workspace.
- **4.** Click **OK**.

#### **How to show a workspace**

- **1.** Open the Workspace Manager.
- **2.** In the Available Workspaces list, select the workspace to be displayed and click the Right Arrow  $\triangleright$  button to move it to the Workspace toolbar.
- **3.** Click **OK**.

#### **How to hide a workspace**

- **1.** Open the Workspace Manager.
- **2.** In the Workspace Manager, select the workspace to be hidden and click the Left Arrow  $\leq$  button to move it to the Available Workspaces list.
- **3.** Click **OK**.

# **How to reorder workspaces**

- **1.** Open the Workspace Manager.
- **2.** In the Workspace toolbar, select the workspace to be reordered and on the Up  $\wedge$  or Down  $\triangledown$ buttons to move it up or down.

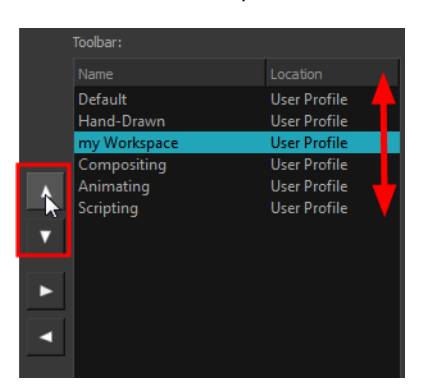

**3.** Click **OK**.

## **How to restore the default workspaces**

‣ From the top menu select **Windows > Restore Default Workspace**.

# **View References**

Harmony contains a series of views that are each focused on a specific set of tasks. Here are the views available:

- Camera view
- Colour view
- Message Log view
- Model view
- Script Editor view
- Timeline view
- Tool Properties view
- Xsheet view

# **Camera View**

The Camera view is the centre of operations in Harmony. In this view, you will draw, paint, animate, create animation paths and see your results. You can also move through your symbol's hierarchy.

The Camera view has a top and bottom toolbar that you can use to navigate in the view, change the display mode, or go back up your symbols hierarchy.

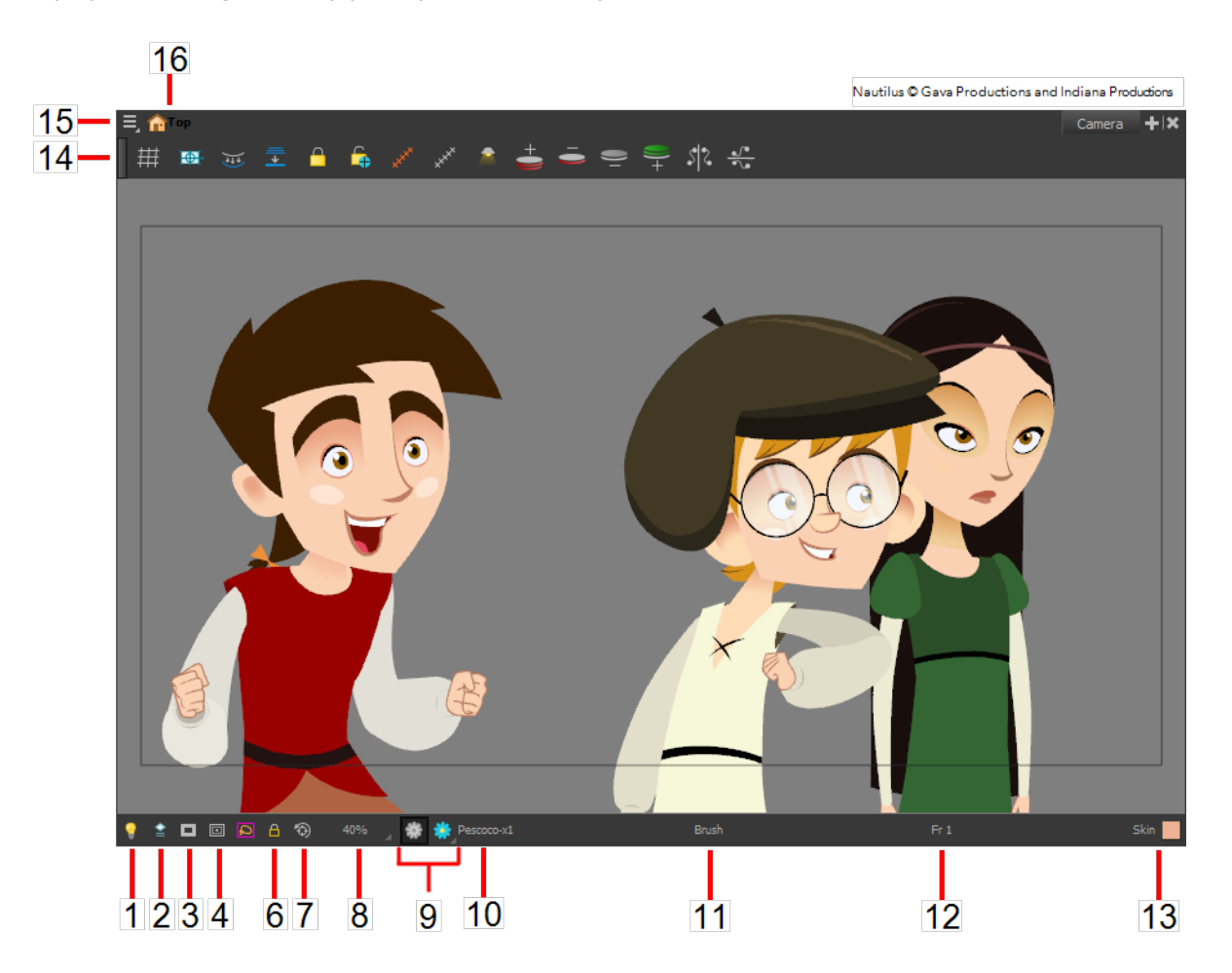

# **1. Light Table**

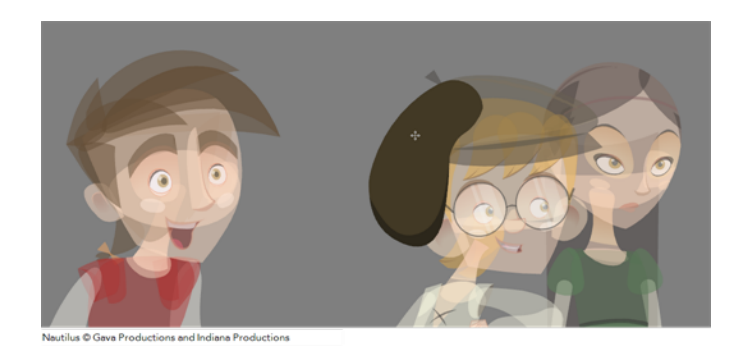

When you have a drawing layer or drawing selected, the Light Table button  $\mathbb{R}$  button allows you to fade the colours of the other layers so you can see the current artwork better as you edit with a drawing tool. Note that the light table does not work when using a layer editing tool such as the Transform **T** tool.

# **2. Current Drawing On Top**

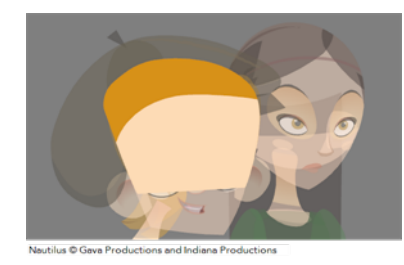

When this button is enabled, the drawing that you are currently editing with a drawing tool is temporarily displayed in front of all the other elements. The actual scene is not modified.

# **3. Camera Mask**

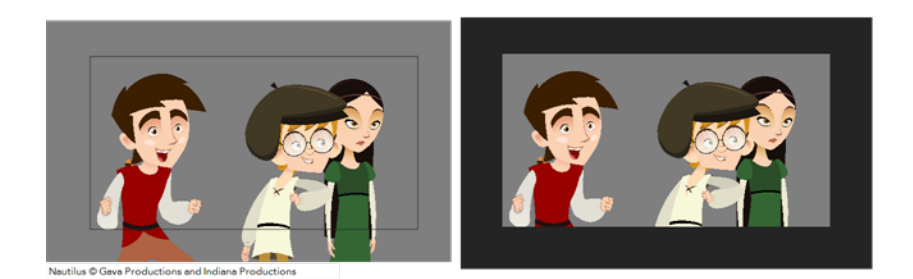

The Camera Mask button shows or hides a black mask around the scene's frame to avoid seeing the unnecessary artwork. This option is handy when you are animating and setting up the scene. It allows you to see your scene's composition better.

You can also access this feature from the top menu by selecting **View > Show > Camera Mask**.

# **4. Safe Area**

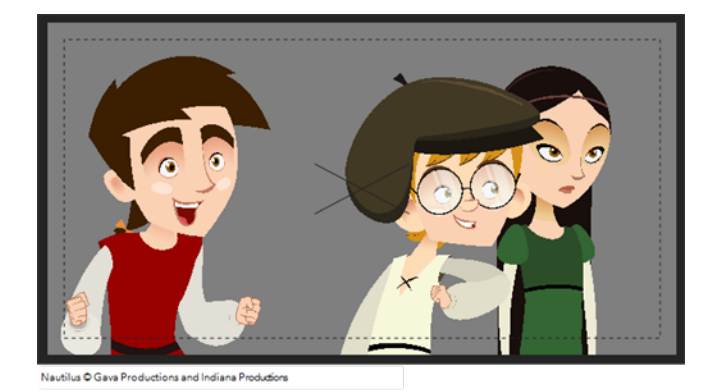

The Safe Area dutton shows or hides the TV safety zone and the centre of the camera frame. The Safe Area will adapt to the scene resolution as well as the safety zone and frame's centre.

You can also access this feature from the top menu by selecting **View > Show > Safe Area**.

# **6. Outline Locked Drawings**

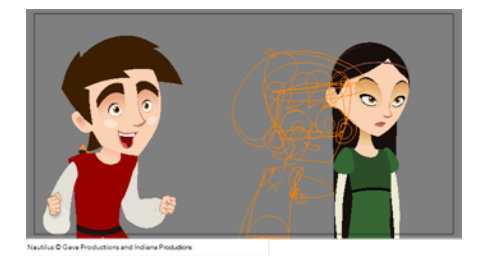

Drawings that are locked in the Timeline view (cannot be selected in the Camera view) will be displayed as wireframes.

# **7. Reset View**

The Reset View  $\odot$  button will reset any panning, zooming or rotation done in the Camera view and return the display to the initial settings. You can also press Shift + M.

# **8. Zoom Menu**

The Zoom menu lets you enlarge or reduce the Camera or Drawing view display.

To make the camera frame size always match the size of your view, select the **Fit to View** option. Click the drop-down arrow and select a zoom level or press 1 and 2.

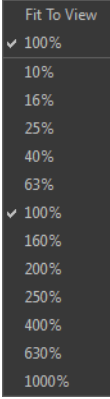

# **9. OpenGL View Mode**

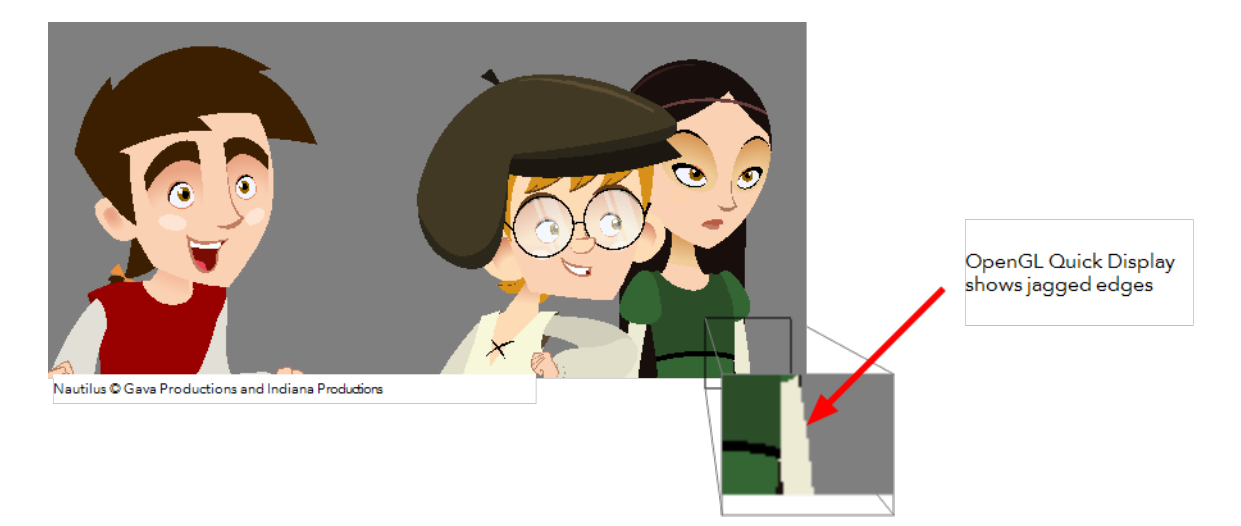

The OpenGL View Mode  $\mathbb{S}^3$  button switches the Camera view to fast display, letting you see your animation play in real time. The OpenGL display requires less memory. The final look of your effects is not shown in the OpenGL View Mode. You must switch to the Render View Mode to see your effects.

# **9a. Render View Mode**

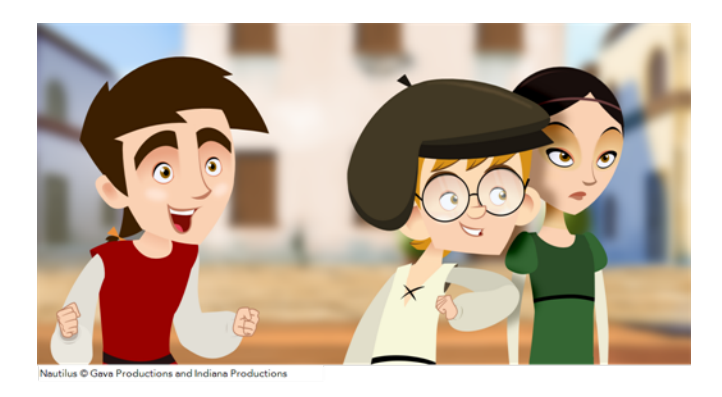

The Render View Mode **State button switches the Camera view to a fully rendered display showing the** final image of the current frame. If a modification is done to your current frame or if you move to a different frame, click the **Update Preview** button to update the display if your preview does not update automatically.

The Render View Mode display lets you see the final look of your frames including effects and antialiasing. You cannot play back your scene in Render View Mode. To see your scene fully rendered and to play it back, you must press the Render and Play button in the Playback toolbar.

## **9b. Matte View Mode**

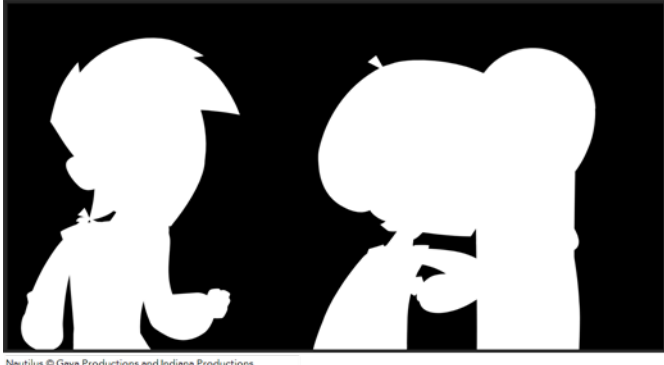

The Matte View Mode  $\bullet\bullet\bullet$  button switches the Camera view to a matte display showing the alpha channel of the elements in your scene. The transparency level ranges from 0 to 100 percent. Zero percent is completely transparent and represented by black and 100 percent is completely opaque and represented by white. Everything in between these extremes has a transparency level somewhere between 1 and 99 percent and is represented in various shades of grey.

**Example 2** To access the Matte View mode, click on the **Render View Mode 3 S** button and select **Matte View** from the drop-down menu.

#### **10. Drawing Name**

The Drawing Name field displays the name of the selected drawing, as well as the layer containing it. If the cell does not contain any drawing, an **Empty Cell** text is shown in the field.

#### **11. Tool Name**

The Tool Name field displays the name of the selected tool. If you temporarily override a drawing tool using a keyboard shortcut, the tool's name will be highlighted in red. You can temporarily override a tool by holding its keyboard shortcut without the [Alt] key. For example, the Select tool shortcut is Alt + S. If you hold down [S], you will switch to the Select tool. As soon as you release the key, you will return to the tool you were using.

#### **12. Frame Number**

The Frame Number field displays the number of the current frame.

#### **13. Selected Colour**

The colour swatch displays the currently selected colour in the Colour view.

# **14. Camera View Toolbar**

The Camera View toolbar contains all the tools and options you can use in the Camera view to draw, animate or set up the scene. The toolbar can be displayed or hidden by right-clicking on it and selecting or deselecting the Camera View toolbar.

#### **15. View Menu**

The View menu contains all the tools and options that you can use in the Camera view to draw, animate or set up the scene.

#### **16. Editing Stack Menu**

The Editing Stack menu displays the names of the symbols and their hierarchy when you are editing a symbol. You can click on the different names to go back up to the different parent symbols or the top/current project.

# **Colour View**

The Colour view is where you create colours and palettes and import existing palettes into your project. The Colour view is also necessary for drawing, painting and creating colour styling.

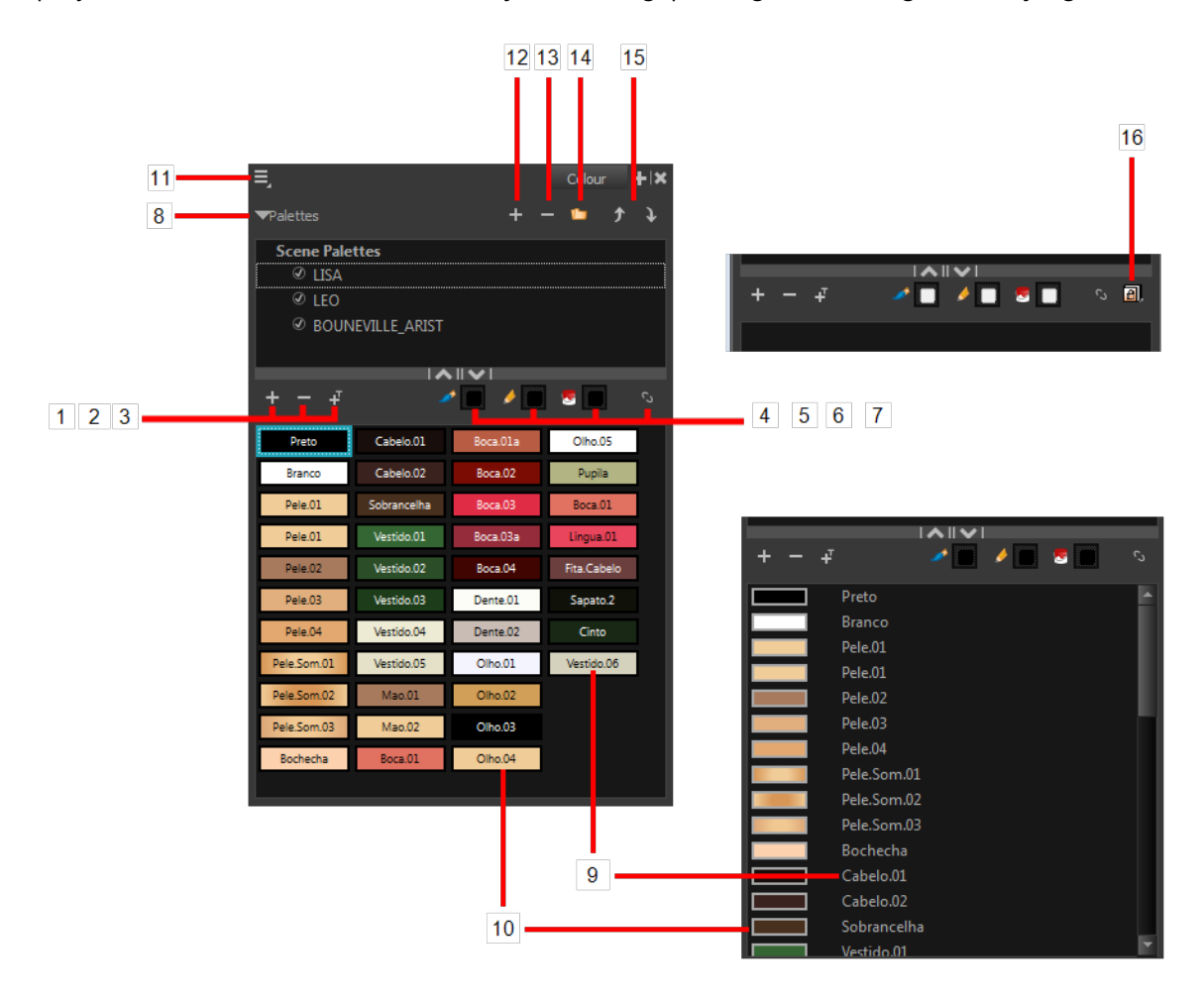

The Colour view has two display modes:

- List mode
- Swatch mode

## **How to switch between the display modes**

- **1.** From the Colour View menu, select **Colours > Swatch Mode** and do one of the following:
	- ‣ Select the option to display the swatches.
	- ‣ Deselect the option to display the colour list.

When you are painting on bitmap layers, the Colour view will look like the following. It contains a subset of the tools available when working with vector layers.

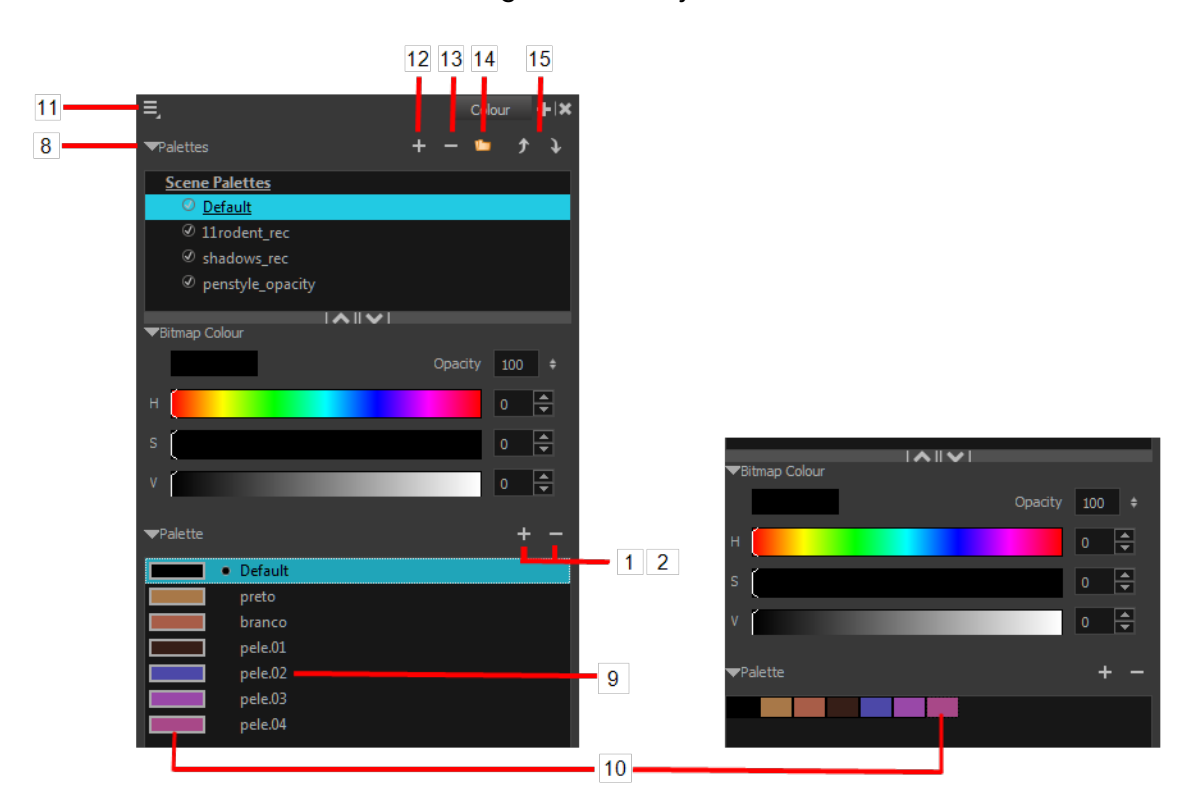

# **1. Add Colour**

The Add Colour  $\Box$  button lets you add a new colour swatch to the bottom of your colour list.

#### **2. Remove Colour**

The Remove Colour  $\equiv$  button lets you delete the currently selected colour swatches. If the colour swatch is used in your project, the Delete Colour dialog box will appear asking you to confirm the operation.

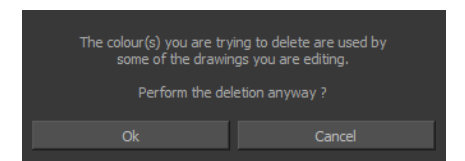

‣ Click **OK** to confirm the operation or Cancel to cancel it.

Zones painted with colour swatches which have been deleted will turn red, easily identifying them so you can repaint them with another colour swatch.

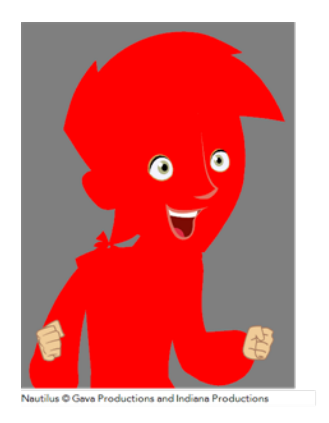

# **3. Add Texture**

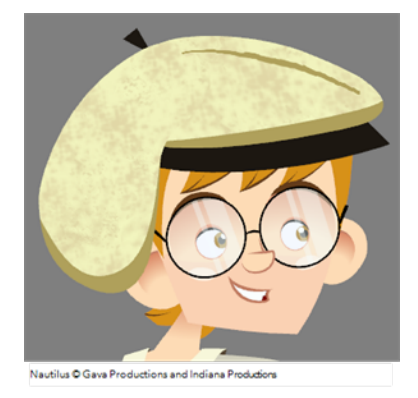

The Add Texture button lets you add a bitmap colour swatch to your palette. You can load photos and textures and paint your drawings with it. The bitmap image must be a TGA or PSD file format.

# **4. Set Current Brush Colour**

The Set Current Brush Colour **button let you set the currently selected colour swatch as the** colour used by the Brush tool. If you select a new colour in the Colour view while using the Brush tool, the Set Current Brush Colour swatch will be updated.

# **5. Set Current Pencil Colour**

The Set Current Pencil Colour  $\triangle$  button lets you set the currently selected colour swatch as the colour used by the Pencil A, Polyline C, Ellipse G, Rectangle  $\Box$  and Line A tools. If you select a new colour in the Colour view while using any of these tools, the Set Current Pencil Colour swatch will be updated.

#### **6. Set Current Paint Colour**

The Set Current Paint Colour

 $\bullet$  button lets you set the currently selected colour swatch as the colour used by the Brush  $\bullet$ tool. If you select a new colour in the Colour view while using the Paint tool, the Set Current Paint Colour swatch will be updated.

## **7. Link/Unlink Three Colours**

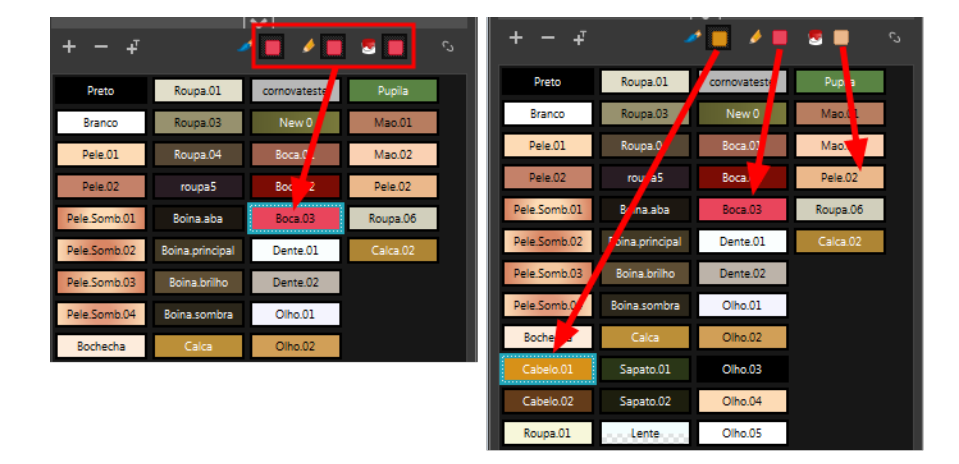

The Link/Unlink Three Colours button lets you link the Set Current Brush Colour, Set Current Pencil Colour and Set Current Paint Colour swatches to the currently selected colour swatches in the Colour view.

## **8. Show/Hide Palette List View**

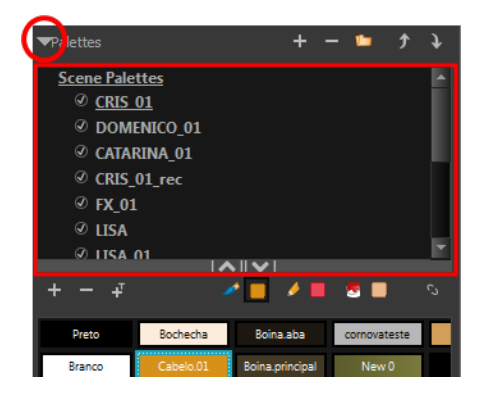

The Show/Hide Palette List View button lets you display the Palette List view in the Colour view. This option is for the advanced user who wants to create colour palettes for their props and characters.

#### **9. Colour Swatch Name**

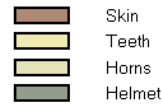

Each colour swatch available in the Colour view can have its own name, making it easy to identify which colour is used to paint what part of your character or background.

Two colours can have the same name.

# **10. Colour Swatch**

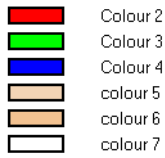

A colour swatch is a specific colour used to paint a certain zone of a character or background. Colour palettes are composed of colour swatches. They can also be called *colour pots*. When you paint a zone with a colour swatch, the zone is linked to the swatch. So if you update the swatch's tint, the zone will be updated along with it. This allows you to modify your animation colours even after it is completely painted.

## **11. Colour View Menu**

The Colour view menu lets you access commands related to the Colour view such as creating new palettes, adding new colour swatches, and displaying the Tint panel.

# **12. Add Palette**

The Add Palette **button lets you add a new palette to the bottom of your palette list.** 

## **13. Remove Palette**

The Remove Palette button lets you delete the currently selected palette. If the colour swatch is used in your project, zones painted with colour swatches which have been deleted will turn red, easily identifying them so you can repaint them with another colour swatch.

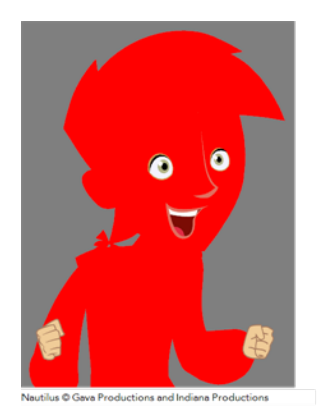

#### **14. Link Palette**

The Link Palette button lets you access other palettes created in the project and link them to your scene.

#### **15. Order Palette List**

The Up and Down arrows let you reorder the selected palette. When using clone palettes (colour styles), the highest palette is the list will override its clone located lower in the list.

# **Message Log View**

The Message log view displays information gathered during a render task, such as which frames and at what time they were each rendered. The view also contains a list of the colour recovery operations.

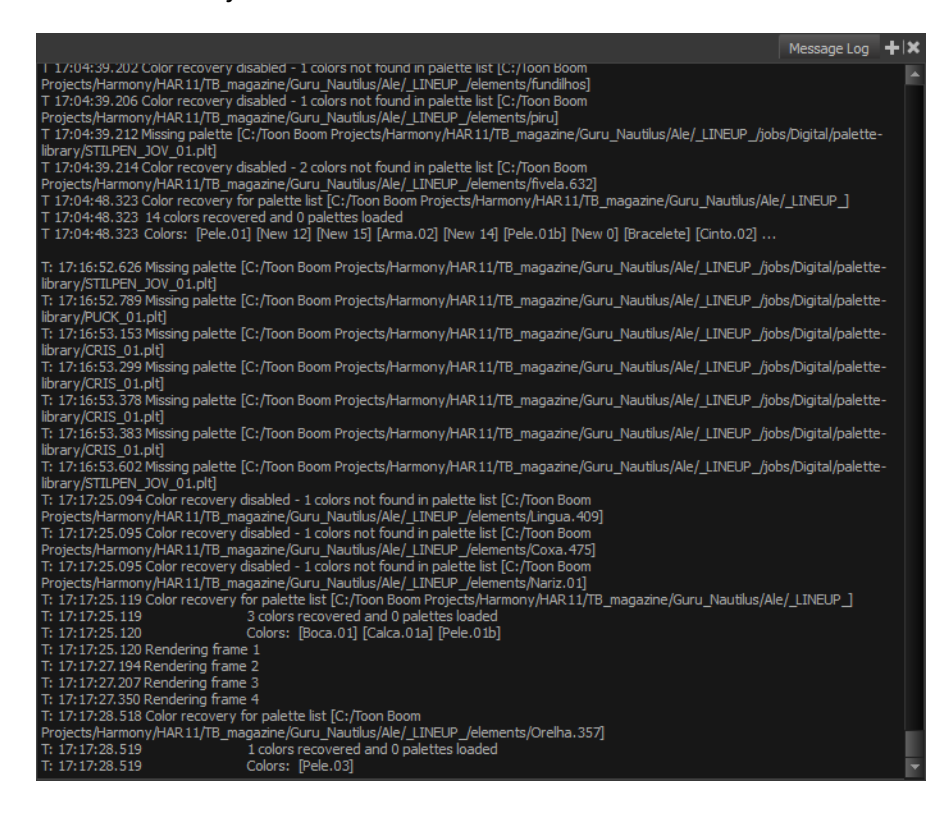

# **Model View**

Once you have a fully painted drawing, you can use it as a colour model and load it in the Model view. This drawing can be used and loaded in any of your Harmony scenes.

Once a drawing is loaded in the Model view, you can use the Dropper  $\bullet$  tool to select a colour from the model and use it to paint in the Camera or Drawing view without having to pick the colour from the colour palette.

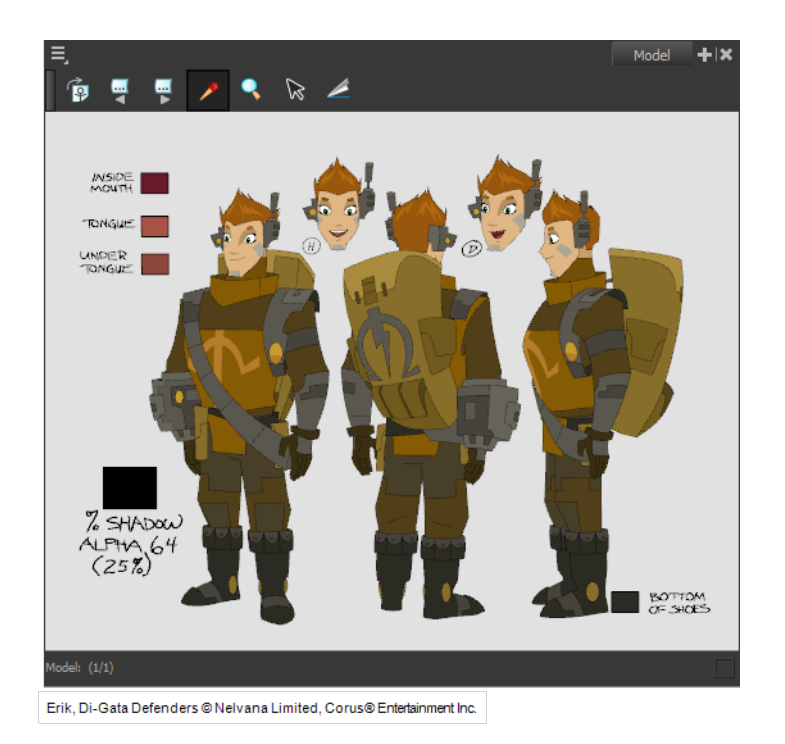

# **Script Editor View**

Qt Script provides access to many of the functions supported in the interface. With Qt Script, you can automate a number of Harmony functions to speed the completion of various repetitive tasks. The Script Editor view allows you to edit existing scripts and create new ones. Refer to the Scripting guide to learn more about scripting with Harmony.

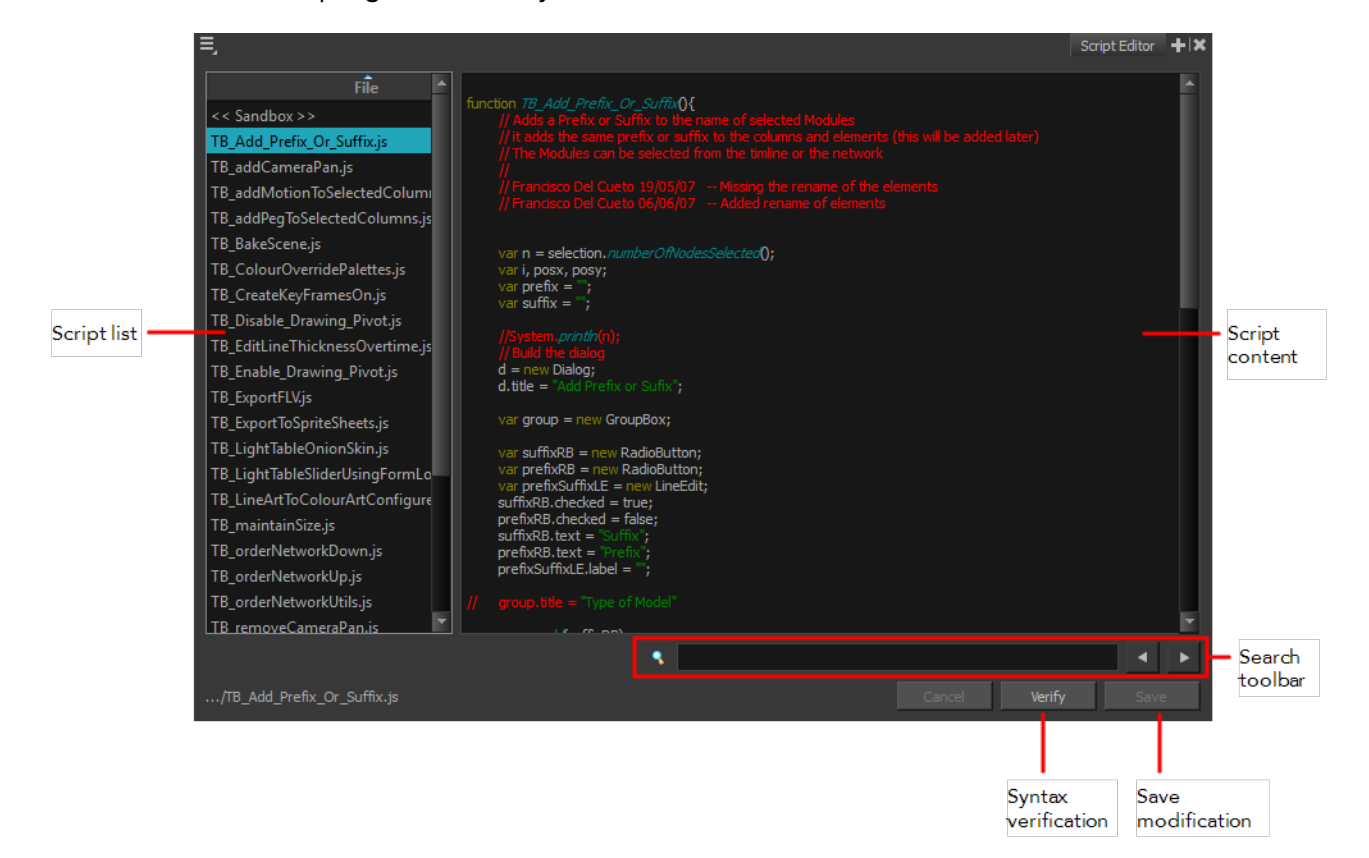

# **Script List**

On the left side of the Script Editor view, all existing script files are listed and can be modified in this view. The script format is JavaScript. Click on a file to display its content in the Script Content window of the view.

## **Script Content**

On the right side of the Script Editor view, the contents of the selected script are displayed and can be edited.

## **Search Toolbar**

The Search toolbar allows you to search a string within the selected script content. You can use the Previous and Next buttons to navigate through the results.

## **Syntax Check**

This function verifies the syntax of the currently displayed script and lists any error found.

#### **Save Changes**

Once you are satisfied with the modifications made to the script, click **Save Changes** to save the modifications.

# **Timeline View**

To set your animation timing, you will mostly work with the Timeline and Xsheet views. It is extremely useful to become familiar with the Timeline view, how it works, and its interface.

The Timeline view is the main view used when adjusting the timing of drawings, adding keyframes and ordering layers. The Timeline view displays layers, effects, sounds, keyframe values, scene length, layer names, drawings, keyframes, timing, and frames.

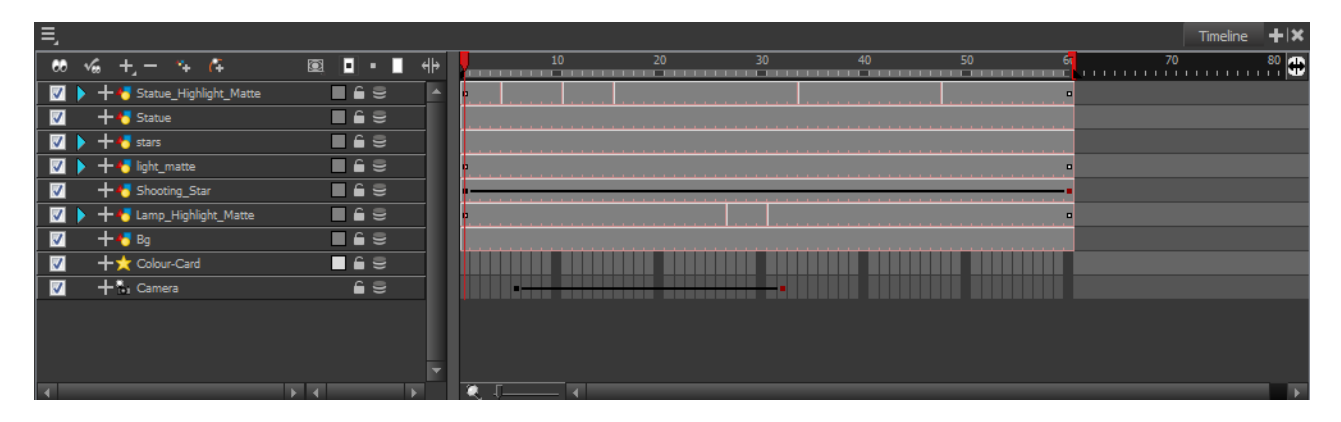

The Timeline view allows you to read your timing from left to right. It represents the scene's elements in their simplest form. You can also see the layers and their names, as well as the drawing's exposure. The drawing name is displayed when you place the cursor above the drawing's exposure.

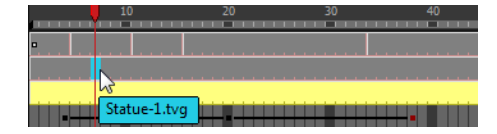

You can see the drawing name when you display the Data view. The name of the drawing folder to which the layer is linked is displayed in the Data view.

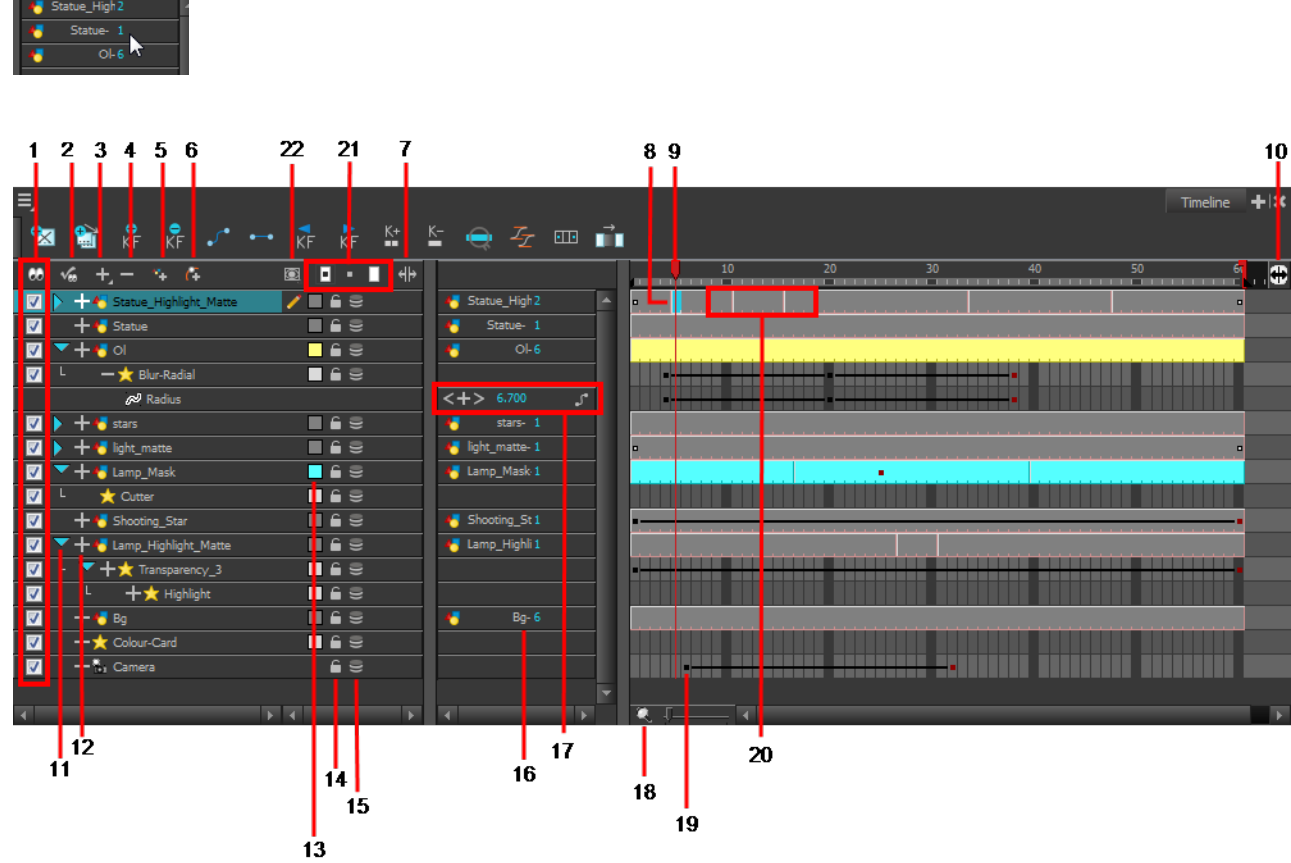

#### **1. Enable/Disable All**

The Enable/Disable All  $\mathcal{D}_{\bullet}$  button is used to show or hide all layers simultaneously.

When you deselect a layer in the Timeline view, the corresponding column is hidden in the Xsheet view. When a column is hidden in the Xsheet view, the corresponding layer is disabled in the Timeline view.

To disable a particular layer, deselect the layer's checkbox or press D.

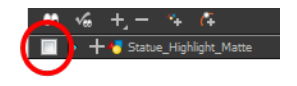

To enable a particular layer, select the layer's checkbox or press A.

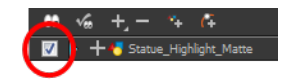

**2. Show Selection and Hide All Others**

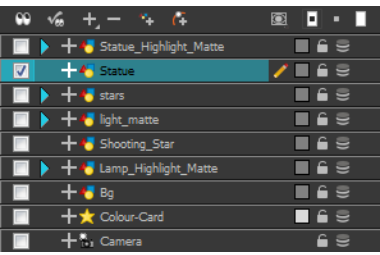

The Show Selection and Hide All Others button is used to show only the currently selected layer in the Timeline view and disable all the other layers.

#### **3. Add Layers**

The Add Layers **button lets you add new layers to the Timeline view. When you click the Add** Layers button, a drop-down menu will appear displaying the layer types available. You can add several different types of layers:

- **E** Camera
- Colour-Card
- **A** Drawing
- Peg
- Quadmap
- **Effect**
- Sound
- An effect layer made in Harmony Draw will appear with this symbol when opened in Toon Boom Harmony.

#### **4. Delete Layers**

The Delete Layers **button lets you delete the currently selected layers in the Timeline view.** 

#### **5. Add Drawing Layer**

The Add Drawing Layer  $\bullet$  button lets you automatically add a new drawing layer to the Timeline view. By default, the layer is named **Drawing**.

#### **6. Add Peg**

The Add Peg  $\mathcal{C}^-$  button lets you add a peg layer to your timeline. If one or several layers are selected a peg will be added and parented to each individual layer.

#### **7. Show/Hide Data View**

The Show/Hide Data View button lets you display the current frame's drawing exposure and keyframe values corresponding to each individual layer.

• **Hidden Data View**

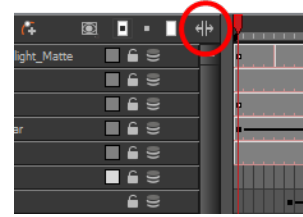

• **Visible Data View**

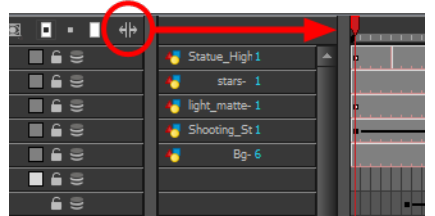

## **8. Current Drawing Displayed**

The highlighted drawing represents the drawing currently displayed and is linked to play head position.

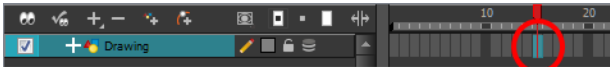

# **9. Current Frame**

The red play head represents the current frame displayed and marked in the Playback toolbar. If you slide the play head to the left or right, it will scrub through your frames and update the Camera view.

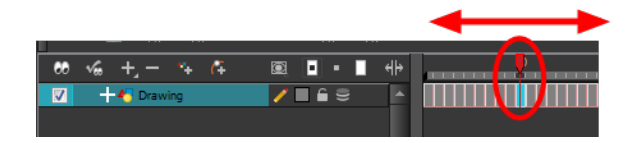

# **10. Split**

The Split  $\leftrightarrow$  button lets you split the Timeline view in two sections, allowing you to see two different portions of the Timeline view. This way, if your scene length is very long, you can see the beginning and the end at the same time.

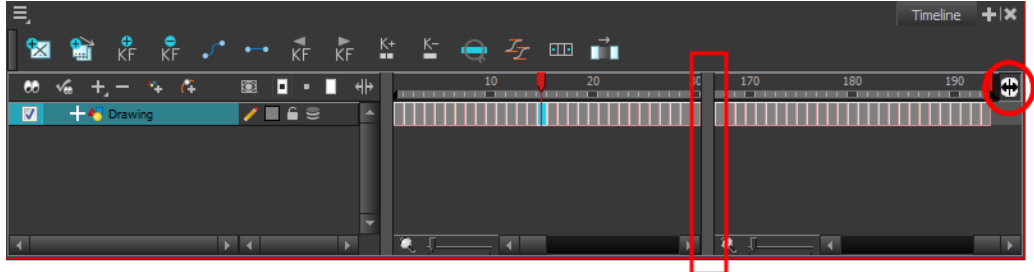

# **11. Collapse/Expand Children**

The Collapse/Expand Children button is used to display the children layers of a parent layer. Once a layer is parented to another layer, it is indented to the right and the Collapse / Expand Children button appears on the parent layer allowing you to show or hide the child layer.

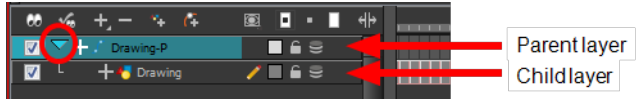

## **12. Show/Hide Functions**

The Show/Hide Functions button lets you display the functions embedded in each layer. The functions are the different coordinates and value used to record a layer's parameters at each frame. This information is stored on the function curves using keyframes.

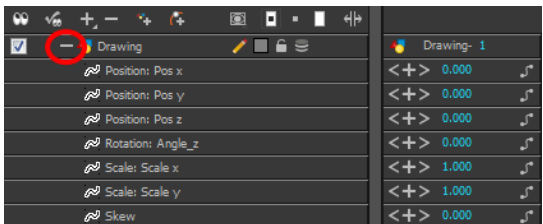

# **13. Change Track Colour**

The Change Track Colour  $\Box$  button lets you change the colour of the exposed frames; this helps you to quickly locate a layer in the Timeline view. Double-click on the colour swatch to open the Select Colour window and choose a new colour. You can modify the layer for any type of layer, such as group, peg, drawing, and effects.

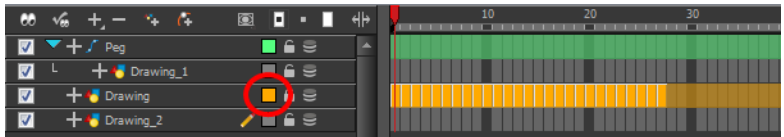

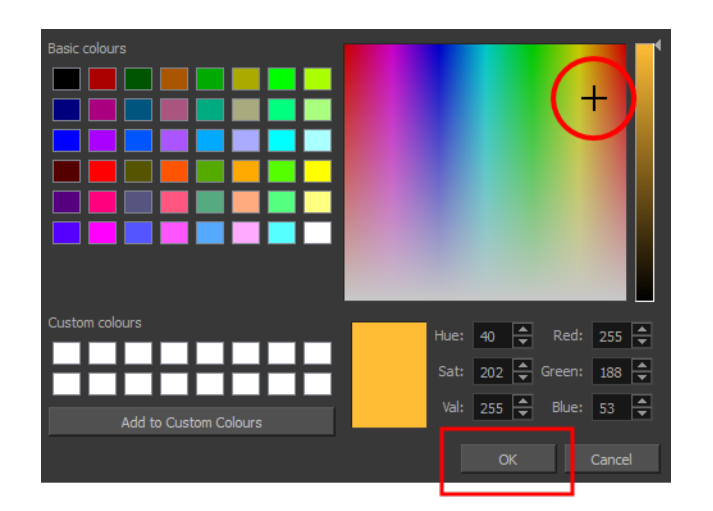

# **14. Lock/Unlock Layer**

The Lock/Unlock Layer  $\bigcap$  button lets you prevent the selection or editing of a layer in the Camera view. To select some of the layers without selecting others, in the Timeline view, lock the layers you do not want to select.

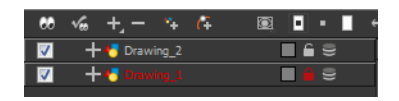

In the top menu, there are a series of locking options. Select **Animation > Lock >** *select one of the following actions*:

- **A** Lock: Locks the currently selected element.
- **F** Unlock: Unlocks the currently selected element.
- **4** Lock All: Locks all the elements in the Camera view.
- **4** Unlock All: Unlocks all the elements in the Camera view.
- **A** Lock All Others: Locks all the elements in the Camera view except the currently selected one.

You can display the locked drawings as outlines in the Camera view to quickly find out which drawings are locked.

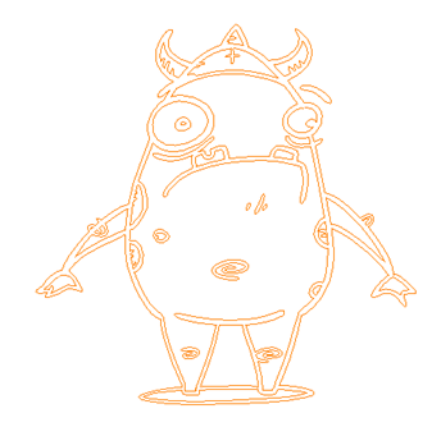

# **How to display locked drawings as outline**

- **1.** From the top menu, select **Edit > Preferences** (Windows/Linux) or **Stage > Preferences** (**Mac OS X**).
- **2.** In the Preferences dialog box, select the **Camera** tab.
- **3.** In the Tools section, select the **Show Locked Drawings As Outlines** option.

# **15. Onion Skin**

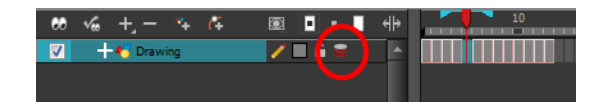

The Onion Skin **button enables the Onion Skin option on a particular layer. If you want to see the** previous and next frames of a specific layer, go to the Timeline view and click the Onion Skin button for that particular layer. Blue arrows appear on both sides of the play head. Pull on the blue arrows to add more frames to the onion skin display.

To activate the general Onion Skin preview, in the Tools toolbar, click the Onion Skin button.

# **16. Drawing Substitution**

The Drawing Substitution field is used to change the drawing exposed at the current frame. To access the Drawing Substitution field, you must first expand the Data view by clicking the Show/Hide Data View  $\|\cdot\|$  button.

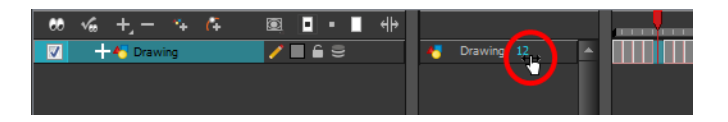

To change the current drawing, click the drawing value in blue and slide your cursor left or right when you see the hand  $\overline{H}$  cursor, or double-click on the drawing name and type in a new value.

The drawing exposure will be changed for the entire block it is exposed, not just the current frame.

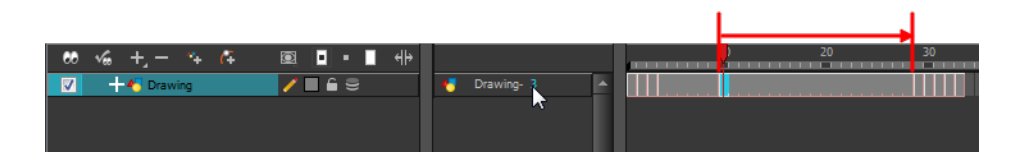

# **17. Keyframe Value**

The Keyframe Value field is used to add, remove or modify a keyframe at the current frame. To access the Keyframe Value field, you must first expand the Data view by clicking the Show/Hide Data View  $\|\cdot\|$  button.

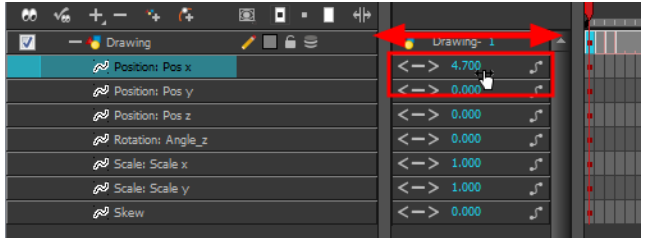

- To add a keyframe at the current frame, click the Add Keyframe Lebutton.
- To remove an existing keyframe at the current frame, click the Delete Keyframe button.
- To change the current keyframe, either click and slide your cursor left or right when you see the hand  $\overleftrightarrow{\downarrow}$  cursor, or double-click on the keyframe value and directly type a new value.
- To navigate through the existing keyframes, click the Previous Keyframe and the Next Keyframe buttons.
- To link your layer to an existing function or to create a new function, click the Show Function Menu button to display the drop-down Function menu.

#### **18. Zoom**

The Zoom tool is used to increase or reduce the width of the frames in the Timeline view. Drag the cursor to the right to increase the width or to the left to reduce it. You can also press 1 and 2.

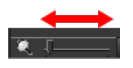

#### **19. Keyframe**

A black or red square is displayed in the Timeline view when a keyframe exists. You can select these keyframes and drag them wherever you want on the timeline. You can also copy, cut and delete them.

• To delete a keyframe without deleting the drawing exposure, go to the Timeline view and select the keyframe to be deleted and then select **Animation > Delete Keyframes** from the top menu.

When a parent layer is collapsed and a child layer contains a keyframe, a white square will be displayed.

#### **20. Drawing Exposure**

In the Timeline view, when a drawing is exposed, it is represented as a grey block. If the drawing is exposed for several frames, the block is extended. When a second drawing is exposed, a new grey block is displayed.

#### . .

• The exposure's colour can be changed. To pick a new colour, double-click on the Change Track Colour  $\Box$  button in the corresponding layer.

#### **21. Dragging and Pasting Modes**

As you animate, you will find that you reuse many positions, drawings, and keys. However, you may

only want to paste the drawings or just the keys or maybe everything. There are different paste options available in the Timeline view which give you maximum flexibility when reusing and pasting.

Note that these modes also apply when you use drag instead of copy and paste.

There are three different modes for pasting your selection:

- **Paste Mode: All Drawing Attributes**: Pastes the drawing exposure and keyframes.
- **Paste Mode: Keyframes Only**: Pastes only the keyframes.
- Paste Mode: Exposures Only: Pastes only the drawing exposure.

#### **22. Timeline View Modes**

To streamline the process of working with elements in the Timeline view, there are three different view modes you can choose to work in. With each mode you select, certain elements may or may not be visible in the Timeline view. Depending on your workflow, this can be useful for quickly hiding elements when you want to focus on specific ones. To select a view mode, use the drop-down menu in the Timeline view.

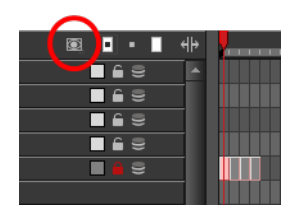

# **Tool Properties View**

The contextual Tool Properties view contains the most common options and operations related to the currently selected tool. As soon as you select a tool from the Tools toolbar, the Tool Properties view updates.

For example, if you choose the Select tool in the Tools toolbar, the Tool Properties view will display the options and operations related to the Select tool, such as Snap to Contour, Apply to All Drawings, Flip Horizontal, and Flatten.

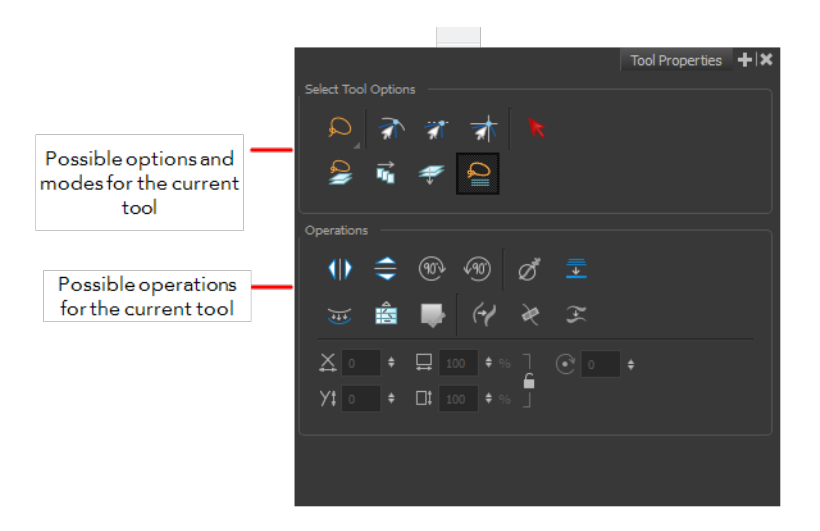

# **Options**

Options are different modes you can apply to a selected tool to modify its behaviour to fit the current task's needs.

## **Operations**

Operations are actions you can perform while using the selected tool.

# **Xsheet View**

The Xsheet view lets you read the timing vertically, displays the drawing layers as columns, and shows the drawing's name. You can also see the functions and keyframes of the motion paths in the Xsheet's function columns. The value of each keyframe is shown in the Xsheet view; these are displayed as black squares in the Timeline view. The Xsheet view contains more details than the Timeline view, and is faster and easier to read.

# **1. Xsheet Main Section**

The Xsheet view has three sections. By default, only the main section is visible. It displays the drawing layers, also known as *drawing columns*.

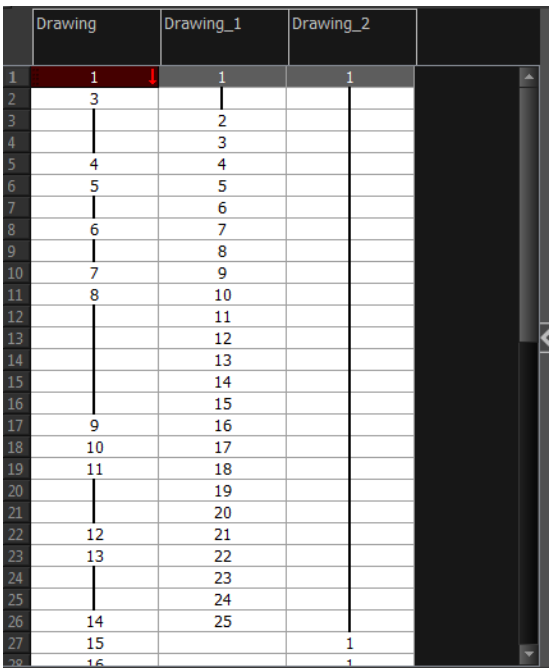

# **. Column List Section**

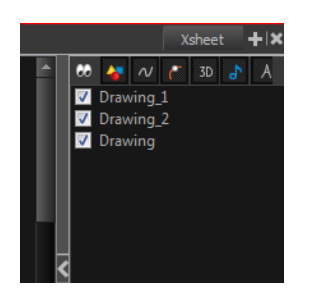

The Column List section allows you to show and hide columns in the Xsheet view. When you hide a layer in the Xsheet view, it is also disabled in the Timeline view.

You can use the Column List to hide individual columns or hide an entire column type (drawing or function) from the Xsheet view. By default, the Functions section is hidden.

## **How to display the Column List section**

- **1.** In the Xsheet view, click the Expand button on the right side of the main section to show the Functions section. Click on the same button to collapse it. You can also use the Show Column List **T** button in the Xsheet View toolbar.
	- ‣ In Harmony, you can also go to the Xsheet view menu and select **View > Show Column List**.

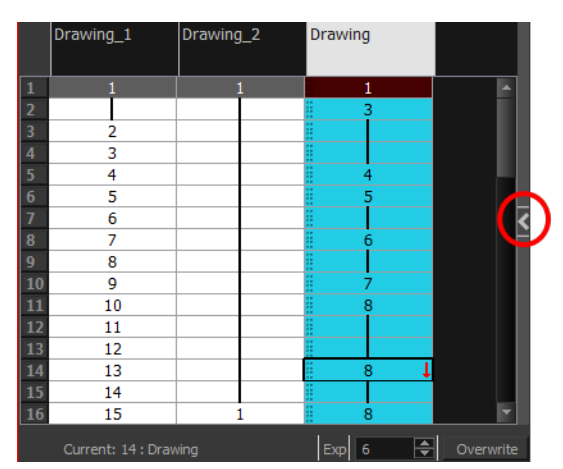

**2.** Click the Expand button on the right side of the Functions section to display the Column List section.

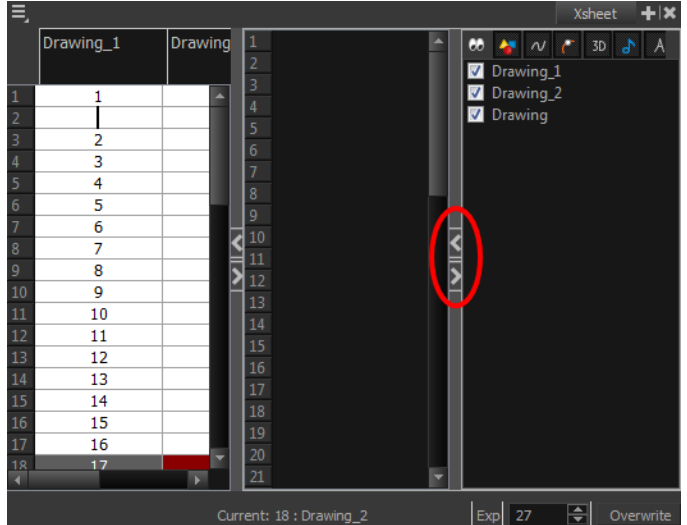

#### **. Xsheet View Toolbar**

The Xsheet view has its own toolbar where you can find the most common features. This toolbar is displayed by default. If you do not see it, select **Windows > Toolbars > Xsheet View**.

The Xsheet view must be part of your workspace in order to display its toolbar.

#### **. Column Header**

Each column available in the Xsheet view has a header displaying the column's name. The column's name is the same as the corresponding timeline layer. If you rename one or the other, they will both be renamed.

A quick access menu is available when you right-click. This menu contains the command affecting an entire column such as renaming, changing the default colour, or deleting a column.

The tooltip that appears when you hover at the top of each Xsheet column shows the folder path to the source drawings for that column.

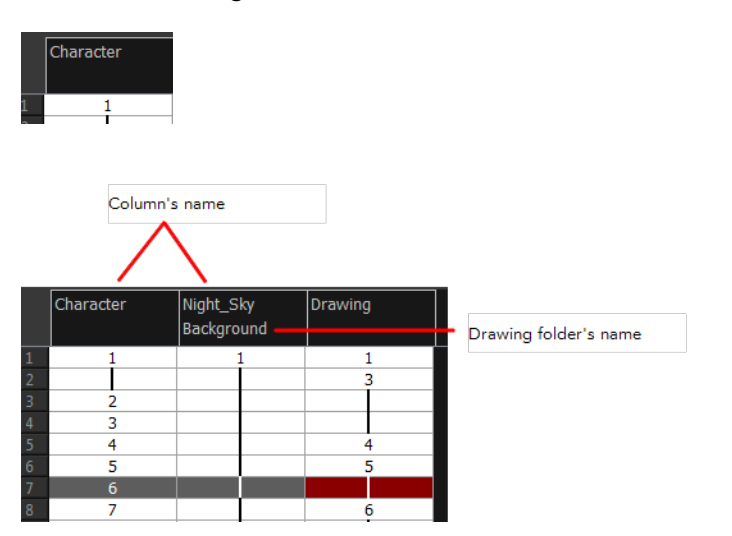

# **. Current Drawing**

A drawing selected in dark red indicates that the drawing is currently displayed in the Drawing and Camera views. The current drawing selection is not linked to the drawing displayed in the Camera view since drawings from each visible layer are displayed at once.

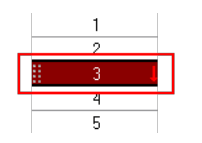

# **. Current Frame**

The darker frame appearing in the Xsheet view represents the current frame.

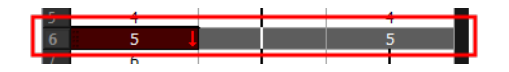

#### **. Drawing Exposure**

In the drawing columns, you can see the drawing names and their exposure. You can use any alphanumeric symbol to name your drawing. When a drawing is exposed over more than one cell, a vertical black line is displayed to indicate the continuity of the exposure. When there is no drawing in a cell, the cell will be blank.

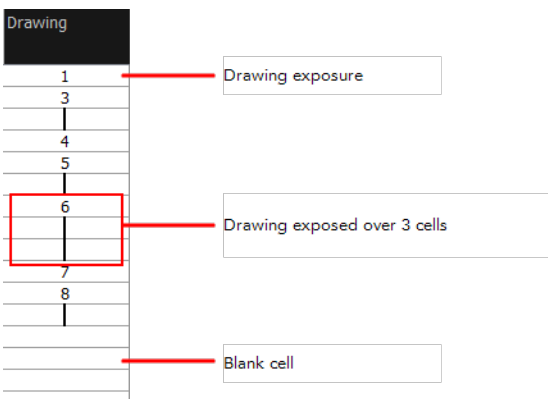

# **. Frame Numbers**

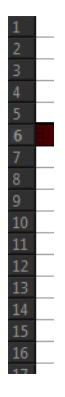

On the left side of the Xsheet view, the frame numbers are shown indicating where you are. These read vertically instead of being displayed horizontally as they are in the Timeline view.

• To go to a particular frame, click the frame number.

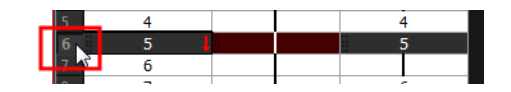

• To select an entire range of frames, click and drag a selection downwards.

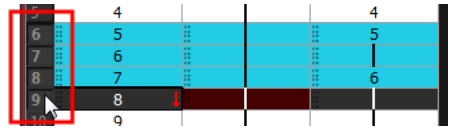

#### **. Current Frame Display**

At the bottom-right of the Xsheet view, you can see the current frame number, as well as the column containing the drawing currently displayed in the Drawing view.

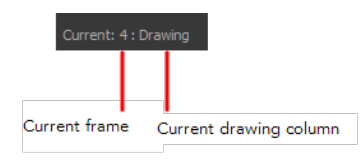

#### **10. Function Column**

The function columns are displayed in the Functions section of the Xsheet view. They represent the motion and rotation you applied to a drawing layer.

A function column can also be related to an effect. Selecting the effect layer shows you the corresponding function column in the Xsheet view.

The function columns display the position value or effect value on each cell. If there is a keyframe on a cell, a black square is displayed. Holding the same value for several frames displays a vertical black line.

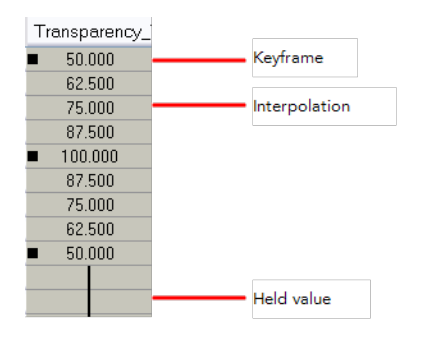

#### **. Increase/Decrease Exposure**

You can quickly increase or decrease the exposure of the selected cell by clicking on the up and down arrows in the Increase/Decrease Exposure field.

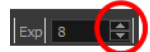

# **Overwrite/Insert Modes**

The Overwrite/Insert button allows you to decide the way the values are inserted into the Xsheet.

# **Toolbar References**

Harmony has several toolbars. The Top toolbars are available at the top of the interface and the View toolbars are in individual windows. View toolbars are only shown if the particular view is displayed in the workspace. This is a complete list of the toolbars available in Toon Boom Harmony.

# **Top Toolbars**

## **Edit Toolbar**

The Edit toolbar contains common operations such as Copy, Paste, Cut, Undo and Redo. These options can also be found in the Edit menu.

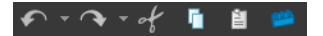

#### **File Toolbar**

The File toolbar contains the common file operations such as New, Save and Open. These options can also be found in the File menu.

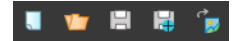

#### **Flip Toolbar**

This toolbar lets you enable what type of drawing to include in your flipping selection. You can flip through the key, breakdown or in-between drawings individually, or view a combination.

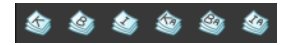

#### **Mark Drawing Toolbar**

The Mark Drawing toolbar lets you identify drawings such as Key, Breakdown and In-between. The drawing Identification feature can help the animator stay well organized and save time when identifying key, breakdown or in-between drawings in the Xsheet and Timeline views.

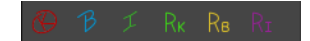

### **Onion Skin Toolbar**

When designing or animating, it is useful to be able to see your previous drawings. The Onion Skin tool is used to preview the previous and subsequent drawings. By default, the previous drawings will appear with a shade of red and the next drawings will be displayed with a shade of green, but you can change the display options in the Preferences dialog box. In the Onion Skin toolbar, you can select what type of drawing you want to display in your onion skin display.

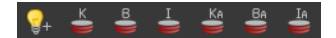

# **Playback Toolbar**

 $\bigcirc$   $\bigcirc$   $\bigcirc$ ķ

The Playback toolbar lets you play back your animation and sound. Use it to scrub the sound to create your lip-sync, loop the playback, navigate through frames, and change the playback range and speed.

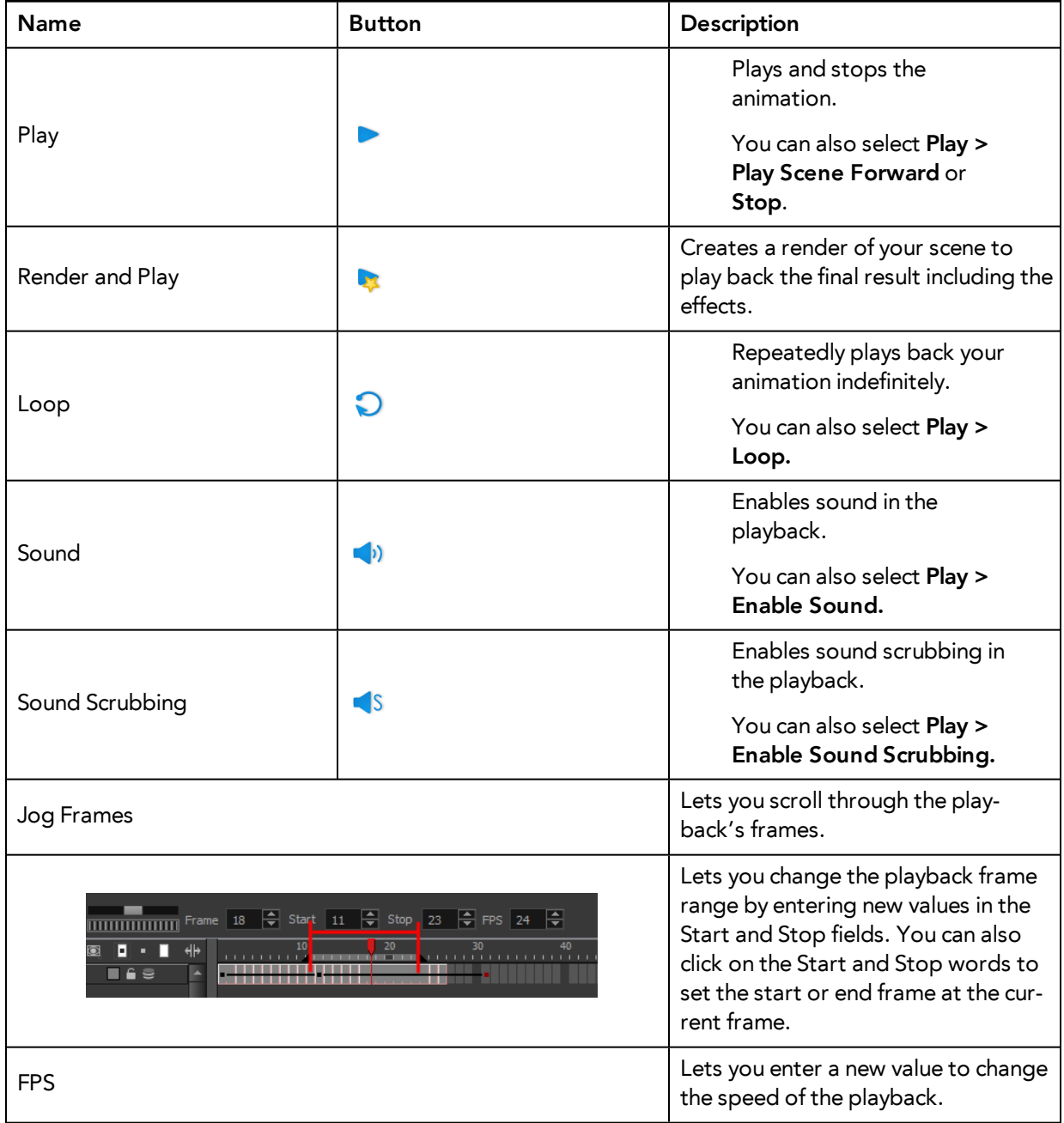

# **Scripting Toolbar**

The Scripting toolbar lets you import and access the scripts created to automate actions and operations.

远量国家会委员  $AB6t$ ଛ f. ÷

### **Tools Toolbar**

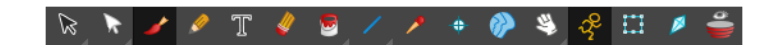

The Tools toolbar contains all of the main tools you will use while working in Harmony. In the default workspace, you will find this toolbar on the left-most side of the interface.

## **Workspace Toolbar**

The first time you open Harmony, the default workspace is loaded. Other workspaces are available such as the Hand-Drawn Animation and Compositing workspaces; these display different views and toolbars. You can access these workspaces and any you create, from the Windows menu and the Workspace toolbar.

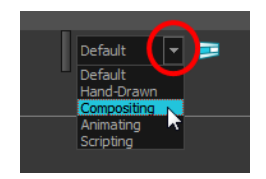

# **View Toolbars**

Here is a list of the view toolbars available in Harmony:

- Camera View Toolbar
- Drawing View Toolbar
- Model View Toolbar
- Script Editor View Toolbar
- Timeline View Toolbar
- Xsheet View Toolbar
# <span id="page-144-1"></span>**Interface Navigation**

Toon Boom Harmony supports zoom in, zoom out, rotate, pan and reset view for easy interface navigation for the views.

<span id="page-144-10"></span><span id="page-144-9"></span><span id="page-144-8"></span><span id="page-144-7"></span><span id="page-144-6"></span><span id="page-144-5"></span><span id="page-144-4"></span><span id="page-144-3"></span><span id="page-144-2"></span><span id="page-144-0"></span>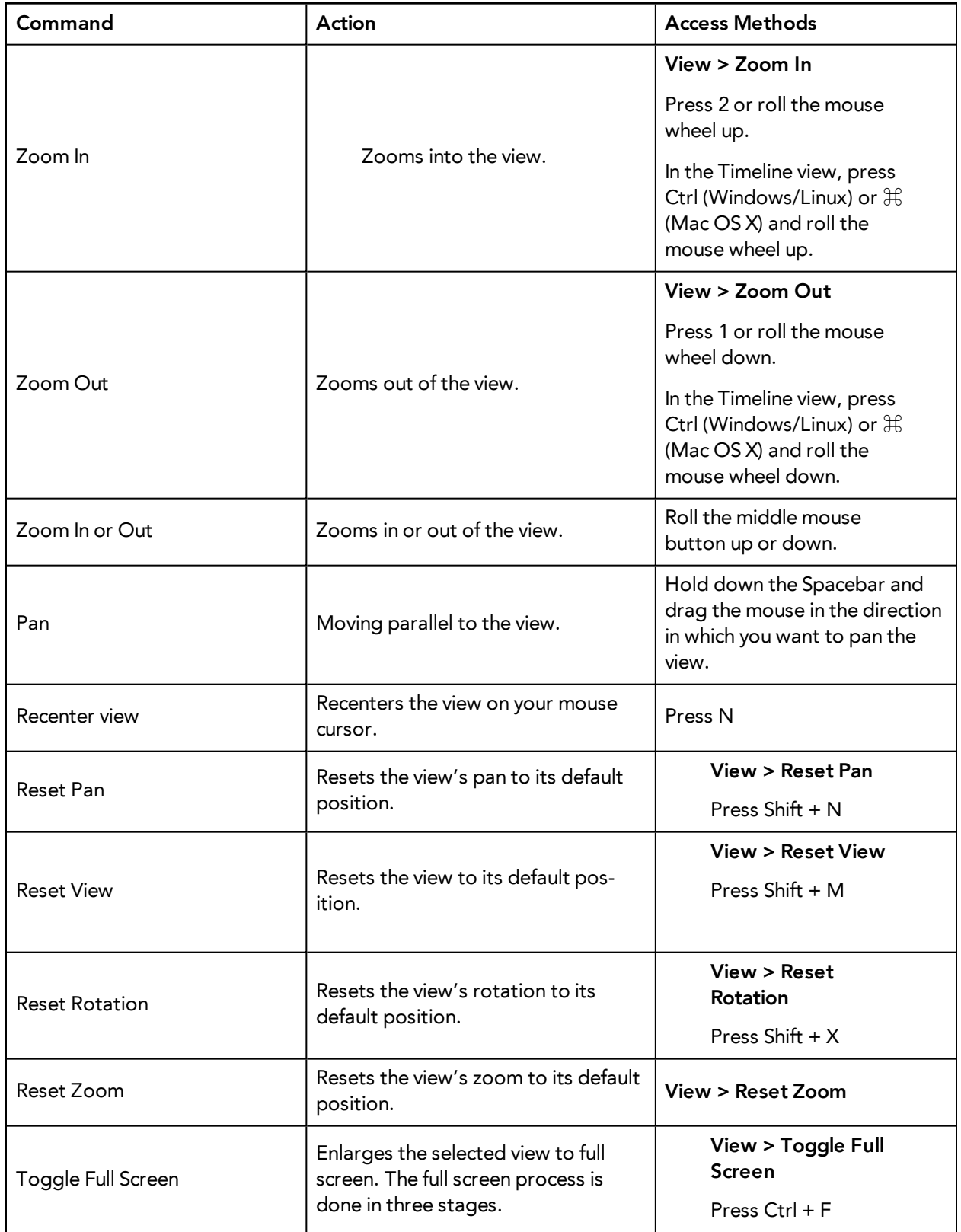

<span id="page-145-1"></span><span id="page-145-0"></span>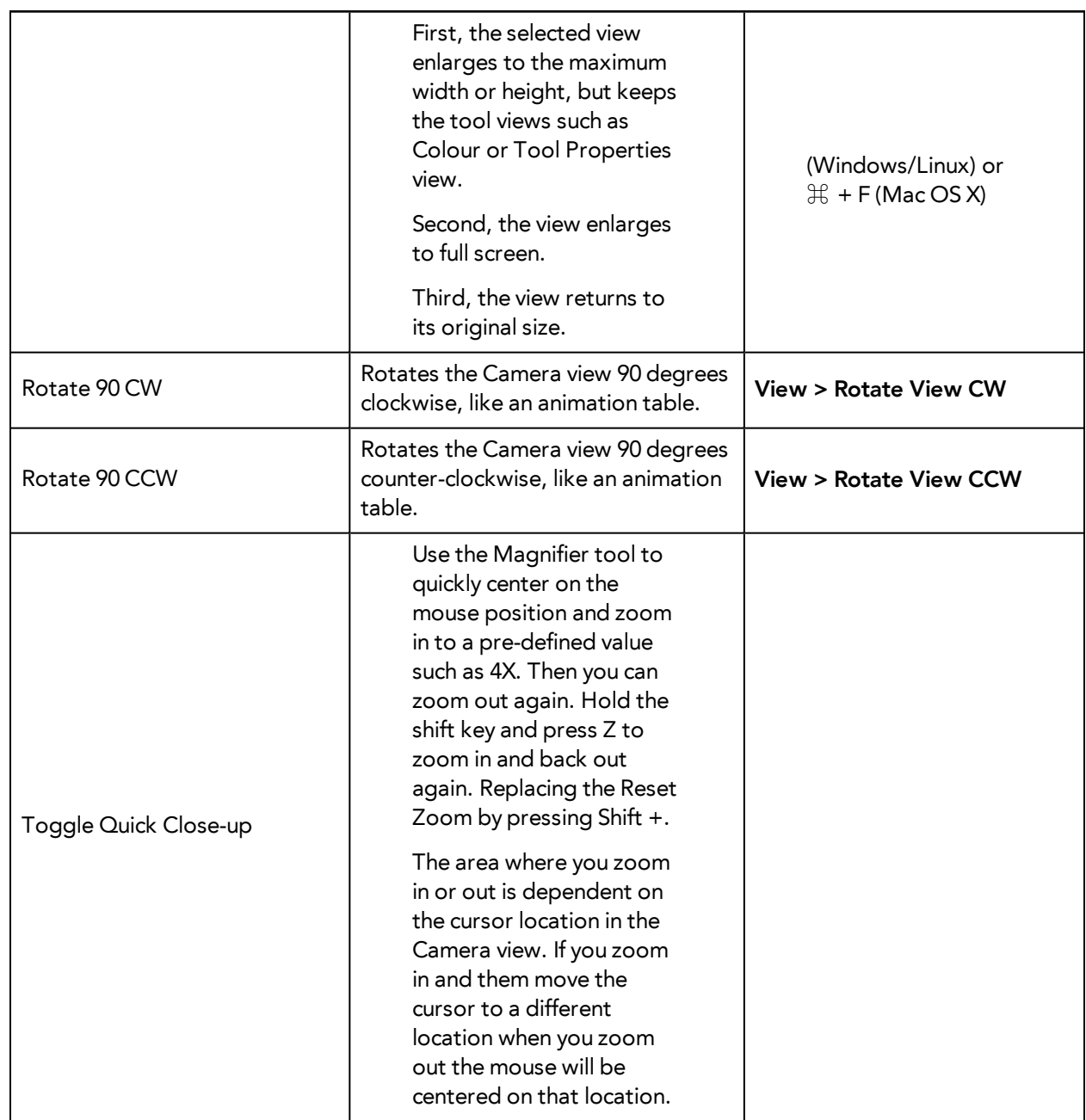

# <span id="page-145-3"></span><span id="page-145-2"></span>**Using the Play Menu to Navigate**

From the top menu, you can select any of the following commands from the Play menu to navigate around the interface.

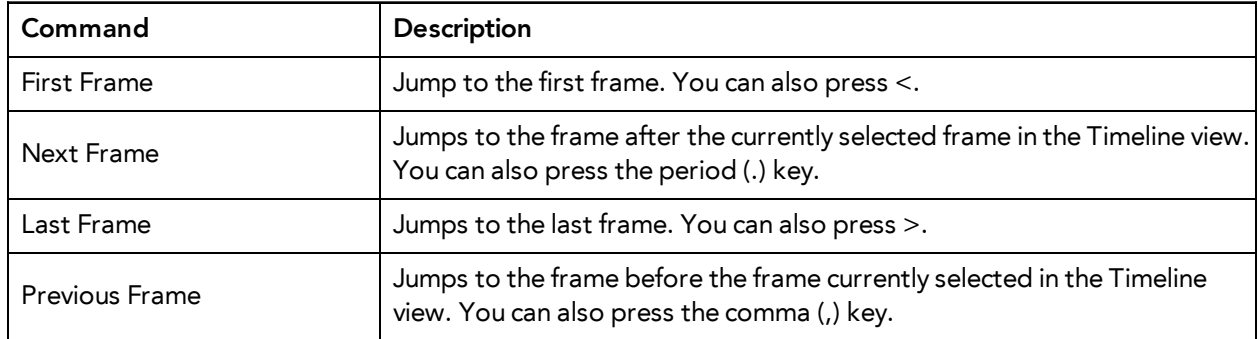

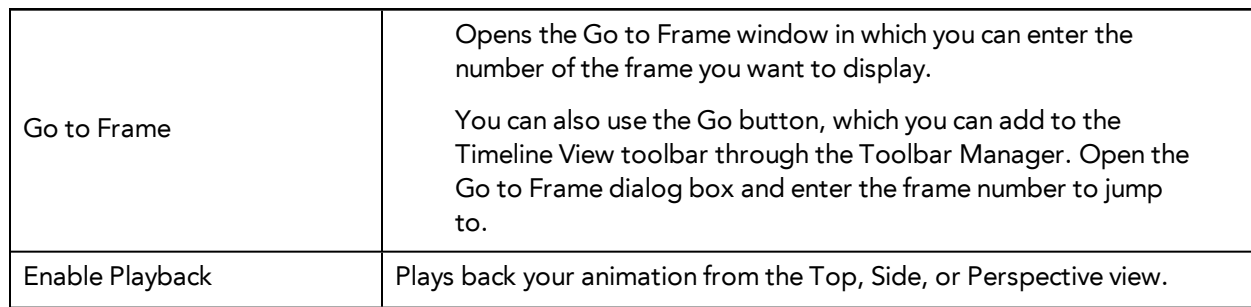

#### **Zoom Tool**

From the Tools toolbar, use the Zoom  $\mathbb Q$  tool to zoom in and zoom out in the Camera or Drawing view.

- The keyboard shortcuts are 1 and 2.
- When the Zoom In mode is selected, hold Alt as you click to zoom out.

When you select the Zoom tool, its properties are displayed in the Tool Properties view.

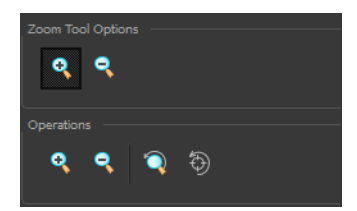

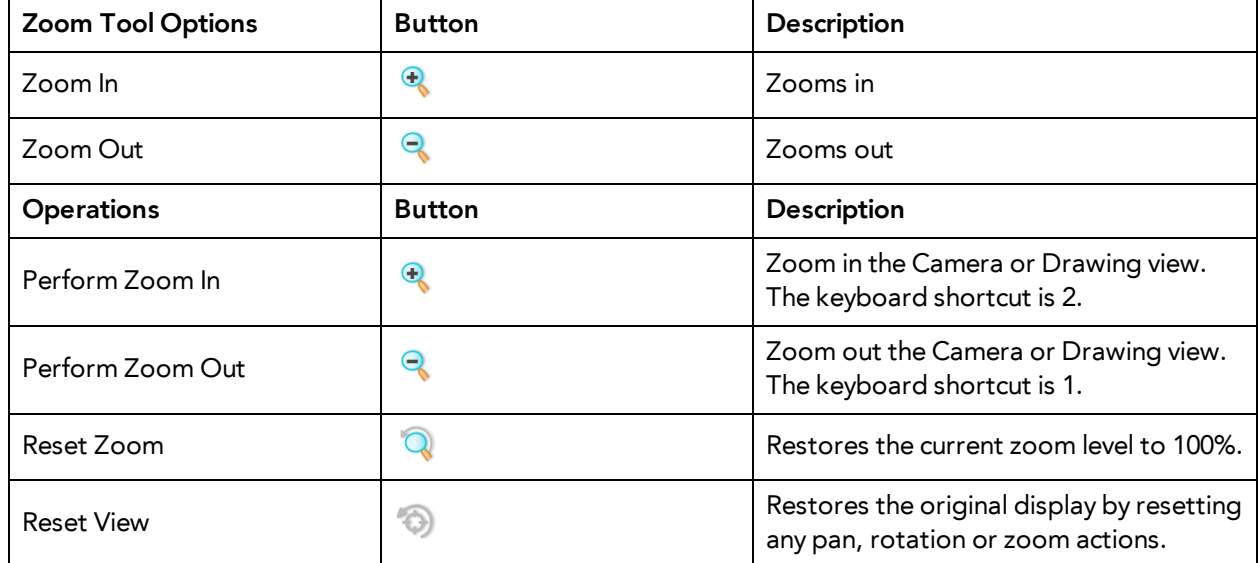

### <span id="page-146-0"></span>**Navigating between Frames and Columns**

Once a cell is selected in the Timeline or Xsheet view, you can navigate between the drawings, frames, and layers using keyboard shortcuts that work in the Camera, Drawing, Timeline, and Xsheet views.

You can navigate through:

- Drawings
- **Frames**
- Columns

#### **How to navigate through drawings, frames and columns**

**1.** In the Timeline or Xsheet view, select a cell.

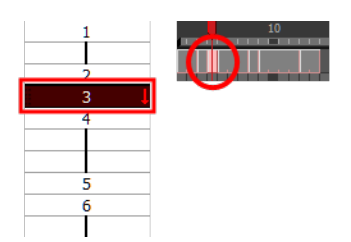

- **2.** Once the cell is selected, you can navigate between:
	- ‣ Previous and next layers: From the top menu, select **Drawing > Previous Layer** and **Next Layer** or press H and J.

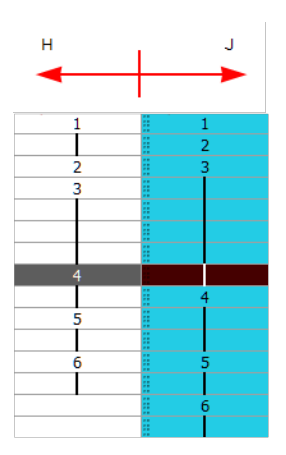

‣ Previous and next drawings: From the top menu, select **Drawing > Previous Drawing** and **Next Drawing** or press F and G.

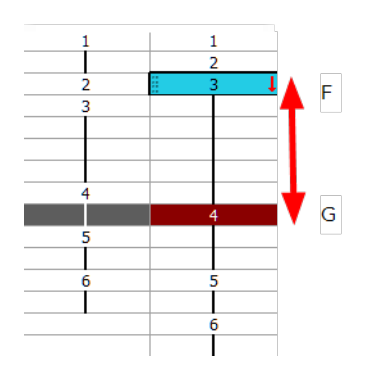

‣ Previous and next frames: From the top menu, select **Play > Previous Frame** and **Next Frame** or press comma (,) and period (.).

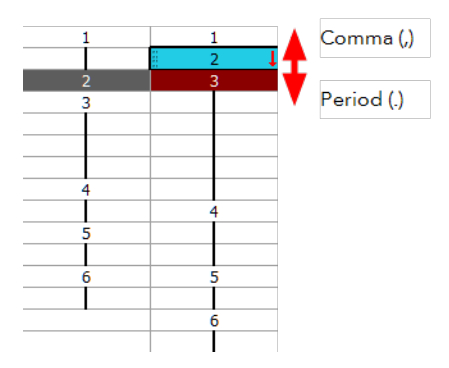

# **Glossary**

<span id="page-149-10"></span><span id="page-149-9"></span><span id="page-149-8"></span><span id="page-149-7"></span><span id="page-149-6"></span><span id="page-149-5"></span><span id="page-149-4"></span><span id="page-149-3"></span><span id="page-149-2"></span><span id="page-149-1"></span><span id="page-149-0"></span>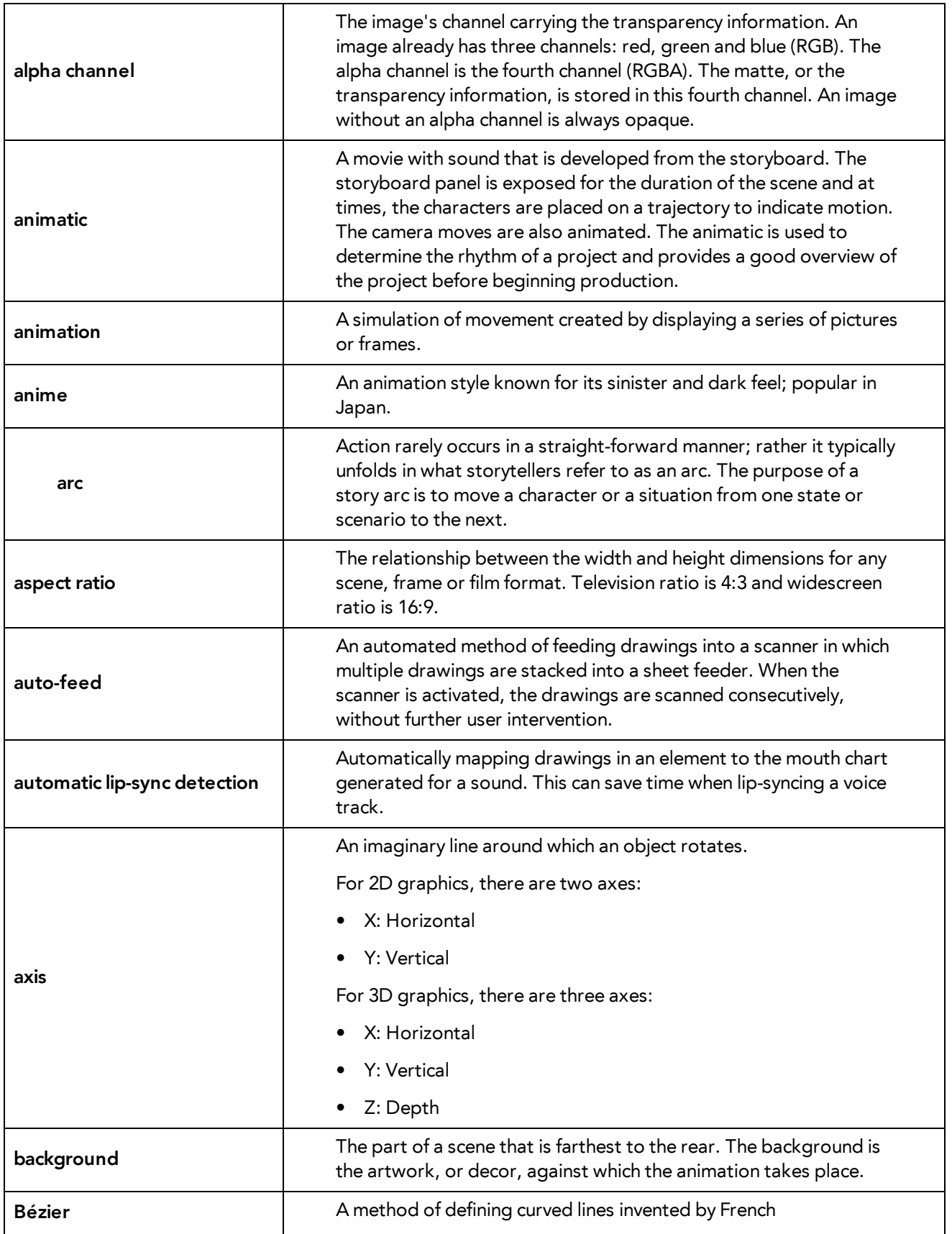

<span id="page-150-8"></span><span id="page-150-7"></span><span id="page-150-6"></span><span id="page-150-5"></span><span id="page-150-4"></span><span id="page-150-3"></span><span id="page-150-2"></span><span id="page-150-1"></span><span id="page-150-0"></span>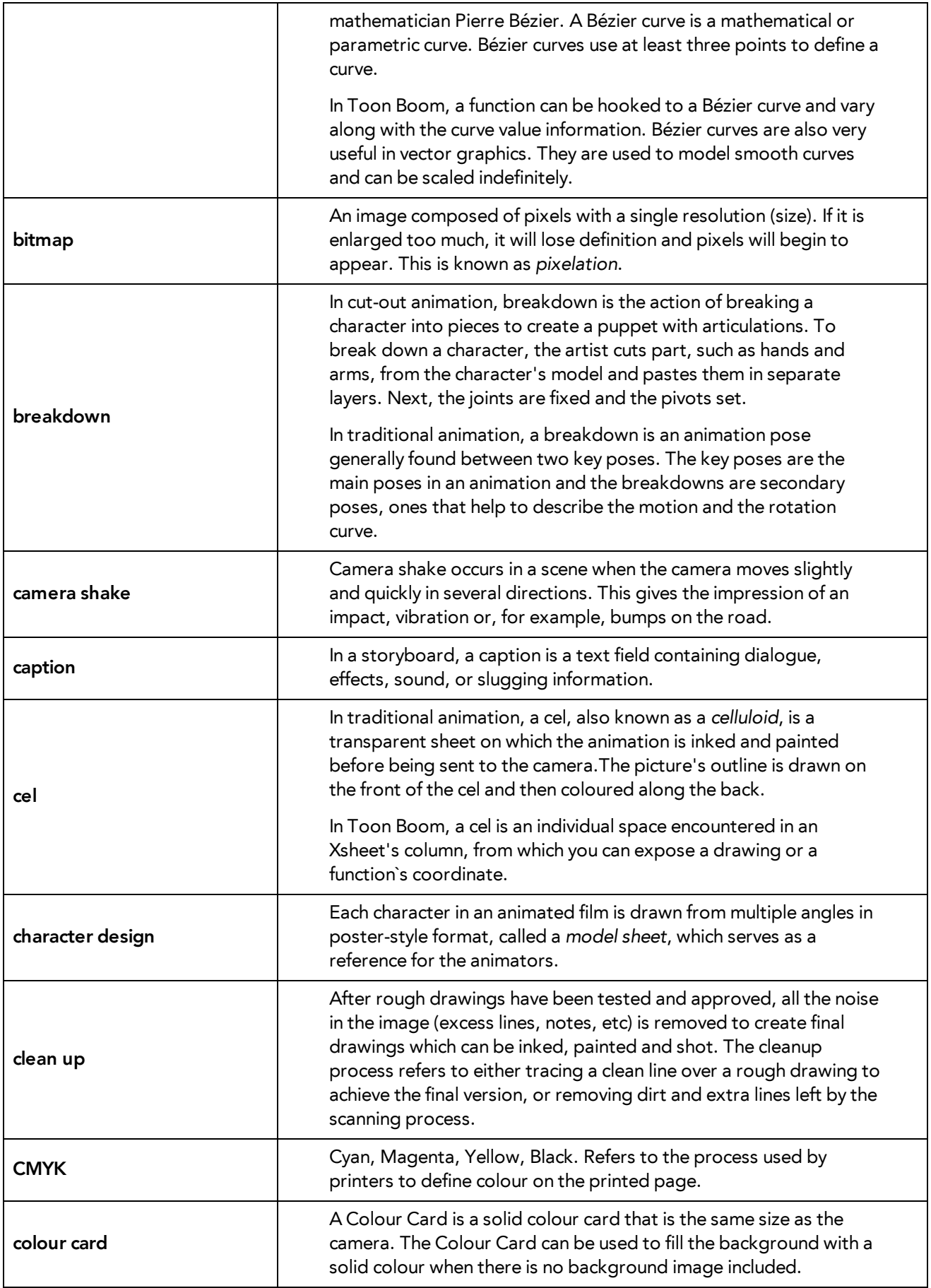

<span id="page-151-14"></span><span id="page-151-13"></span><span id="page-151-12"></span><span id="page-151-11"></span><span id="page-151-10"></span><span id="page-151-9"></span><span id="page-151-8"></span><span id="page-151-7"></span><span id="page-151-6"></span><span id="page-151-5"></span><span id="page-151-4"></span><span id="page-151-3"></span><span id="page-151-2"></span><span id="page-151-1"></span><span id="page-151-0"></span>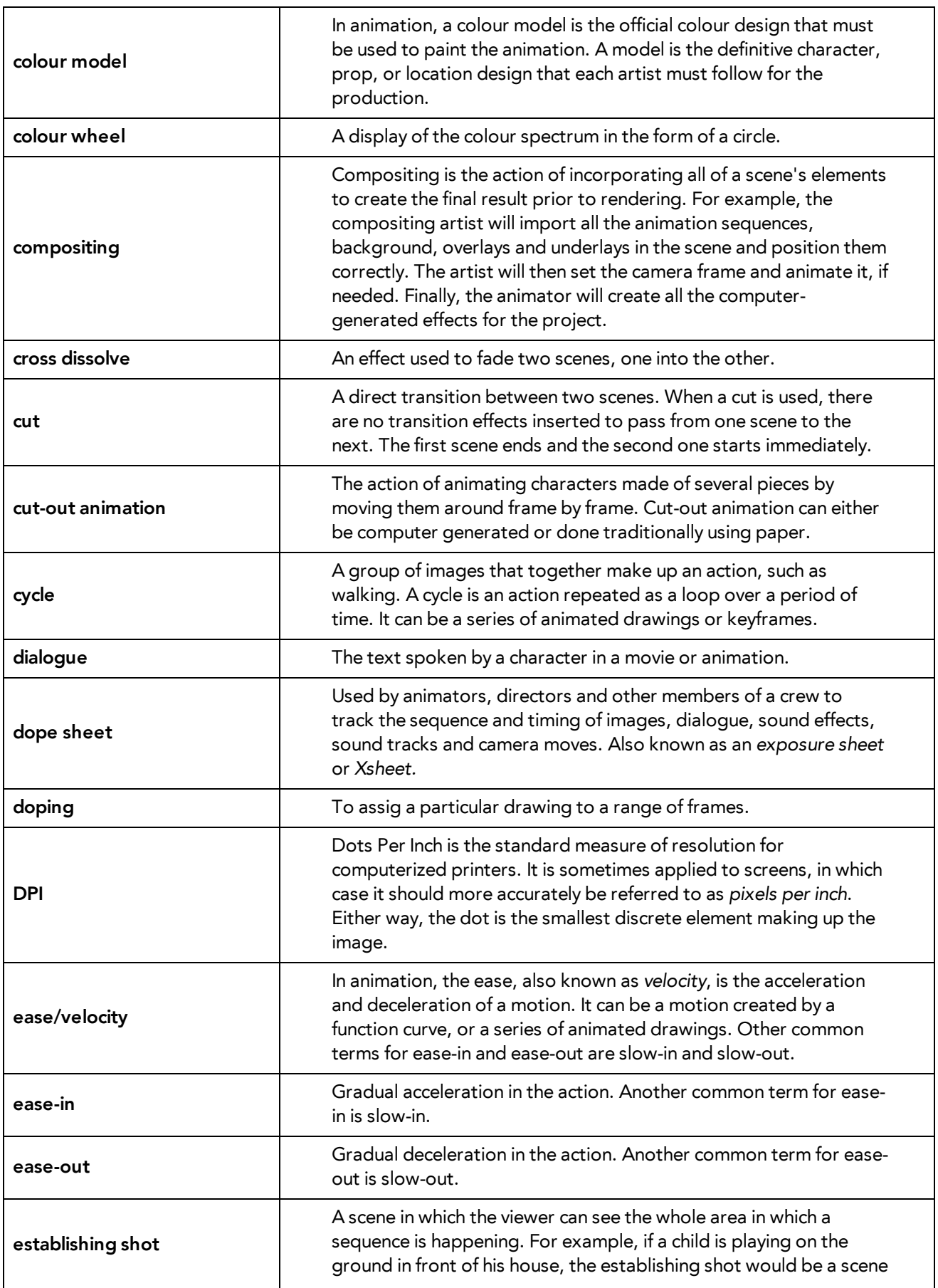

<span id="page-152-9"></span><span id="page-152-8"></span><span id="page-152-7"></span><span id="page-152-6"></span><span id="page-152-5"></span><span id="page-152-4"></span><span id="page-152-3"></span><span id="page-152-2"></span><span id="page-152-1"></span><span id="page-152-0"></span>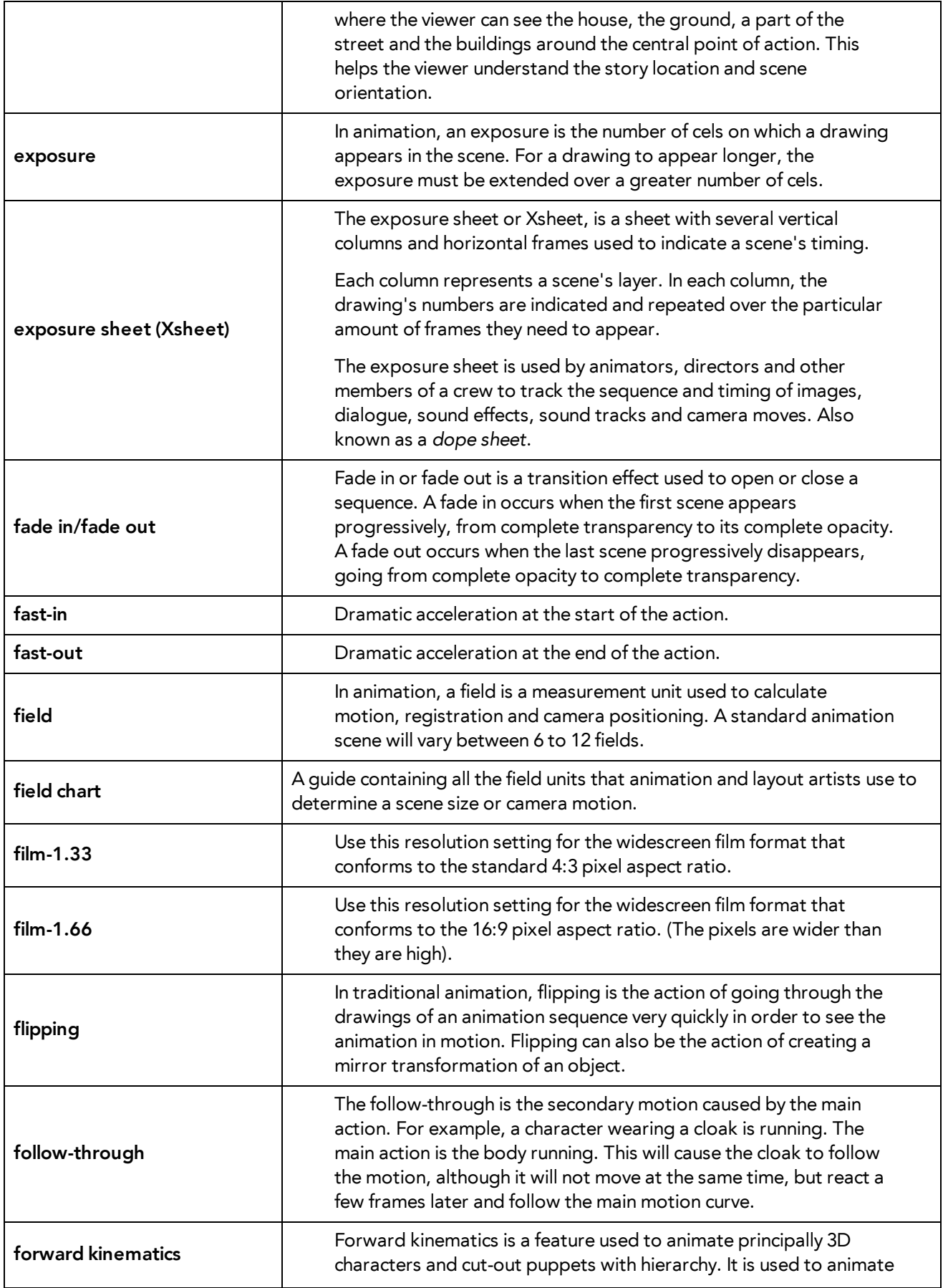

<span id="page-153-10"></span><span id="page-153-9"></span><span id="page-153-8"></span><span id="page-153-7"></span><span id="page-153-6"></span><span id="page-153-5"></span><span id="page-153-4"></span><span id="page-153-3"></span><span id="page-153-2"></span><span id="page-153-1"></span><span id="page-153-0"></span>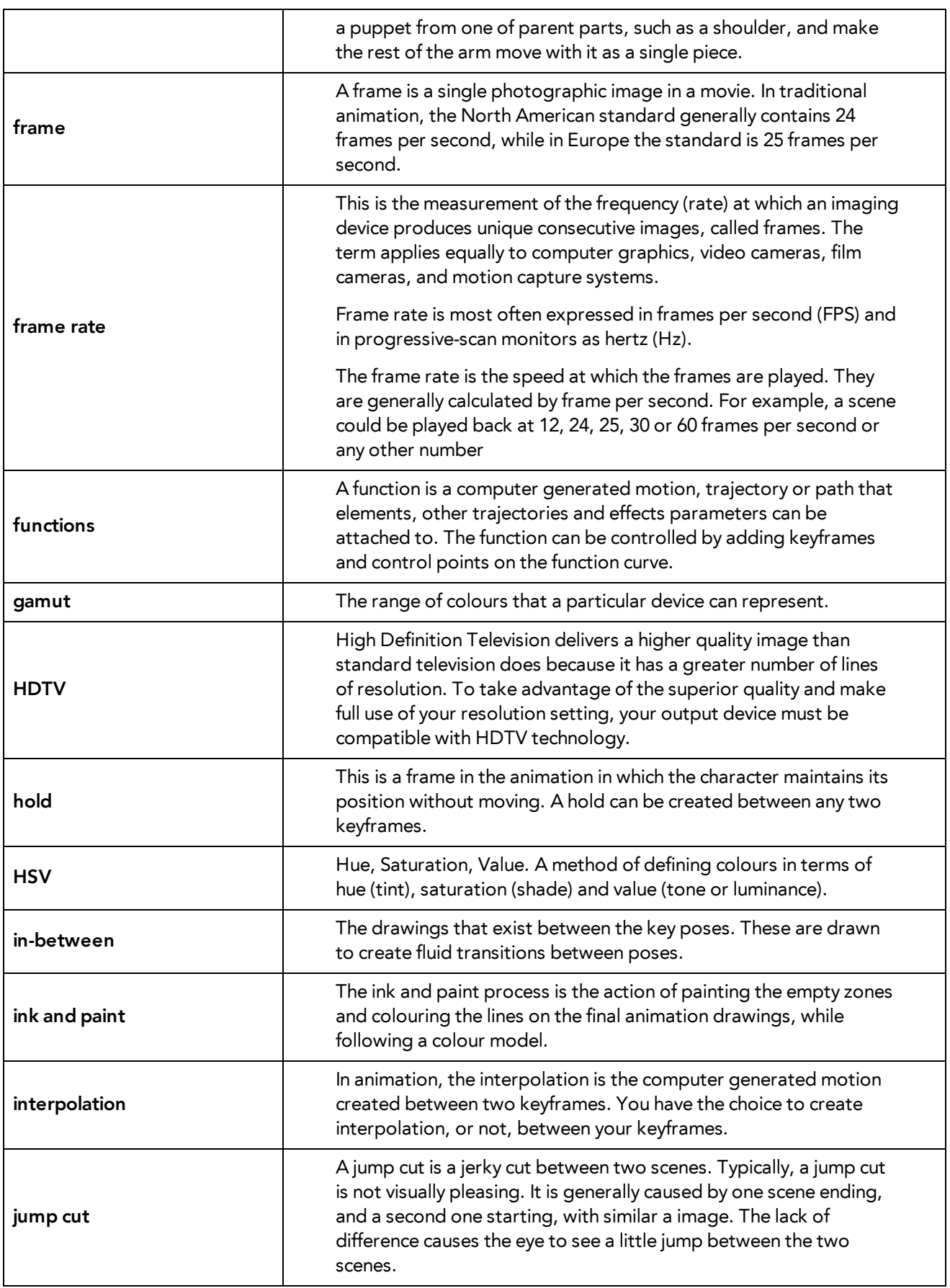

<span id="page-154-10"></span><span id="page-154-9"></span><span id="page-154-8"></span><span id="page-154-7"></span><span id="page-154-6"></span><span id="page-154-5"></span><span id="page-154-4"></span><span id="page-154-3"></span><span id="page-154-2"></span><span id="page-154-1"></span><span id="page-154-0"></span>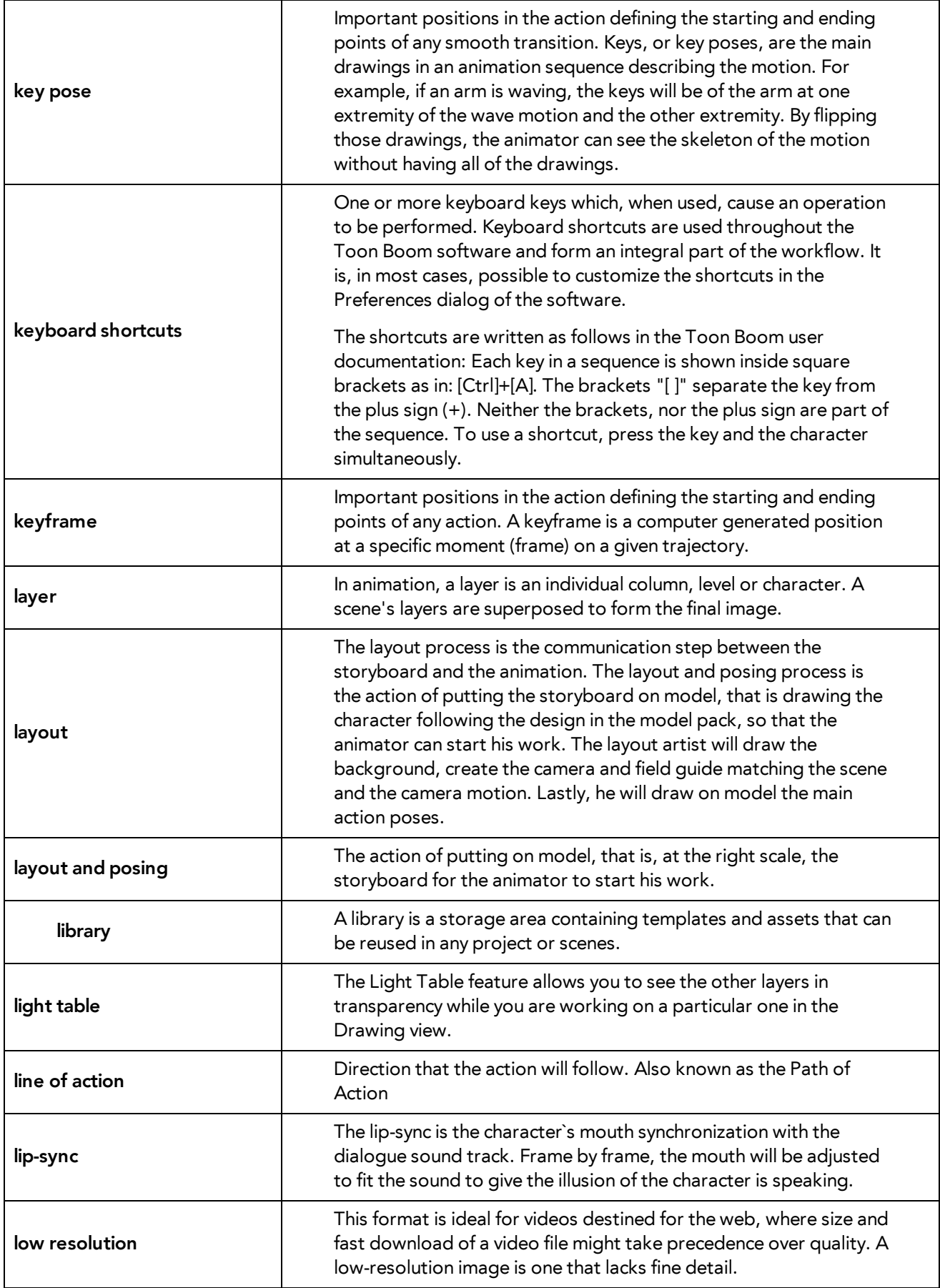

<span id="page-155-11"></span><span id="page-155-10"></span><span id="page-155-9"></span><span id="page-155-8"></span><span id="page-155-7"></span><span id="page-155-6"></span><span id="page-155-5"></span><span id="page-155-4"></span><span id="page-155-3"></span><span id="page-155-2"></span><span id="page-155-1"></span><span id="page-155-0"></span>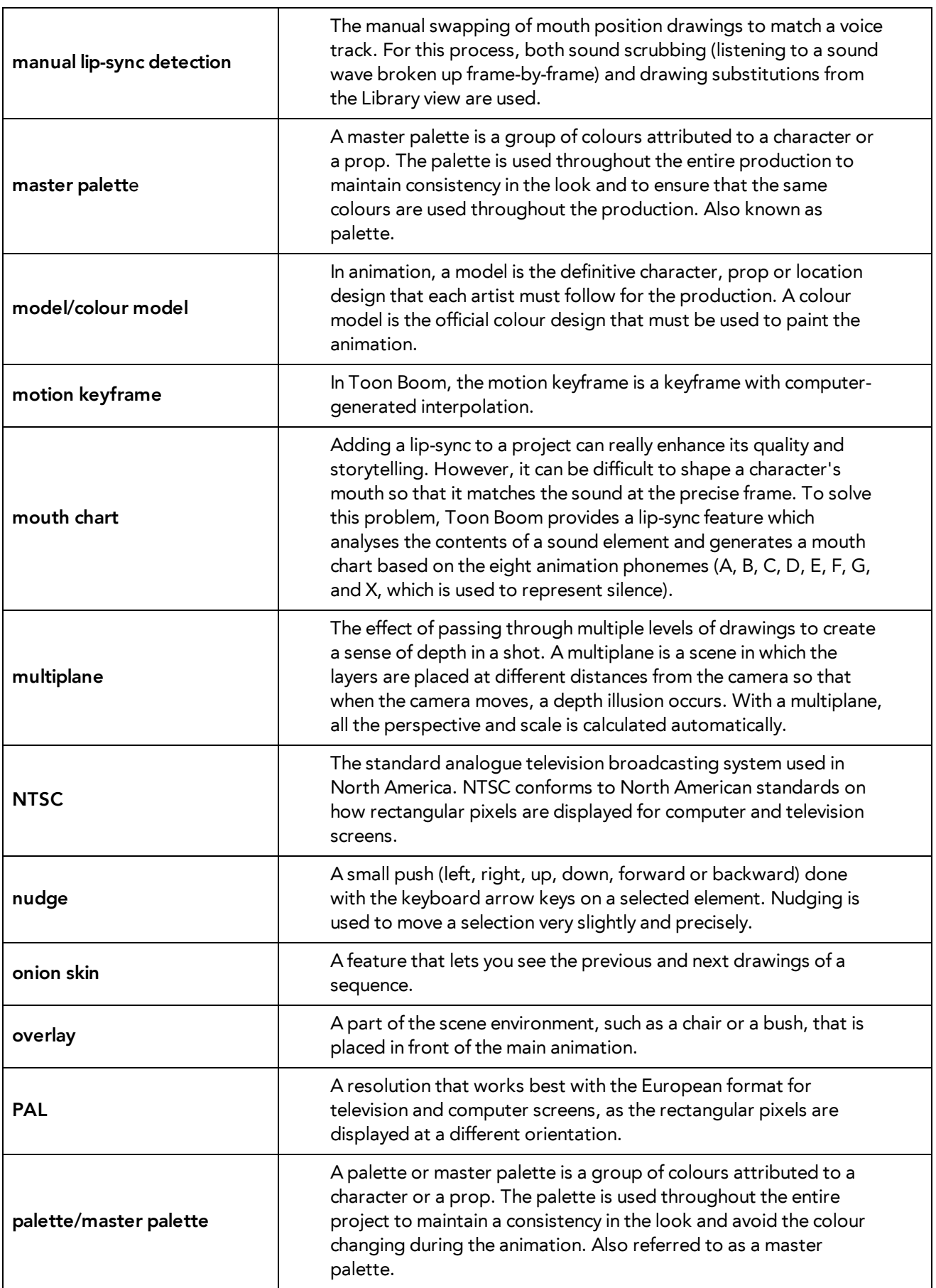

<span id="page-156-13"></span><span id="page-156-12"></span><span id="page-156-11"></span><span id="page-156-10"></span><span id="page-156-9"></span><span id="page-156-8"></span><span id="page-156-7"></span><span id="page-156-6"></span><span id="page-156-5"></span><span id="page-156-4"></span><span id="page-156-3"></span><span id="page-156-2"></span><span id="page-156-1"></span><span id="page-156-0"></span>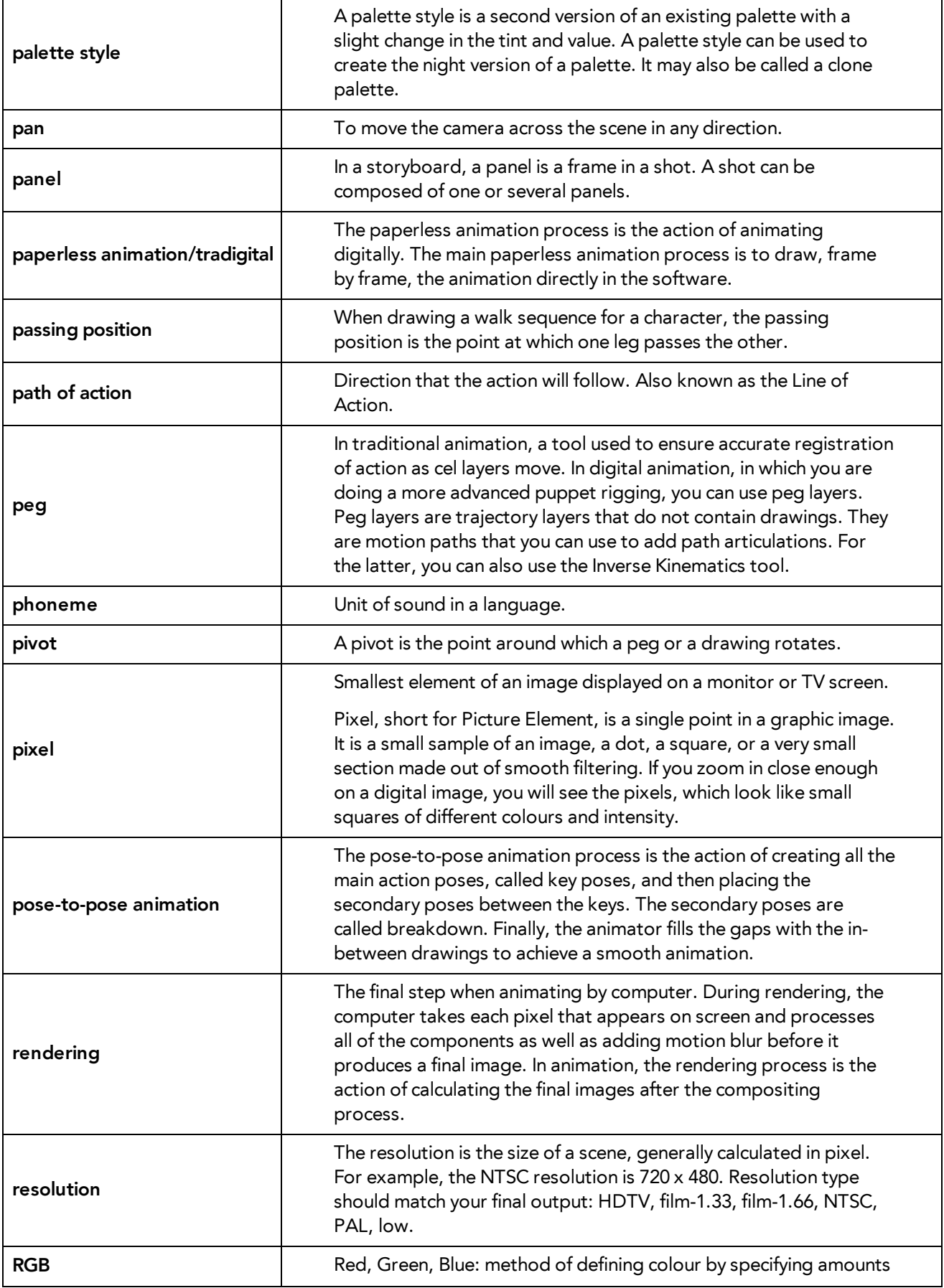

<span id="page-157-14"></span><span id="page-157-13"></span><span id="page-157-12"></span><span id="page-157-11"></span><span id="page-157-10"></span><span id="page-157-9"></span><span id="page-157-8"></span><span id="page-157-7"></span><span id="page-157-6"></span><span id="page-157-5"></span><span id="page-157-4"></span><span id="page-157-3"></span><span id="page-157-2"></span><span id="page-157-1"></span><span id="page-157-0"></span>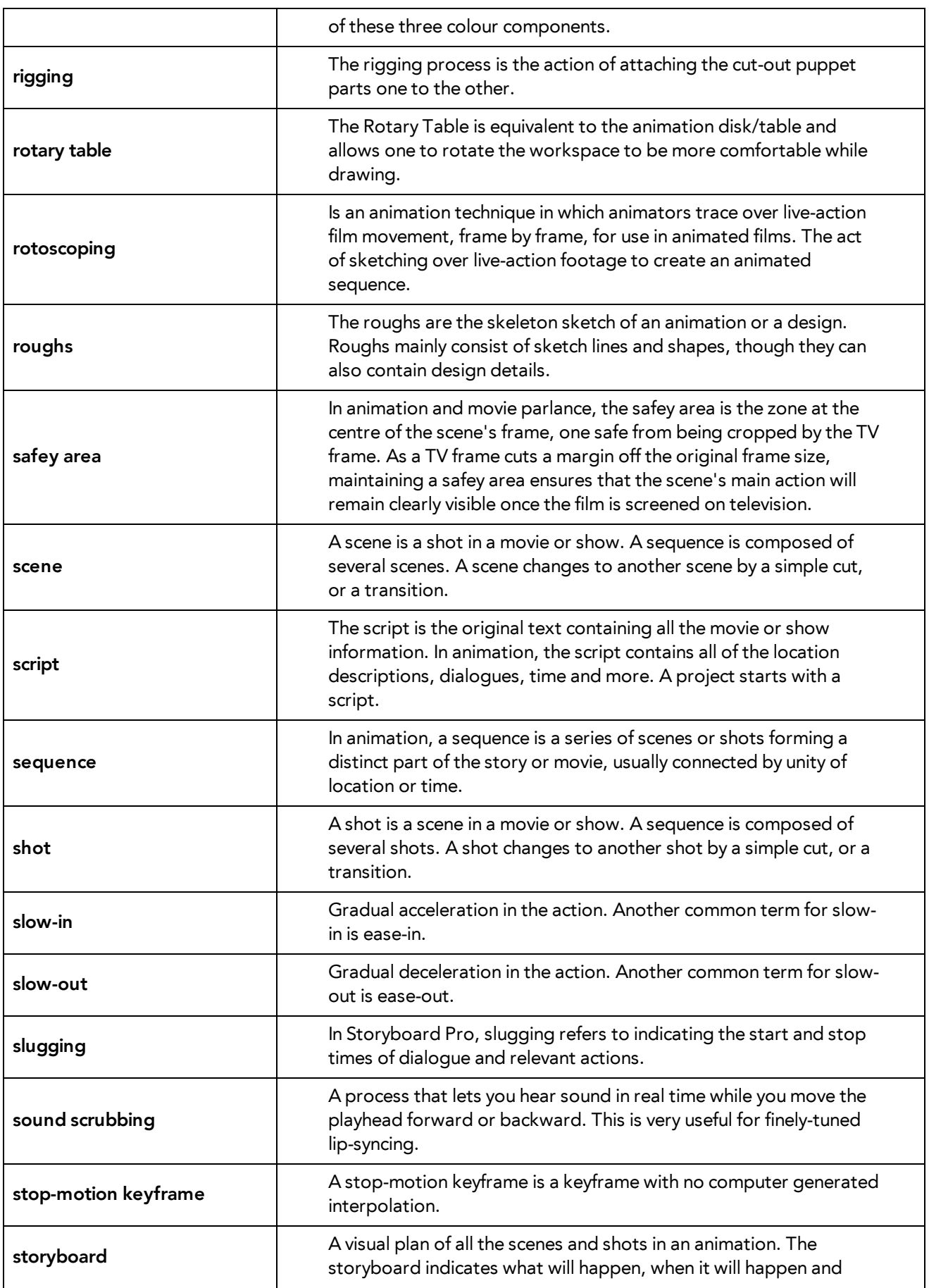

<span id="page-158-4"></span><span id="page-158-3"></span><span id="page-158-2"></span><span id="page-158-1"></span><span id="page-158-0"></span>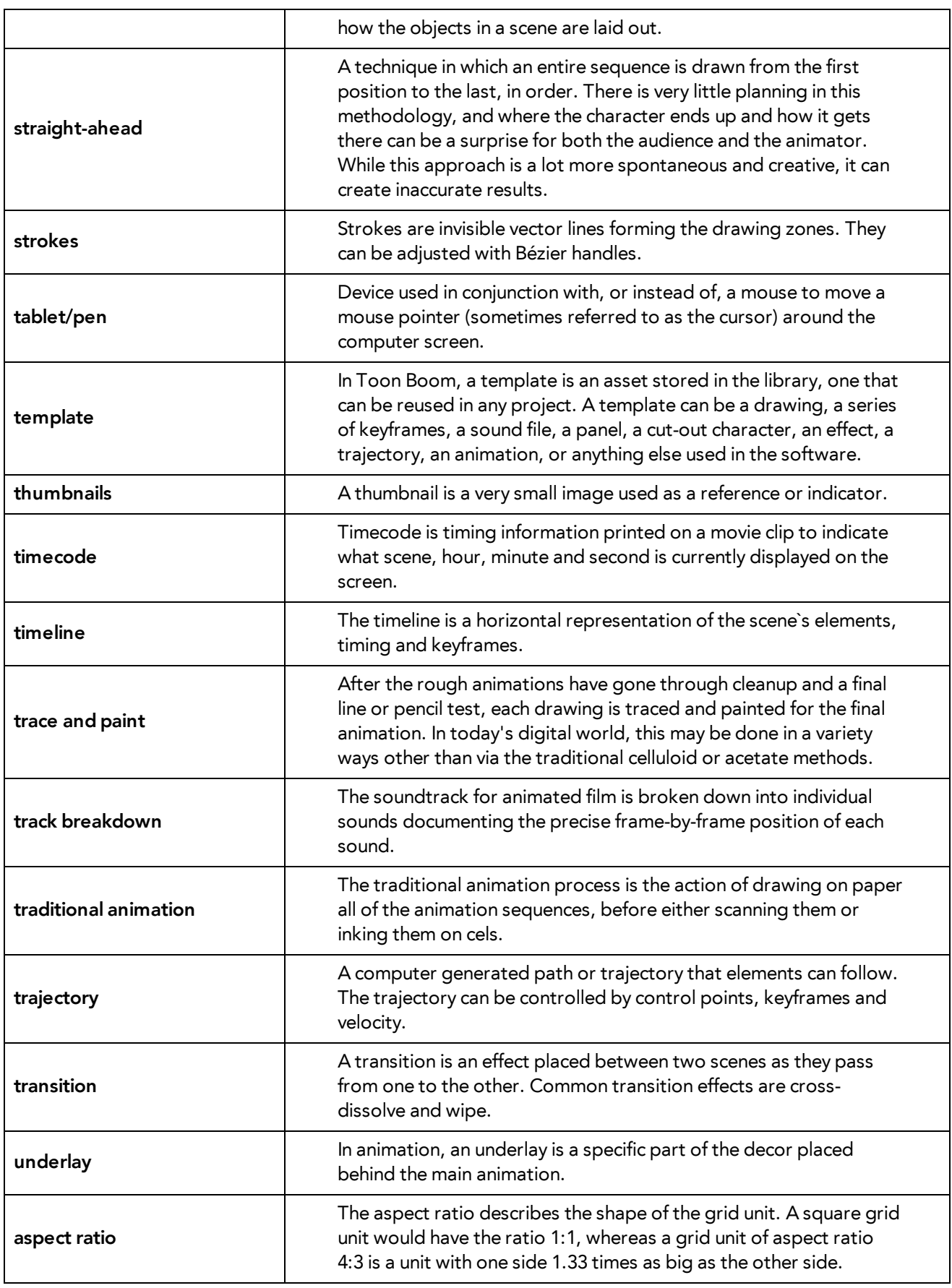

<span id="page-159-0"></span>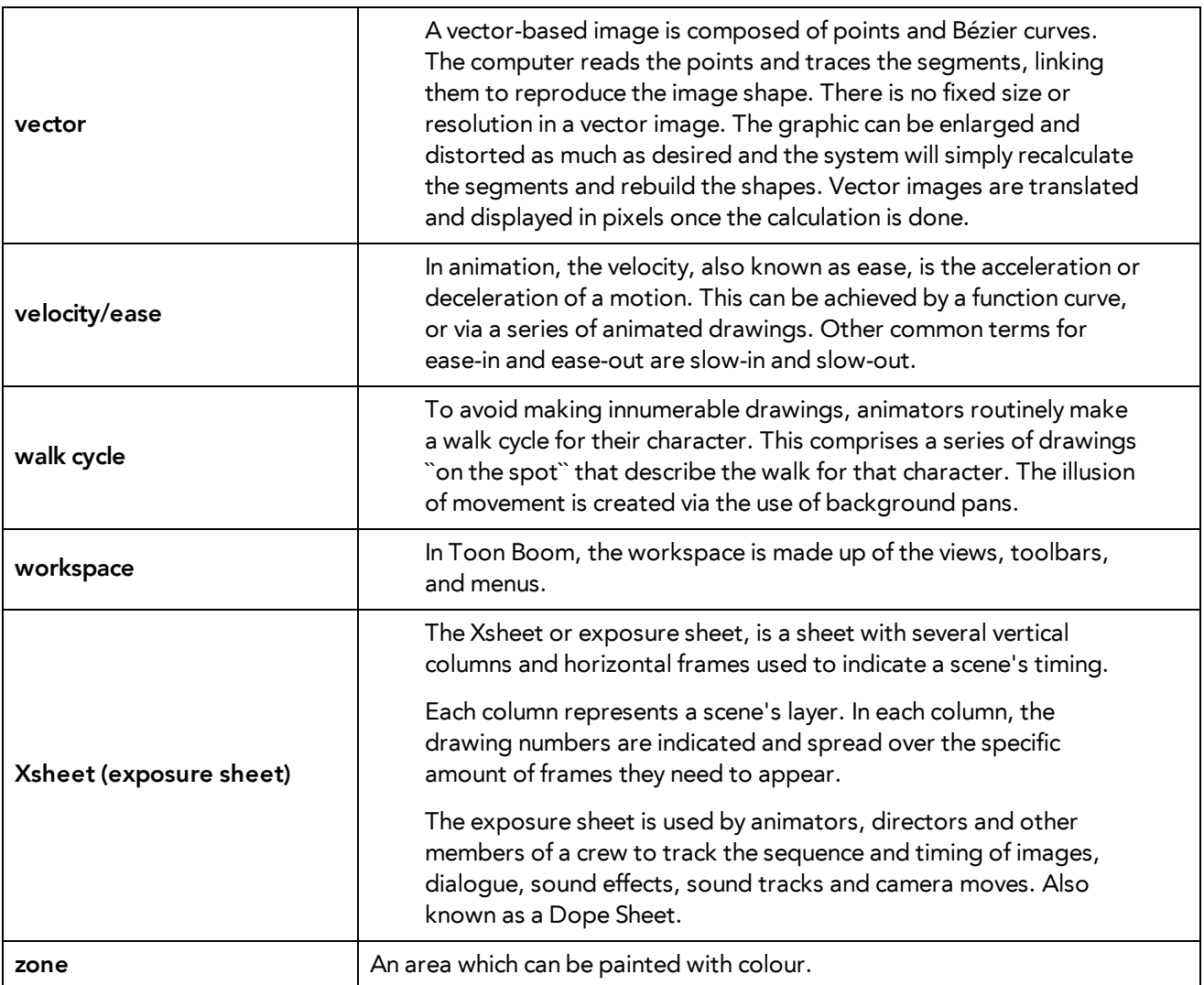

## **Index**

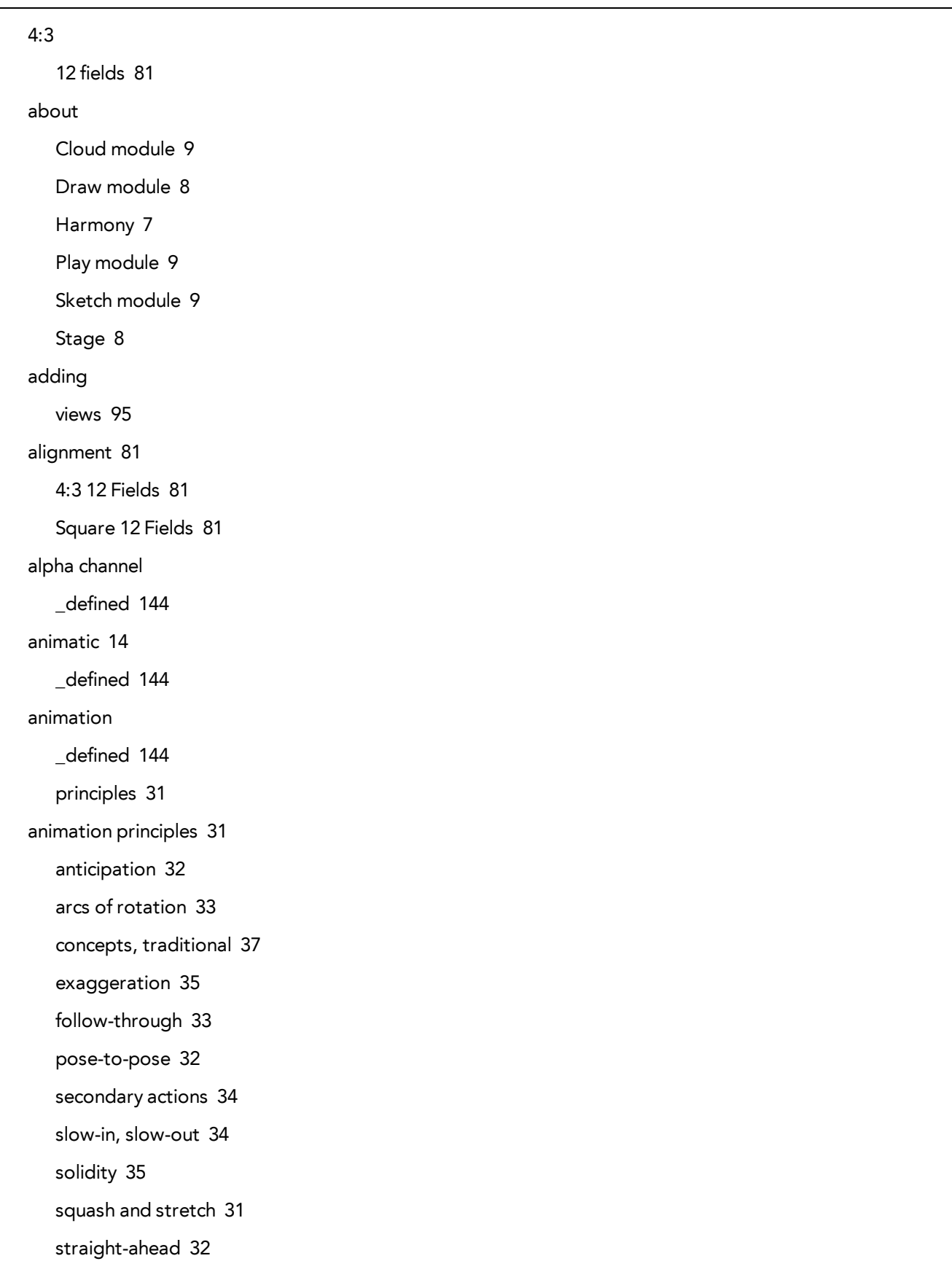

timing [31](#page-36-2) animation types [19](#page-24-0) cut-out [21](#page-26-0) paperless [20](#page-25-0) traditional [19](#page-24-1) animation workflows [11](#page-16-0) post-production [17](#page-22-0) pre-production [12](#page-17-0) production [16](#page-21-0) anime \_defined [144](#page-149-3) anticipation [32](#page-37-0) arc \_defined [144](#page-149-4) arcs of rotation [33](#page-38-0) area, safe [111](#page-116-0) aspect ratio [79](#page-84-0) \_defined [144](#page-149-5) defined [153](#page-158-0) grid [81](#page-86-1) audio dubbing [17](#page-22-1) editing [17](#page-22-2) recording [14](#page-19-1) auto-feed \_defined [144](#page-149-6) auto-save disabling on workspaces [106](#page-111-0) axis \_defined [144](#page-149-7) background \_defined [144](#page-149-8) background styling [14](#page-19-2)

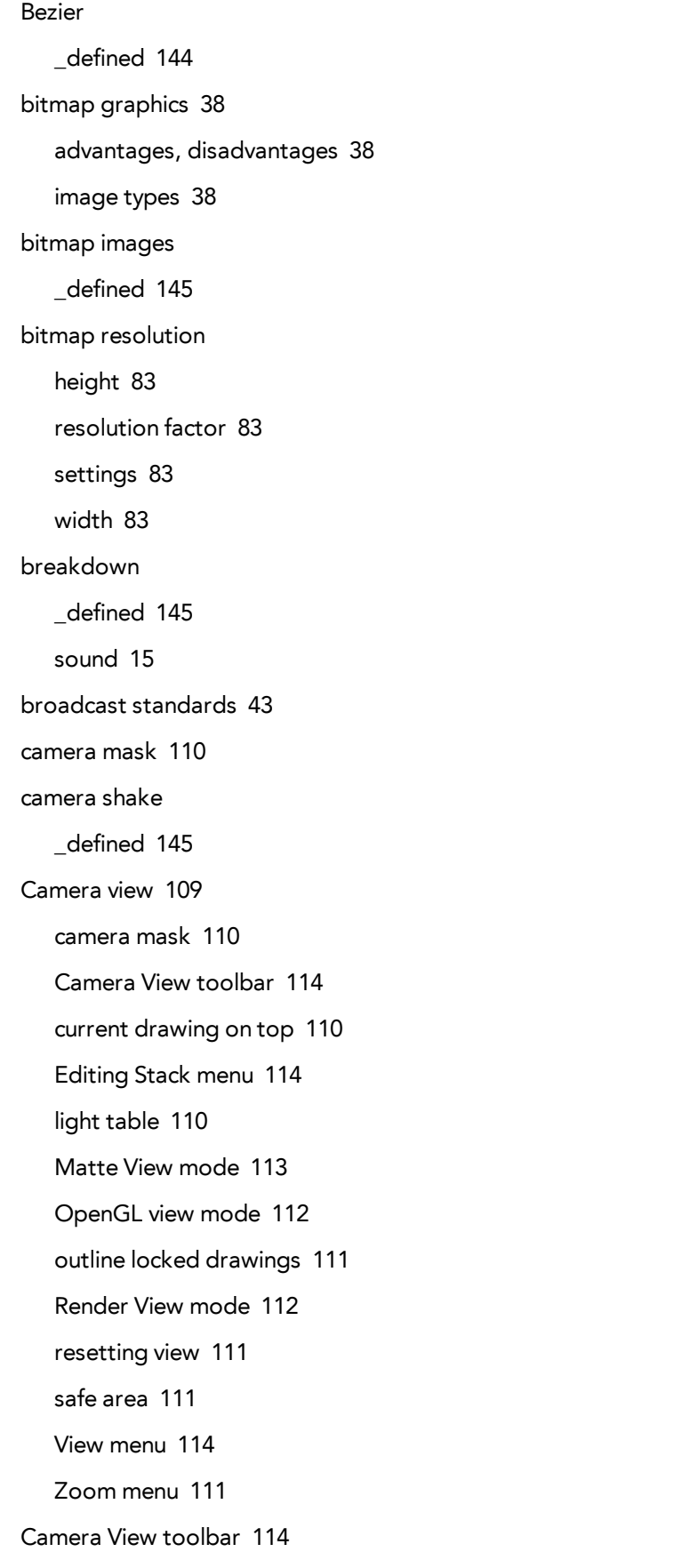

caption \_defined [145](#page-150-3) cel \_defined [145](#page-150-4) celluloid See cel. [145](#page-150-4) centre coordinates, setting [82](#page-87-0) character design [13](#page-18-0) styling [14](#page-19-2) character design \_defined [145](#page-150-5) checking colours [85](#page-90-0) files, project [85](#page-90-1) project files [85](#page-90-1) clean up \_defined [145](#page-150-6) clockwise rotating [140](#page-145-0) closing views [96](#page-101-0) Cloud module about [9](#page-14-0) CMYK \_defined [145](#page-150-7) colour card \_defined [145](#page-150-8) colour layers [40](#page-45-0) colour model \_defined [150](#page-155-0) defined [146](#page-151-0) colour palettes [41](#page-46-0) master palette [41](#page-46-1)

```
switching display modes 115
Colour view 114
   switching palette display modes 115
colour wheel
   defined 146
colours
   checking 85
columns
   navigating 141
commands
   basic 87
compositing
   defined 146
conventions, naming 61
   layer 61
   puppet drawings 62
   renaming modules 62
   scene 61
counterclockwise
   rotating 140
creating
   scenes 69
   scenes from File menu 69
   scenes from Welcome scene 69
   scenes with custom resolution 70
   workspace, new 105
cross dissolve
   defined 146
current drawing on top, Camera view 110
custom resolution
   creating scenes 70
customizing
   toolbars 102
```
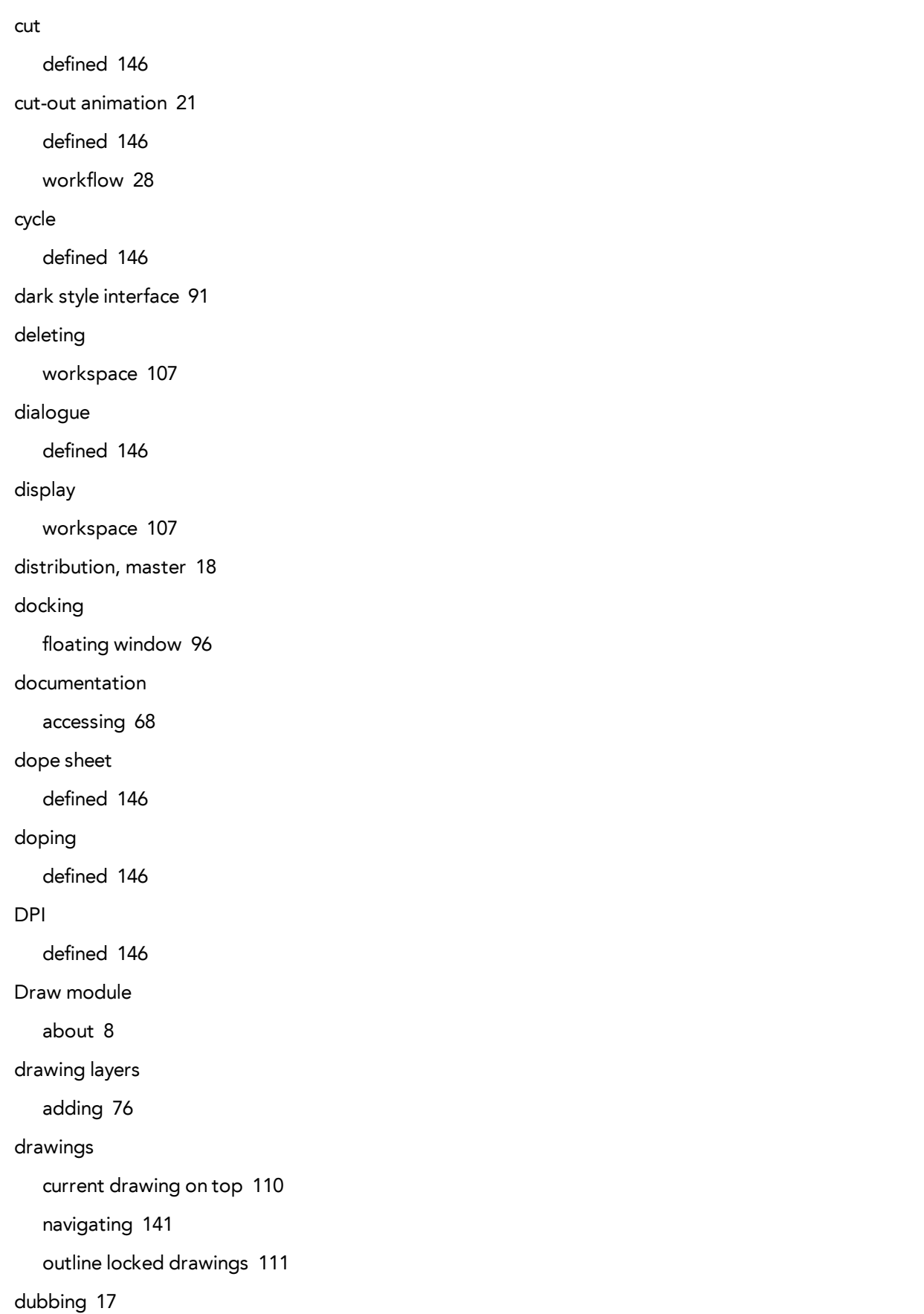

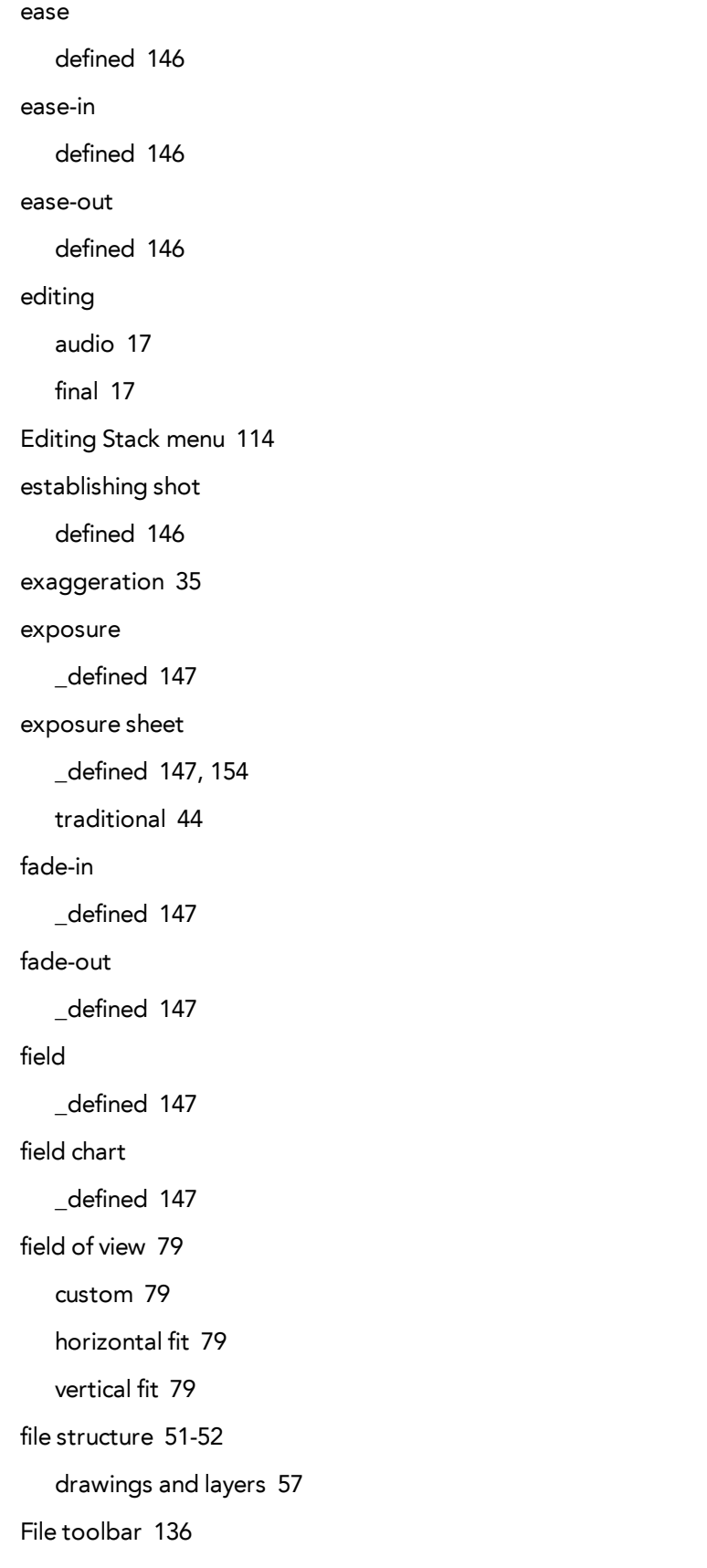

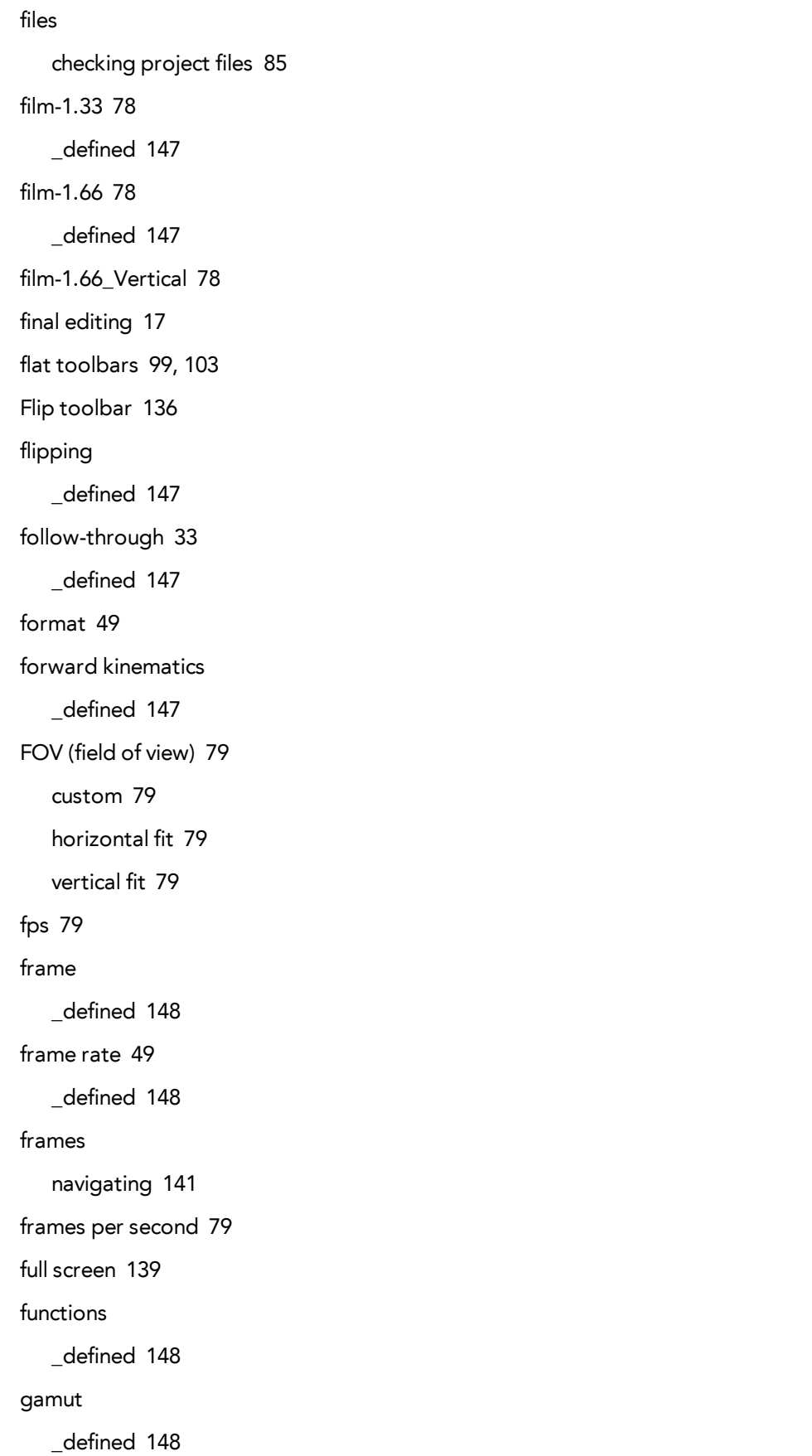

```
graphics, bitmap and vector 38
   advantages, disadvantages 38
   bitmap image types 38
   vector image types 38
grid
   aspect ratio, setting 81
   centre coordinates, setting 82
   number of units, setting 82
Harmony
   dark style 91
   file structure 52
   interface 91
   modules 7
   starting 65-66
Harmony Network
   dark style 91
   interface 91
   starting 65-66
HDTV 78
   _defined 148
HDTV_Vertical 78
Help
   Harmony 1
   structure 2
hiding
   views temporarily 98
   workspace 107
Hold
   _defined 148
HSV
   _defined 148
in-between
   _defined 148
```
ink and paint \_defined [148](#page-153-8) integrity project, checking [85](#page-90-2) interface [91](#page-96-1) dark style [91](#page-96-0) docking a floating window [96](#page-101-1) interpolation \_defined [148](#page-153-9) jump cut \_defined [148](#page-153-10) key pose \_defined [149](#page-154-0) keyboard shortcuts \_defined [149](#page-154-1) keyframes \_defined [149](#page-154-2) layers \_defined [149](#page-154-3) adding drawing layer [76](#page-81-0) line and colour layers [40](#page-45-0) naming convention [61](#page-66-1) layout \_defined [149](#page-154-4) layout and posing \_defined [149](#page-154-5) library [59](#page-64-0) \_defined [149](#page-154-6) personal [60](#page-65-0) light table \_defined [149](#page-154-7) Camera view [110](#page-115-2) line layers [40](#page-45-0)

line of action \_defined [149](#page-154-8) lip-sync \_defined [149](#page-154-9) auto detection, defined [144](#page-149-10) lip-sync detection manual, defined [150](#page-155-1) loading workspace [104](#page-109-0) location design [13](#page-18-0) looping playback [137](#page-142-0) low resolution [79](#page-84-3) \_defined [149](#page-154-10) manual lip-sync detection \_defined [150](#page-155-1) Mark Drawing toolbar [136](#page-141-2) mask camera [110](#page-115-0) master distribution [18](#page-23-0) master palette [41](#page-46-1) \_defined [150](#page-155-2) Matte View mode [113](#page-118-0) menus [93](#page-98-0) Editing Stack [114](#page-119-1) View [114](#page-119-2) Zoom [111](#page-116-3) Message Log view [119](#page-124-0) model \_defined [150](#page-155-0) model sheet See character design Model view [119](#page-124-1) modules Cloud [9](#page-14-0)

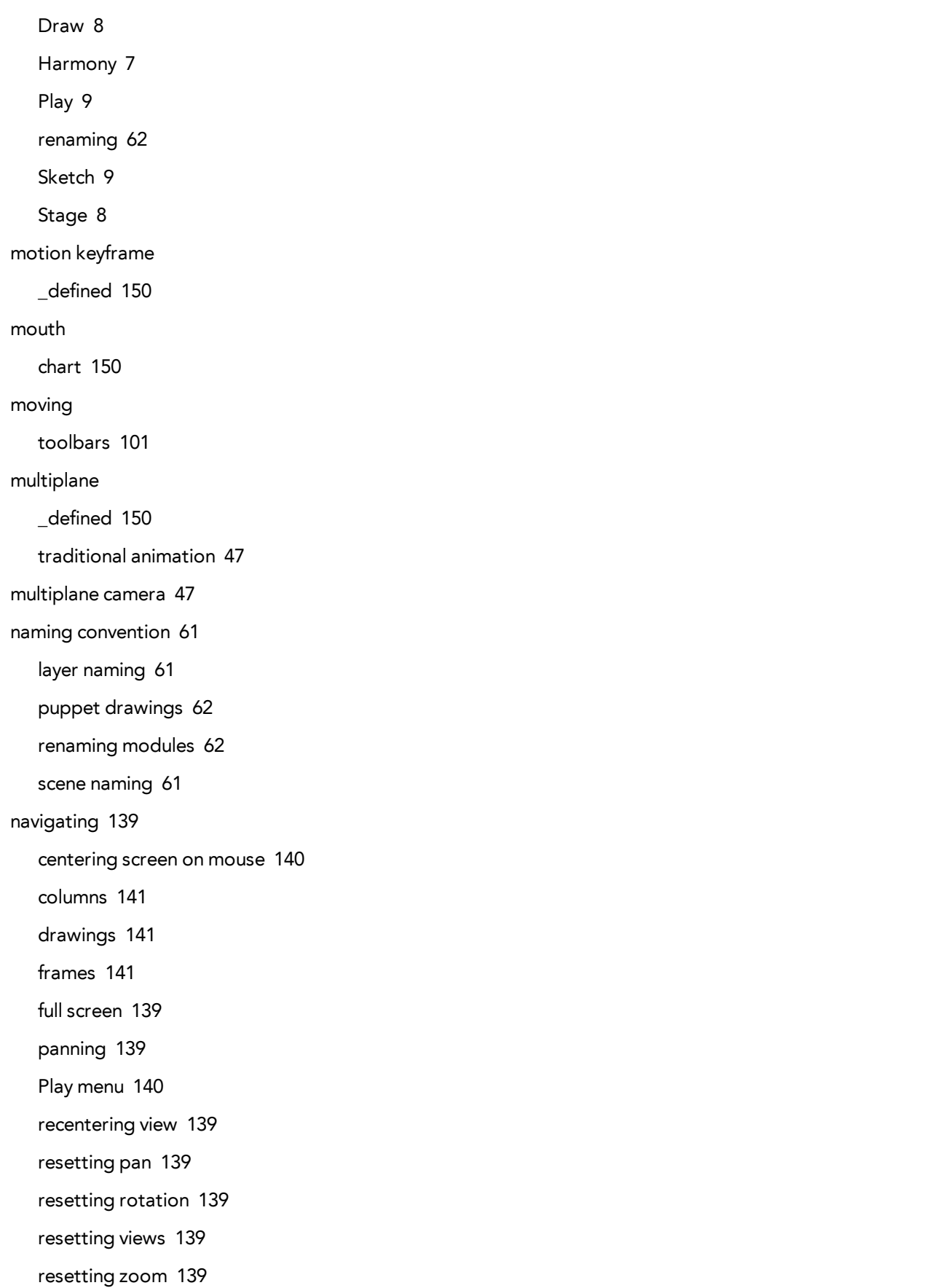

rotating clockwise [140](#page-145-0) rotating counterclockwise [140](#page-145-1) zoomingin [139](#page-144-8) zooming in or out [139](#page-144-9) zooming out [139](#page-144-10) network [48](#page-53-0) node system [48](#page-53-1) NTSC [79](#page-84-4) \_defined [150](#page-155-6) nudge \_defined [150](#page-155-7) Onion Skin toolbar [136](#page-141-3) onion skinng \_defined [150](#page-155-8) onion skinning toolbar [136](#page-141-3) OpenGL view mode [112](#page-117-0) opening scenes [69](#page-74-0) scenes from File menu [71](#page-76-0) scenes from Windows screen [71](#page-76-1) Workspace Manager [104](#page-109-1) organizing drawings and layers [57](#page-62-0) files [51](#page-56-0) projects [51,](#page-56-0) [54](#page-59-0) orthographic projection [80](#page-85-0) outline locked drawings [111](#page-116-1) overlay \_defined [150](#page-155-9) PAL [79](#page-84-5) \_defined [150](#page-155-10)

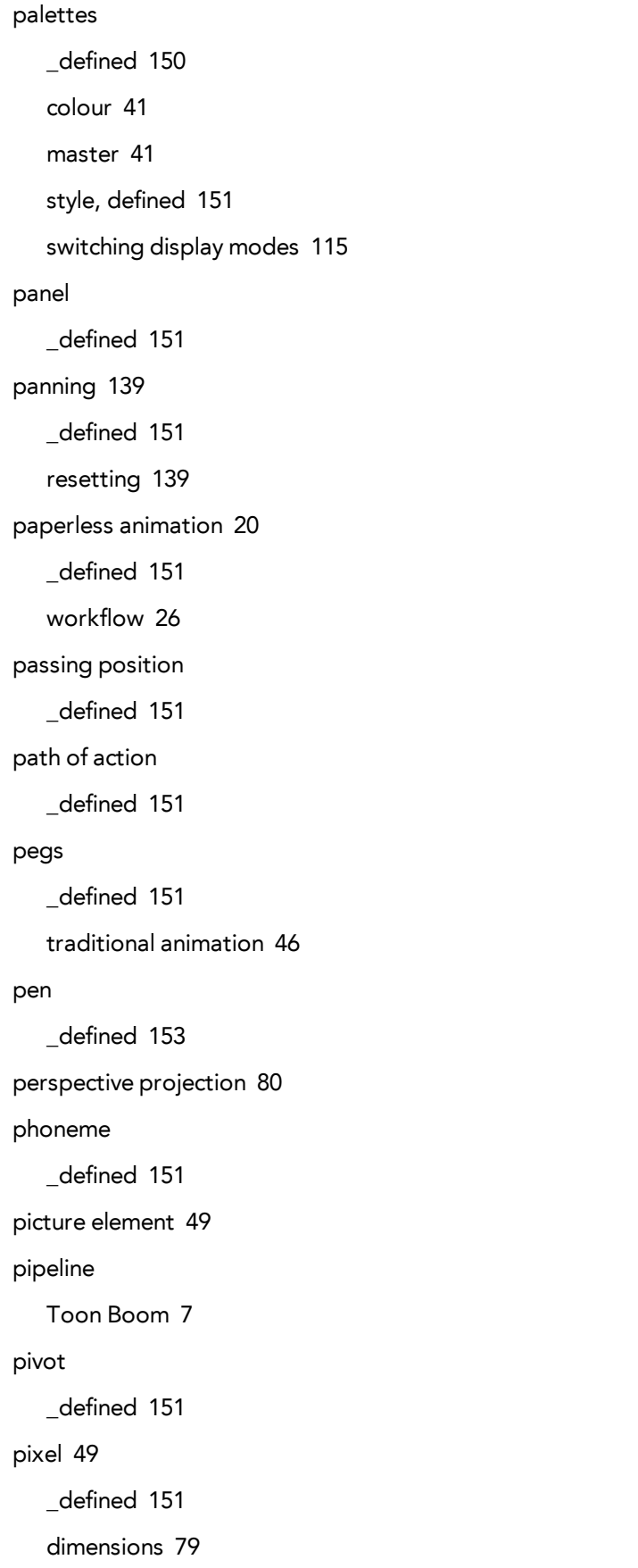

pixelation See bitmap image Play menu [140](#page-145-3) Play module about [9](#page-14-1) playback toolbar Sound button [137](#page-142-1) Playback toolbar [137](#page-142-2) FPS button [137](#page-142-3) Jog Frames button [137](#page-142-4) Loop button [137](#page-142-0) Play button [137](#page-142-5) Render and Play button [137](#page-142-6) Sound Scrubbing button [137](#page-142-7) playing back [137](#page-142-2) fps [137](#page-142-3) jogging frames [137](#page-142-4) looping [137](#page-142-0) rendering and playing [137](#page-142-6) sound [137](#page-142-1) sound scrubbing [137](#page-142-7) pose-to-pose \_defined [151](#page-156-10) post-production workflow [17](#page-22-0) pre-production workflow [12](#page-17-0) preferences [90](#page-95-0) disabling auto-save workspace [106](#page-111-0) flat toolbars [103](#page-108-0) Preferences dialog box [90](#page-95-0) principles, animation [31](#page-36-0) anticipation [32](#page-37-0) arcs of rotation [33](#page-38-0) exaggeration [35](#page-40-0)

follow-through [33](#page-38-1)

pose-to-pose [32](#page-37-1) secondary actions [34](#page-39-0) slow-in, slow-out [34](#page-39-1) solidity [35](#page-40-1) squash and stretch [31](#page-36-1) straight-ahead [32](#page-37-1) timing [31](#page-36-2) product requirements Harmony [5](#page-10-0) Harmony Stand Alone [5](#page-10-1) production steps [23](#page-28-0) projection settings [80](#page-85-0) orthographic [80](#page-85-0) perspective [80](#page-85-0) projects checking colours [85](#page-90-0) checking files [85](#page-90-1) colours, checking [85](#page-90-0) content building scenes, organizing [54](#page-59-0) drawings and layers, organizing [57](#page-62-0) files, checking [85](#page-90-1) organizing [51](#page-56-0) resolution [78](#page-83-5) root directory, organizing [54](#page-59-0) verifying integrity [85](#page-90-2) prop design [13](#page-18-0) styling [14](#page-19-2) puppets naming convention [62](#page-67-0) recentering view [139](#page-144-3) renaming

modules [62](#page-67-1)

workspace [106](#page-111-1) Render View mode [112](#page-117-1) rendering \_defined [151](#page-156-11) reordering workspace [108](#page-113-0) resetting Camera view [111](#page-116-2) pan [139](#page-144-4) rotation [139](#page-144-5) views [139](#page-144-6) zoom [139](#page-144-7) resizing toolbars [100](#page-105-0) views [97](#page-102-0) resolution \_defined [151](#page-156-12) bitmap [83](#page-88-2) factor, bitmap [83](#page-88-1) film-1.33 [78](#page-83-0) film-1.66 [78](#page-83-1) film-1.66\_Vertical [78](#page-83-2) HDTV [78](#page-83-3) HDTV\_Vertical [78](#page-83-4) height, bitmap [83](#page-88-0) Low [79](#page-84-3) NTSC [79](#page-84-4) PAL [79](#page-84-5) presets [78](#page-83-5) scene [83](#page-88-4) width, bitmap [83](#page-88-3) restoring workspace, default [108](#page-113-1)

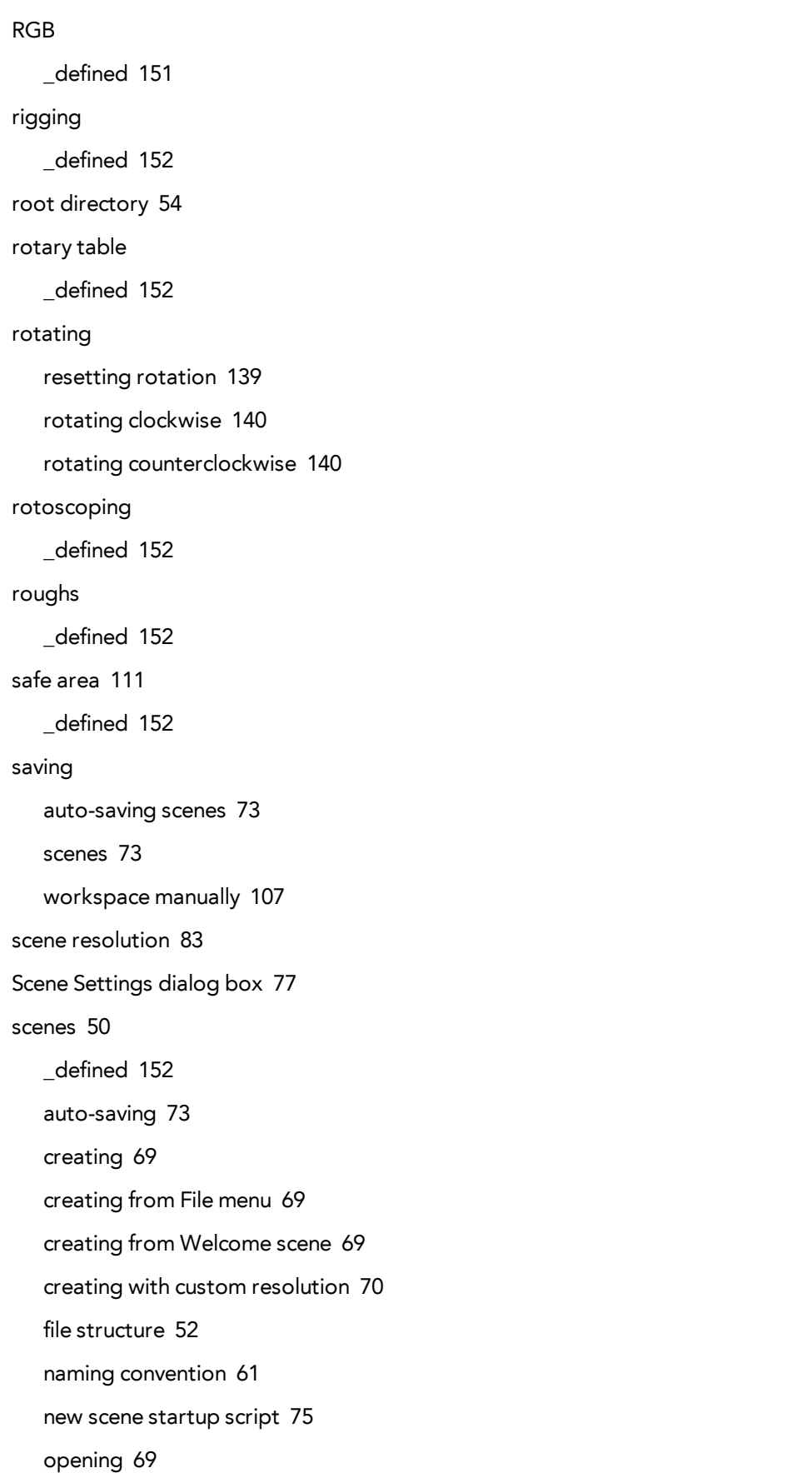

```
opening from File menu 71
   opening from Welcome screen 71
   saving 73
   scene length, setting 75
   setting length 75
   settings 77
script
   _defined 152
Script Editor view 120
scripting
   toolbar 137
Scripting toolbar 137
scripts 12
   new scene startup 75
scrubbing
   _defined 152
secondary actions 34
sequences
   _defined 152
settings
   projection 80
   scene 77
shot
   _defined 152
Sketch 9
   about 9
slow-in 34
   _defined 152
slow-out 34
slow_out
   _defined 152
slugging
   _defined 152
solidity 35
```
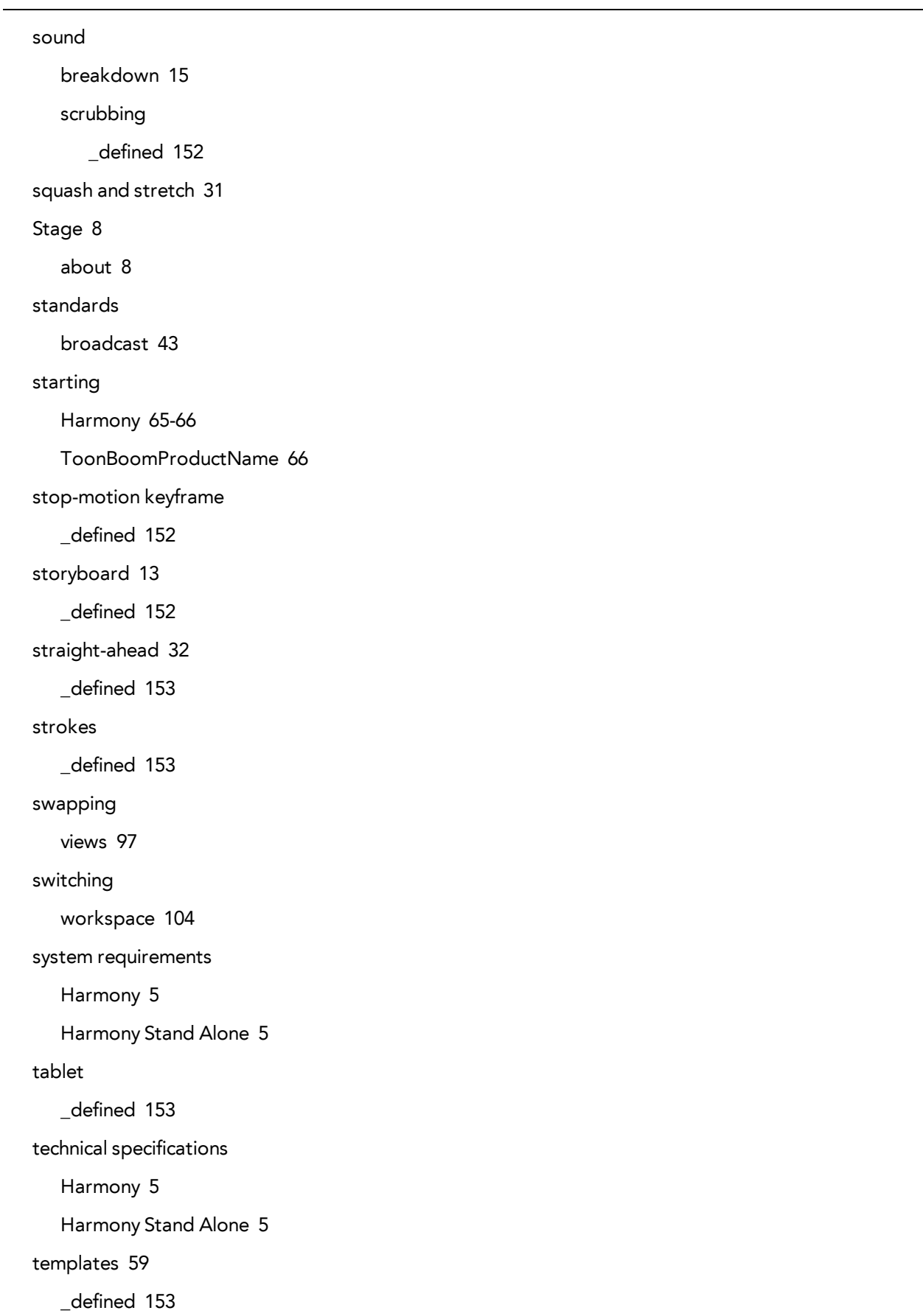
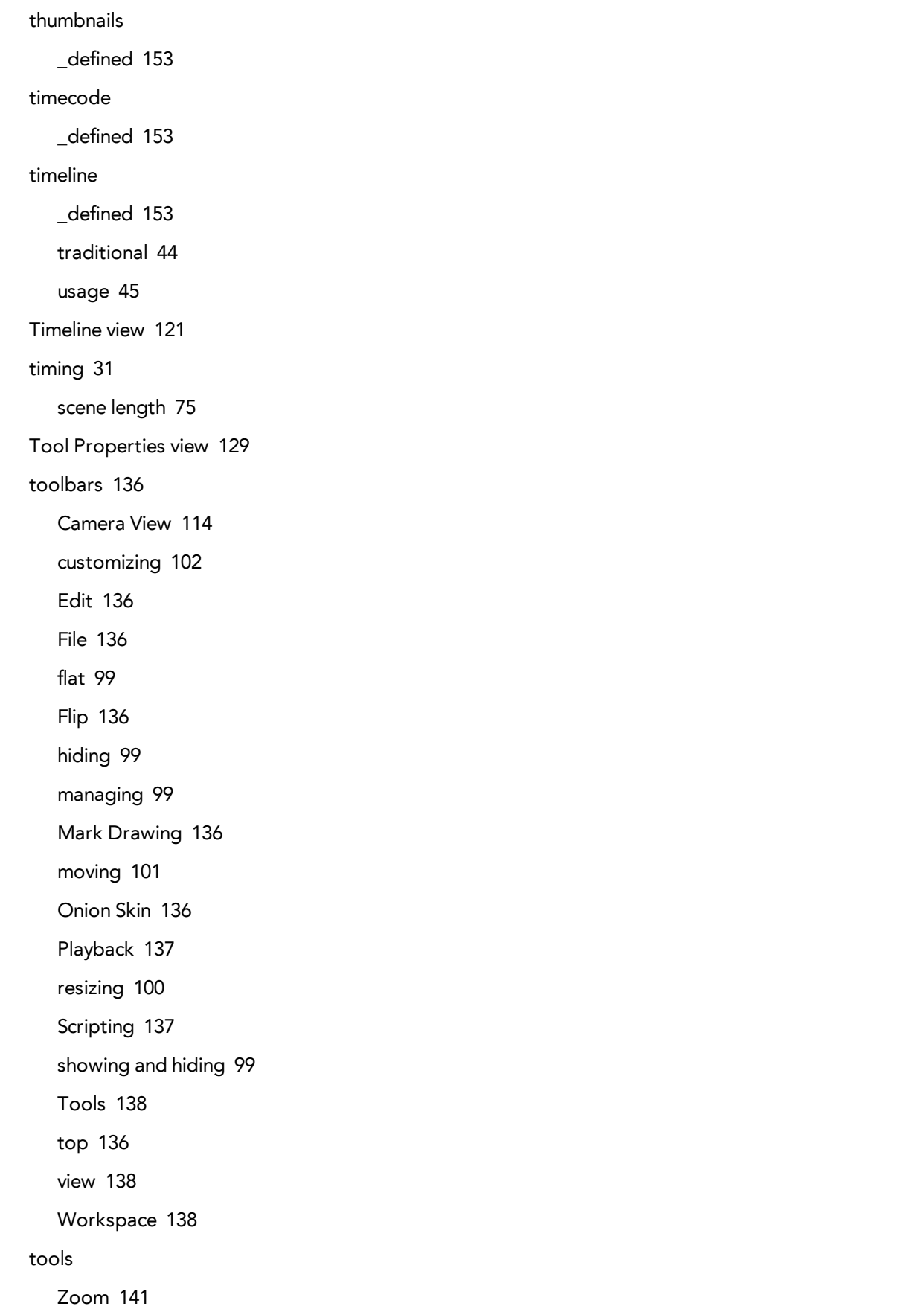

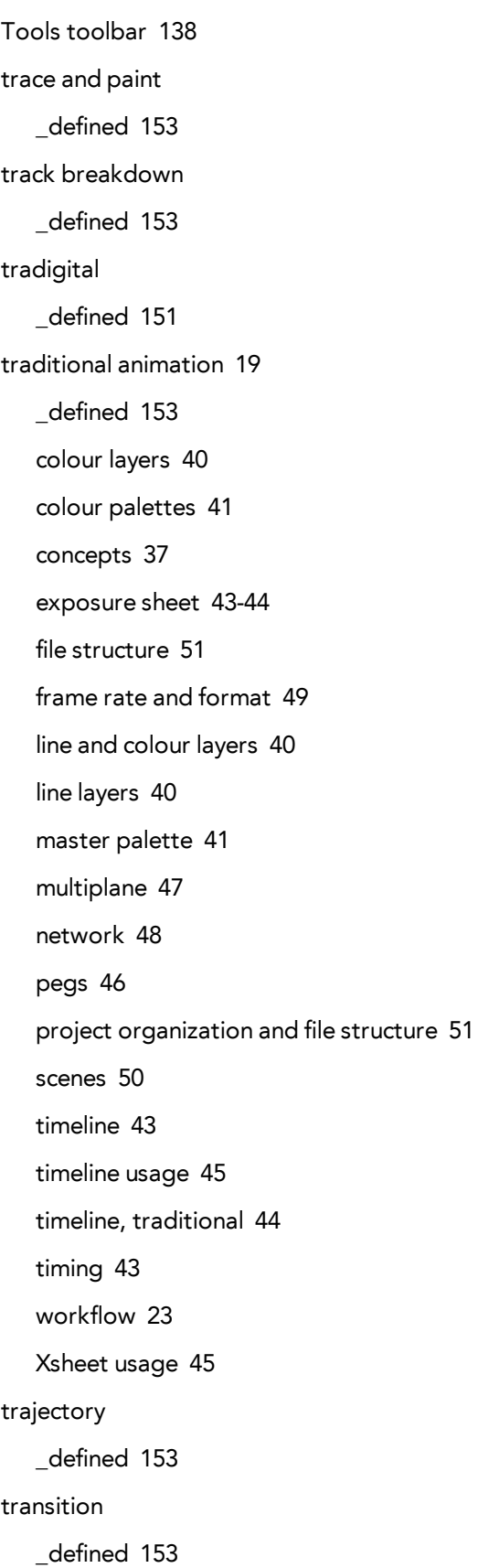

```
underlay
   _defined 153
vector
   _defined 154
vector graphics 38
   advantages, disadvantages 38
   images types 38
velocity
   defined 146, 154
View menu 114
view modes
   Matte 113
   OpenGL 112
   Render View 112
views 95
   adding 95
   Camera 109
   closing 96
   Colour 114
   docking a floating window 96
   hiding temporarily 98
   managing 95
   Message Log 119
   Model 119
   recentering 139
   resetting 139
   resizing 97
   Script Editor 120
   swapping 97
   Timeline 121
   Tooll Properties 129
   Xsheet 130
walk cycle
   _defined 154
```
Welcome screen [67](#page-72-0) workflows animation [11](#page-16-0) cut-out animation [28](#page-33-0) paperless animation [26](#page-31-0) post-production [17](#page-22-0) pre-production [12](#page-17-0) production [16](#page-21-0) traditional animation [23](#page-28-0) workspace \_defined [154](#page-159-3) creating new [105](#page-110-0) deleting [107](#page-112-0) disabling auto-save [106](#page-111-0) displaying [107](#page-112-1) hiding [107](#page-112-2) loading [104](#page-109-0) managing [104](#page-109-1) renaming [106](#page-111-1) reordering [108](#page-113-0) restoring default [108](#page-113-1) saving as new version [107](#page-112-3) saving manually [107](#page-112-4) showing [107](#page-112-1) toolbar [138](#page-143-2) Workspace Manager opening [104](#page-109-2) Workspace toolbar [138](#page-143-2) Xerox process [40](#page-45-1) Xsheet view [130](#page-135-0) \_defined [154](#page-159-4) usage [45](#page-50-0) zone \_defined [154](#page-159-5)

Zoom menu [111](#page-116-0) Zoom tool [141](#page-146-0) zooming in [139](#page-144-2) in or out [139](#page-144-3) out [139](#page-144-4) resetting zoom [139](#page-144-5) Zoom tool [141](#page-146-0)

# **Glossary**

#### **A**

### **alpha channel**

The image's channel carrying the transparency information. An image already has three channels: red, green, blue (RGB). The alpha channel is the fourth channel (RGBA). The matte, or the transparency information, is stored in this fourth channel. An image without an alpha channel is always opaque.

### **animatic**

An animatic is a movie with sound that is developed from the storyboard. The storyboard panel is exposed for the duration of the scene and at times, the characters are placed on a trajectory to indicate motion. The camera moves are also animated. The animatic is used to determine the rhythm of a project and provides a good overview of the project before beginning production.

### **animation**

A simulation of movement created by displaying a series of pictures or frames.

#### **arc**

Action rarely occurs in a straight-forward manner; rather it typically unfolds in what storytellers refer to as an arc. The purpose of a story arc is to move a character or a situation from one state or scenario to the next.

### **aspect ratio**

The aspect ratio is the relationship between the width and height dimensions for any scene, frame or film format. The television ratio is 4:3 and the widescreen ratio is 16:9.

# **auto-feed**

Automated method of feeding drawings to a scanner in which multiple drawings are stacked into a sheet feeder. When the user activates the scanner, the drawings are scanned consecutively, without further user intervention.

### **axis**

An axis is an imaginary line around which an object rotates. For 2D graphics, there are two axes: • X which is horizontal • Y which is vertical For 3D graphics there are three axes: • X which is horizontal • Y which is vertical • Z which is for the depth

#### **B**

### **background**

A background is the part of the scene that is the farthest to the rear. The background is the artwork, or decor, against which the animation takes place.

### **backlight**

The Backlight tool (in digital process) temporarily transforms the painted zones into a darker colour, allowing you to easily locate any empty zones or bubbles left behind during the Ink and Paint process.

### **Bézier**

A method of defining curved lines invented by French mathematician Pierre Bézier. A Bézier curve is a mathematical, or parametric curve. Bézier curves use at least three points to define a curve. In Toon Boom, a function can be hooked to a Bézier curve and vary along with the curve value information. Bézier curves are also very useful in vector graphics. They are used to model smooth curves and can be scaled indefinitely.

### **bitmap**

A bitmap image is composed of pixels and has a single resolution (size). If it is enlarged too much, it will lose definition and pixels will begin to appear. This is known as pixelation.

### **bitmap image**

An image composed of pixels with a single resolution (size). If it is enlarged too much, it will lose definition and pixels will begin to appear. This is known as pixelation.

# **breakdown**

In cut-out animation, the breakdown is the action of breaking a character into pieces to create a puppet with articulations. To breakdown a character, the artist will cut parts, such as hands and arms, from the character's model and paste them in separate layers. Next, the joints will be fixed and the pivots set. In additional animation, a breakdown is an animation pose generally found between two key poses. The key poses are the main poses in an animation and the breakdowns are secondary poses, ones that help to describe the motion and the rotation curve.

#### **C**

### **camera shake**

Camera shake occurs in a scene when the camera moves slightly and quickly in several directions. This gives the impression of an impact, vibration or, for

example, bumps on the road.

### **caption**

In a storyboard, a caption is a text field containing dialogue, effects, sound, or slugging information.

### **cel**

In traditional animation, a cel, also known as a celluloid, is a transparent sheet on which the animation was inked and painted before being sent to the camera.The picture's outline is drawn on the front of the cel and then coloured along the back. In Toon Boom, a cel is an individual space encountered in an Xsheet's column, from which you can expose a drawing or a function's coordinate.

### **character design**

Each character in an animated film is drawn from multiple angles in poster-style format, called a model sheet, which serves as a reference for the animators.

### **clean up**

After the rough drawings have been tested and approved, all the noise in the image (the excess lines, the notes, etc) is removed to create final drawings which can be inked, painted, and shot. The clean up process refers to either tracing a clean line over a rough drawing to achieve the final version, or removing dirt and extra lines left by the scanning process.

# **CMYK**

Cyan, Magenta, Yellow, Black. Refers to the process used by printers to define colour on the printed page.

### **colour card**

A Colour Card is a solid colour card that is the same size as the camera. The Colour Card can be used to fill the background with a solid colour when there is no background image included.

### **colour model**

In animation, a colour model is the official colour design that must be used to paint the animation. A model is the definitive character, prop, or location design that each artist must follow for the production.

### **colour wheel**

A display of the colour spectrum in the form of a circle.

### **compositing**

The compositing process is the action of incorporating all of a scene's elements to create the final result prior to rendering. For example, the compositing artist will

import all the animation sequences, background, overlays and underlays in the scene and position them correctly. The artist will then set the camera frame and animate it, if need be. Finally, the animator will create all the computer-generated effects necessary for the project.

### **cross dissolve**

An effect, also known as transition, used to fade two scenes, one into the other.

#### **cut**

A cut is a direct transition between two scenes. When a cut is used, there are no transition effects inserted to pass from one scene to the next. The first scene ends and the second one starts immediately.

#### **cut-out animation**

The process known as cut-out animation is the action of animating characters made out of several pieces by moving them around frame by frame. Cut-out animation can either be computer generated, or done traditionally using paper.

### **cycle**

A group of images that together make up an action, such as walking. A cycle is an action repeated as a loop over a period of time. It can either be a series of animated drawings, or a series of keyframes.

#### **D**

### **dialogue**

The dialogue is the text spoken by a character in a movie or animation.

### **dope sheet**

Used by animators, directors and other members of a crew to track the sequence and timing of images, dialogue, sound effects, sound tracks and camera moves. Also known as an Exposure Sheet or Xsheet

### **doping**

Assigning a particular drawing to a range of frames.

### **dpi**

Dots Per Inch is the standard measure of resolution for computerized printers. It is sometimes applied to screens, in which case it should more accurately be referred to as pixels per inch. In either case, the dot is the smallest discrete element making up the image.

### **drag**

Mouse (or pen) operation that usually results in an object on the screen being moved. Dragging with a mouse is done by holding down the left mouse button when the cursor is over the object to be moved, and moving the mouse in any direction.

#### **E**

### **ease**

In animation, the ease, also known as velocity, is the acceleration and deceleration of a motion. It can be a motion created by a function curve, or a series of animated drawings. Other common terms for ease-in and ease-out are slow-in and slowout.

### **ease-in**

Gradual acceleration in the action. Another common terms for ease-in is slow-in.

### **ease-out**

Gradual deceleration in the action. Another common term for ease-out is slow-out.

# **establishing Shot**

An establishing shot is a scene in which the viewer can see the whole area in which a sequence is happening. For example, if a child is playing on the ground in front of his house, the establishing shot would be a scene where the viewer can see the house, the ground, a part of the street and the buildings around the central point of action. This helps the viewer understand the story location and scene orientation.

### **exposure**

In animation, an exposure is the number of cels on which a drawing appears in the scene. For a drawing to appear longer, the exposure must be extended over a greater number of cels.

### **exposure sheet**

The exposure sheet or Xsheet, is a sheet with several vertical columns and horizontal frames used to indicate a scene's timing. Each column represents a scene's layer. In each column, the drawing's numbers are indicated and repeated over the particular amount of frames they need to appear. The exposure sheet is used by animators, directors and other members of a crew to track the sequence and timing of images, dialogue, sound effects, sound tracks and camera moves. Also known as a Dope Sheet.

#### **F**

# **fade in/fade out**

Fade In or Fade Out is a transition effect used to open or close a sequence. A Fade In occurs when the first scene appears progressively, from complete transparency to its complete opacity. A Fade Out occurs when the last scene progressively disappears, going from complete opacity to complete transparency.

### **fast-in**

Dramatic acceleration at the start of the action.

### **fast-out**

Dramatic acceleration at the end of the action.

### **field**

In animation, a field is a measurement unit used to calculate motion, registration and camera positioning. A standard animation scene will vary between 6 to 12 fields.

# **field chart**

A field chart is a guide containing all the field units that animator and layout artists use to determine a scene size or a camera motion.

# **film-1.33**

Use this resolution setting for the widescreen film format that conforms to the standard 4:3 pixel aspect ratio.

# **film-1.66**

Use this resolution setting for the widescreen film format that conforms to the 16:9 pixel aspect ratio. (The pixels are wider than they are high).

# **flipping**

In traditional animation, flipping is the action of going through the drawings of an animation sequence very quickly in order to see the animation in motion. Flipping can also be the action of creating a mirror transformation of an object.

# **follow-through**

Follow-through is the secondary motion caused by the main action. For example, a character wearing a cloak is running. The main action is the body running. This will cause the cloak to follow the motion, although it will not move at the same time, but react a few frames later and follow the main motion curve.

# **forward kinematics**

Forward kinematics is a feature used to animate principally 3D characters and cutout puppets with hierarchy. It is used to animate a puppet from one of parent parts, such as a shoulder, and make the rest of the arm move with it as a single piece.

# **frame**

A frame is a single photographic image in a movie. In traditional animation, the North American standard generally contains 24 frames per second, while in Europe the standard is 25 frames per second.

### **frame rate**

This is the measurement of the frequency (rate) at which an imaging device produces unique consecutive images, called frames. The term applies equally to computer graphics, video cameras, film cameras, and motion capture systems. Frame rate is most often expressed in frames per second (FPS) and in progressivescan monitors as hertz (Hz). The frame rate is the speed at which the frames are played. They are generally calculated by frame per second. For example, a scene could be played back at 12, 24, 25, 30 or 60 frames per second or any other number.

# **function**

In Toon Boom Studio, a function is a computer generated motion, trajectory or path that elements, other trajectories and effects parameters can be attached to. The function can be controlled by adding keyframes and control points on the function curve.

#### **G**

### **gamut**

The range of colours that a particular device can represent.

#### **H**

# **HDTV**

High definition television delivers a higher quality image than standard television does, because it has a greater number of lines of resolution. To take advantage of the superior quality and make full use of your resolution setting, your output device must be compatible with HDTV technology.

# **hold**

This is a frame in the animation in which the character maintains its position without moving. A hold can be created between any two keyframes.

### **HSV**

Hue, Saturation, Value. A method of defining colours in terms of hue (tint), saturation (shade) and value (tone or luminance).

#### **I**

#### **in-between**

The drawings that exist between the key poses. These are drawn to create fluid transitions between poses.

#### **ink and paint**

The ink and paint process is the action of painting the empty zones and colouring the lines on the final animation drawings, while following a colour model.

### **interpolation**

In animation, the interpolation is the computer generated motion created between two keyframes. You have the choice to create interpolation, or not, between your keyframes.

#### **J**

#### **jump cut**

A jump cut is a jerky cut between two scenes. Typically, a jump cut is not visually pleasing. It is generally caused by one scene ending, and a second one starting, with similar a image. The lack of difference causes the eye to see a little jump between the two scenes.

#### **K**

#### **key pose**

Important positions in the action defining the starting and ending points of any smooth transition. Keys, or key poses, are the main drawings in an animation sequence describing the motion. For example, if an arm is waving, the keys will be of the arm at one extremity of the wave motion and the other extremity. By flipping those drawings, the animator can see the skeleton of the motion without having all of the drawings.

### **keyboard shortcuts**

One or more keyboard keys which, when used, cause an operation to be performed. Keyboard shortcuts are used throughout the Toon Boom software and form an integral part of the workflow. It is, in most cases, possible to customize the shortcuts in the Preferences dialog of the software. The shortcuts are written as follows in the Toon Boom user documentation: Each key in a sequence is shown inside square brackets as in: [Ctrl]+[A]. The brackets "[ ]" separate the key from the

plus sign (+). Neither the brackets, nor the plus sign are part of the sequence. To use a shortcut, press the key and the character simultaneously.

# **keyframe**

Important positions in the action defining the starting and ending points of any action. In Toon Boom Studio, a keyframe is a computer generated position at a specific moment (frame) on a given trajectory.

#### **L**

### **layer**

In animation, a layer is an individual column, level or character. A scene's layers are superposed to form the final image.

# **layout**

The layout process is the communication step between the storyboard and the animation. The layout and posing process is the action of putting the storyboard on model, that is drawing the character following the design in the model pack, so that the animator can start his work. The layout artist will draw the background, create the camera and field guide matching the scene and the camera motion. Lastly, he will draw on model the main action poses.

# **layout and posing**

The layout and posing process is the action of putting on model, that is at the right scale, the storyboard for the animatorto start his work.

# **library**

A library is a storage area containing templates and assets that can be reused in any project or scenes.

# **light table**

The light table allows you to see the other layers in transparency while you are working on a particular one.

# **line of action**

Direction that the action will follow, also known as the path of action.

# **lip-sync**

The lip-sync is the character`s mouth synchronization with the dialogue sound track. Frame by frame, the mouth will be adjusted to fit the sound to give the illusion of the character is speaking.

### **low resolution**

This format is ideal for videos destined for the web, where size and fast download of a video file might take precedence over quality. A low-resolution image is one that lacks fine detail.

#### **M**

#### **master palette**

A master palette is a group of colours attributed to a character or a prop. The palette is used throughout the entire production to maintain consistency in the look and to ensure that the same colours are used throughout the production. Also known as palette.

### **model**

In animation, a model is the definitive character, prop or location design that each artist must follow for the production. A colour model is the official colour design that must be used to paint the animation.

### **mouth chart**

Adding a lip-sync to a project can really enhance its quality and storytelling. However, it can be difficult to shape a character's mouth so that it matches the sound at the precise frame. To solve this problem, Toon Boom provides a lip-sync feature which analyses the contents of a sound element and generates a mouth chart based on the eight animation phonemes (A, B, C, D, E, F, G, and X, which is used to represent silence).

### **multiplane**

The effect of passing through multiple levels of drawings to create a sense of depth in a shot. A multiplane is a scene in which the layers are placed at different distances from the camera so that when the camera moves, a depth illusion occurs. With a multiplane, all the perspective and scale is calculated automatically.

#### **N**

### **NTSC**

This is the standard analogue television broadcasting system used in North America. It conforms to North American standards on how rectangular pixels are displayed for computer and television screens.

#### **nudge**

A nudge is a small push (left, right, up, down, forward or backward) done with the keyboard arrows on a selected element. Nudging is used to move a selection very slightly and precisely.

#### **O**

### **onion skin**

The onion skin is a feature that lets you see the previous and next drawings of a sequence.

### **overlay**

An overlay is a part of the scene environment, such as a chair or a bush, that is placed in front of the main animation.

#### **P**

### **PAL**

This resolution works best with the European format for television and computer screens, as the rectangular pixels are displayed at a different orientation.

### **palette**

A palette or master palette is a group of colours attributed to a character or a prop. The palette is used throughout the entire Toon Boom Studio project to maintain a consistency in the look and avoid the colour changing during the animation. Also referred to as a master palette.

### **palette style**

A palette style is a second version of an existing palette with a slight change in the tint and value. A palette style can be used to create the night version of a palette. It may also be called a clone palette.

### **pan**

To move the camera across the scene in any direction.

### **panel**

In a storyboard, a panel is a frame in a shot. A shot can be composed of one or several panels.

### **paperless animation**

The paperless animation process is the action of animating digitally. The main paperless animation process is to draw, frame by frame, the animation directly in the software.

### **passing position**

When drawing a walk sequence for a character, the passing position is the point at which one leg passes the other.

# **path of action**

Direction that the action will follow. Also known as the Line of Action.

#### **peg**

In traditional animation, a tool used to ensure accurate registration of action as cel layers move. In digital animation, in which you are doing a more advanced puppet rigging, you can use peg layers. Peg layers are trajectory layers that do not contain drawings. They are motion paths that you can use to add path articulations. For the latter, you can also use the Inverse Kinematics tool.

#### **pen tablet**

Device used in conjunction with, or instead of, a mouse to move a mouse pointer (sometimes referred to as the cursor) around the computer screen.

#### **phoneme**

Unit of sound in a language.

#### **pivot**

A pivot is the point around which a peg or a drawing rotates.

#### **pixel**

Smallest element of an image displayed on a monitor or TV screen. Pixel, short for Picture Element, is a single point in a graphic image. It is a small sample of an image, a dot, a square, or a very small section made out of smooth filtering. If you zoom in close enough on a digital image, you will see the pixels, which look like small squares of different colours and intensity.

#### **pose-to-pose animation**

The pose-to-pose animation process is the action of creating all the main action poses, called key poses, and then placing the secondary poses between the keys. The secondary poses are called breakdown. Finally, the animator fills the gaps with the in-between drawings to achieve a smooth animation.

#### **R**

### **rendering**

The final step when animating by computer. During rendering, the computer takes each pixel that appears on screen and processes all of the components as well as adding motion blur before it produces a final image. In animation, the rendering process is the action of calculating the final images after the compositing process.

#### **resolution**

The resolution is the size of a scene, generally calculated in pixel. For example, the NTSC resolution is 720 x 480. Resolution type should match your final output:

HDTV, film-1.33, film-1.66, NTSC, PAL, low.

### **RGB**

Red, Green, Blue: method of defining colour by specifying amounts of these three colour components.

### **rigging**

The rigging process is the action of attaching the cut-out puppet parts one to the other.

### **rotary table**

The Rotary Table is equivalent to the animation disk/table and allows one to rotate the workspace to be more comfortable while drawing.

#### **rotoscoping**

Is an animation technique in which animators trace over live-action film movement, frame by frame, for use in animated films. The act of sketching over live-action footage to create an animated sequence.

#### **rough**

The roughs are the skeleton sketch of an animation or a design. Roughs mainly consist of sketch lines and shapes, though they can also contain design details.

#### **S**

### **safety area**

In animation and movie parlance, the safety area is the zone at the centre of the scene's frame, one safe from being cropped by the TV frame. As a TV frame cuts a margin off the original frame size, maintaining a safety area ensures that the scene's main action will remain clearly visible once the film is screened on television.

#### **scene**

A scene is a shot in a movie or show. A sequence is composed of several scenes. A scene changes to another scene by a simple cut, or a transition.

#### **script**

The script is the original text containing all the movie or show information. In animation, the script contains all of the location descriptions, dialogues, time and more. A project starts with a script.

#### **sequence**

In animation, a sequence is a series of scenes or shots forming a distinct part of the story or movie, usually connected by unity of location or time.

### **shot**

A shot is a scene in a movie or show. A sequence is composed of several shots. A shot changes to another shot by a simple cut, or a transition.

### **slow-in**

Gradual acceleration in the action. Another common term for slow-in is ease-in.

### **slow-out**

Gradual deceleration in the action. Another common term for slow-out is ease-out.

### **slugging**

Slugging refers to indicating the start and stop times of dialogue and relevant actions.

# **sound scrubbing**

The process known as Sound Scrubbing lets you hear sound in real-time while you move the playback pointer forward or backward. This is very useful for finely-tuned lip-synching.

### **stop-motion keyframe**

A stop-motion keyframe is a keyframe with no computer generated interpolation.

### **storyboard**

A visual plan of all the scenes and shots in an animation. The storyboard indicates what will happen, when it will happen and how the objects in a scene are laid out.

# **straight-ahead animation**

A technique in which an entire sequence is drawn from the first position to the last, in order. There is very little planning in this methodology, and where the character ends up and how it gets there can be a surprise for both the audience and the animator. While this approach is a lot more spontaneous and creative, it can create inaccurate results.

### **strokes**

Strokes are invisible vector lines forming the drawing zones. They can be adjusted with Bézier handles.

#### **T**

### **tablet**

Device used in conjunction with, or instead of, a mouse to move a mouse pointer (sometimes referred to as the cursor) around the computer screen.

### **template**

In Toon Boom software, a template is an asset stored in the library, one that can be reused in any project. A template can be a drawing, a series of keyframes, a sound file, a panel, a cut-out character, an effect, a trajectory, an animation, or anything else used in the software.

### **thumbnail**

A thumbnail is a very small image used as a reference or indicator.

### **timecode**

Timecode is timing information printed on a movie clip to indicate the scene, hour, minute and second is currently displayed on the screen.

### **timeline**

The timeline is a horizontal representation of the scene's elements, timing and keyframes.

### **trace and paint**

After the rough animations have gone through cleanup and a final line or pencil test, each drawing is traced and painted for the final animation. In today's digital world, this may be done in a variety ways other than via the traditional celluloid or acetate methods.

### **track breakdown**

The soundtrack for animated film is broken down into individual sounds documenting the precise frame-by-frame position of each sound.

# **traditional animation**

The traditional animation process is the action of drawing on paper all of the animation sequences, before either scanning them or inking them on cels.

### **trajectory**

A computer generated path or trajectory that elements can follow. The trajectory can be controlled by control points, keyframes and velocity.

### **transition**

A transition is an effect placed between two scenes as they pass from one to the other. Common transition effects are cross-dissolve and wipe.

**U**

### **underlay**

In animation, an underlay is a specific part of the decor placed behind the main animation.

#### **units aspect ratio**

The aspect ratio describes the shape of the grid unit. A square grid unit would have the ratio 1:1, whereas a grid unit of aspect ratio 4:3 is a unit with one side 1.33 times as big as the other side.

#### **V**

#### **vector**

A vector-based image is composed of points and Bézier curves. The computer reads the points and traces the segments, linking them to reproduce the image shape. There is no fixed size or resolution in a vector image. The graphic can be enlarged and distorted as much as desired and the system will simply recalculate the segments and rebuild the shapes. Vector images are translated and displayed in pixels once the calculation is done.

#### **velocity**

In animation, the ease, also known as velocity, is the acceleration and deceleration of a motion. It can be a motion created by a function curve, or a series of animated drawings. Other common terms for ease-in and ease-out are slow-in and slowout.

#### **W**

#### **walk cycle**

To avoid making innumerable drawings, animators routinely make a walk cycle for their character. This comprises a series of drawings "on the spot" that describe the walk for that character. The illusion of movement is created via the use of background pans.

#### **workspace**

The workspace is the organization of the software interface and is made up of the views, toolbars, and menus.

#### **X**

### **Xsheet**

The Xsheet or exposure sheet, is a sheet with several vertical columns and horizontal frames used to indicate a scene's timing. Each column represents a scene's layer. In each column, the drawing numbers are indicated and spread over the specific amount of frames they need to appear. The exposure sheet is used by animators, directors and other members of a crew to track the sequence and timing of images, dialogue, sound effects, sound tracks and camera moves. Also known as a Dope Sheet.

### **Z**

### **zone**

An area which can be painted with colour.